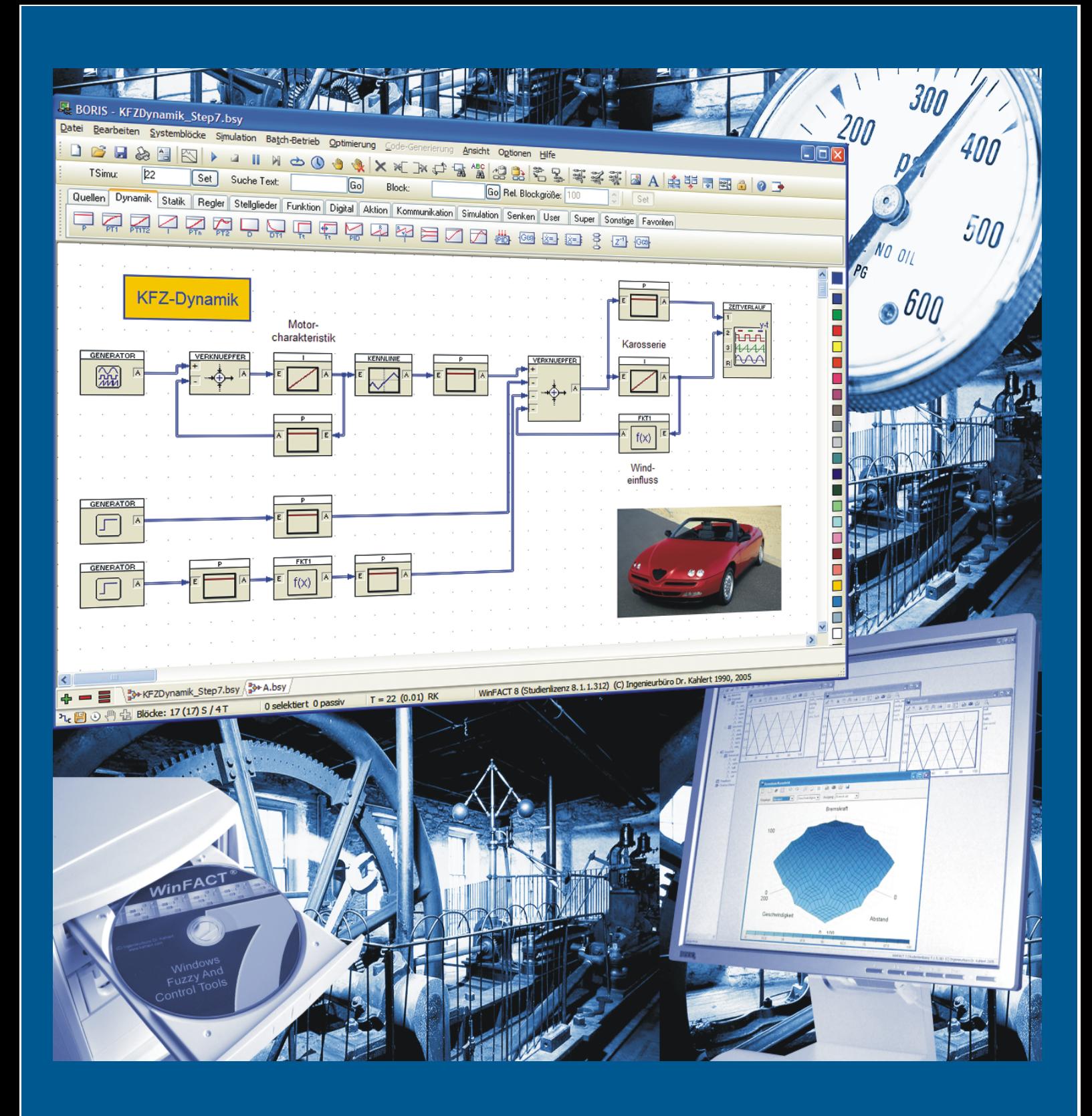

# **WinFACT Windows Fuzzy And Control Tools**

**Ingenieurbüro Dr. Kahlert**

# **WinFACT**

*Windows Fuzzy And Control Tools*

# **Dokumentation**

# **Flexible Animation Builder**

**© Ingenieurbüro Dr. Kahlert, 1991 - 2012** Alle Rechte vorbehalten.

Die in dieser Dokumentation enthaltenen Informationen können ohne besondere Ankündigung geändert werden. Der Hersteller geht mit diesem Dokument keine Verpflichtung ein. Die darin dargestellte Software wird auf der Basis eines allgemeinen Lizenzvertrages oder in Einmallizenz geliefert. Benutzung oder Wiedergabe der Software ist nur in Übereinkunft mit den vertraglichen Abmachungen gestattet. Wer diese Software bzw. diese Dokumentation außer zum Zweck des eigenen Gebrauchs auf CD-ROM, Magnetband oder jegliches andere Medium ohne die schriftliche Genehmigung des Herstellers überträgt, macht sich strafbar.

Stand: Mai 2011

Ingenieurbüro Dr. Kahlert Ludwig-Erhard-Str. 45 59065 Hamm **Deutschland** Tel. 0 23 81 / 926 996 Fax 0 23 81 / 926 997

# Inhaltsverzeichnis

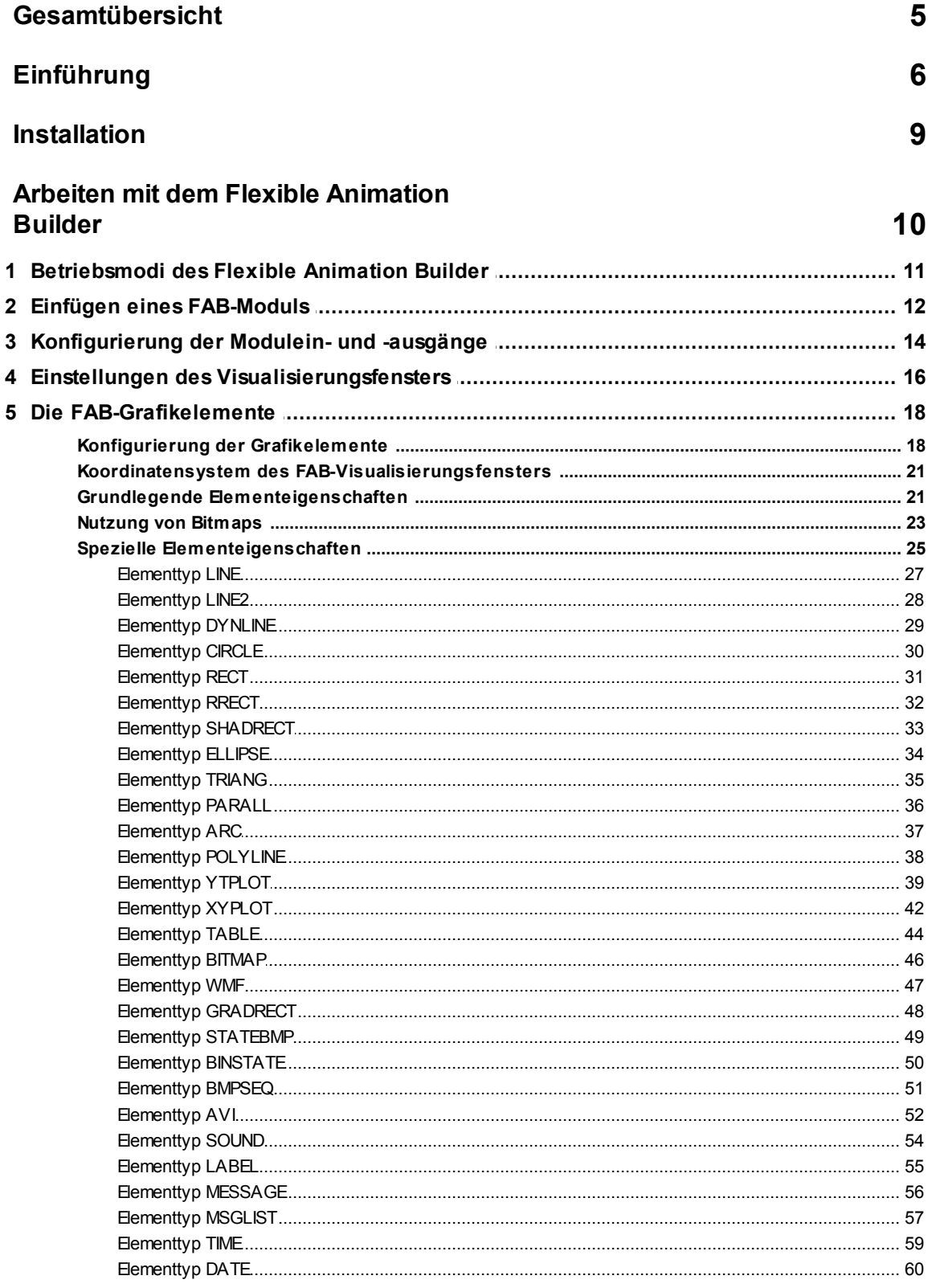

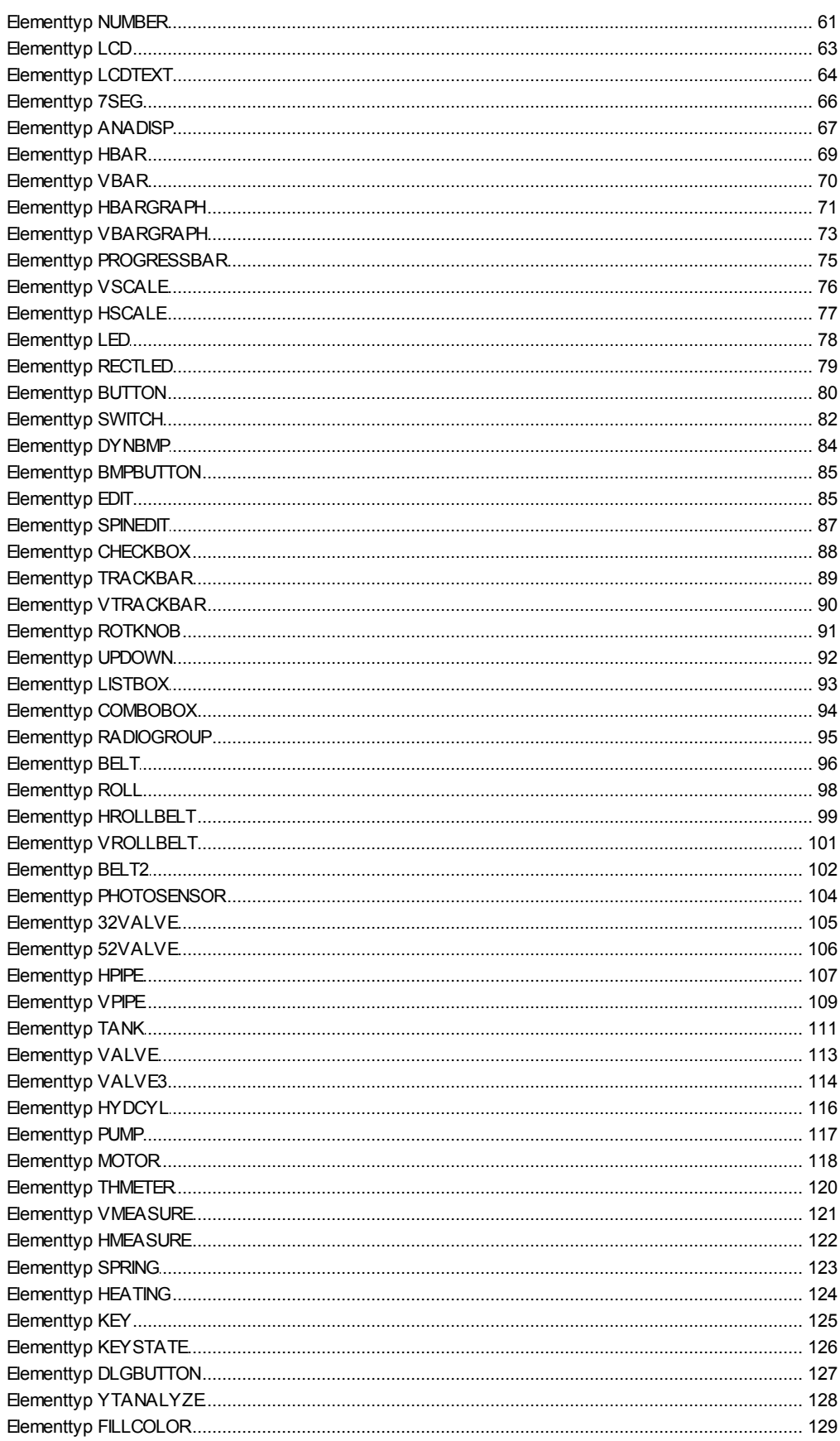

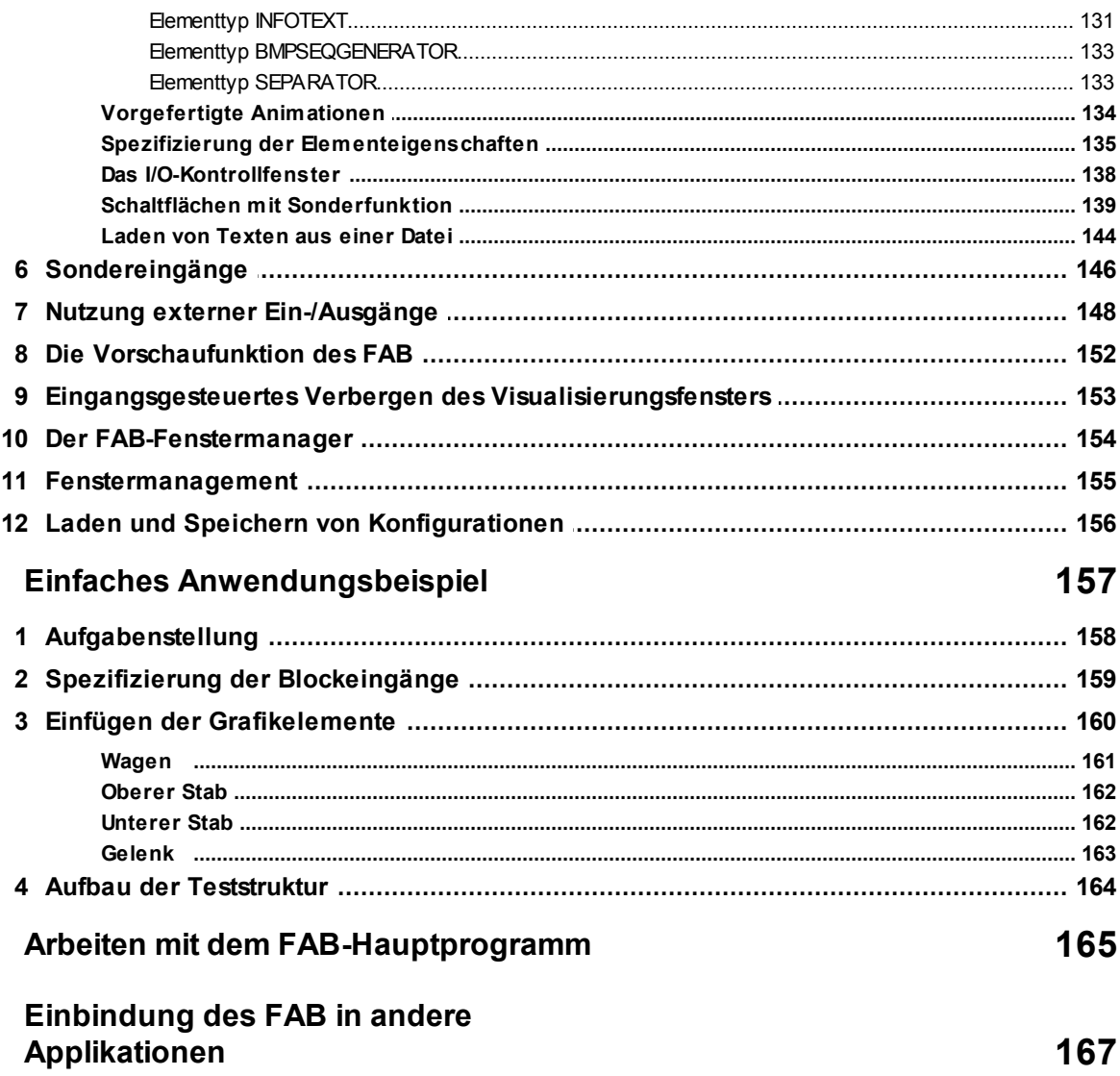

# <span id="page-6-0"></span>**1 Gesamtübersicht**

Willkommen bei der Online-Hilfe zum **Flexible Animation Builder**. Im Rahmen dieser Hilfe stehen Ihnen folgende Hilfethemen zur Verfügung:

**[Einführung](#page-7-0)** 

**[Installation](#page-10-0)** 

[Arbeiten](#page-11-0) [mit](#page-11-0) [dem](#page-11-0) [Flexible](#page-11-0) [Animation](#page-11-0) [Builder](#page-11-0)

[Einfaches](#page-158-0) [Anwendungsbeispiel](#page-158-0)

[Arbeiten](#page-166-0) [mit](#page-166-0) [dem](#page-166-0) [FAB-Hauptprogramm](#page-166-0)

[Einbinden](#page-168-0) [des](#page-168-0) [FAB](#page-168-0) [in](#page-168-0) [andere](#page-168-0) [Applikationen](#page-168-0)

# <span id="page-7-0"></span>**2 Einführung**

**6**

Der *Flexible Animation Builder* (kurz *FAB*) für WinFACT erlaubt erstmals die komfortable Erstellung einfacher bis komplexer Prozessvisualisierungen, Animationen und Bedienoberflächen für das blockorientierte Simulationssystem BORIS ohne jegliche Programmierung. War die Umsetzung solcher Vorhaben bisher an die Realisierung mittels selbstprogrammierter User-DLLs gebunden, steht nunmehr ein leistungsfähiges Werkzeug zum interaktiven, direkten Entwurf zur Verfügung. Dazu stellt FAB folgende grafische Grundelemente zur Verfügung:

- Linien und Polylinien ٠
- Kreise und Ellipsen
- Rechtecke und abgerundete bzw. schattierte Rechtecke
- Dreiecke
- Drehbare Parallelogramme
- y-t- und x-y-Grafiken
- Mehrspaltige Tabellen
- Bitmaps und Windows-Metafiles
- Bitmap-Statusanzeigen
- Bitmap-Sequenzen (animierte Bitmaps)
- *Video für Windows*-Dateien (AVI-Dateien)
- Sound-Unterstützung (WAV-Dateien)
- Statische Texte
- Zeit- und Datumsfelder
- Numerische Ausgabefelder
- **Textmeldungen**
- Horizontale und vertikale Balkenanzeigen
- Ablaufanzeigen
- **Thermometer**
- LED-Anzeigen (rund oder rechteckförmig)
- LCD-Panels
- Analoginstrumente (skalierbar)
- Schalter und Taster (wahlweise mit Text und/oder Grafik) sowie Bitmap-Schaltflächen und **Schaltergruppen**
- Schaltflächen zur Simulationssteuerung und für weitere Sonderfunktionen (Drucken etc.)
- Editierfelder
- Schaltfelder (Checkboxen)
- Listenfelder, Kombinations-Listenfelder und Radioschalter-Gruppen
- Maus-sensitive Infotexte
- Horizontale und vertikale Schieberegler
- Horizontale und vertikale Leitungen (animiert)
- **Tanksysteme**
- Ventile, Hydraulikzylinder, Pumpen, Motoren und Laufbänder (animiert)
- Dynamische Farbfüllungen
- Vorgefertigte Animationen

Alle grafischen Elemente und Bedienelemente können beliebig miteinander verknüpft werden. Durch die Möglichkeit, die meisten Elementeigenschaften (z. B. Position oder Größe) an einzelne Blockein- oder -ausgänge anzukoppeln, lassen sich statische und dynamische Visualisierungen jeglicher Art realisieren. Weiterhin besteht die Möglichkeit, einzelne Elemente unabhängig voneinander zu- oder abzuschalten. Durch die Nutzung *externer* (virtueller) Ein-/Ausgänge kann ein FAB-Block im Gegensatz zu "normalen" BORIS-Blöcken bis zu 250 Ein- und Ausgänge verarbeiten.

Da es sich beim FAB-Kernel um eine DLL nach dem BORIS-User-DLL-Standard handelt, kann der FAB nicht nur als Tool innerhalb von BORIS, sondern auch völlig unabhängig davon als eigenständige Prozessvisualisierung für andere Applikationen - z. B. vom Benutzer programmierte Anwendungen - benutzt werden. Dazu muss der Anwender lediglich die entsprechenden Schnittstellenfunktionen der FAB-DLL in sein Programm einbinden und kann dann auf einfache und komfortable Weise Ausgaben seines Programms visualisieren bzw. Eingaben für sein Programm erzeugen. Einzelheiten dazu finden Sie später im Abschnitt [Einbindung](#page-168-0) [des](#page-168-0) [FAB](#page-168-0) [in](#page-168-0) [andere](#page-168-0) [Applikationen](#page-168-0).

Auf der FAB-Installations-CD befindet sich eine ganze Reihe von Beispielen (BORIS-BSY-Dateien), die in das Unterverzeichnis *FAB-DEMOS* installiert werden und die unterschiedlichen Einsatzmöglichkeiten des *Flexible Animation Builder* demonstrieren. Dies sind im einzelnen:

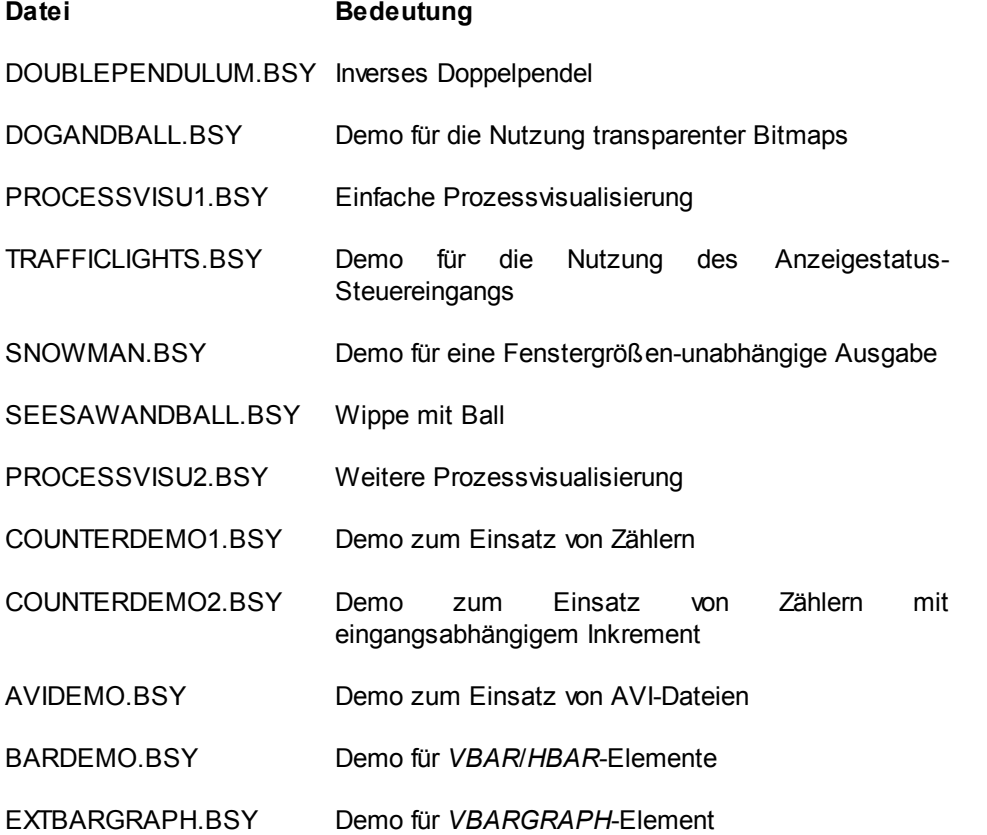

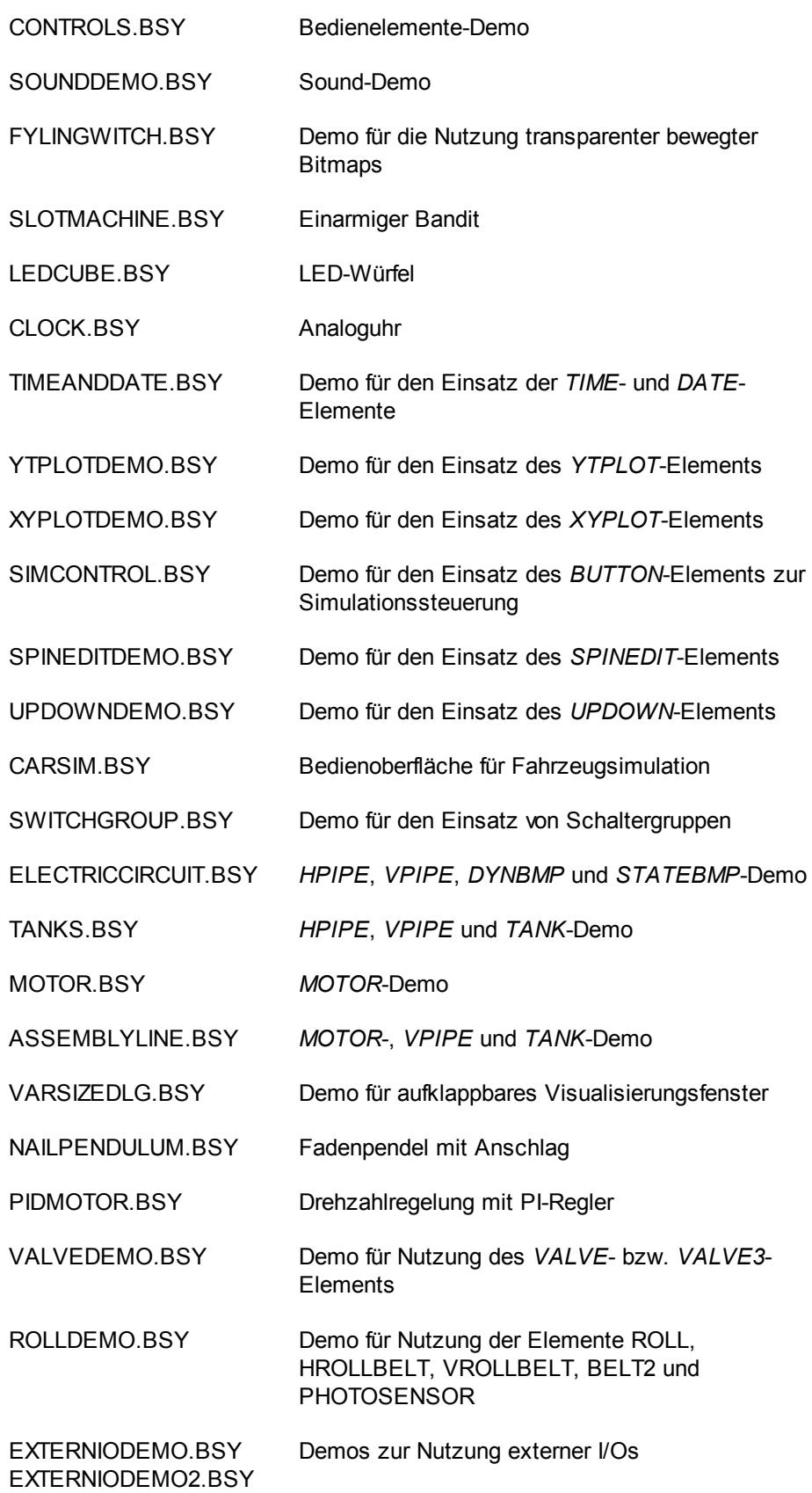

**8**

# <span id="page-10-0"></span>**3 Installation**

Die Installation des *Flexible Animation Builder* erfolgt vollständig automatisch. Legen Sie dazu die mit dieser Dokumentation gelieferte CD in Ihr CD-ROM-Laufwerk ein und starten Sie von der CD das Programm SETUP.EXE. Bei der nachfolgenden Installation müssen Sie dann lediglich das Programmverzeichnis angeben, in dem sich Ihre WinFACT-Installation befindet.

Sollten Sie das BORIS-User-DLL-Verzeichnis nicht als Suchverzeichnis definiert haben (in der Regel geschieht dies bei der Installation von WinFACT automatisch), so müssen Sie dies beim nächsten Aufruf von BORIS zunächst nachholen, damit Sie später auf einfache Weise auf das FAB-Modul zugreifen können. Dazu rufen Sie über OPTIONEN *|* ANPASSEN... den Konfigurierungsdialog für die Suchverzeichnisse auf und fügen den entsprechen Pfad (z. B. C: \PROGRAMME\KAHLERT\WINFACT 7\USERDLLS) hinzu.

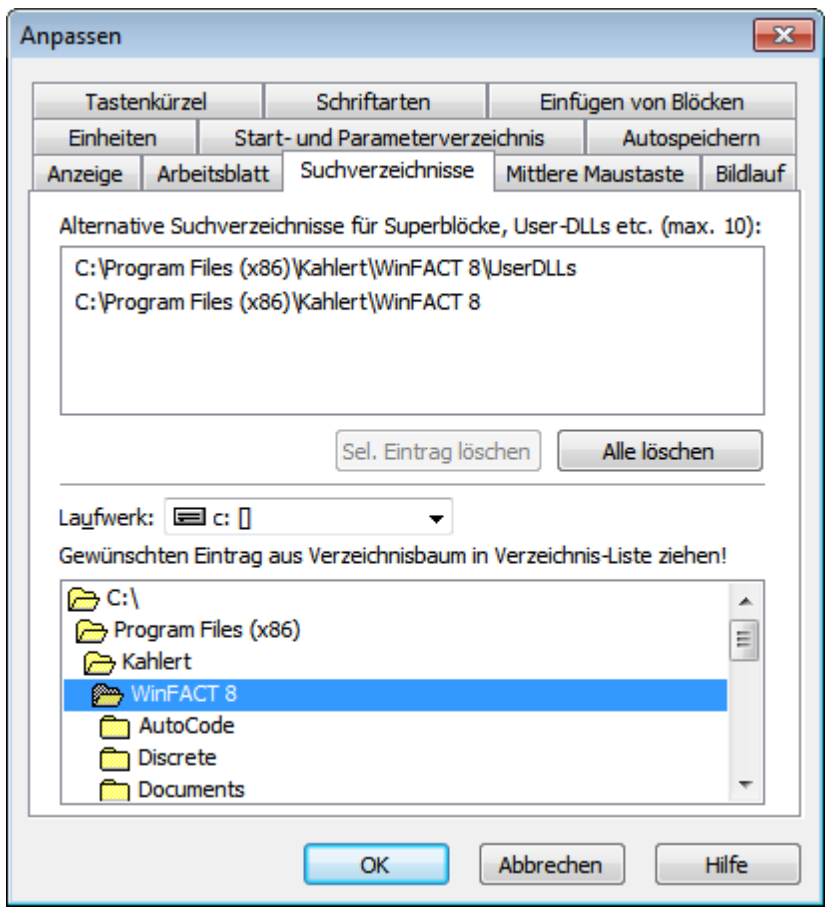

*Hinzufügen des User-DLL-Verzeichnisses zu den Suchverzeichnissen von BORIS*

# <span id="page-11-0"></span>**4 Arbeiten mit dem Flexible Animation Builder**

Im Rahmen der Online-Hilfe stehen hier folgende weitere Themen zur Verfügung:

[Betriebsmodi](#page-12-0) des Flexible Animation Builder Einfügen eines [FAB-Moduls](#page-13-0) [Konfigurierung](#page-15-0) der Modulein- und -ausgänge Einstellungen des [Visualisierungsfensters](#page-17-0) Die FAB-Grafik- und [Bedienelemente](#page-19-0) **[Sondereingänge](#page-147-0)** Nutzung externer [Ein-/Ausgänge](#page-149-0) Die [Vorschaufunktion](#page-153-0) des FAB Eingangsgesteuertes Verbergen des [Visualisierungsfensters](#page-154-0) Der [FAB-Fenstermanager](#page-155-0) **[Fenstermanagement](#page-156-0)** Laden und Speichern von [Konfigurationen](#page-157-0)

**10**

# <span id="page-12-0"></span>**4.1 Betriebsmodi des Flexible Animation Builder**

Der *Flexible Animation Builder* kann in zwei unterschiedlichen Betriebsarten benutzt werden:

- Als eigenständiges Programm (FAB.EXE), das aus der WinFACT-Programmgruppe heraus ٠ aufgerufen wird.
- Als in BORIS integriertes Werkzeug, das automatisch beim Einfügen eines FAB-Moduls in ٠ eine BORIS-Struktur aktiviert wird.

Beide Betriebsarten sind bezüglich der Bedienung praktisch identisch. In den nachfolgenden Abschnitten wird zunächst die zweite Betriebsart beschrieben, da diese die gebräuchlichere Art der Nutzung darstellt. Die Arbeit mit dem FAB-Hauptprogramm wird am Ende dieser Dokumentation näher betrachtet.

# <span id="page-13-0"></span>**4.2 Einfügen eines FAB-Moduls**

Der *Flexible Animation Builder* ist eine spezielle User-DLL für BORIS, die zunächst wie alle anderen User-DLLs gehandhabt wird. Es gibt daher drei verschiedene Möglichkeiten, ein FAB-Modul in eine Systemstruktur einzufügen:

- Durch Einfügen eines leeren User-DLL-Blocks und Angabe des Dateinamens für das FAB-Modul. Befindet sich Ihre WinFACT-Installation z. B. im Verzeichnis C: \PROGRAMME\KAHLERT\WINFACT 7, so lautet der Dateiname für das FAB-Modul *C: \PROGRAMME\KAHLERT\WINFACT 7\USERDLLS\FAB.DLL*. Dieser Weg ist der umständlichste von allen.
- Durch Aufruf des Moduls über das BORIS-Hauptmenü. Sie finden den Block dann unter SYSTEMBLÖCKE *|* USER-DLL-BLÖCKE *|* FLEXIBLE ANIMATION BUILDER.
- Über die Schaltfläche der Palette *User* der Systemblock-Toolbar. Dies ist der einfachste Weg.

Die beiden letzten Möglichkeiten setzen voraus, dass das Unterverzeichnis *UserDLLs* zuvor als BORIS-Suchverzeichnis konfiguriert wurde (siehe Kapitel *Installation*).

Die nachfolgende Bildschirmgrafik zeigt das BORIS-Hauptfenster nach Einfügen eines FAB-Moduls.

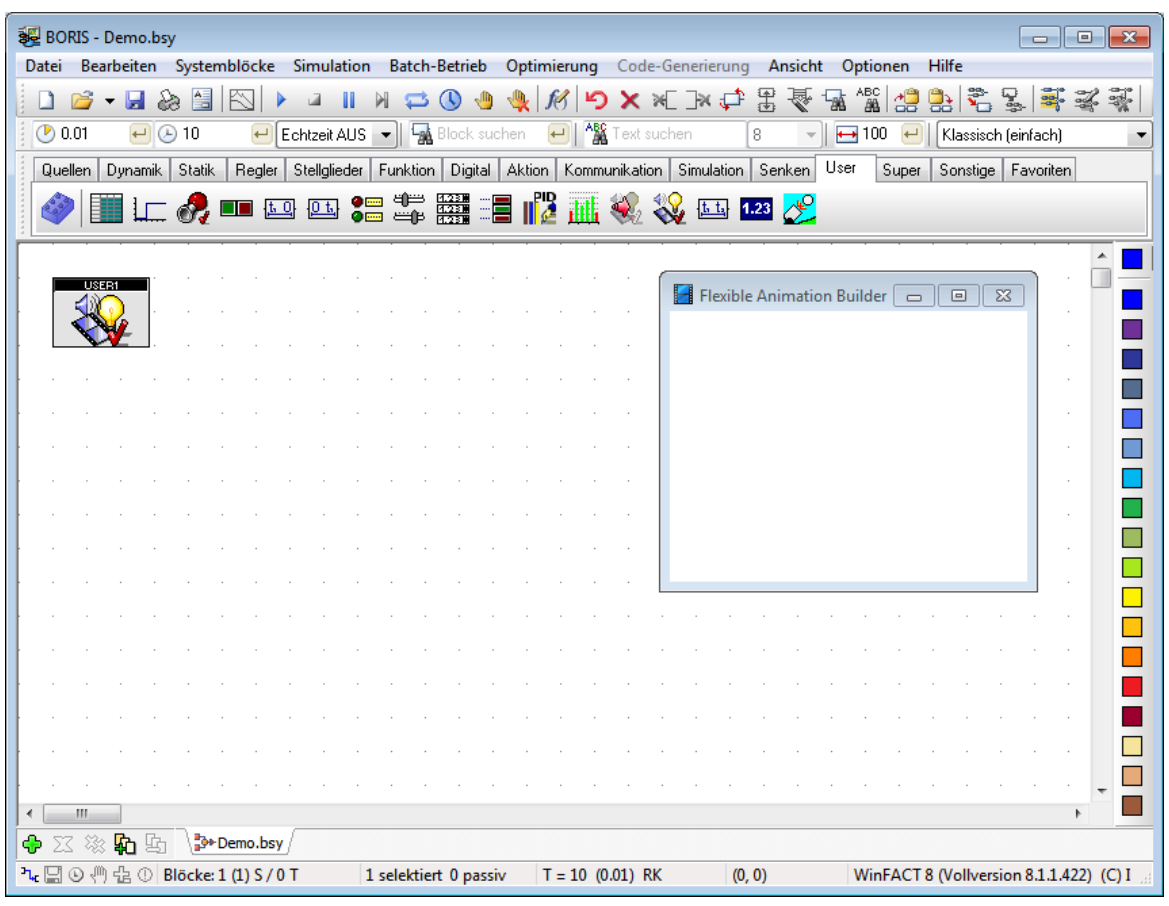

*BORIS-Hauptfenster mit eingefügtem FAB-Modul*

Neben dem FAB-Block – der zunächst noch keine Ein- oder Ausgänge aufweist – erscheint auch

das FAB-Visualisierungsfenster in seiner voreingestellten Größe. Dieses Fenster ist zunächst noch leer; es wird später die benutzerdefinierte Visualisierung oder Animation sowie die Bedienelemente enthalten.

# <span id="page-15-0"></span>**4.3 Konfigurierung der Modulein- und -ausgänge**

Zur Konfigurierung des FAB-Blocks steht eine komfortable Benutzeroberfläche zur Verfügung, die über die Schaltfläche *Dialog*... des Standard-Parameterdialogs des User-DLLs-Blocks von BORIS aufgerufen wird. Die Benutzeroberfläche besteht aus drei unabhängig voneinander verschiebbaren Fenstern:

- Dem eigentlichen Konfigurierungsdialog (siehe unten), ь
- dem Fenster mit den verschiedenen Grafik- und Bedienelementen (*Elementfenster*),
- dem *I/O-*Kontrollfenster zur Vorgabe von Blockeingangswerten während des Entwurfs bzw. zur Kontrolle der aktuellen Blockausgangswerte.

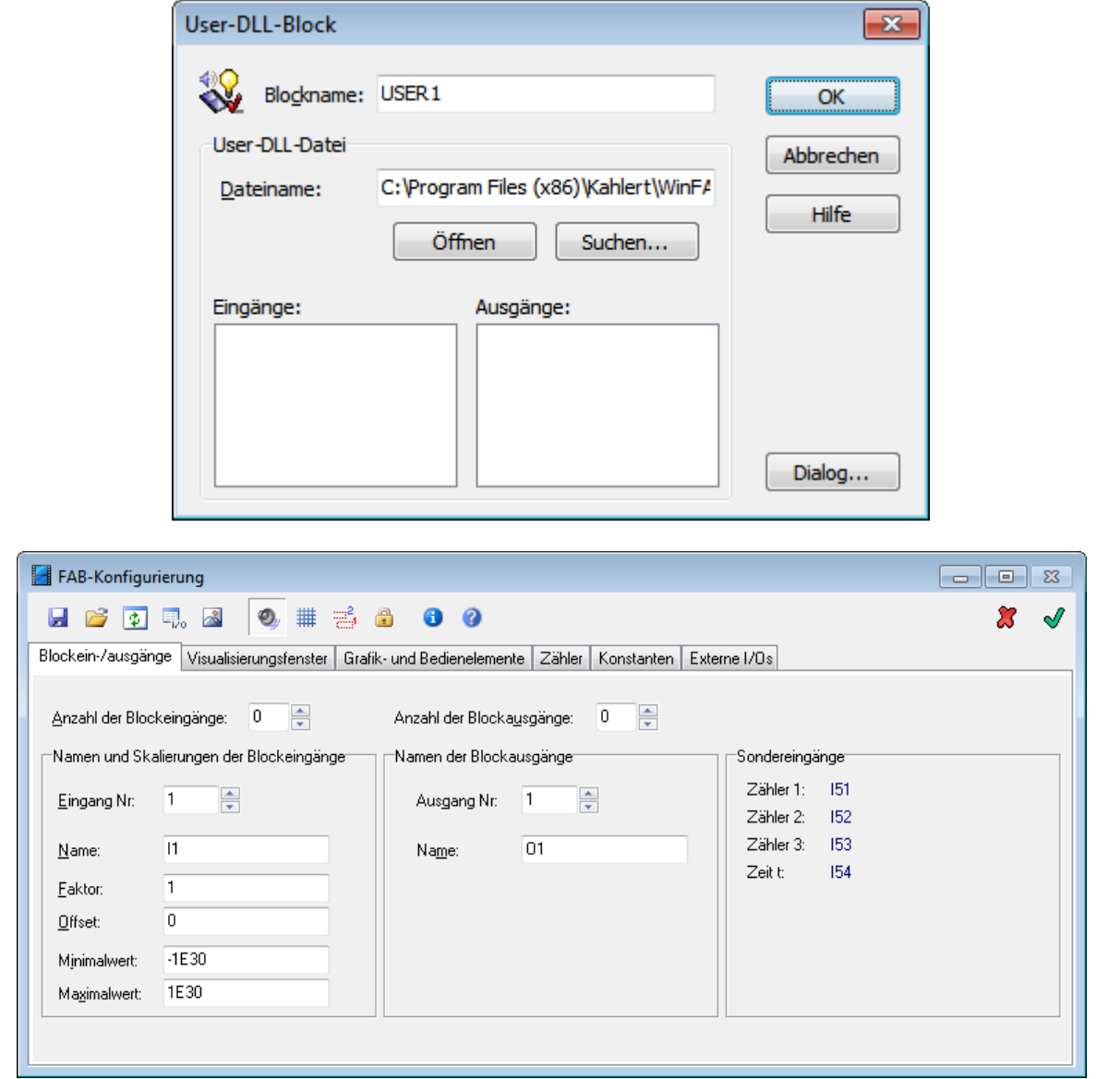

*Aufruf des Konfigurierungsdialogs (unten) über den Standard-Parameterdialog des User-DLL-Blocks (oben)*

Die Anzahl der Blockeingänge wird über das Feld *Anzahl der Blockeingänge* vorgegeben. Jeder Blockeingang kann mit einem eigenen Namen versehen werden, der dann später in den

entsprechenden Listboxen des User-DLL-Standarddialogs erscheint (Eingabefeld *Name*). Zusätzlich kann jeder Eingang über die Eingabefelder *Faktor* und *Offset* umskaliert werden, um z. B. physikalische Eingangsgrößen des Blocks an das spätere Grafik-Koordinatensystem anzupassen; eine externe Beschaltung des Blocks mit entsprechenden Skalierungsblöcken wird damit überflüssig. Ist *IU1* z. B. der aktuelle Eingangswert für Eingang 1, so ergibt sich der skalierte Wert *I1* zu

### *I1 = Faktor1 \* IU1 + Offset1.*

Über die mit *Minimalwert* bzw. *Maximalwert* bezeichneten Eingabefelder können die (ggf. zuvor skalierten) Eingangsgrößen bei Bedarf FAB-intern begrenzt werden. Dies kann z. B. in Verbindung mit bestimmten Anzeigeelementen sinnvoll sein, um ein "Überlaufen" der Anzeige zu verhindern. Man erspart sich in diesem Fall die Begrenzung des Eingangswertes über eine entsprechende externe Beschaltung des FAB-Blocks (z. B. mit Begrenzer-Komponenten).

Die Anzahl der Blockausgänge (die später z. B. über Bedienelemente beeinflusst werden sollen) wird über das Feld *Anzahl der Blockausgänge* festgelegt. Die entsprechenden Namen für die einzelnen Ausgänge können - analog zur Festlegung der Blockeingangsnamen - innerhalb der Gruppenbox *Namen der Blockausgänge* spezifiziert werden.

# <span id="page-17-0"></span>**4.4 Einstellungen des Visualisierungsfensters**

Die Palette *Visualisierungsfenster* enthält einige für das Visualisierungsfenster wichtige Optionen. Über das Feld *Fenstertitel* kann der Titel des Visualisierungsfensters festgelegt werden. Das Fenster selbst kann eine feste oder einstellbare Größe besitzen; bei Fenstern mit fester Größe kann zudem Fenstertitel und -rahmen entfallen (Optionen *Variable Größe*, *Feste Größe (mit Titel/Rahmen)* sowie *Feste Größe (ohne Titel/Rahmen)*). Über *Client-Größe* kann dem Fenster eine exakte Größe für seinen Client-Bereich (Zeichenfläche) gegeben werden. Ist die *Option Fenster auf Bildschirm zentrieren* aktiviert, erscheint das Fenster unabhängig von der Bildschirmauflösung immer in der Bildschirmmitte. Eine Aktivierung der Option *Fenster immer oben* bewirkt, dass das Fenster später über allen anderen Anzeigefenstern (z. B. von BORIS-Standardinstrumenten) erscheint (Hinweis: Bei mehreren FAB-Blöcken innerhalb einer BORIS-Struktur sollte diese Option grundsätzlich immer nur für *maximal eins* der Fenster aktiviert werden, da es sonst zu unerwünschtem "Flackern" kommen kann!). Weiterhin kann das Visualisierungsfenster mit einer beliebigen Hintergrundfarbe versehen werden (Schaltfläche *Farbe*...).

Wird die Option *In Fenstermanager übernehmen* aktiviert, so kann das Fenster später zur Laufzeit über den FAB-Fenstermanager (siehe Abschnitt Der [FAB-Fenstermanager\)](#page-155-0) verwaltet werden. Eine Anwahl dieser Option ist nur bei mehreren FAB-Blöcken innerhalb einer BORIS-Struktur sinnvoll.

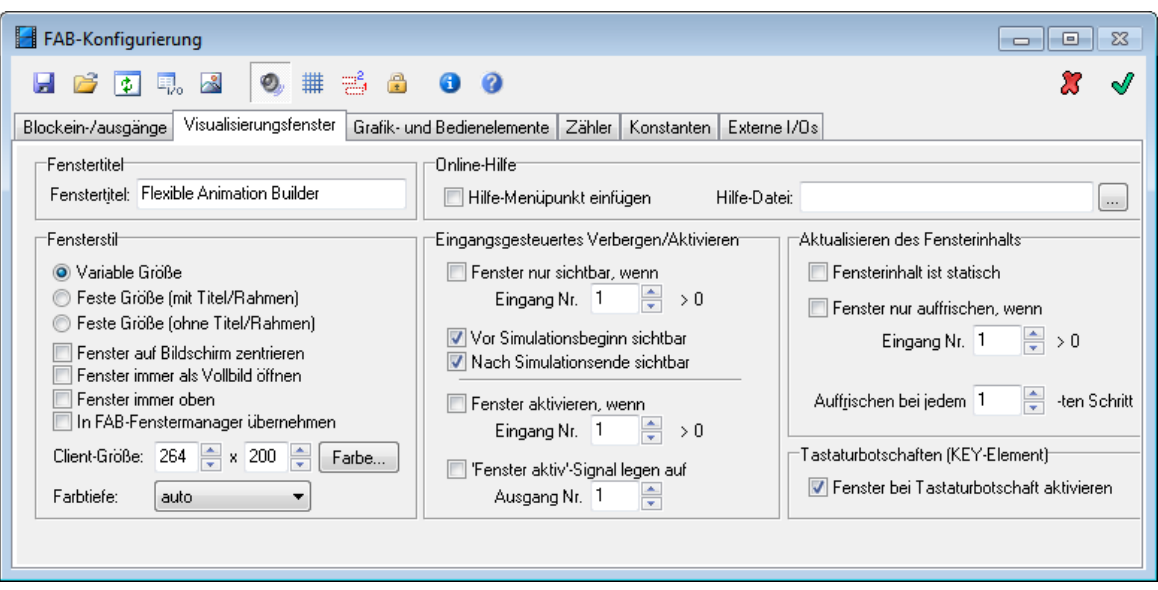

*Palette* Visualisierungsfenster *des Konfigurierungsdialogs*

Über die Gruppenbox *Online-Hilfe zum Visualisierungsfenster* kann ein Hilfe-Menüpunkt in das Fenster integriert werden. Ist die Option *Hilfe-Menüpunkt einfügen* aktiviert, wird bei Anwahl des *Hilfe* -Menüpunktes die unter *Hilfe-Datei* angegebene Datei angezeigt. Dies kann entweder eine ASCII-Textdatei (Endung *TXT*), eine Windows-Hilfedatei (Endung *HLP*) oder eine HTML-Datei (Endung *HTM* bzw. *HTML*) sein. Alternativ kann der Aufruf dieser Hilfedatei auch über Bedienelement des Typs BUTTON erfolgen (siehe später).

Bei komplexen Visualisierungen kann es aus Geschwindigkeitsgründen sinnvoll sein, das Visualisierungsfenster nicht bei jedem Simulationsschritt aufzufrischen, sondern z. B. nur bei jedem zehnten Schritt. Die entsprechende Einstellung kann über das Editierfeld *Auffrischen bei jedem xten Schritt* vorgenommen werden. Sofern das Visualisierungsfenster lediglich Bedienelemente und statische (d. h. während der Simulation unveränderte) Grafikelemente enthält, kann das Auffrischen auch ganz entfallen. Hierzu dient das Optionsfeld *Fensterinhalt ist statisch*. Ist dieses aktiviert, sind die darunterliegenden Einstellungen ohne Bedeutung. Soll das Auffrischen des Fensters

*eingangsgesteuert* erfolgen, so kann dies über die Option *Fenster nur auffrischen, wenn*... und das darunterliegende Editierfeld realisiert werden. Ein Auffrischen erfolgt in diesem Fall nur dann, wenn der am spezifizierten Blockeingang liegende Signalwert größer als 0 ist.

Während der Entwurfsphase kann als Hilfestellung ein Entwurfsraster mit horizontalem und vertikalem Lineal in das Visualisierungsfenster eingeblendet werden. Hierzu dient die Schaltfläche

## der Toolbar des Konfigurierungsdialogs.

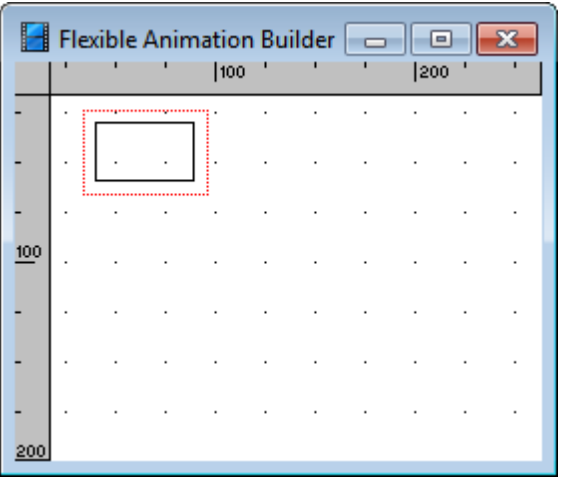

*Visualisierungsfenster mit Entwurfsraster*

Über die Gruppenbox *Eingangsgesteuertes Verbergen/Aktivieren* können Einstellungen vorgenommen werden, die zur Laufzeit ein über einen beliebigen Blockeingang gesteuertes Anzeigen und Verbergen des Visualisierungsfensters ermöglichen. Einzelheiten dazu finden Sie an späterer Stelle im Abschnitt [Eingangsgesteuertes](#page-154-0) [Verbergen](#page-154-0) [des](#page-154-0) [Visualisierungsfensters](#page-154-0). . Weiterhin enthält diese Gruppenbox zwei Optionen, mit denen das Aktivieren eines FAB-Fenster gesteuert bzw. signalisiert werden kann. Ist die Option *Fenster aktivieren wenn Eingang Nr.* ... aktiviert, so wird das Fenster automatisch aktiviert, wenn der entsprechende Blockeingang HIGH-Pegel aufweist. Hiermit lässt sich beispielsweise ein signalgesteuertes Umschalten zwischen mehreren FAB-Fensters aus BORIS heraus realisieren. Ist die *Option 'Fenster aktiv'-Signal legen auf Ausgang Nr. ...* aktiviert, so gibt der entsprechende Blockausgang zusätzlich Informationen darüber, ob das jeweilige FAB-Fenster gerade aktiv ist (Ausgang hat HIGH-Pegel) oder aber ein anderes Fenster aktiv ist (Ausgang hat LOW-Pegel). Auch diese Option kann somit zur Fenstersteuerung benutzt werden.

# <span id="page-19-0"></span>**4.5 Die FAB-Grafikelemente**

Die Online-Hilfe stellt hierzu folgende Unterthemen zur Verfügung:

- [Konfigurierung](#page-19-1) der Elemente
- Koordinatensystem des [FAB-Visualisierungsfensters](#page-22-0)

Grundlegende [Elementeigenschaften](#page-22-1)

[Nutzung](#page-24-0) von Bitmaps

Spezielle [Elementeigenschaften](#page-26-0)

[Vorgefertigte](#page-135-0) Animationen

Spezifizierung der [Elementeigenschaften](#page-136-0)

Das [I/O-Kontrollfenster](#page-139-0)

Schaltflächen mit [Sonderfunktion](#page-140-0)

# <span id="page-19-1"></span>**4.5.1 Konfigurierung der Grafikelemente**

Zur Konfigurierung der Grafik- und Bedienelemente dient die Palette *Grafik- und Bedienelemente* des FAB-Konfigurierungsdialogs. Sie ist nach Anlegen eines neuen FAB-Moduls zunächst leer (siehe nachfolgende Bildschirmgrafik). Die einzelnen Elementtypen befinden sich im frei schwebenden Fenster *Grafik- und Bedienelemente*, dem *Elementfenster*.

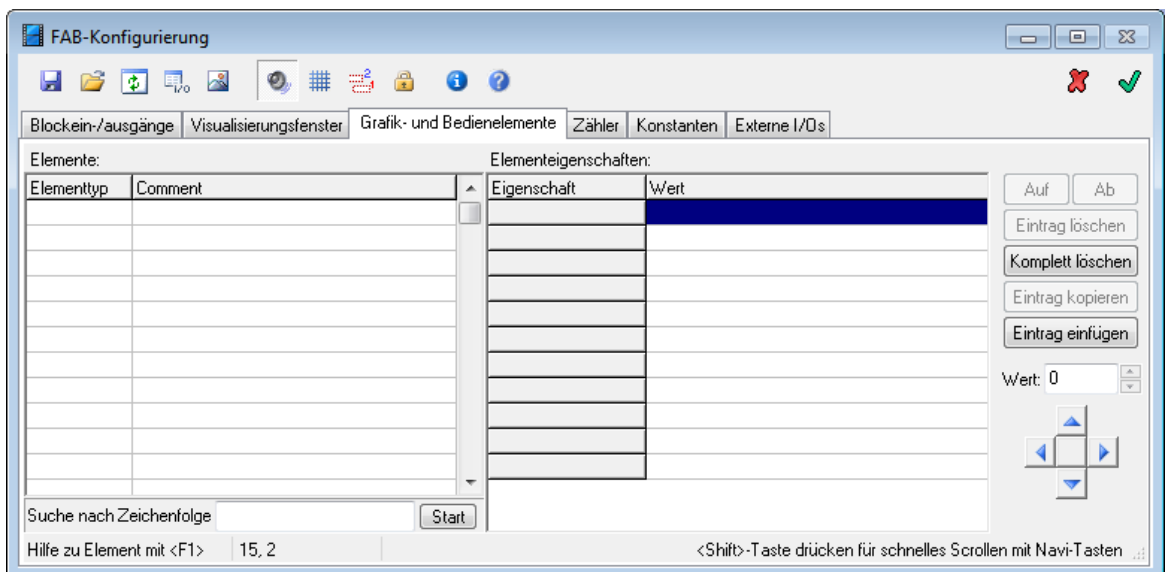

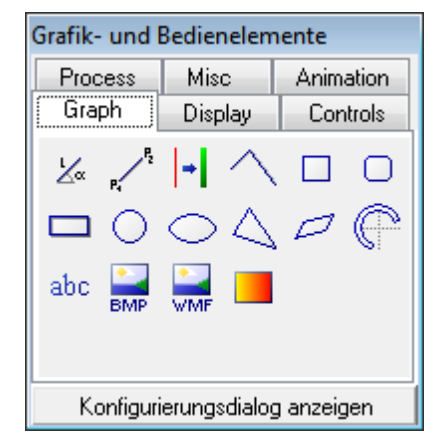

*Palette Grafik- und Bedienelemente des FAB-Konfigurierungsdialogs (oben) und Elementfenster (unten)*

Der Dialog enthält zwei Tabellen: Die *Elementtabelle* (links) sowie die *Eigenschaftstabelle* (rechts). Alle aktuell vorhandenen Elemente mit einer benutzerdefinierten Beschreibung (Spalte *Comment*) werden in der Elementtabelle dargestellt. Die jeweiligen Eigenschaften des in der Elementtabelle aktuell selektierten Elements zeigt die Eigenschaftstabelle an. Die Breite der einzelnen Spalten beider Tabellen lässt sich mit der Maus beliebig verändern. Befindet sich die Maus über einem Eintrag, der nicht in voller Breite zu sehen ist, erscheint als Hilfestellung automatisch ein Hintfenster mit dem vollen Text. Über *Suche nach Zeichenfolge* kann die *Comment*-Spalte der Elementtabelle nach einer beliebigen Zeichenfolge durchsucht werden.

Alle verfügbaren Elementtypen stehen über das Elementfenster zur Verfügung. Um ein neues Element einzufügen, gibt es zwei verschiedene Möglichkeiten:

- ь Durch einen *Einfachklick* mit der linken Maustaste auf die entsprechende Schaltfläche des Elementfensters fügen Sie das Element *an das Ende* der aktuellen Elementliste an.
- Durch Anklicken der Schaltfläche mit *festgehaltener* linker Maustaste gelangen Sie in den ь Drag&Drop-Modus und können das Element an eine beliebige Position innerhalb der aktuellen Elementliste ziehen. Das Element wird vor demjenigen Element der Liste eingefügt, über dem es "fallengelassen" wurde.

Für das Element der jeweils selektierten Zeile der Tabelle kann jederzeit über die Taste F1 eine

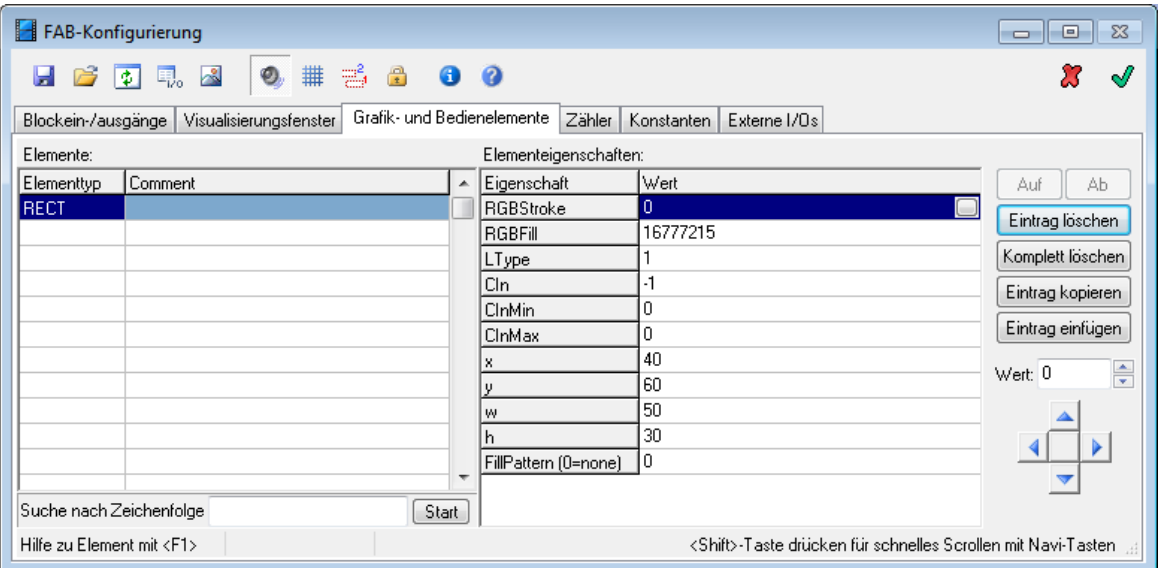

spezifische Hilfe angefordert werden.

*Dialog nach Einfügen eines neuen Elements vom Typ* RECT

Die aktuellen Werte der Elementeigenschaften (rechte Spalte der Eigenschaftstabelle) werden zur besseren Übersichtlichkeit in verschiedenen Farben dargestellt. Alle Einträge, die als konstante Zahlenwerte (Ganzzahl- oder Fließkommazahl) interpretiert werden können, werden in schwarz dargestellt. Einträge, die als Formeln (siehe später) interpretiert werden können, erscheinen in grüner Schrift. Alle anderen Einträge schließlich werden in blau ausgegeben.

Die Elemente werden später im Visualisierungsfenster in der Reihenfolge erstellt, in der sie sich in der Elementtabelle befinden (von oben nach unten). Diese Reihenfolge kann über die Schalter *Auf* und *Ab* jederzeit beliebig geändert werden. Alternativ dazu können einzelne Einträge der Elementtabelle auch per Drag & Drop verschoben werden. Dazu wird der zu verschiebende Eintrag der Elementtabelle angeklickt und dann bei festgehaltener Maustaste an die gewünschte Zielposition verschoben. Das verschobene Element wird vor demjenigen Eintrag eingefügt, auf dem es fallengelassen wurde.

Um ein einzelnes Element zu löschen, klicken Sie zunächst auf eine beliebige Zelle innerhalb der entsprechenden Tabellenzeile und betätigen dann die *Eintrag löschen*-Schaltfläche. Um sämtliche Elemente zu löschen, klicken Sie auf die *Komplett löschen*-Schaltfläche. In diesem Fall erscheint vor dem Löschen zunächst eine Sicherheitsabfrage.

Über den Schalter *Eintrag kopieren* wird das aktuell selektierte Element mit sämtlichen Elementeigenschaften in eine temporäre Datei kopiert, von wo aus es über den Schalter *Eintrag einfügen* jederzeit wieder hinter das letzte Element der Elementtabelle eingefügt werden kann. Auf diese Weise kann eine einfache Duplizierung eines konfigurierten Elementes erfolgen.

Ein einzelnes Grafik- oder Bedienelement kann auch direkt innerhalb des Visualisierungsfensters durch Anklicken mit der Maus selektiert werden. Bei festgehaltener linker Maustaste kann das Element dann mit der Maus beliebig innerhalb des Visualisierungsfensters verschoben werden. Die Koordinaten des Elements werden während des Verschiebevorgangs automatisch in der Eigenschaftstabelle aktualisiert. Weist allerdings eine der Elementkoordinaten einen *Formelausdruck* statt eines festen Zahlenwertes auf (siehe später), so ist ein Verschieben mit der Maus *nicht* möglich, da ansonsten beim Verschiebevorgang der Formelausdruck durch den aktuellen Koordinatenwert überschrieben würde. Um versehentliches Verschieben von Elementen mit der

Maus zu verhindern, kann die Verschiebefunktion über die Schaltfläche der Toolbar des Konfigurierungsdialogs auf Wunsch deaktiviert werden.

Eine gleichzeitige Selektierung (und z. B. nachfolgende Verschiebung) mehrerer Elemente ist ebenfalls möglich - und zwar sowohl innerhalb der Elementtabelle als auch direkt im Visualisierungsfenster. Halten Sie dazu während der Selektierung einfach die <Strg>- oder <Shift>- Taste gedrückt. Alternativ dazu können Sie im Visualisierungsfenster auch ein Selektionsrechteck mit der Maus aufziehen.

Statt das bzw. die selektierten Elemente mit Hilfe der Maus zu verschieben (was in der Regel nur relativ grob möglich ist), können auch die *Navigationstasten* in der rechten unteren Dialogecke benutzt werden. Diese erlauben ein pixelgenaues Verschieben der aktuell selektierten Elemente in sämtliche Richtungen. Wird während der Betätigung einer der Navigationstasten die <Shift>-Taste gedrückt, so erfolgt die Verschiebung statt um ein Pixel jeweils um zehn Pixel.

# <span id="page-22-0"></span>**4.5.2 Koordinatensystem des FAB-Visualisierungsfensters**

Sämtliche Koordinaten von Grafik- und Bedienelementen sind in Pixeln anzugeben. Dabei wird die x-Koordinate von links nach rechts, die y-Koordinate von oben nach unten angesetzt. Der Punkt (0, 0) liegt dabei in der linken oberen Ecke des Visualisierungsfensters (siehe nachfolgende Grafik).

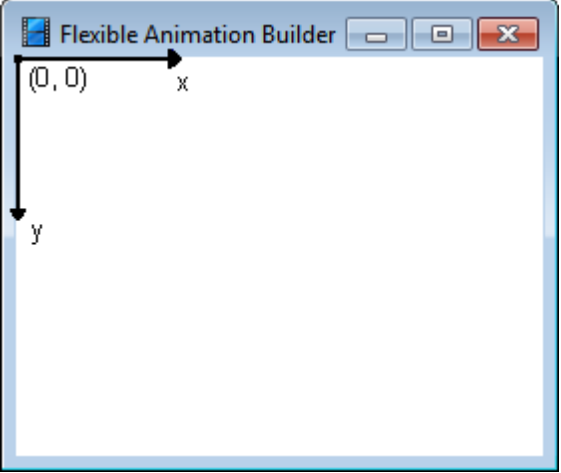

*Koordinatensystem des FAB-Visualisierungsfensters*

# <span id="page-22-1"></span>**4.5.3 Grundlegende Elementeigenschaften**

Das Erscheinungsbild der unterschiedlichen Elemente, die Ihnen der *Flexible Animation Builder* zur Verfügung stellt, kann über die jeweiligen Elementeigenschaften gesteuert werden. Einige dieser Elementeigenschaften existieren für sämtliche (oder fast sämtliche) Elementtypen; diese sollen hier zunächst erläutert werden.

# **Eigenschaft Bedeutung**

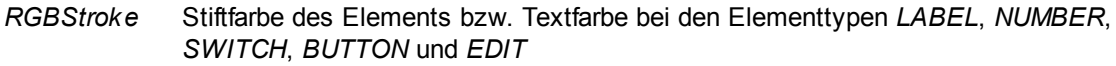

*RGBFill* Füllfarbe des Elements. Wird *RGBFill* auf -1 gesetzt, erhält das Element keine

Füllung, erscheint später also transparent.

*FillPattern* Füllmuster des Elements (nur von Bedeutung bei geschlossenen Formen wie z. B. *RECT*- oder *CIRCLE*-Element). Ist *FillPattern = 0*, wird kein Füllmuster ausgegeben.

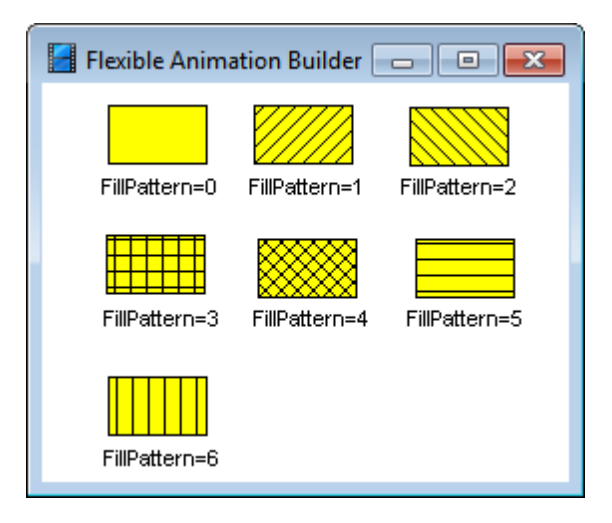

*Bedeutung von* FillPattern

Neben den Schraffuren (*FillPattern*-Werte zwischen 1 und 6) sind auch ganzflächige Füllmuster möglich, um z. B. Oberflächenstrukturen nachzubilden. Diese sind über *FillPattern*-Werte größer 6 erreichbar.

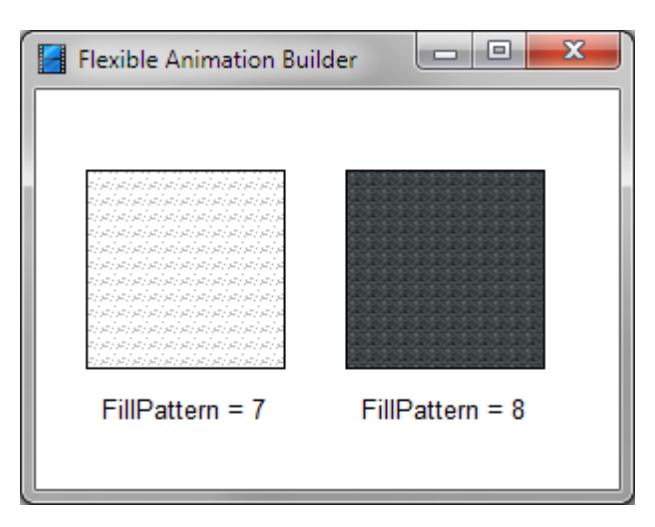

Beispiele für Struktur-Füllmuster

*LType* Falls *LType* > 0 ist, gibt diese Eigenschaft die Linienbreite in Pixeln an; für *LType* = 0 wird keine Linie gezeichnet. Wird *LType* < 0 gewählt, lassen sich dadurch verschiedene Linientypen darstellen (siehe untenstehende Grafik). Letztere können allerdings nur in 1-Pixel-Breite gezeichnet werden.

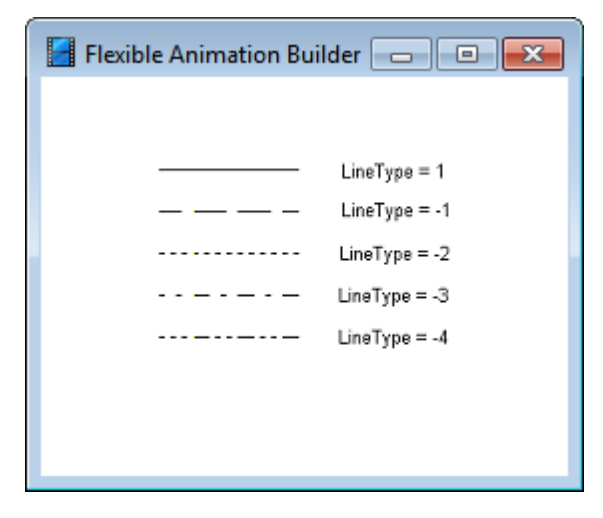

*Unterschiedliche Linientypen*

*CIn* Steuereingang für den Anzeigestatus (sichtbar/unsichtbar) des Elements. Ist dieser Wert -1 (Voreinstellung), so ist das Grafikelement immer sichtbar. Ist der Wert z. B. 2, wird der Anzeigestatus über Blockeingang 2 gesteuert. Das Element ist dann sichtbar, wenn der Wert der Eingangsgröße 2 im Bereich [*CInMin*, *CInMax*] (s. u.) liegt.

> Bei Bedarf kann der Anzeigestatus auch über einen Block*ausgang* gesteuert werden. Dazu ist für *CIn* die Nummer des Blockausgangs + 100 anzugeben. Beispiel: Ist der Wert z. B. 103, wird der Anzeigestatus über Blockausgang 3 gesteuert. Das Element ist dann sichtbar, wenn der Wert der Ausgangsgröße 3 im Bereich [*CInMin*, *CInMax*] (s. u.) liegt.

- *CInMin* Legt die untere Grenze des Bereichs für den über *CIn* spezifizierten Steuerein- bzw. ausgang fest, bei dem das Element sichtbar ist.
- *CInMax* Legt die obere Grenze des Bereichs für den über *CIn* spezifizierten Steuerein- bzw. ausgang fest, bei dem das Element sichtbar ist.

*Comment* Kommentartext zum Grafikelement (kann vom Anwender frei vergeben werden)

# <span id="page-24-0"></span>**4.5.4 Nutzung von Bitmaps**

Eine Reihe der in den folgenden Abschnitten beschriebenen Grafik- und Bedienelemente basiert auf Windows-Bitmaps, die für verschiedene Anzeigezwecke benutzt werden können (z. B. als Grafik auf Schaltflächen). Diese Bitmaps können auf zwei unterschiedliche Arten spezifiziert werden:

- Als eigenständige Bitmap-Dateien im Windows-BMP-Format. In diesem Fall müssen *alle* BMP-Dateien, die für eine entsprechende FAB-Visualisierung oder -Bedienoberfläche benötigt werden, bei einer Installation auf einem anderen Zielrechner zusammen mit der BORIS-Datei (BSY-Datei) kopiert werden, damit sie dort auch angezeigt werden können.
- Als Windows-Bitmap-Ressourcen innerhalb einer Windows-DLL (*Dynamic Link Library*). Diese DLL braucht außer den Bitmaps selbst keinerlei Funktion o. ä. zu enthalten.

Der *Flexible Animation Builder* erlaubt den Zugriff auf Bitmaps aus zwei unterschiedlichen Libraries: einer mit dem FAB gelieferten DLL mit Standard-Bitmaps für die verschiedensten Zwecke (FABBMPLIB.DLL) sowie einer benutzerdefinierten DLL (FABUSERBMPLIB.DLL), die vom Anwender mit eigenen Bitmaps gefüllt werden kann. Zur Erstellung einer solchen, lediglich Bitmap-Ressourcen enthaltenden DLL eignet sich praktisch jede Windows-Entwicklungsumgebung wie z. B. DELPHI, Visual C++ o. ä.

Die Identifikation eines Bitmaps innerhalb der DLL geschieht über eine eindeutige, ganzzahlige Kennziffer (*Identifier*). Zugelassen sind alle Identifier zwischen 1 und 9999. Da die Standard-Bitmaps aus FABBMPLIB.DLL Identifier besitzen, die bei 0 beginnen und dann steigend durchnummeriert sind, sollten die Identifier der benutzerdefinierten Bitmaps aus FABUSERBMPLIB.DLL bei 9999 beginnen und dann rückwärts laufen. Auf diese Weise wird eine Überschneidung der Identifier vermieden.

Um auf schnelle und komfortable Weise das gewünschte Bitmap zu finden, können die beiden Bibliotheken durchsucht werden. Dazu dient der *Bitmap Library Viewer*, der aus dem

Konfigurierungsdialog über die Schaltfläche aufgerufen wird (siehe nachfolgende Bildschirmgrafik).

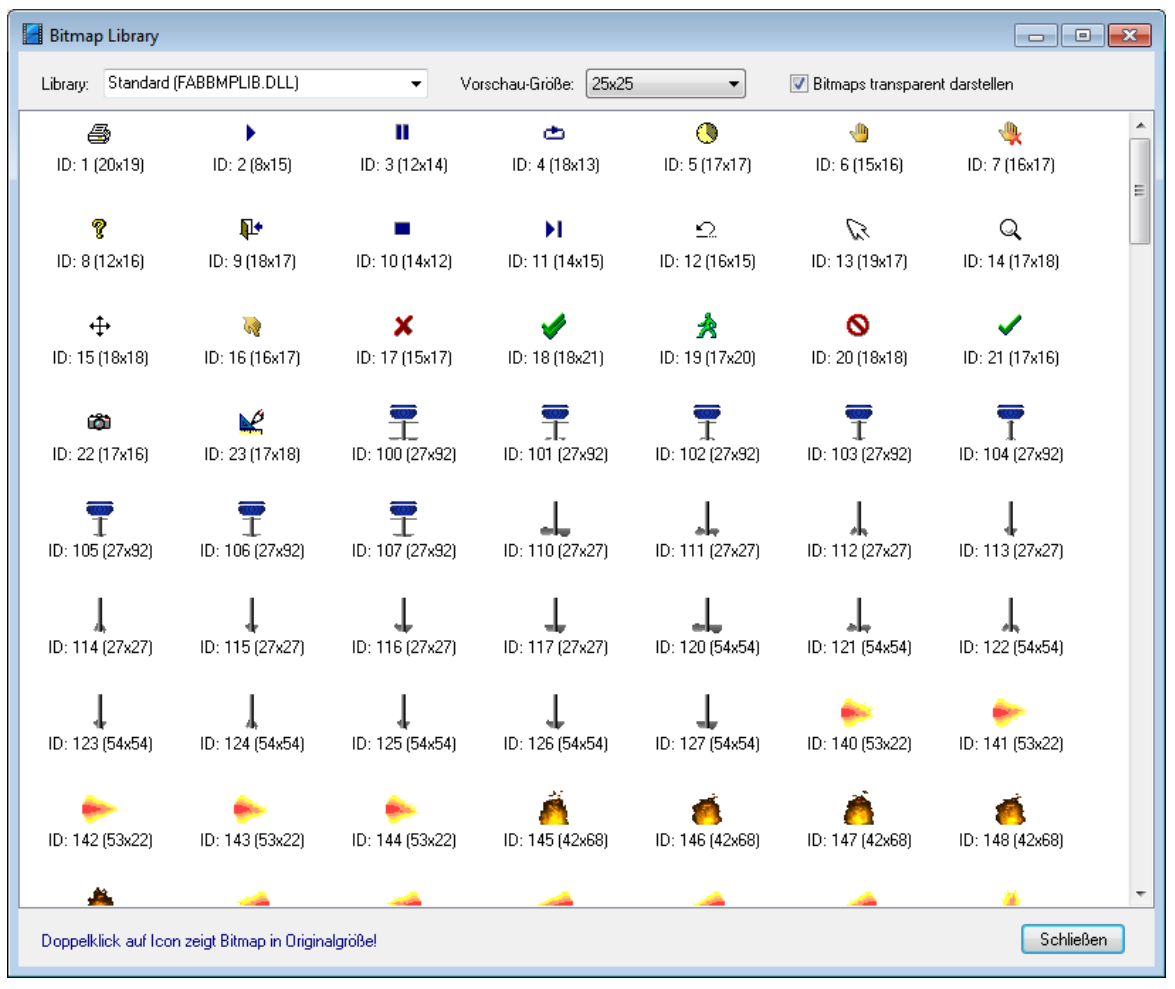

*Bitmap Library Viewer*

Das Listenfeld *Library* ermöglicht hier zunächst die Auswahl zwischen den beiden DLLs. Unterhalb jedes Bitmaps werden seine ID sowie Breite *w* und Höhe *h* des Bitmaps in Pixeln angezeigt. Oberhalb der Bitmaps kann die Vorschaugröße der Bitmaps gewählt werden; größere Bitmaps werden dann automatisch gestaucht. Durch Doppelklick auf ein Bitmap wird dieses in einem

separaten Fenster in Originalgröße angezeigt.

**Hinweis**: Bei der Installation des FAB wird automatisch eine Datei mit Namen FABUSERBMPLIB. DLL mitinstalliert. Diese ist jedoch leer, enthält also noch keine Bitmaps. Sie kann also ohne Bedenken durch eine anwendereigene DLL überschrieben werden.

# <span id="page-26-0"></span>**4.5.5 Spezielle Elementeigenschaften**

Im Rahmen der speziellen Elementeigenschaften des FAB stehen die folgenden Elementtypen zur Verfügung:

[Elementtyp](#page-28-0) LINE [Elementtyp](#page-29-0) LINE2 [Elementtyp](#page-30-0) DYNLINE **[Elementtyp](#page-31-0) CIRCLE** [Elementtyp](#page-32-0) RECT [Elementtyp](#page-33-0) RRECT Elementtyp [SHADRECT](#page-34-0) [Elementtyp](#page-35-0) ELLIPSE [Elementtyp](#page-36-0) TRIANG [Elementtyp](#page-37-0) PARALL [Elementtyp](#page-38-0) ARC [Elementtyp](#page-39-0) POLYLINE [Elementtyp](#page-40-0) YTPLOT [Elementtyp](#page-43-0) XYPLOT [Elementtyp](#page-45-0) TABLE [Elementtyp](#page-47-0) BITMAP [Elementtyp](#page-48-0) WMF Elementtyp [GRADRECT](#page-49-0) Elementtyp [STATEBMP](#page-50-0) [Elementtyp](#page-51-0) BINSTATE [Elementtyp](#page-52-0) BMPSEQ [Elementtyp](#page-53-0) AVI [Elementtyp](#page-55-0) SOUND [Elementtyp](#page-56-0) LABEL [Elementtyp](#page-57-0) MESSAGE [Elementtyp](#page-58-0) MSGLIST [Elementtyp](#page-60-0) TIME [Elementtyp](#page-61-0) DATE [Elementtyp](#page-62-0) NUMBER [Elementtyp](#page-64-0) LCD

[Elementtyp](#page-65-0) LCDTEXT [Elementtyp](#page-67-0) 7SEG [Elementtyp](#page-68-0) ANADISP [Elementtyp](#page-70-0) HBAR [Elementtyp](#page-71-0) VBAR Elementtyp [HBARGRAPH](#page-72-0) Elementtyp [VBARGRAPH](#page-74-0) Elementtyp [PROGRESSBAR](#page-76-0) [Elementtyp](#page-77-0) VSCALE [Elementtyp](#page-78-0) HSCALE [Elementtyp](#page-79-0) LED [Elementtyp](#page-80-0) RECTLED [Elementtyp](#page-83-0) SWITCH [Elementtyp](#page-81-0) BUTTON [Elementtyp](#page-85-0) DYNBMP Elementtyp [BMPBUTTON](#page-86-0) [Elementtyp](#page-86-1) EDIT [Elementtyp](#page-88-0) SPINEDIT Elementtyp [CHECKBOX](#page-89-0) Elementtyp [TRACKBAR](#page-90-0) Elementtyp [VTRACKBAR](#page-91-0) [Elementtyp](#page-92-0) ROTKNOB [Elementtyp](#page-93-0) UPDOWN **[Elementtyp](#page-94-0) LISTBOX** Elementtyp [COMBOBOX](#page-95-0) Elementtyp [RADIOGROUP](#page-96-0) [Elementtyp](#page-97-0) BELT [Elementtyp](#page-99-0) ROLL Elementtyp [HROLLBELT](#page-100-0) Elementtyp [VROLLBELT](#page-102-0) [Elementtyp](#page-103-0) BELT2 Elementtyp [PHOTOSENSOR](#page-105-0) [Elementtyp](#page-106-0) 32VALVE [Elementtyp](#page-107-0) 52VALVE [Elementtyp](#page-108-0) HPIPE [Elementtyp](#page-110-0) VPIPE [Elementtyp](#page-112-0) TANK

[Elementtyp](#page-114-0) VALVE [Elementtyp](#page-115-0) VALVE3 [Elementtyp](#page-117-0) HYDCYL [Elementtyp](#page-118-0) PUMP [Elementtyp](#page-119-0) MOTOR [Elementtyp](#page-121-0) THMETER Elementtyp [VMEASURE](#page-122-0) Elementtyp [HMEASURE](#page-123-0) [Elementtyp](#page-124-0) SPRING [Elementtyp](#page-125-0) HEATING [Elementtyp](#page-126-0) KEY Elementtyp [KEYSTATE](#page-127-0) Elementtyp [DLGBUTTON](#page-128-0) Elementtyp [YTANALYZE](#page-129-0) Elementtyp [FILLCOLOR](#page-130-0) [Elementtyp](#page-132-0) INFOTEXT Elementtyp [BMPSEQGENERATOR](#page-134-0) Elementtyp [SEPARATOR](#page-134-1)

### <span id="page-28-0"></span>**4.5.5.1 Elementtyp LINE**

Der Elementtyp *LINE* stellt eine Linie dar, die über die Elementeigenschaften *x*, *y*, *L* und *Angle* spezifiziert wird. Bei Bedarf kann die Linie an einem Ende oder an beiden Enden mit einer Bepfeilung (Eigenschaften *LeftArrow* bzw. *RightArrow*) versehen werden.

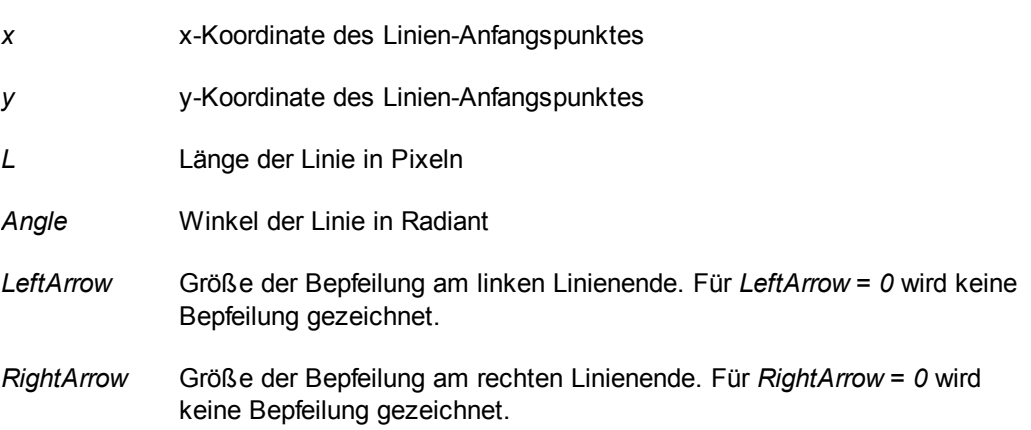

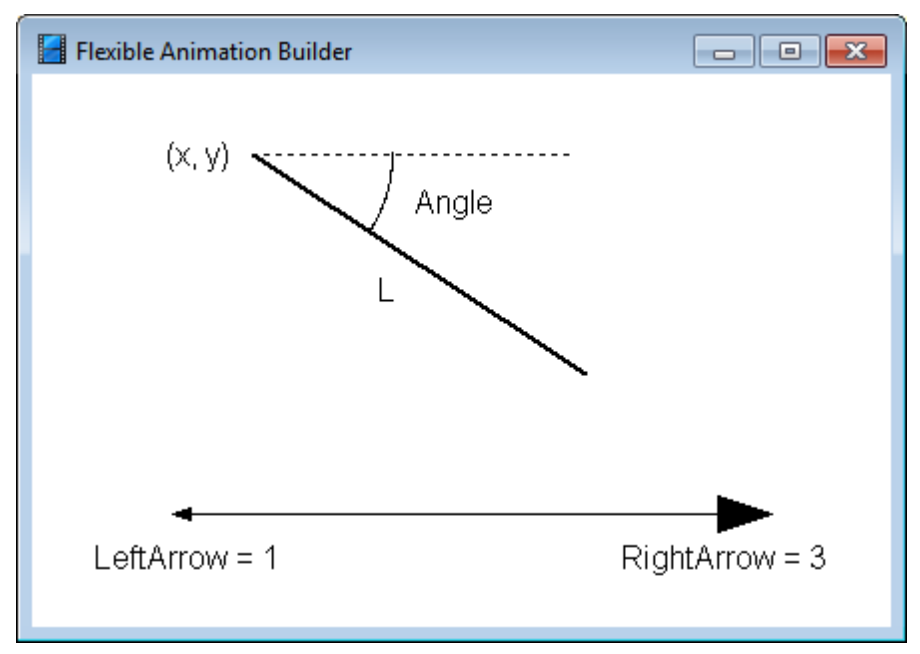

*Grafikelement* LINE *(unten mit Bepfeilung am linken und rechten Linienende)*

### <span id="page-29-0"></span>**4.5.5.2 Elementtyp LINE2**

Der Elementtyp *LINE2* stellt eine Linie dar, die über ihren Anfangs- und Endpunkt (Elementeigenschaften *x1*, *y1*, *x2* und *y2*) spezifiziert wird. Bei Bedarf kann die Linie an einem Ende oder an beiden Enden mit einer Bepfeilung (Eigenschaften *LeftArrow* bzw. *RightArrow*) versehen werden.

- *x1* x-Koordinate des Linien-Anfangspunktes
- *y1* y-Koordinate des Linien-Anfangspunktes
- *x2* x-Koordinate des Linien-Endpunktes
- *y2* y-Koordinate des Linien-Endpunktes
- *LeftArrow* Größe der Bepfeilung am linken Linienende. Für *LeftArrow = 0* wird keine Bepfeilung gezeichnet.
- *RightArrow* Größe der Bepfeilung am rechten Linienende. Für *RightArrow = 0* wird keine Bepfeilung gezeichnet.

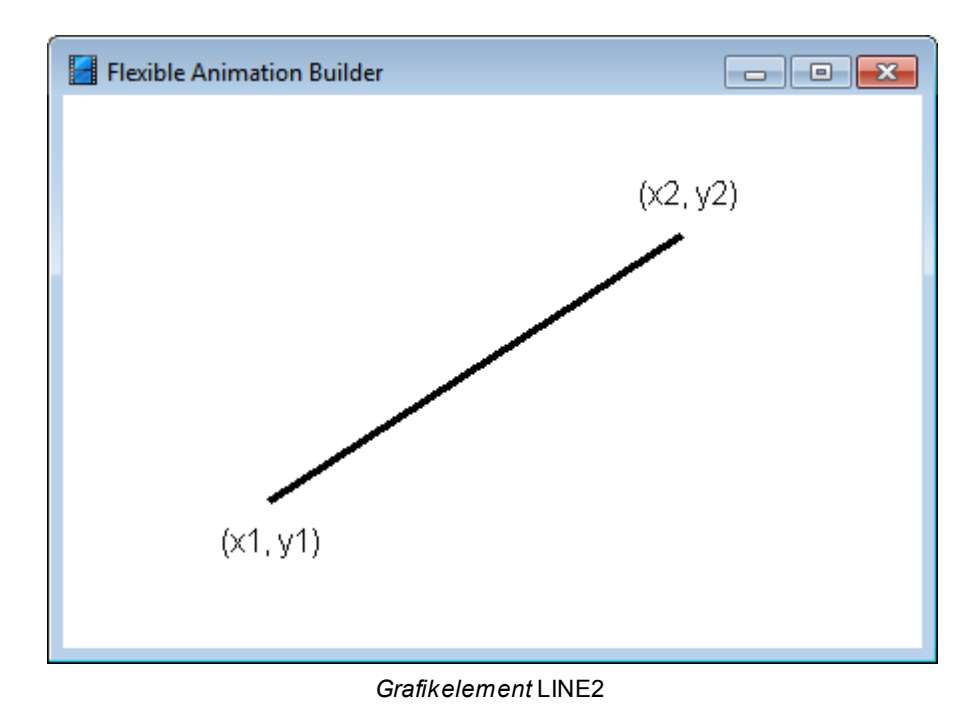

### <span id="page-30-0"></span>**4.5.5.3 Elementtyp DYNLINE**

Der Elementtyp *DYNLINE* stellt eine Linie dar, die über ihren Anfangs- und Endpunkt (Elementeigenschaften *x1*, *y1*, *x2* und *y2*) spezifiziert wird (vgl. Elementtyp *LINE2*). Zusätzlich kann bei diesem Elementtyp die Linienfarbe und der Linientyp (Breite bzw. Art) über einen Blockeingang gesteuert werden. Er eignet sich damit z. B. für die Darstellung aktiver und inaktiver Leitungen (beispielsweise als Alternative zu den Elementtypen *HPIPE* und *VPIPE*).

### **Eigenschaft Bedeutung**

- *x1* x-Koordinate des Linien-Anfangspunktes
- *y1* y-Koordinate des Linien-Anfangspunktes
- *x2* x-Koordinate des Linien-Endpunktes
- *y2* y-Koordinate des Linien-Endpunktes
- *Input* Ein- bzw. Ausgangsgröße zur Steuerung von Linienfarbe und -typ (Schaltzustand, s. u.). Nummern von Blockeingängen werden direkt angegeben, bei Blockausgängen muss der Wert 100 addiert werden. Beispiel: Ist *Input* = 4, wird der vierte Blockeingang ausgegeben, ist *Input* = 102, so wird der zweite Blockausgang angezeigt. Für *Input = -1* hat die Linie immer die unter *RGBStrokeOff* eingestellte Farbe und den unter *LTypeOff* eingestellten Linientyp.

Statt einer Blockein- bzw. -ausgangsnummer kann auch eine Formel eingegeben werden, die Ein- und/oder Ausgänge verknüpft (siehe Abschnitt Spezifizierung der [Elementeigenschaften](#page-136-0)). Wird z. B. für *Input* der Text *I1+I2* angegeben, so wird die Summe der Signale an den Blockeingängen 1 und 2

verarbeitet.

*OnValue* Gibt im Falle *Input <> -1* den Wert des an *Input* anliegenden Signals an, bei dem die Linie ihren Zustand wechselt.

*RGBStrokeO* Linienfarbe im OFF-Zustand für *Input <> 1 ff*

*RGBStrokeO* Linienfarbe im ON-Zustand für *Input <> 1 n*

- *LTypeOff* Linientyp im OFF-Zustand für *Input <> 1*
- *LTypeOn* Linientyp im ON-Zustand für *Input <> 1*
- *Style3D (0/1)*Gibt an, ob die Linie mit einem 3D-Effekt versehen werden soll. Diese Option ist nur bei horizontalen oder vertikalen Linien mit einer Linienbreite von mindestens drei Pixeln verfügbar.

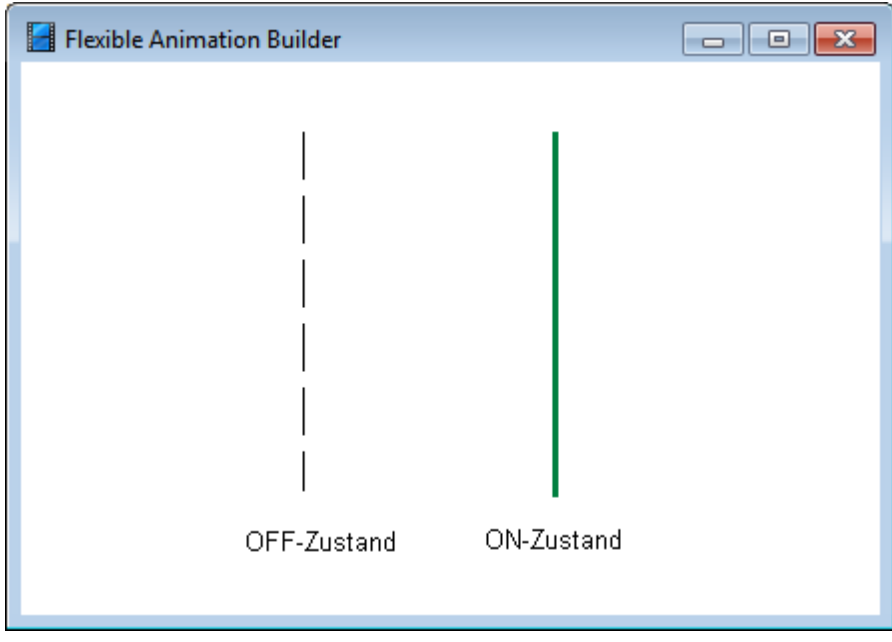

*Beispiel für die Anwendung des Grafikelements* DYNLINE

siehe auch: Grundlegende [Elementeigenschaften](#page-22-1)

### <span id="page-31-0"></span>**4.5.5.4 Elementtyp CIRCLE**

Der Elementtyp *CIRCLE* stellt einen Kreis dar und wird über die drei Elementeigenschaften *xM*, *yM* und *r* spezifiziert.

- *xM* x-Koordinate des Kreis-Mittelpunktes
- *yM* y-Koordinate des Kreis-Mittelpunktes

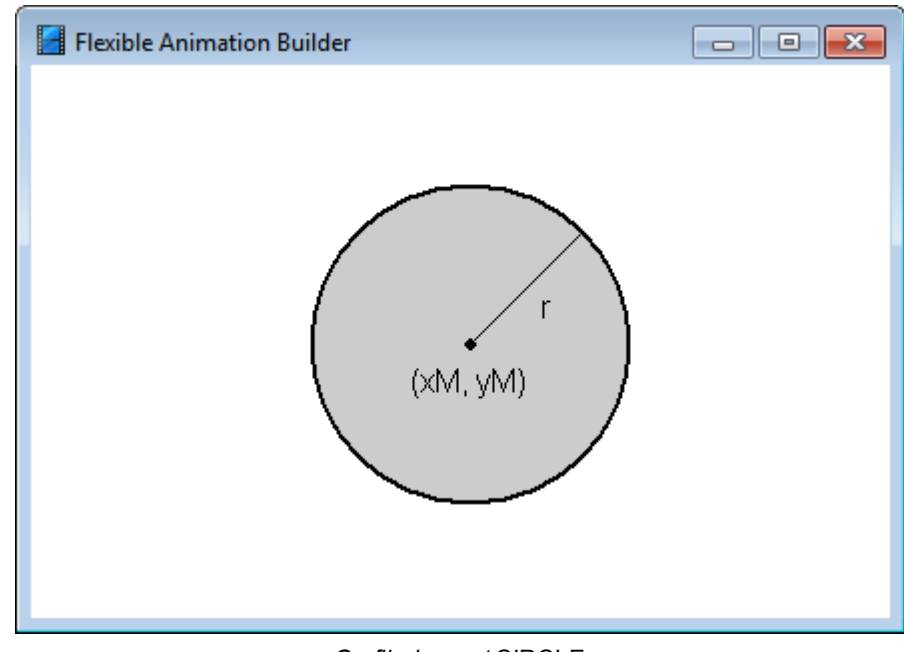

# *r* Kreisradius in Pixeln

*Grafikelement* CIRCLE

siehe auch: Grundlegende [Elementeigenschaften](#page-22-1)

# <span id="page-32-0"></span>**4.5.5.5 Elementtyp RECT**

Das Grafikelement *RECT* stellt ein Rechteck mit den Eigenschaften *x*, *y*, *w* und *h* dar.

- *x* x-Koordinate des linken unteren Eckpunktes
- *y* y-Koordinate des linken unteren Eckpunktes
- *w* Breite des Rechtecks in Pixeln
- *h* Höhe des Rechtecks in Pixeln

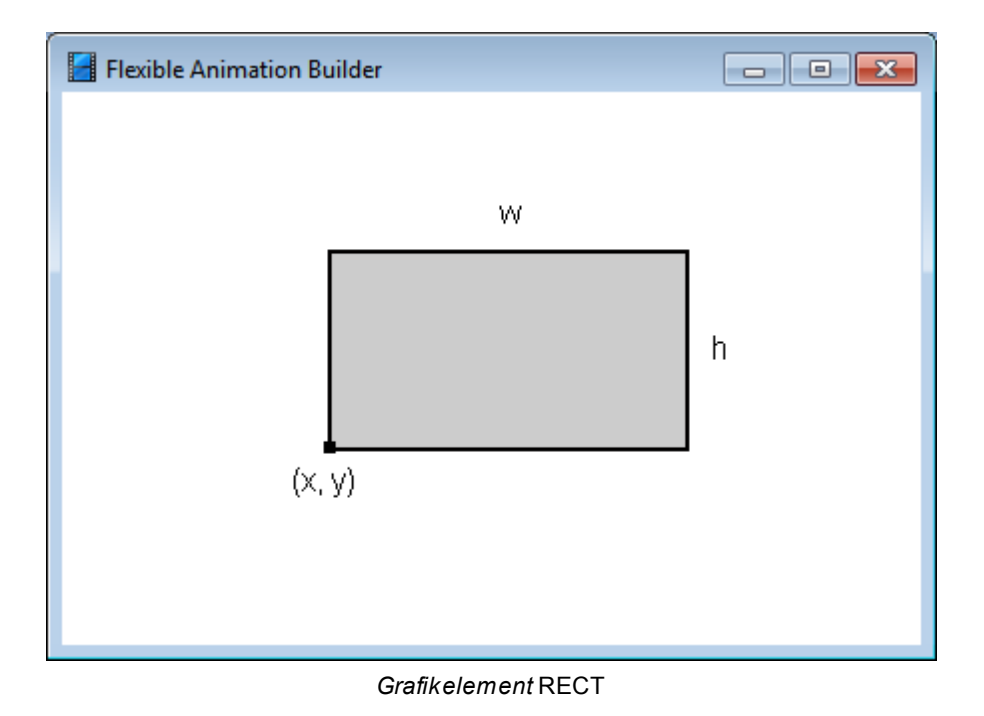

# <span id="page-33-0"></span>**4.5.5.6 Elementtyp RRECT**

Das Grafikelement *RRECT* stellt ein abgerundetes Rechteck mit den Eigenschaften *x*, *y*, *w* und *h* dar.

- *x* x-Koordinate des linken unteren Eckpunktes
- *y* y-Koordinate des linken unteren Eckpunktes
- *w* Breite des Rechtecks in Pixeln
- *h* Höhe des Rechtecks in Pixeln

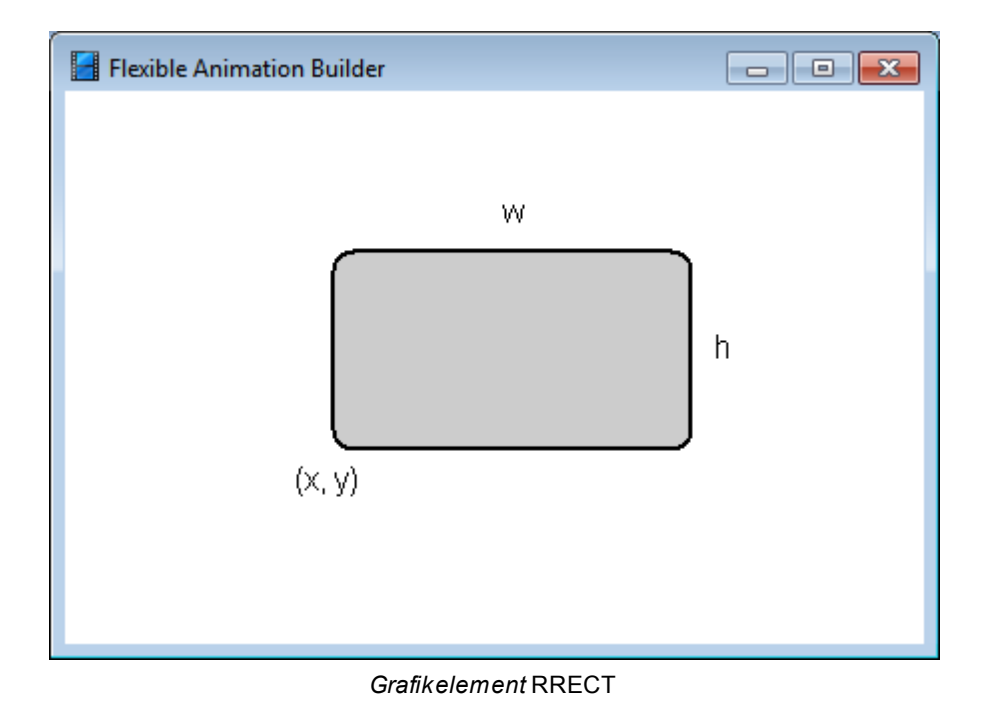

# <span id="page-34-0"></span>**4.5.5.7 Elementtyp SHADRECT**

Das Grafikelement *SHADRECT* stellt ein innen schattiertes Rechteck mit den Eigenschaften *x*, *y*, *w* und *h* dar.

- *x* x-Koordinate des linken unteren Eckpunktes
- *y* y-Koordinate des linken unteren Eckpunktes
- *w* Breite des Rechtecks in Pixeln
- *h* Höhe des Rechtecks in Pixeln

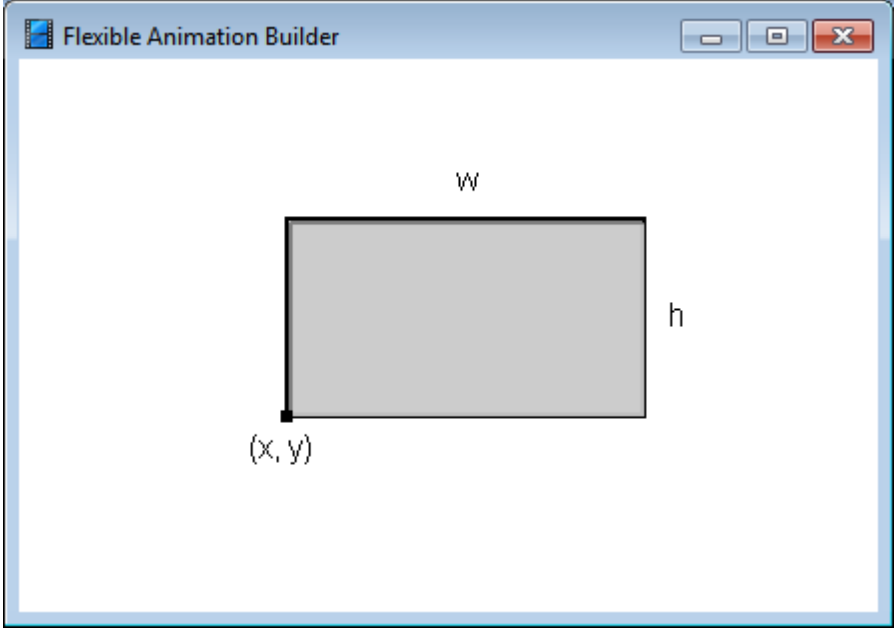

*Grafikelement* SHADRECT

# <span id="page-35-0"></span>**4.5.5.8 Elementtyp ELLIPSE**

Das Grafikelement ELLIPSE stellt eine Ellipse mit den Eigenschaften *x*, *y*, *w* und *h* dar.

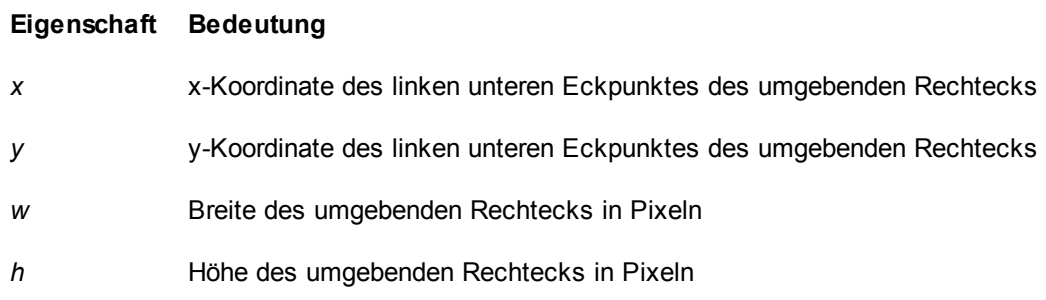
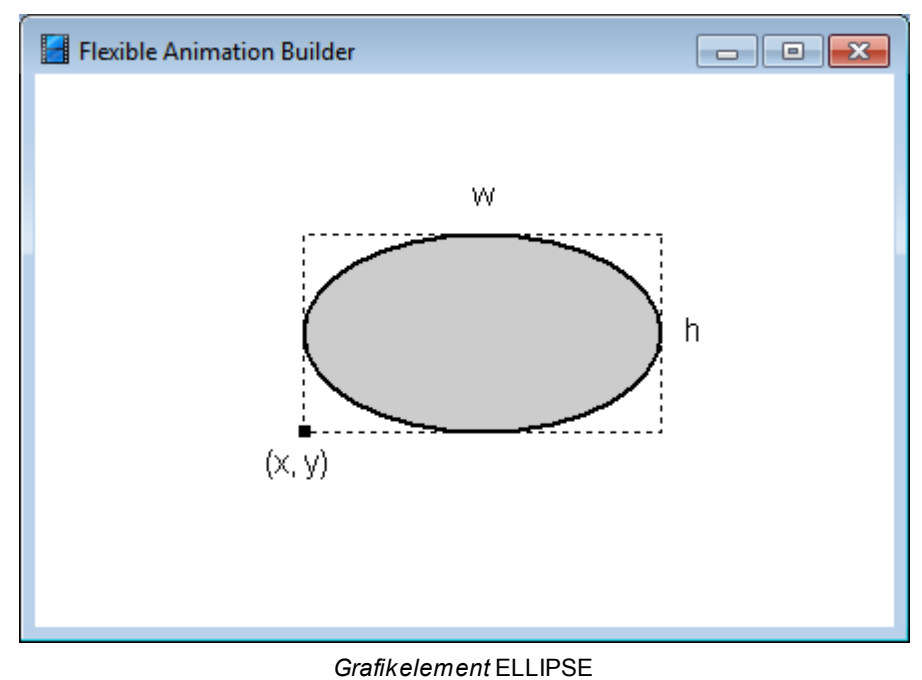

## **4.5.5.9 Elementtyp TRIANG**

Das Grafikelement TRIANG stellt ein Dreieck mit den Eigenschaften *x1*, *y1*, *x2, y2, x3, y3* dar.

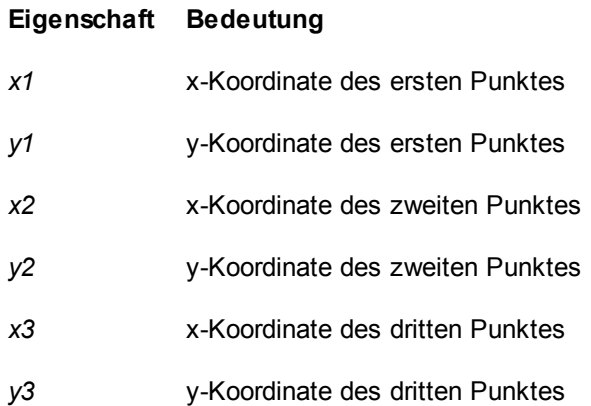

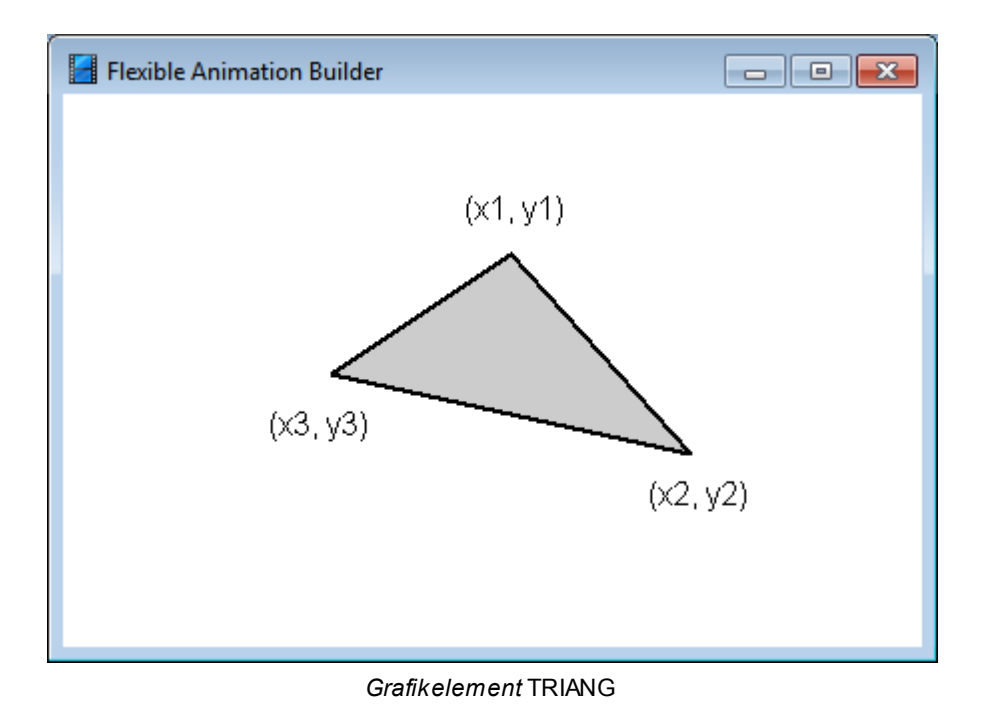

## **4.5.5.10 Elementtyp PARALL**

Das Grafikelement PARALL stellt ein drehbares Parallelogramm mit den Eigenschaften *x*, *y*, *w*, *h*, und  $\beta$  dar.

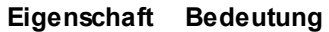

- *x* x-Koordinate des linken unteren Eckpunktes
- *y* y-Koordinate des linken unteren Eckpunktes
- *w* Länge der Längsseite des Parallelogramms in Pixeln
- *h* Länge der Querseite des Parallelogramms in Pixeln
- Drehwinkel des Parallelogramms in Radiant  $\alpha$
- Spreizwinkel des Parallelogramms in Radiant $\beta$

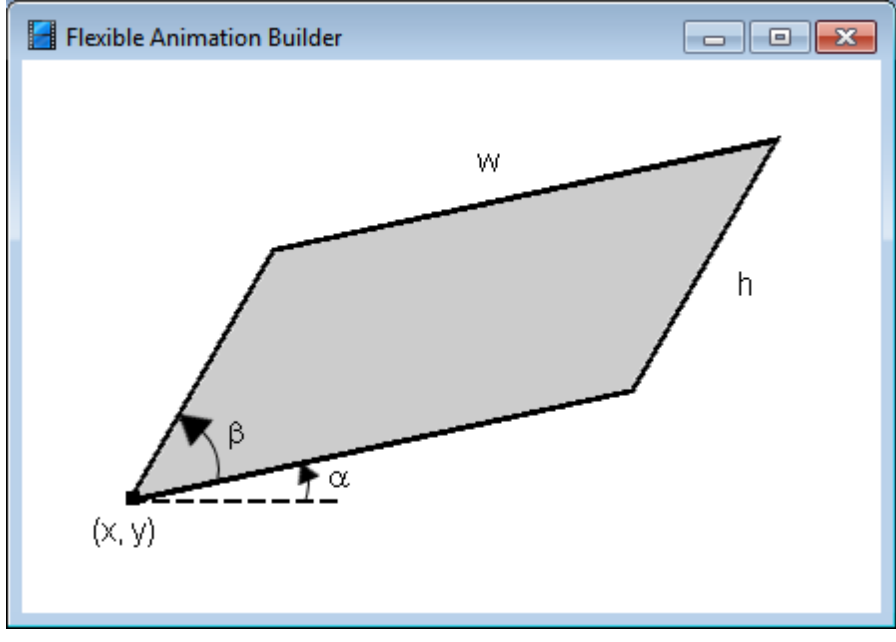

*Grafikelement* PARALL

# **4.5.5.11 Elementtyp ARC**

Das Grafikelement ARC stellt ein Kreissegment mit folgenden Eigenschaften dar.

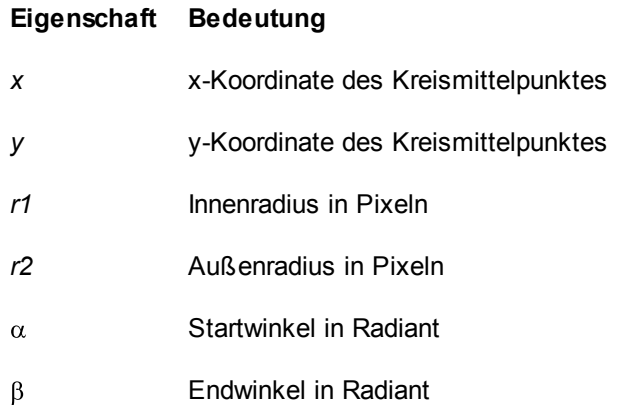

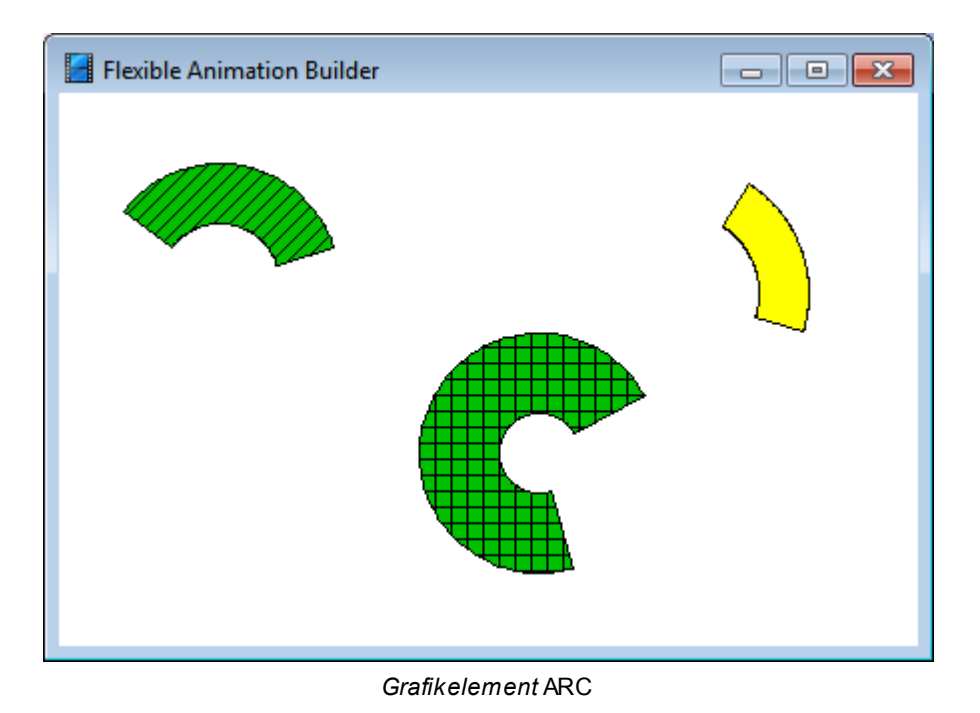

### **4.5.5.12 Elementtyp POLYLINE**

Das Grafikelement POLYLINE stellt einen Linienzug aus drei Punkten mit den Eigenschaften *x1*, *y1*, *x2, y2, x3, y3* dar.

#### **Eigenschaft Bedeutung**

- *x1* x-Koordinate des ersten Punktes
- *y1* y-Koordinate des ersten Punktes
- *x2* x-Koordinate des zweiten Punktes
- *y2* y-Koordinate des zweiten Punktes
- *x3* x-Koordinate des dritten Punktes
- *y3* y-Koordinate des dritten Punktes

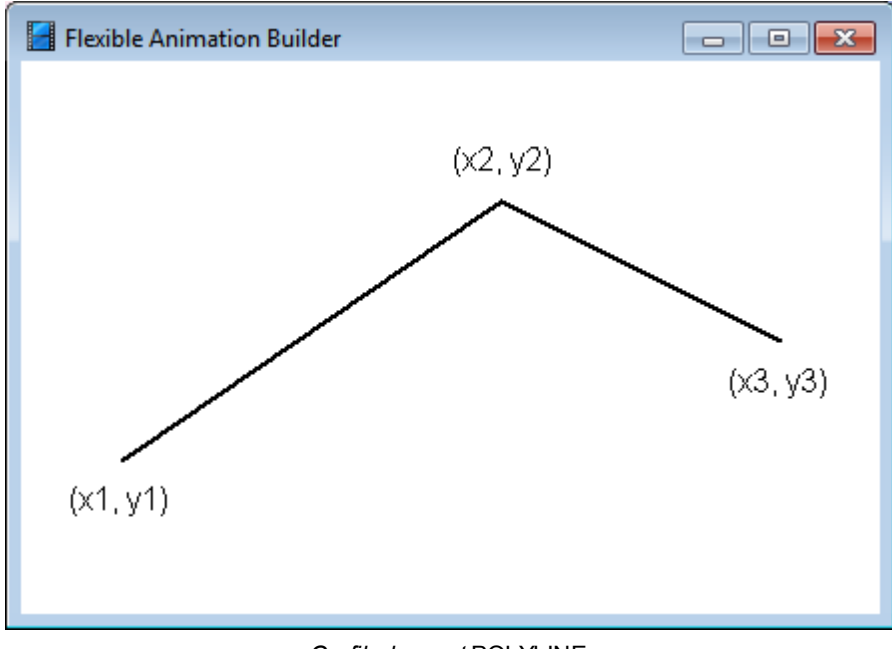

*Grafikelement* POLYLINE

#### **4.5.5.13 Elementtyp YTPLOT**

Der Elementtyp *YTPLOT* ermöglicht die grafische Darstellung des Zeitverlaufs einer oder mehrerer Eingangsgrößen des Blocks in einem y-t-Diagramm. Sollen mehrere Kurven in ein Diagramm gezeichnet werden (d. h. mehrere Eingangsgrößen über einer gemeinsamen Zeitachse dargestellt werden), so ist für jeden Eingang ein *YTPLOT*-Element einzufügen und die Eigenschaft *Group* (Gruppenindex) aller Elemente auf den gleichen positiven Wert (z. B. 1) zu setzen. Weisen mehrere *YTPLOT*-Elemente den gleichen positiven Gruppenindex auf, so ist das in der Elementtabelle zuerst auftretende Element der *Group Master*; die Eigenschaften dieses *Group Masters* (z. B. Skalierungseinstellungen etc.) legen dann das Aussehen des Diagramms fest, in das alle Kurven von *YTPLOT*-Elementen mit gleichem Gruppenidex gezeichnet werden. Auf diese Weise können auch mehrere Kurvengruppen gebildet werden, die sich dann jeweils durch ihren Gruppenindex unterscheiden müssen. Wahlweise kann das Anzeigeelement auch im *Recorder*-Modus (d. h. mit mitlaufendem Zeitfenster) betrieben werden.

Insgesamt weist der Elementtyp *YTPLOT* die folgenden Eigenschaften auf:

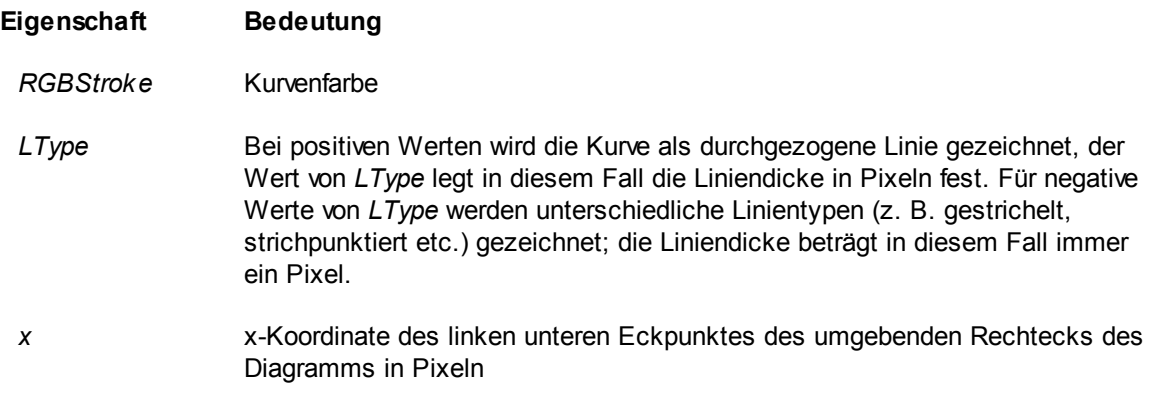

- *y* y-Koordinate des linken unteren Eckpunktes des umgebenden Rechtecks des Diagramms in Pixeln
- *w* Breite des umgebenden Rechtecks des Diagramms in Pixeln
- *h* Höhe des umgebenden Rechtecks des Diagramms in Pixeln
- *Input* Nummer des Blockeingangs, dessen Zeitverlauf dargestellt werden soll.

Statt einer Blockein- bzw. -ausgangsnummer kann auch eine Formel eingegeben werden, die Ein- und/oder Ausgänge verknüpft (siehe Abschnitt Spezifizierung der [Elementeigenschaften\)](#page-136-0). Wird z. B. für *Input* der Text *I1+I2* angegeben, so wird die Summe der Signale an den Blockeingängen 1 und 2 verarbeitet.

- *Group* Gruppenindex der Kurve. Ist der Gruppenindex -1 (Voreinstellung), wird die Kurve in ein eigenes Diagramm gezeichnet. Ist der Gruppenindex positiv, gehört die Kurve in eine Gruppe von Kurven, die alle den gleichen Gruppenindex besitzen. Diese Kurven werden alle in ein gemeinsames Diagramm gezeichnet, dessen Eigenschaften durch die Eigenschaften des *Group Masters* (s. o.) festgelegt werden.
- *DrawAxes (0/1)* Legt fest, ob die Koordinatenachsen gezeichnet werden sollen (*DrawAxes* = 1). Diese Einstellung ist nur von Belang, wenn die Kurve in ein eigenes Diagramm gezeichnet werden soll oder das Element der *Group Master* einer Gruppe von Elementen mit gleichem Gruppenindex ist.
- *AutoTimeScale (0/1)* Legt fest, ob die Skalierung der Zeitachse automatisch erfolgen soll ( *AutoTimeScale* = 1). Diese Einstellung ist nur von Belang, wenn die Kurve in ein eigenes Diagramm gezeichnet werden soll oder das Element der *Group Master* einer Gruppe von Elementen mit gleichem Gruppenindex ist.
- *AutoAmpScale (0/1)* Legt fest, ob die Skalierung der Amplitudenachse automatisch erfolgen soll ( *AutoAmpScale* = 1). Werden mehrere Kurven in ein Diagramm gezeichnet, erfolgt die autmatische Skalierung derart, dass alle Kurven vollständig im Darstellungsbereich liegen. Diese Einstellung ist nur von Belang, wenn die Kurve in ein eigenes Diagramm gezeichnet werden soll oder das Element der *Group Master* einer Gruppe von Elementen mit gleichem Gruppenindex ist.
- *LogAmpScale (0/1)*Legt fest, ob die Skalierung der Amplitudenachse logarithmisch erfolgen soll ( *LogAmpScale* = 1) oder aber linear (*LogAmpScale* = 0). Diese Einstellung ist nur von Belang, wenn die Kurve in ein eigenes Diagramm gezeichnet werden soll oder das Element der *Group Master* einer Gruppe von Elementen mit gleichem Gruppenindex ist.
- *TimeMin, TimeMax* Legt den Anfangs- bzw. Endwert für Skalierung der Zeitachse fest, falls diese nicht automatisch erfolgt (s. o.). Diese Einstellung ist nur von Belang, wenn die Kurve in ein eigenes Diagramm gezeichnet werden soll oder das Element der *Group Master* einer Gruppe von Elementen mit gleichem Gruppenindex ist.
- *AmpMin, AmpMax* Legt den Anfangs- bzw. Endwert für Skalierung der Amplitudenachse fest, falls diese nicht automatisch erfolgt (s. o.). Diese Einstellung ist nur von Belang, wenn die Kurve in ein eigenes Diagramm gezeichnet werden soll oder das Element der *Group Master* einer Gruppe von Elementen mit gleichem Gruppenindex ist.
- *FrameWidth* Legt die Breite des Diagrammrahmens in Pixeln fest. Für *FrameWidth* = 0 wird kein Rahmen gezeichnet. Diese Einstellung ist nur von Belang, wenn die Kurve in ein eigenes Diagramm gezeichnet werden soll oder das Element der *Group Master* einer Gruppe von Elementen mit gleichem Gruppenindex ist.
- *TimeText* Beschriftungstext für die Zeitachse
- *AmpText* Beschriftungstext für die Amplitudenachse
- *DrawGrid (0/1)* Gibt an, ob ein Raster gezeichnet werden soll
- *RecorderMode (0/1)*Ist *RecorderMode* = 1, wird das Element im Recorder-Modus, d. h. mit einem mitlaufenden Zeitfenster betrieben. In dieser Betriebsart legt die Eigenschaft *TimeMax* (s. o.) die Breite des Zeitfensters fest. Sobald der aktuelle Zeitwert den rechten Rand des Zeitfensters überschreitet, scrollt das Zeitfenster automatisch um einen Wert von *TimeMax*/2 weiter.
- *TimeMode (0/1/2)* Gibt an, ob die Zeitachse in Sekunden (*TimeMode* = 0), Minuten (*TimeMode* = 1) oder Stunden (*TimeMode* = 2) skaliert werden soll. Für *TimeMode* = 3 erfolgt die Darstellung ebenfalls in Stunden, aber zusätzlich in Echtzeit.

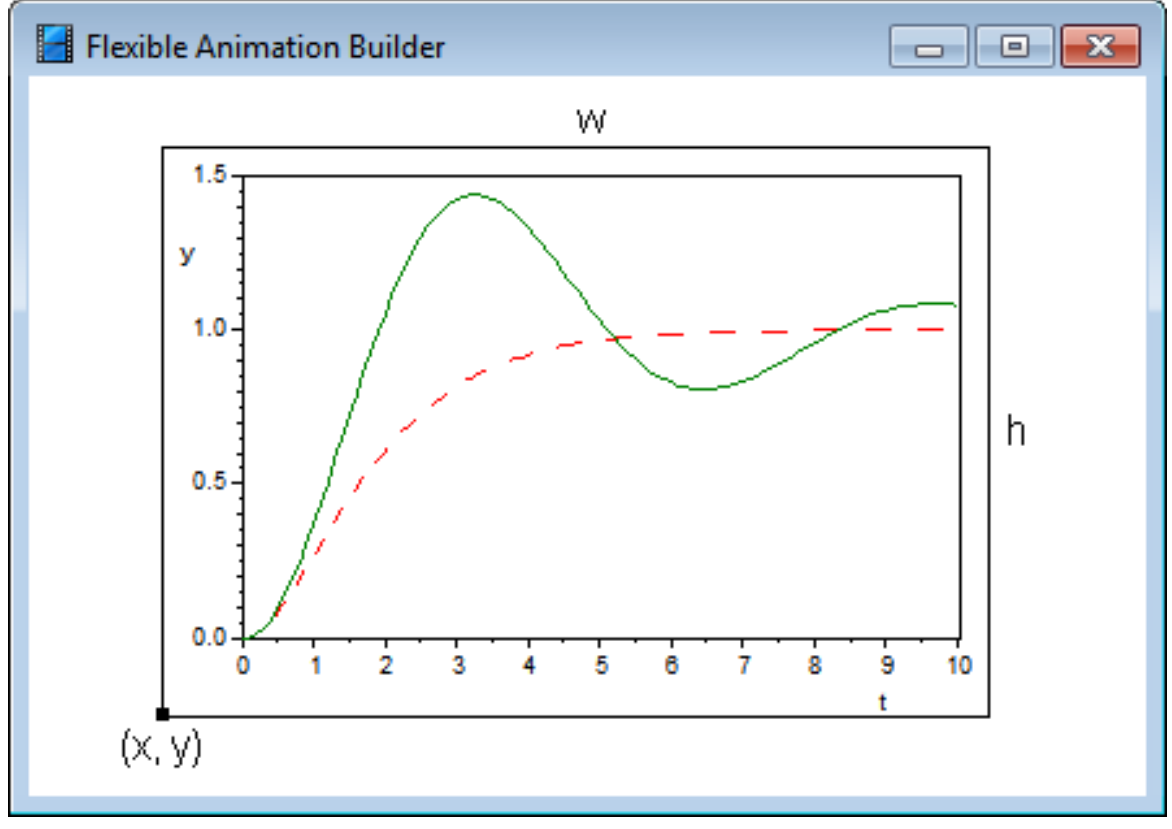

#### *Grafikelement* YTPLOT

Die Beispieldatei YTPLOTDEMO.BSY demonstriert die Anwendung dieses Elementtyps.

**Hinweis**: Die Kurven einer YTPLOT-Gruppe (Master + Slaves) können bei Bedarf über eine Schaltfläche mit Sonderfunktion ausgedruckt oder auch gespeichert werden. Einzelheiten dazu entnehmen Sie bitte dem Abschnitt [Schaltflächen](#page-140-0) [mit](#page-140-0) [Sonderfunktion](#page-140-0). Außerdem können die Kurven

über ein [YTANALYZE-Element](#page-129-0) messtechnisch ausgewertet werden.

siehe auch: Grundlegende [Elementeigenschaften](#page-22-0)

### **4.5.5.14 Elementtyp XYPLOT**

Der Elementtyp *XYPLOT* ermöglicht die grafische Darstellung einer oder mehrerer Trajektorien von Eingangsgrößen des Blocks in einem x-y-Diagramm. Sollen mehrere Trajektorien in ein Diagramm gezeichnet werden (d. h. mehrere Trajektorien über einem gemeinsamen Koordinatensystem dargestellt werden), so ist für jede Trajektorie ein *XYPLOT*-Element einzufügen und die Eigenschaft *Group* (Gruppenindex) aller Elemente auf den gleichen positiven Wert (z. B. 1) zu setzen. Weisen mehrere *XYPLOT*-Elemente den gleichen positiven Gruppenindex auf, so ist das in der Elementtabelle zuerst auftretende Element der *Group Master*; die Eigenschaften dieses *Group Masters* (z. B. Skalierungseinstellungen etc.) legen dann das Aussehen des Diagramms fest, in das alle Kurven von *XYPLOT*-Elementen mit gleichem Gruppenidex gezeichnet werden. Auf diese Weise können auch mehrere Kurvengruppen gebildet werden, die sich dann jeweils durch ihren Gruppenindex unterscheiden müssen.

Insgesamt weist der Elementtyp *XYPLOT* die folgenden Eigenschaften auf:

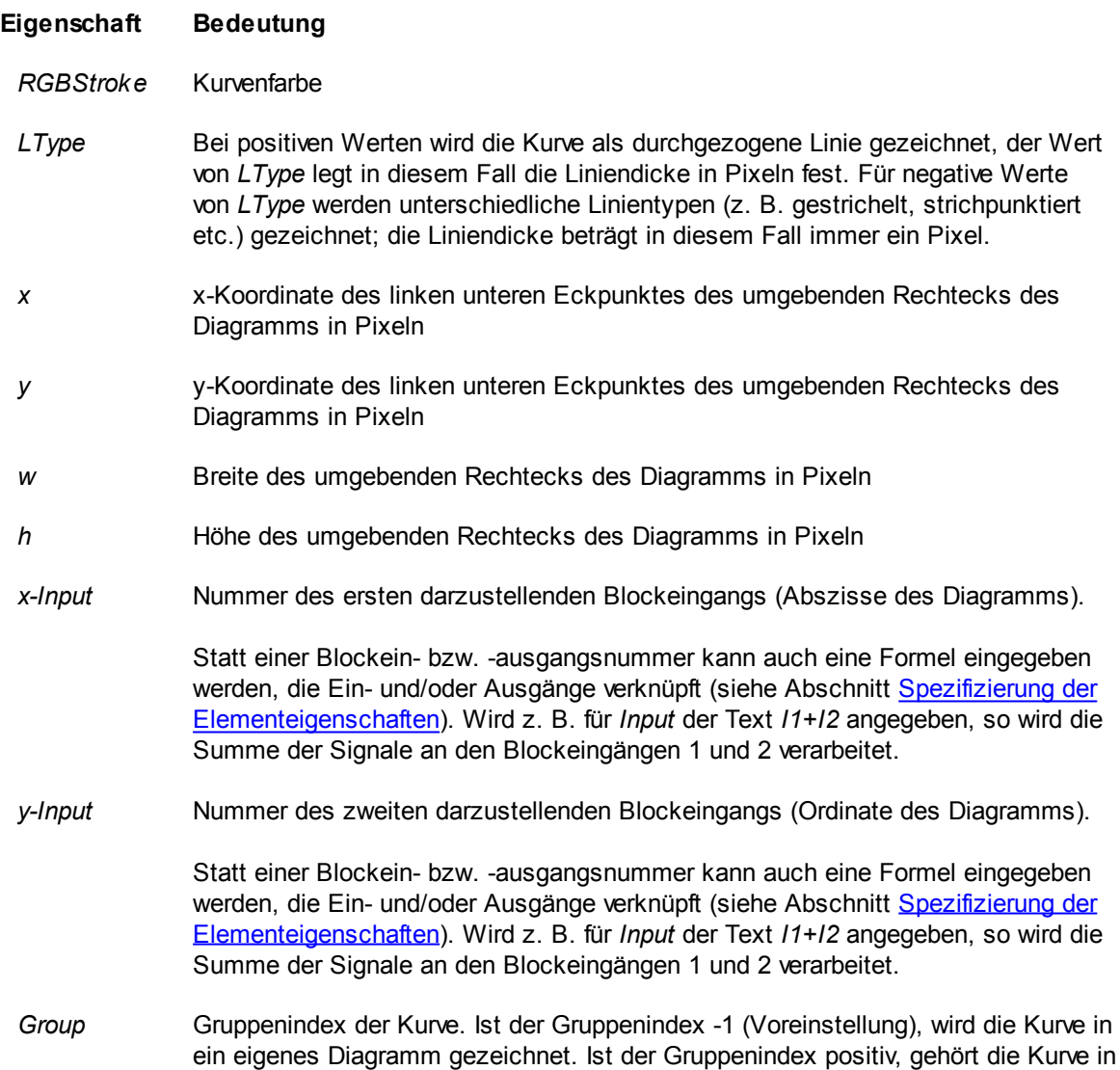

eine Gruppe von Kurven, die alle den gleichen Gruppenindex besitzen. Diese Kurven werden alle in ein gemeinsames Diagramm gezeichnet, dessen Eigenschaften durch die Eigenschaften des *Group Masters* (s. o.) festgelegt werden.

- *DrawAxes (0/1)* Legt fest, ob die Koordinatenachsen gezeichnet werden sollen (*DrawAxes* = 1). Diese Einstellung ist nur von Belang, wenn die Kurve in ein eigenes Diagramm gezeichnet werden soll oder das Element der *Group Master* einer Gruppe von Elementen mit gleichem Gruppenindex ist.
- *AutoScale (0/1)*Legt fest, ob die Skalierung der Amplitudenachsen automatisch erfolgen soll ( *AutoScale* = 1). Werden mehrere Kurven in ein Diagramm gezeichnet, erfolgt die autmatische Skalierung derart, dass alle Kurven vollständig im Darstellungsbereich liegen. Diese Einstellung ist nur von Belang, wenn die Kurve in ein eigenes Diagramm gezeichnet werden soll oder das Element der *Group Master* einer Gruppe von Elementen mit gleichem Gruppenindex ist.
- *xMin, xMax* Legt den Anfangs- bzw. Endwert für Skalierung der x-Achse (Abszisse) fest, falls diese nicht automatisch erfolgt (s. o.). Diese Einstellung ist nur von Belang, wenn die Kurve in ein eigenes Diagramm gezeichnet werden soll oder das Element der *Group Master* einer Gruppe von Elementen mit gleichem Gruppenindex ist.
- *yMin, yMax* Legt den Anfangs- bzw. Endwert für Skalierung der y-Achse (Ordinate) fest, falls diese nicht automatisch erfolgt (s. o.). Diese Einstellung ist nur von Belang, wenn die Kurve in ein eigenes Diagramm gezeichnet werden soll oder das Element der *Group Master* einer Gruppe von Elementen mit gleichem Gruppenindex ist.
- *FrameWidth* Legt die Breite des Diagrammrahmens in Pixeln fest. Für *FrameWidth* = 0 wird kein Rahmen gezeichnet. Diese Einstellung ist nur von Belang, wenn die Kurve in ein eigenes Diagramm gezeichnet werden soll oder das Element der *Group Master* einer Gruppe von Elementen mit gleichem Gruppenindex ist.
- *xText* Beschriftungstext für die x-Achse (Abszisse)
- *yText* Beschriftungstext für die y-Achse (Ordinate)
- *DrawGrid (0/1)* Gibt an, ob ein Raster gezeichnet werden soll
- *UpdateRate (0=auto)* Gibt an, in welchem Zeitabstand das Element die Eingangswerte aufnimmt. Für *UpdateRate* = 0 werden die EIngangswerte in jedem Simulationsschritt aufgenommen.

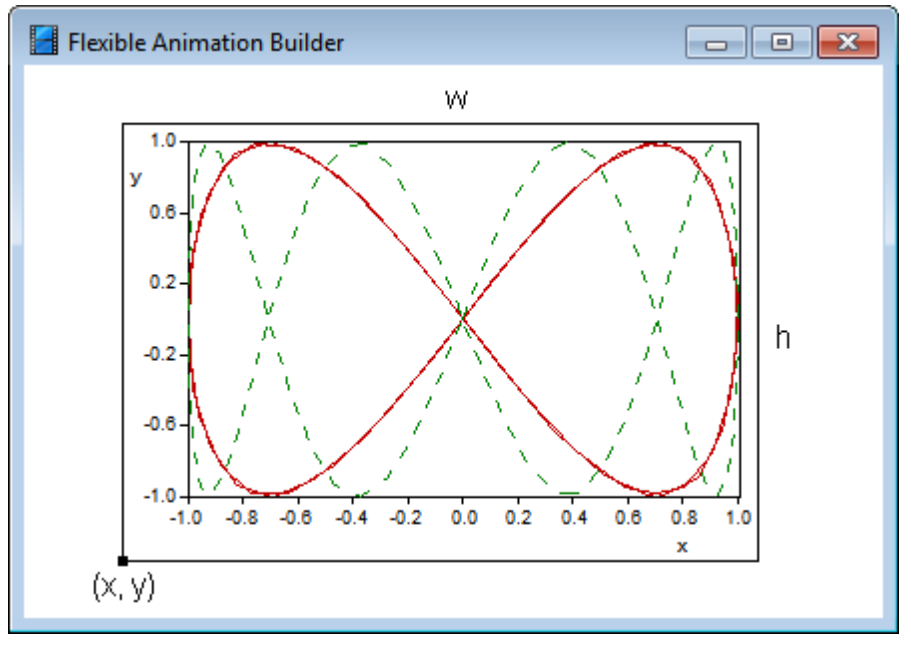

*Grafikelement* XYPLOT

Die Beispieldatei XYPLOTDEMO.BSY demonstriert die Anwendung dieses Elementtyps.

**Hinweis**: Die Kurven einer XYPLOT-Gruppe (Master + Slaves) können bei Bedarf über eine Schaltfläche mit Sonderfunktion ausgedruckt oder auch gespeichert werden. Einzelheiten dazu entnehmen Sie bitte dem Abschnitt [Schaltflächen](#page-140-0) [mit](#page-140-0) [Sonderfunktion](#page-140-0).

siehe auch: Grundlegende [Elementeigenschaften](#page-22-0)

## **4.5.5.15 Elementtyp TABLE**

Der Elementtyp *TABLE* ermöglicht die tabellarischer Darstellung einer oder mehrerer Eingangsgrößen des Blocks. Sollen mehrere Eingangsgrößen in eine gemeinsame Tabelle übernommen werden, so ist für jede Eingangsgröße ein *TABLE*-Element einzufügen und die Eigenschaft *Group* (Gruppenindex) aller Elemente auf den gleichen positiven Wert (z. B. 1) zu setzen. Weisen mehrere *TABLE*-Elemente den gleichen positiven Gruppenindex auf, so ist das in der Elementtabelle zuerst auftretende Element der *Group Master*; die Grundeigenschaften dieses *Group Masters* (z. B. Zeilenhöhe der Tabelle.) legen dann das Aussehen der Tabelle fest, in die alle Verläufe von *TABLE*-Elementen mit gleichem Gruppenidex gezeichnet werden. Auf diese Weise können auch mehrere Gruppen gebildet werden, die sich dann jeweils durch ihren Gruppenindex unterscheiden müssen.

Insgesamt weist der Elementtyp *TABLE* die folgenden Eigenschaften auf:

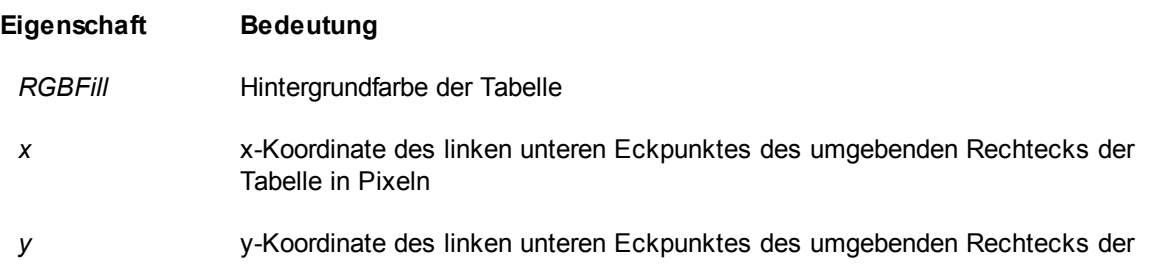

Tabelle in Pixeln

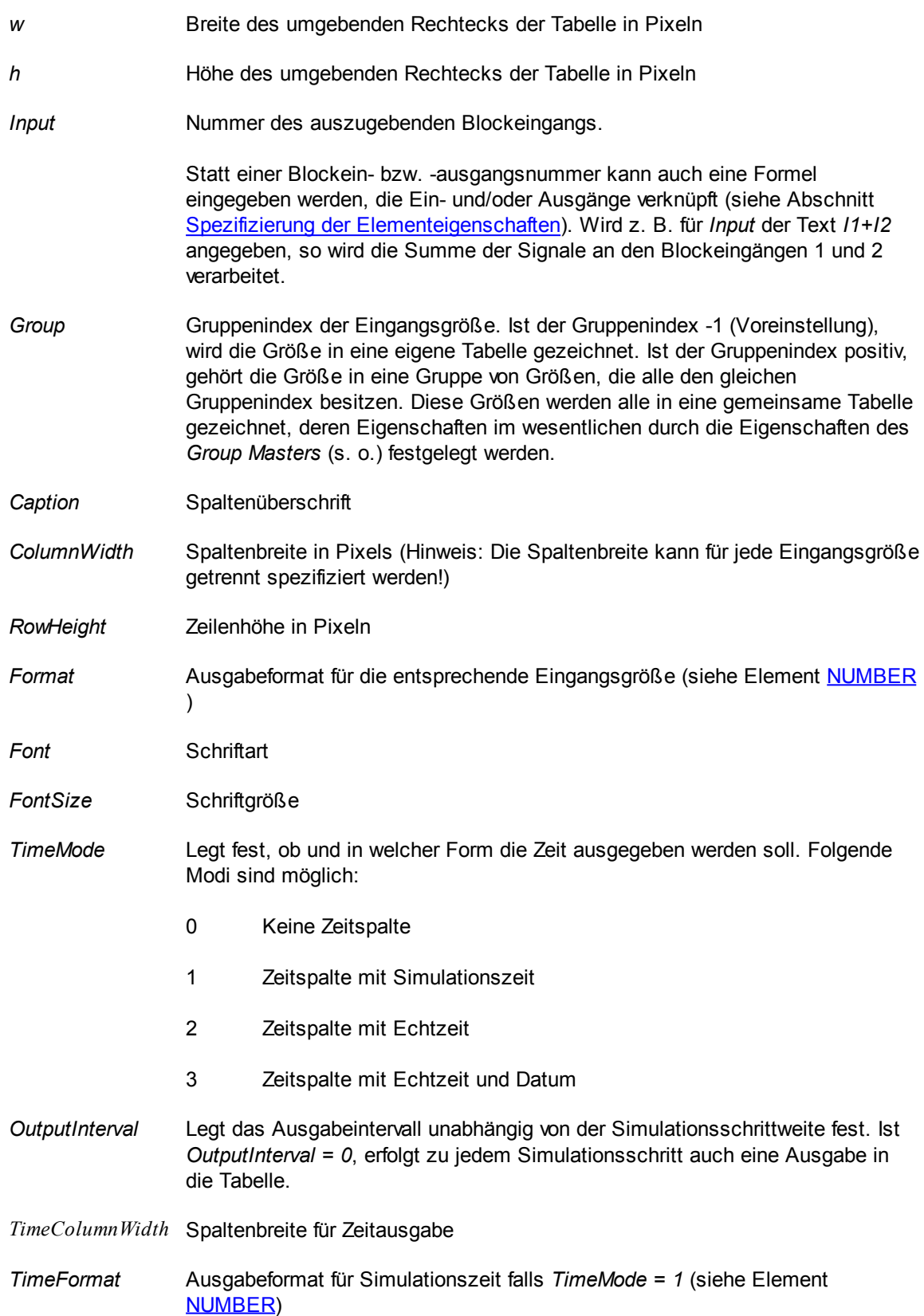

| Flexible Animation Builder |         |         | -- 1-9<br>x |
|----------------------------|---------|---------|-------------|
|                            |         |         |             |
| t                          | Input 1 | Input 2 | ┻           |
| 0.00                       | 0.000   | 0.000   |             |
| 0.10                       | 0.030   | 0.080   |             |
| 0.20                       | 0.060   | 0.159   |             |
| 0.30                       | 0.090   | 0.238   |             |
| 0.40                       | 0.120   | 0.315   |             |
| 0.50                       | 0.149   | 0.389   |             |
| 0.60                       | 0.179   | 0.462   |             |
| 0.70                       | 0.208   | 0.531   |             |
| 0.80                       | 0.238   | 0.597   | ▼           |
| ∢                          | Þ       |         |             |
|                            |         |         |             |
|                            |         |         |             |
|                            |         |         |             |
|                            |         |         |             |

*Grafikelement* TABLE *(hier mit zwei Spalten für* TimeMode = 1*)*

### **4.5.5.16 Elementtyp BITMAP**

Über den Elementtyp *BITMAP* lassen sich beliebige Bitmaps in das FAB-Visualisierungsfenster einfügen, die in einer externen BMP-Datei vorliegen müssen. Der Elementtyp weist nachfolgend dargestellte Eigenschaften auf.

### **Eigenschaft Bedeutung**

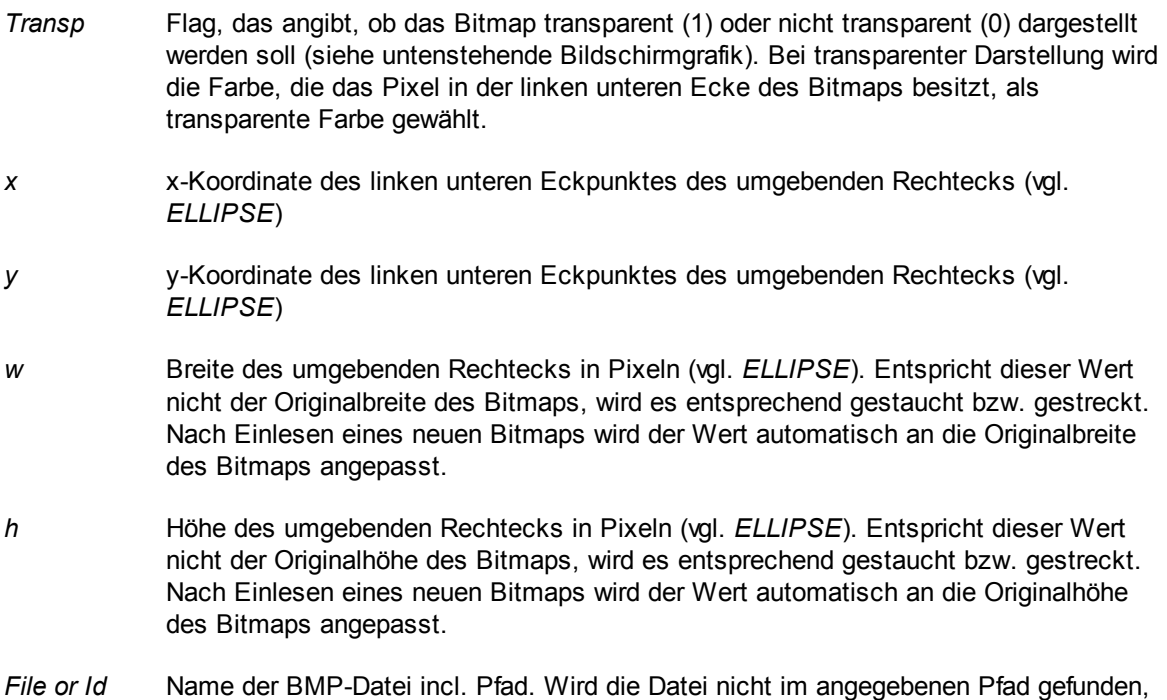

wird sie in demjenigen Verzeichnis gesucht, in dem die Datei FAB.DLL liegt. Wird sie dort ebenfalls nicht gefunden, erscheint eine entsprechende Warnung und das Bitmap kann nicht dargestellt werden.

Befindet sich das Bitmap in einer der beiden Bitmap-Libraries (siehe Kapitel *[Nutzung](#page-24-0) von [Bitmaps](#page-24-0)*), so kann es auch über seinen *Identifier* spezifiziert werden. Achtung: Breite *w* und Höhe *h* des Bitmaps (s. o.) müssen in diesem Fall ggf. von Hand angepasst werden!

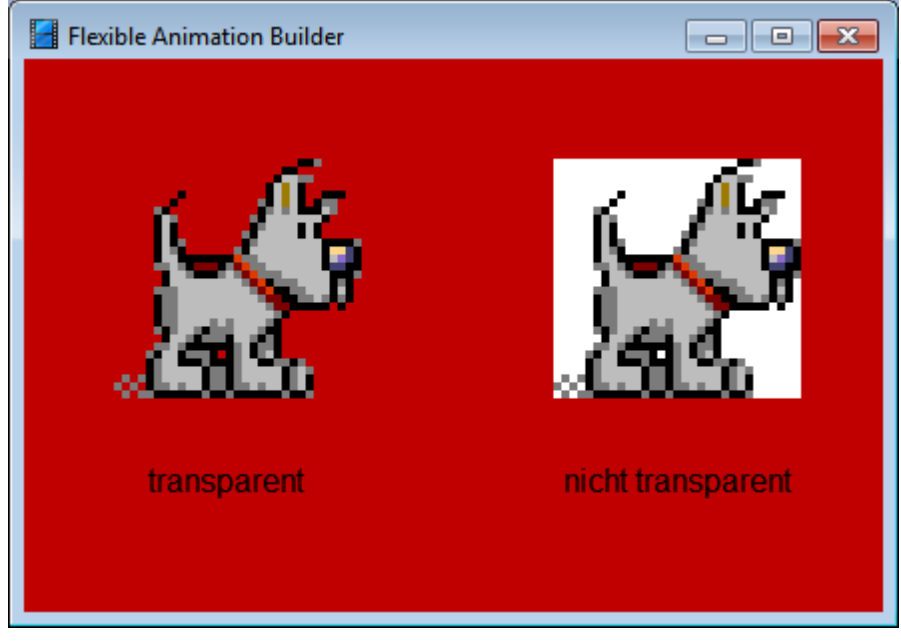

*Zwei identische* BITMAP*-Elemente, einmal transparent und einmal nicht transparent dargestellt*

siehe auch: Grundlegende [Elementeigenschaften](#page-22-0)

#### **4.5.5.17 Elementtyp WMF**

Über den Elementtyp *WMF* lassen sich beliebige Windows-Metafiles in das FAB-Visualisierungsfenster einfügen, die in einer externen WMF-Datei vorliegen müssen. Der Elementtyp weist nachfolgend dargestellte Eigenschaften auf.

#### **Eigenschaft Bedeutung**

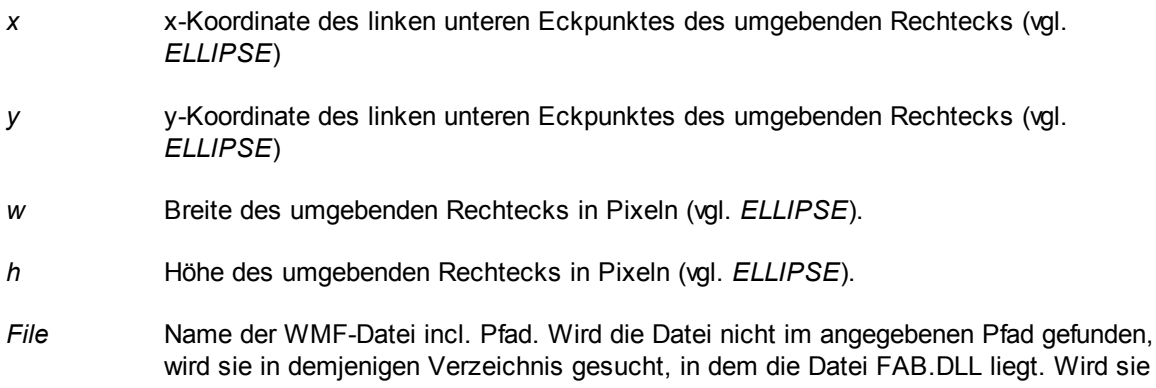

dort ebenfalls nicht gefunden, erscheint eine entsprechende Warnung und das Metafile kann nicht dargestellt werden.

Da WMF-Dateien in der Regel als formatfüllende Hintergrundgrafiken eingesetzt werden, werden die Werte für *x*, *y*, *w* und *h* nach dem Einlesen einer neuen WMF-Datei automatisch so gesetzt, dass die Grafik das gesamte Visualisierungsfenster ausfüllt.

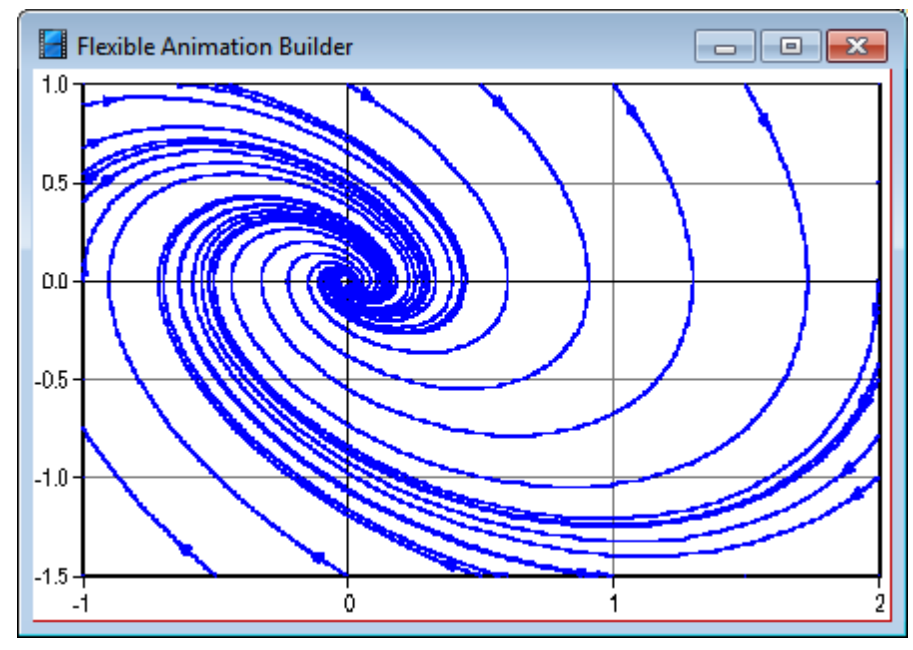

*Visualisierungsfenster mit Anzeige einer WMF-Datei*

siehe auch: Grundlegende [Elementeigenschaften](#page-22-0)

## **4.5.5.18 Elementtyp GRADRECT**

Über den Elementtyp GRADRECT lassen sich rechteckförmige Farbverläufe erzeugen. Der Elementtyp weist nachfolgend dargestellte Eigenschaften auf.

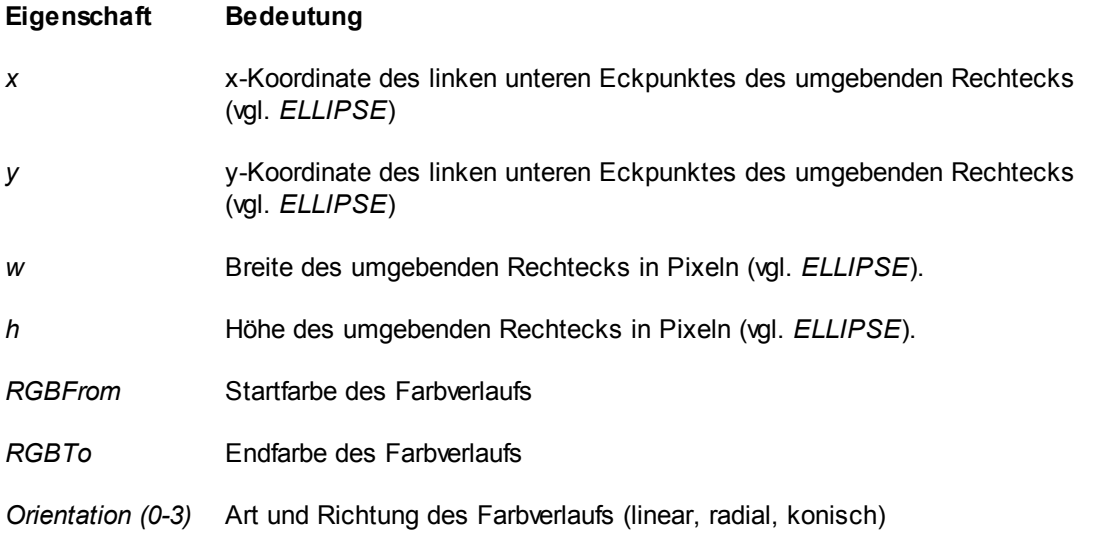

Nachfolgende Grafik zeigt zwei Beispiele für GRADRECT-Elemente.

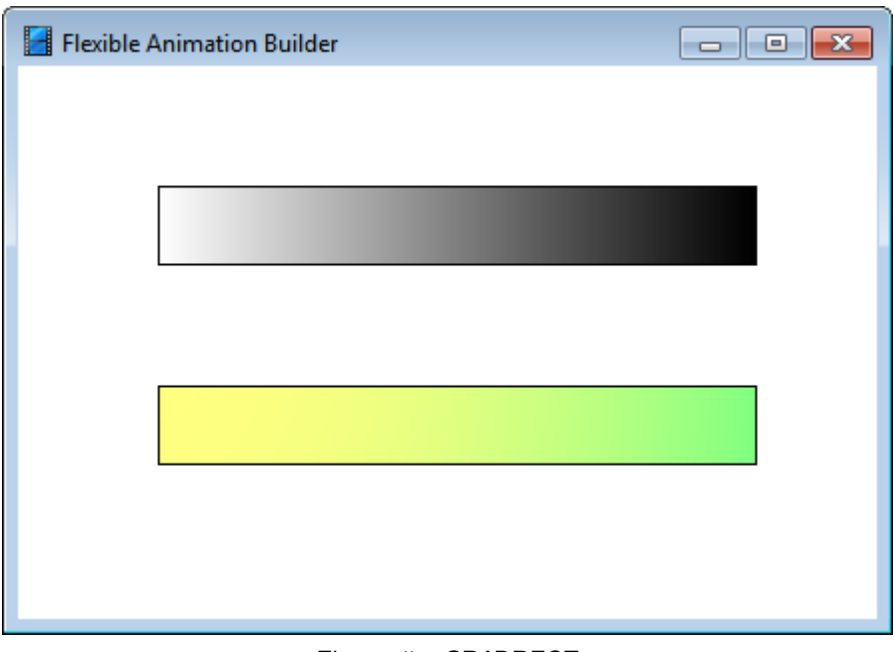

*Elementtyp* GRADRECT

siehe auch: Grundlegende [Elementeigenschaften](#page-22-0)

## **4.5.5.19 Elementtyp STATEBMP**

Der Elementtyp *STATEBMP* stellt ein dynamisches Bitmap (Bitmap-Statusanzeige) zur Verfügung, das sein Aussehen in Abhängigkeit von einem Blockein- oder -ausgangssignal zwischen zwei Zuständen wechselt, die über die beiden Bitmap-Dateien *OnBMPFile* und *OffBMPFile* festgelegt sind. Das Element weist nachfolgend dargestellte Eigenschaften auf.

#### **Eigenschaft Bedeutung**

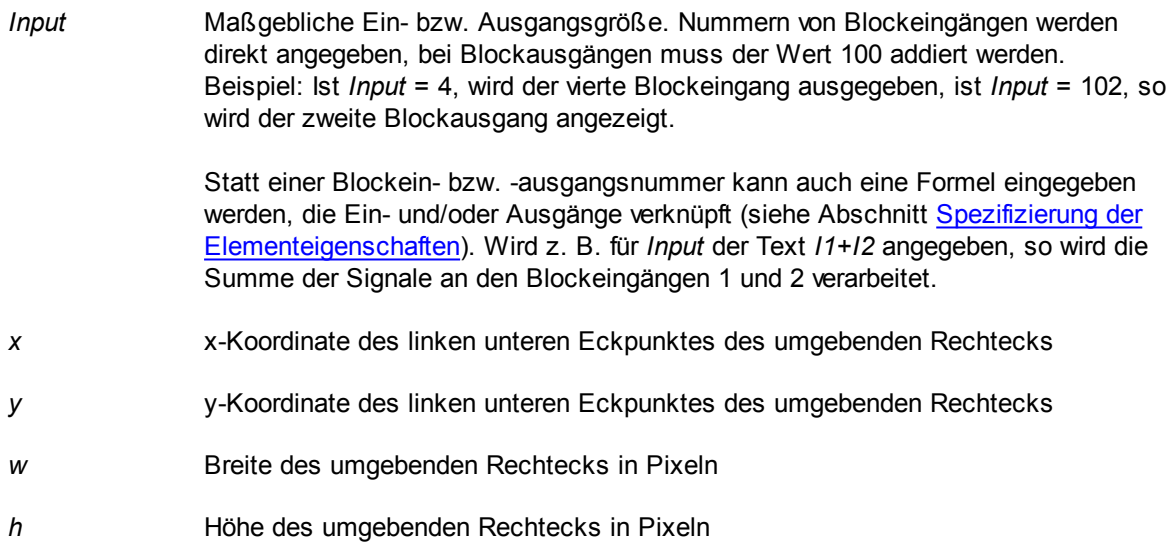

*OnValue* Umschaltwert. Wird dieser Wert von dem über *Input* spezifizierten Signal

überschritten, wird das Bitmap *OnBMPFile* angeizeigt, sonst das Bitmap *OffBMPFile*.

*OnBMPFile or Id*Bitmap-Datei für den LOW-Zustand.

Befindet sich das Bitmap in einer der beiden Bitmap-Libraries (siehe Kapitel *[Nutzung](#page-24-0) von Bitmaps*), so kann es auch über seinen *Identifier* spezifiziert werden. Achtung: Breite *w* und Höhe *h* des Bitmaps (s. o.) müssen in diesem Fall ggf. von Hand angepasst werden!

*OffBMPFile or Id*Bitmap-Datei für den HIGH-Zustand.

Befindet sich das Bitmap in einer der beiden Bitmap-Libraries (siehe Kapitel *[Nutzung](#page-24-0) von Bitmaps*), so kann es auch über seinen *Identifier* spezifiziert werden. Achtung: Breite *w* und Höhe *h* des Bitmaps (s. o.) müssen in diesem Fall ggf. von Hand angepasst werden!

*Transparent (0/1)* Legt fest, ob die Bitmaps transparent dargestellt werden sollen.

siehe auch: Grundlegende [Elementeigenschaften](#page-22-0)

### **4.5.5.20 Elementtyp BINSTATE**

Der Elementtyp *BINSTATE* stellt eine Binärwertanzeige (Statusanzeige) zur Verfügung, die ihr Aussehen in Abhängigkeit von einem Blockein- oder -ausgangssignal zwischen zwei Zuständen wechselt, die durch unterschiedliche Farbgebung gekennzeichnet sind. Das Element weist nachfolgend dargestellte Eigenschaften auf.

#### **Eigenschaft Bedeutung**

*Input* Maßgebliche Ein- bzw. Ausgangsgröße. Nummern von Blockeingängen werden direkt angegeben, bei Blockausgängen muss der Wert 100 addiert werden. Beispiel: Ist *Input* = 4, wird der vierte Blockeingang ausgegeben, ist *Input* = 102, so wird der zweite Blockausgang angezeigt.

> Statt einer Blockein- bzw. -ausgangsnummer kann auch eine Formel eingegeben werden, die Ein- und/oder Ausgänge verknüpft (siehe Abschnitt [Spezifizierung](#page-136-0) der [Elementeigenschaften](#page-136-0)). Wird z. B. für *Input* der Text *I1+I2* angegeben, so wird die Summe der Signale an den Blockeingängen 1 und 2 verarbeitet.

- *x* x-Koordinate des linken unteren Eckpunktes des umgebenden Rechtecks
- *y* y-Koordinate des linken unteren Eckpunktes des umgebenden Rechtecks
- *w* Breite des umgebenden Rechtecks in Pixeln
- *h* Höhe des umgebenden Rechtecks in Pixeln
- *OnValue* Umschaltwert. Wird dieser Wert von dem über *Input* spezifizierten Signal überschritten, erfolgt die Anzeige im ON-Zustand, sonst im OFF-Zustand.
- *ColorMode (0/1)* Gibt an, um eine Umschaltung zwischen schwarz (OFF) und weiß (ON) bzw. rot (OFF) und grün (ON) erfolgt.

*Caption* Auszugebender Anzeigetext

Nachfolgender Screenshot zeigt das Erscheinungsbild des Elements.

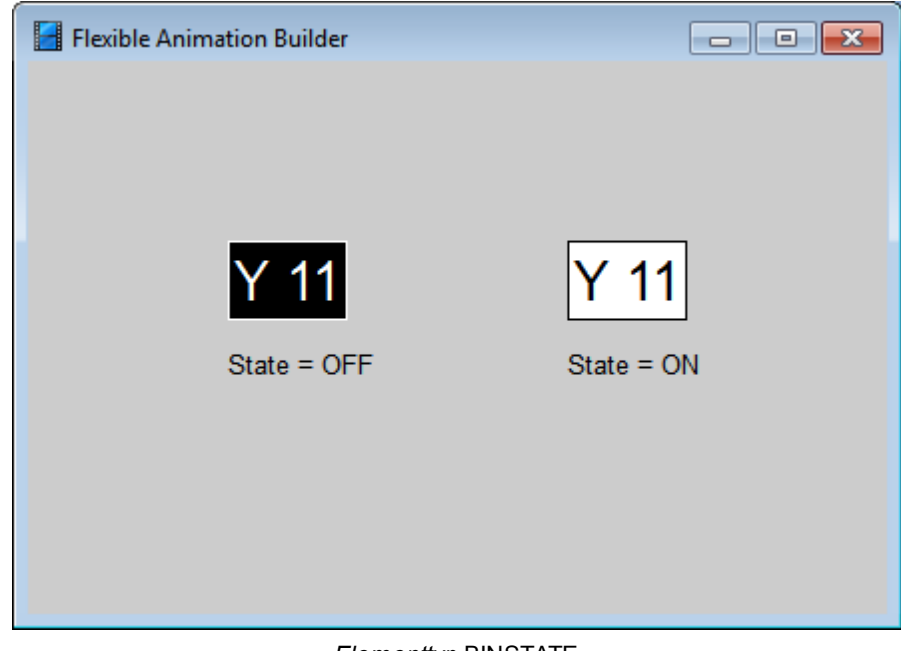

*Elementtyp* BINSTATE

siehe auch: Grundlegende [Elementeigenschaften](#page-22-0)

## **4.5.5.21 Elementtyp BMPSEQ**

Der Elementtyp *BMPSEQ* stellt eine Bitmap-Sequenz dar, die eingangsgesteuert oder automatisch (zyklisch zeitgesteuert mit eingangsgesteuerter Start/Stopp-Funktion) ablaufen und aus bis zu zehn Einzelbitmaps bestehen kann. Mit Hilfe dieses Elementtyps lassen sich auf einfache Weise Animationen erstellen. Das Element weist nachfolgend dargestellte Eigenschaften auf.

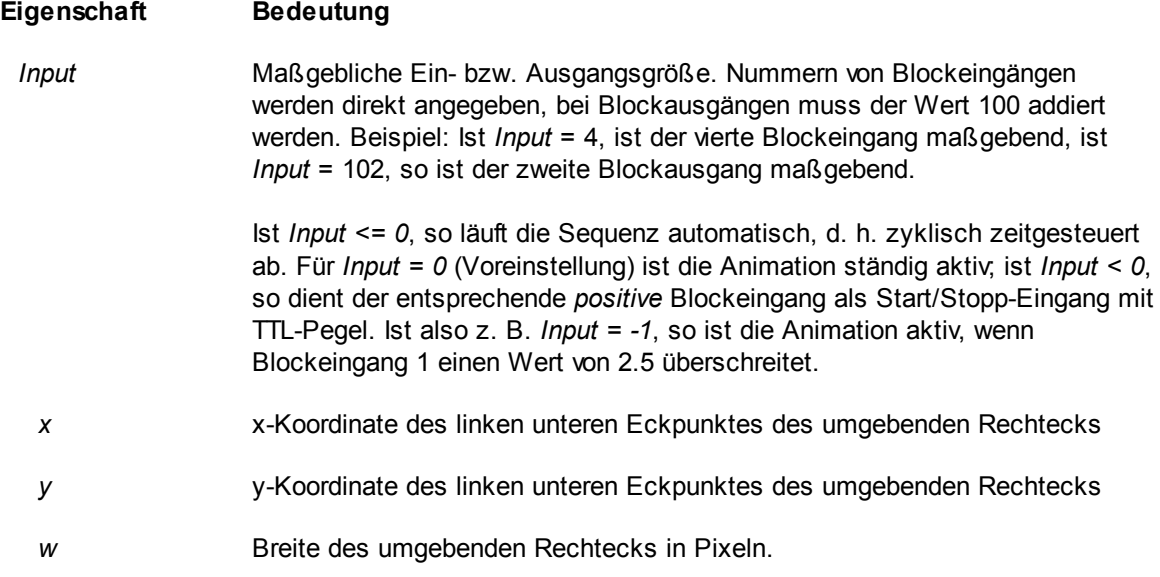

*h* Höhe des umgebenden Rechtecks in Pixeln.

*BMPCount* Anzahl der in der Sequenz enthaltenen Bitmaps

*BMPFile[x] or Id* Bitmap-Datei für das *x*-te Bitmap der Sequenz.

Befindet sich das Bitmap in einer der beiden Bitmap-Libraries (siehe Kapitel *[Nutzung](#page-24-0) von Bitmaps*), so kann es auch über seinen *Identifier* spezifiziert werden. Achtung: Breite *w* und Höhe *h* des Bitmaps (s. o.) müssen in diesem Fall ggf. von Hand angepasst werden!

*Transparent (0/1)* Legt fest, ob die Bitmaps transparent dargestellt werden sollen.

*RangeMin* Untere Bereichsgrenze der durch *Input* spezifizierten Eingangsgröße für den Fall *Input > 0* (eingangsgesteuerte Sequenz).

- *RangeMax* Obere Bereichsgrenze der durch *Input* spezifizierten Eingangsgröße für den Fall *Input > 0* (eingangsgesteuerte Sequenz). Der gesamte Bereich von *RangeMax - RangeMin* wird linear auf die insgesamt *BMPCount* Bitmaps der Sequenz aufgeteilt. Ist z. B. *BMPCount = 2* (Sequenz besteht nur aus zwei Bitmaps), so wird bei einer Eingangsgröße unterhalb von *(RangeMax-RangeMin)/2* das erste Bitmap angezeigt, bei einem darüber liegenden Eingangsgwert das zweite Bitmap.
- *Delay* Legt die Verzögerung zwischen zwei Bitmapwechseln im Fall *Input = -1* (zeitgesteuerte Sequenz) fest, d. h. die Anzahl an Millisekunden, die jeweils verstreichen muss, bis auf das nächste Bitmap der Sequenz gewechselt wird. Nach dem letzten Bitmap der Sequenz beginnt die Sequenz wieder von vorn (zyklischer Ablauf).
- siehe auch: Grundlegende [Elementeigenschaften](#page-22-0)

## **4.5.5.22 Elementtyp AVI**

Über den Elementtyp AVI lassen sich Video für Windows-Grafiken (AVI-Dateien) darstellen. Dieser Dateityp enthält eine Folge von Einzelgrafiken (Frames genannt) gleicher Größe, die zu einer bewegten Grafik verknüpft sind. AVI-Dateien können prinzipiell auch Ton enthalten; dieser wird allerdings vom FAB-Modul nicht unterstützt. Die Grafiken können in zwei Modi dargestellt werden:

- Als zyklisch ablaufende Grafik mit externer Start/Stopp-Steuerung (Betriebsart *Zyklus*)
- Als Folge von Einzelgrafiken, wobei die bei einem Simulationsschritt jeweils anzuzeigende Grafik über einen Moduleingang gesteuert wird (Betriebsart *Einzelgrafik*)

Die Betriebsart wird über die Elementeigenschaft *FrIn* (Frame-Input) gesteuert. Weist *FrIn* die Nummer eines gültigen Modulein- oder -ausgangs auf (z. B. *FrIn* = 1 für Eingang 1 oder *FrIn* = 103 für Ausgang 3; bei Ausgängen ist zur Ausgangsnummer jeweils der Wert 100 zu addieren), so gibt bei jedem Simulationsschritt der Wert an diesem Eingang die auszugebende Einzelgrafik der AVI-Datei an (ist also *Frin* = 1 und hat das Signal an Moduleingang 1 den Wert 5, so wird die fünfte Grafik der AVI-Datei ausgegeben). Ist *FrIn* = -1 (Voreinstellung), so ist die Betriebsart *Zyklus* aktiv.

Der Elementtyp weist nachfolgend dargestellte Eigenschaften auf.

#### **EigenschaftBedeutung**

- *x* x-Koordinate des linken unteren Eckpunktes des umgebenden Rechtecks
- *y* y-Koordinate des linken unteren Eckpunktes des umgebenden Rechtecks
- *File* Name der AVI-Datei incl. Pfad. Wird die Datei nicht im angegebenen Pfad gefunden, wird sie in demjenigen Verzeichnis gesucht, in dem die Datei FAB.DLL liegt. Wird sie dort ebenfalls nicht gefunden, erscheint eine entsprechende Warnung und die Datei kann nicht dargestellt werden.
- *Act* Diese Eigenschaft startet bzw. stoppt den zyklischen Ablauf der Grafik in der Betriebsart *Zyklus* (*FrIn* = -1). Ist der Wert von *Act* größer null, läuft die Bewegtgrafik, ist er kleiner oder gleich null, so wird sie gestoppt. Für *Act* kann ein konstanter Zahlenwert angegeben werden (dann läuft bzw. steht die Grafik immer) oder aber ein gültiger Moduleingang (z. B. *I1*) oder Modulausgang (z. B. *O3*); in diesem Fall wird die Grafik über das Signal an diesem Modulein- bzw. -ausgang gesteuert.
- *Rep* Gibt die Anzahl der Zyklus-Wiederholungen in der Betriebsart *Zyklus* an, nachdem die Grafik einmal gestartet wurde. Ist *Rep* = 0, läuft die Grafik solange weiter, bis sie gestoppt wird.
- *FrIn* Gibt die Nummer des Steuerein- bzw. -ausgangs in der Betriebsart *Einzelgrafik* an (s. o.). Diese Betriebsart wird automatisch aktiviert, sobald *FrIn* eine gültige Ein- bzw. Ausgangsnummer enthält.

Nachfolgender Screenshot zeigt das Visualisierungsfenster beim Abspielen der mitgelieferten Datei CLOCK.AVI.

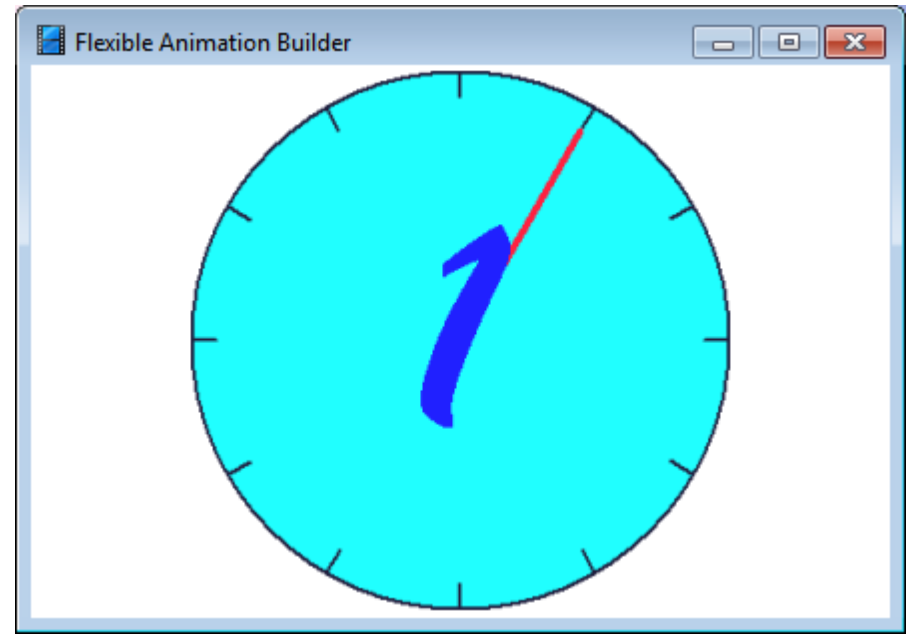

*Visualisierungsfenster mit Anzeige einer AVI-Datei*

#### **4.5.5.23 Elementtyp SOUND**

Der Elementtyp *SOUND* bietet eine Soundunterstützung auf der Basis von WAV-Dateien oder einfachen akustischen Signalen. Die Steuerung erfolgt über die Eigenschaften *CIn*, *CInMax* und *CInMin* (siehe auch Abschnitt *Grundlegende Elementeigenschaften*). Ist *CIn* = -1, ist der Sound ständig aktiv. Weist *CIn* hingegen die Nummer eines Blockeingangs auf, so ist der Sound dann aktiv, wenn das Signal an diesem Blockeingang zwischen *CInMin* und *CInMax* liegt.

Darüber hinaus besitzt dieser Elementtyp nachfolgend dargestellte Eigenschaften.

#### **Eigenschaft Bedeutung**

- *x* Während der Konfigurierung wird ein *SOUND*-Element im Visualisierungsfenster durch ein kleines Bitmap (symbolisierter Lautsprecher) dargestellt. Diese Eigenschaft legt die x-Koordinate des linken unteren Eckpunktes des umgebenden Rechtecks fest.
- *y* y-Koordinate des linken unteren Eckpunktes des umgebenden Rechtecks
- *File* Name der WAV-Datei incl. Pfad. Wird die Datei nicht im angegebenen Pfad gefunden, wird sie in demjenigen Verzeichnis gesucht, in dem die Datei FAB.DLL liegt. Wird kein Name spezifiziert, wird bei aktiviertem Sound ein Standard-Ton auf dem Lautsprecher ausgegeben. Diese Betriebsart ist daher auch ohne Soundkarte möglich.

Nachfolgender Screenshot zeigt das Visualisierungsfenster mit einem *SOUND*-Element im Konfigurierungsmodus.

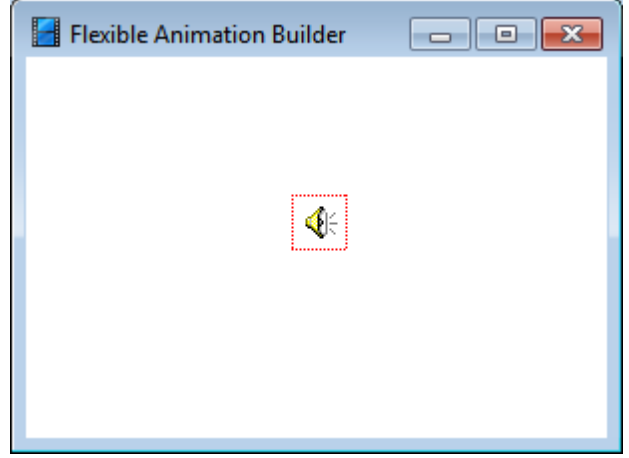

Visualisierungsfenster mit Anzeige eines *SOUND*-Elements im Entwurfsmodus

Die Beispieldatei SOUNDDEMO.BSY demonstriert die Anwendung des *SOUND*-Elementtyps.

Alle eingefügten SOUND-Elemente können während der Konfigurierung über die Schaltfläche der Toolbar des Konfigurierungsdialogs temporär deaktiviert werden; damit wird verhindert, dass sie bei jedem Auffrischen des Visualisierungsfensters abgespielt werden.

#### **4.5.5.24 Elementtyp LABEL**

Der Elementtyp *LABEL* dient zur Ausgabe einzeiliger statischer Texte (optional mit Rahmen) und besitzt die nachfolgend aufgelisteten Eigenschaften.

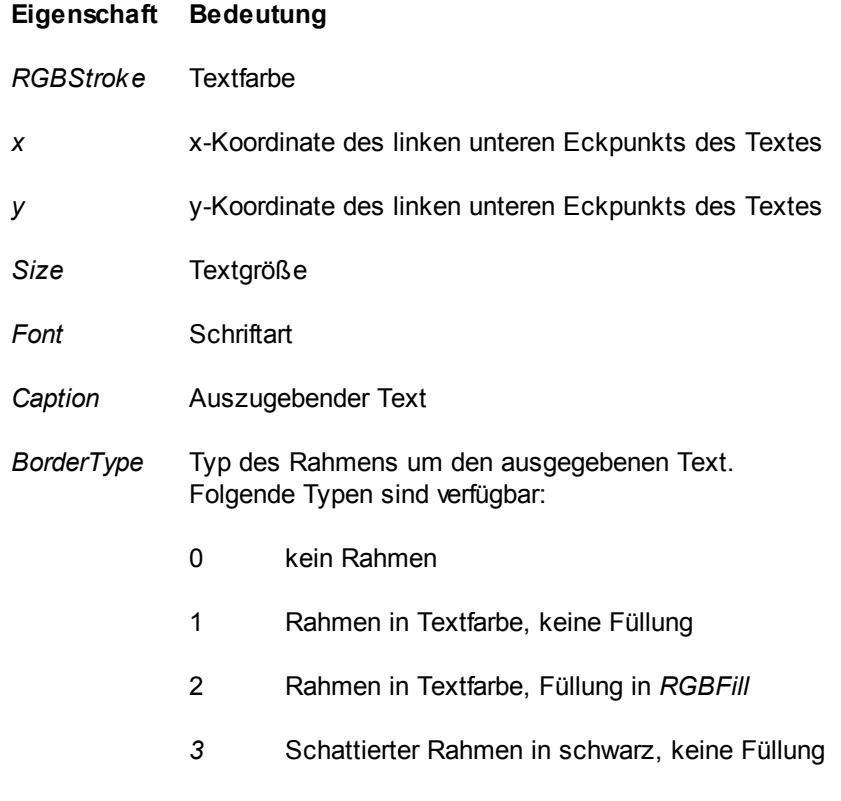

- 4 Schattierter Rahmen in schwarz, Füllung in *RGBFill*
- *BorderWidth* Breite des Rahmens in Pixeln

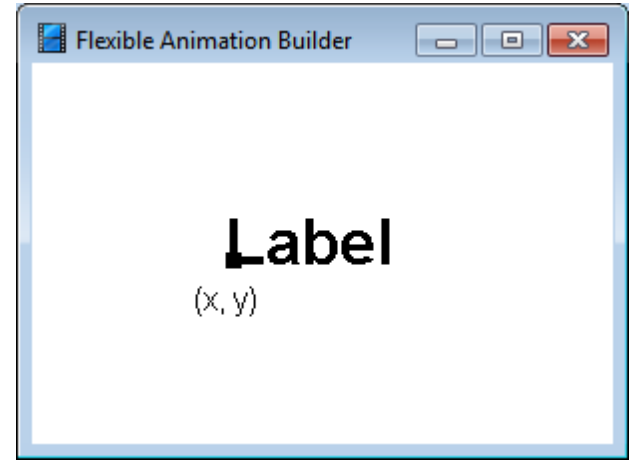

*Grafikelement* LABEL

#### **4.5.5.25 Elementtyp MESSAGE**

Der Elementtyp *MESSAGE* dient zur Ausgabe einzeiliger dynamischer Textmeldungen (optional mit Rahmen) in Abhängigkeit von einem Blockeingang. Text und Farbe der Meldung können für drei verschiedene Bereiche der Eingangsgröße spezifiziert werden. Der Elementtyp besitzt die nachfolgend aufgelisteten Eigenschaften.

#### **Eigenschaft Bedeutung**

- *RGBStroke* Textfarbe
- *x* x-Koordinate des linken unteren Eckpunkts des Textes
- *y* y-Koordinate des linken unteren Eckpunkts des Textes
- *Input* Auszugebende Ein- bzw. Ausgangsgröße. Nummern von Blockeingängen werden direkt angegeben, bei Blockausgängen muss der Wert 100 addiert werden. Beispiel: Ist *Input* = 4, wird der vierte Blockeingang ausgegeben, ist *Input* = 102, so wird der zweite Blockausgang angezeigt.

Statt einer Blockein- bzw. -ausgangsnummer kann auch eine Formel eingegeben werden, die Ein- und/oder Ausgänge verknüpft (siehe Abschnitt [Spezifizierung](#page-136-0) der [Elementeigenschaften](#page-136-0)). Wird z. B. für *Input* der Text *I1+I2* angegeben, so wird die Summe der Signale an den Blockeingängen 1 und 2 verarbeitet.

- *Size* Textgröße
- *Font* Schriftart
- *LowText* Auszugebender Text, falls die durch *Input* spezifizierte Größe unterhalb von *LowThreshold* liegt.
- *MidText* Auszugebender Text, falls die durch *Input* spezifizierte Größe unterhalb zwischen *LowThreshold* und *HighThreshold* liegt.
- *HighText* Auszugebender Text, falls die durch *Input* spezifizierte Größe oberhalb von *HighThreshold* liegt.
- *LowThreshold* Unterer Grenzwert

*HighThreshold* Oberer Grenzwert

- *LowColor* Textfarbe, falls die durch *Input* spezifizierte Größe unterhalb von *LowThreshold* liegt.
- *MidColor* Textfarbe, falls die durch *Input* spezifizierte Größe unterhalb zwischen *LowThreshold* und *HighThreshold* liegt.
- *HighColort* Textfarbe, falls die durch *Input* spezifizierte Größe oberhalb von *HighThreshold* liegt.
- *BorderType* Typ des Rahmens um den ausgegebenen Text. Die Ausdehnung des Rahmens orientiert sich jeweils an der längsten der drei Textmeldungen. Folgende Typen sind verfügbar:
	- 0 kein Rahmen
	- 1 Rahmen in Textfarbe, keine Füllung

- 2 Rahmen in Textfarbe, Füllung in *RGBFill*
- *3* Schattierter Rahmen in schwarz, keine Füllung
- 4 Schattierter Rahmen in schwarz, Füllung in *RGBFill*

*BorderWidth* Breite des Rahmens in Pixeln

*Centered (0/1)* Gibt an, ob der Text zentriert innerhalb des Rahmens ausgegeben werden soll.

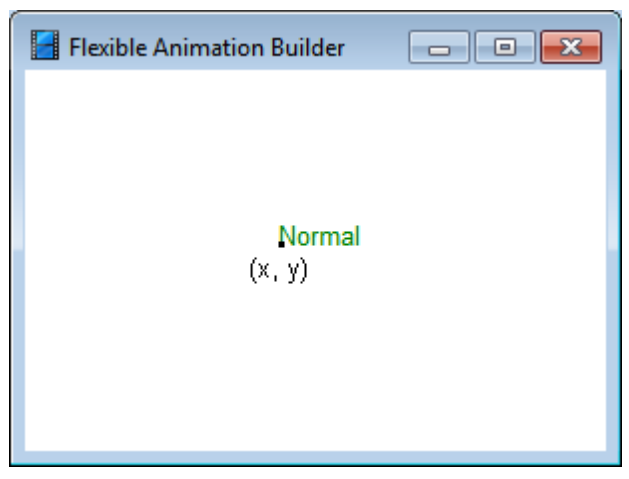

*Grafikelement* MESSAGE

siehe auch: Grundlegende [Elementeigenschaften](#page-22-0)

#### **4.5.5.26 Elementtyp MSGLIST**

Der Elementtyp *MSGLIST* ermöglicht die Ausgabe von Meldungen (z. B. Alarmen) in einer Meldungsliste. Sollen mehrere Meldungen in eine gemeinsame Liste eingetragen, so ist für jede Meldung ein *MSGLIST*-Element einzufügen und die Eigenschaft *Group* (Gruppenindex) aller Elemente auf den gleichen positiven Wert (z. B. 1) zu setzen. Weisen mehrere *MSGLIST*-Elemente den gleichen positiven Gruppenindex auf, so ist das in der Elementtabelle zuerst auftretende Element der *Group Master*; die Eigenschaften dieses *Group Masters* (z. B. Zeitformat etc.) legen dann das Aussehen der Liste fest, in die alle Meldungen von *MSGLIST*-Elementen mit gleichem Gruppenidex gezeichnet werden. Auf diese weise können auch mehrere Meldungsgruppen gebildet werden, die sich dann jeweils durch ihren Gruppenindex unterscheiden müssen.

Insgesamt weist der Elementtyp *MSGLIST* die folgenden Eigenschaften auf:

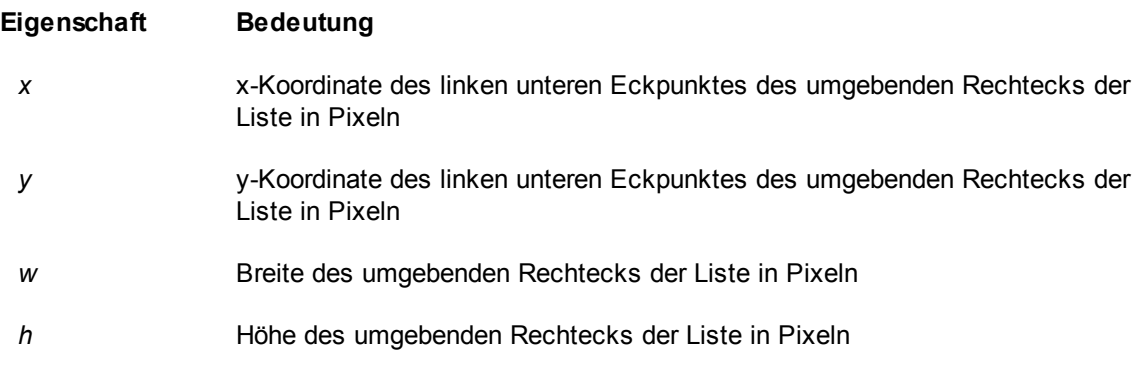

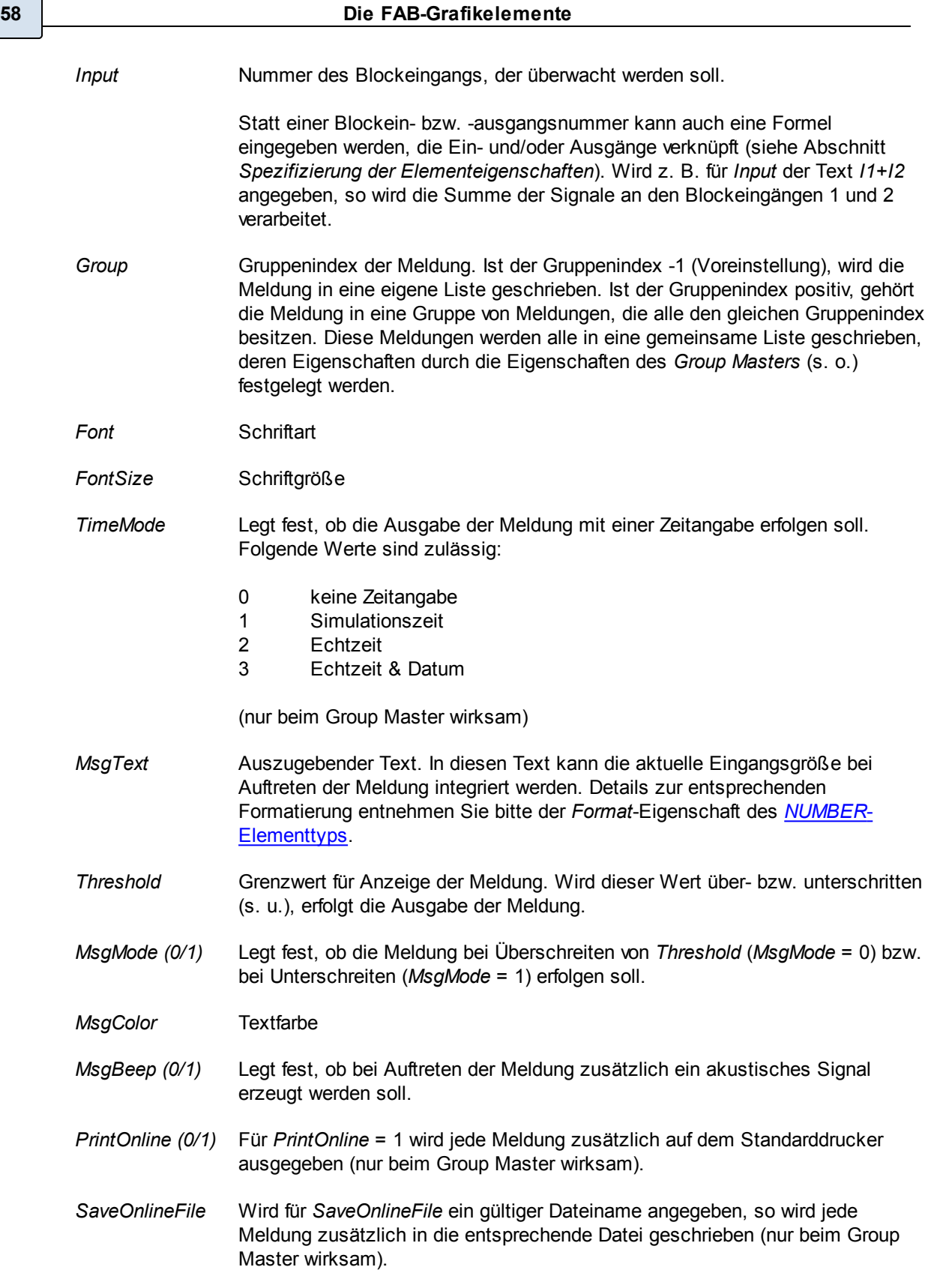

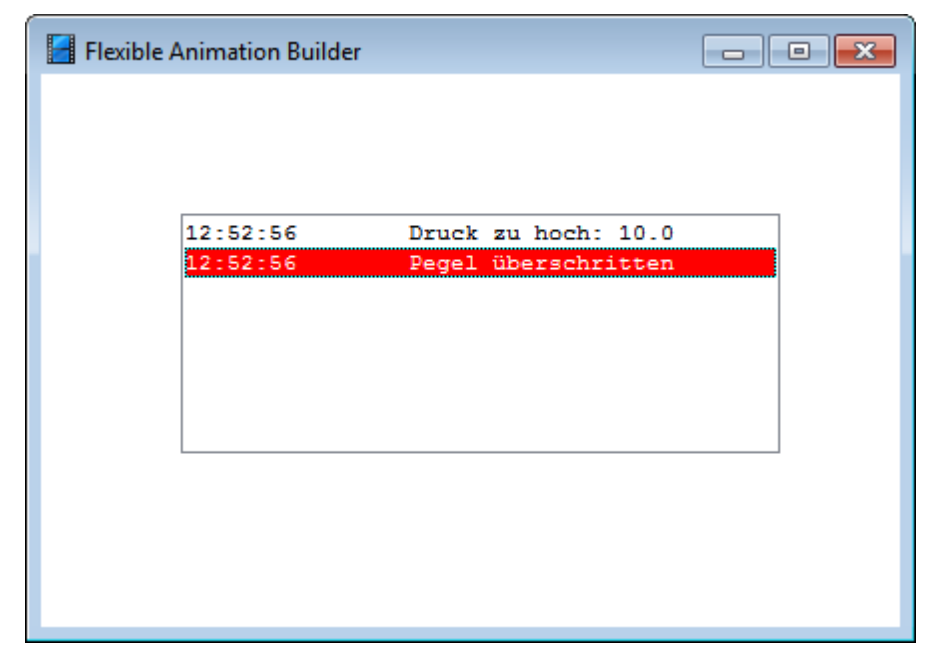

*Beispiel für* MSGLIST*-Element (hier mit zwei Meldungen unterschiedlicher Textfarbe)*

**Hinweis**: Die Meldungen einer *MSGLIST*-Gruppe können bei Bedarf über eine Schaltfläche mit Sonderfunktion ausgedruckt oder auch gespeichert werden. Einzelheiten dazu entnehmen Sie bitte dem Abschnitt [Schaltflächen](#page-140-0) [mit](#page-140-0) [Sonderfunktion](#page-140-0).

siehe auch: Grundlegende [Elementeigenschaften](#page-22-0)

## **4.5.5.27 Elementtyp TIME**

Der Elementtyp *TIME* stellt ein frei formatierbares Ausgabefeld für die aktuelle Systemzeit des Rechners dar und besitzt die nachfolgend aufgelisteten Eigenschaften.

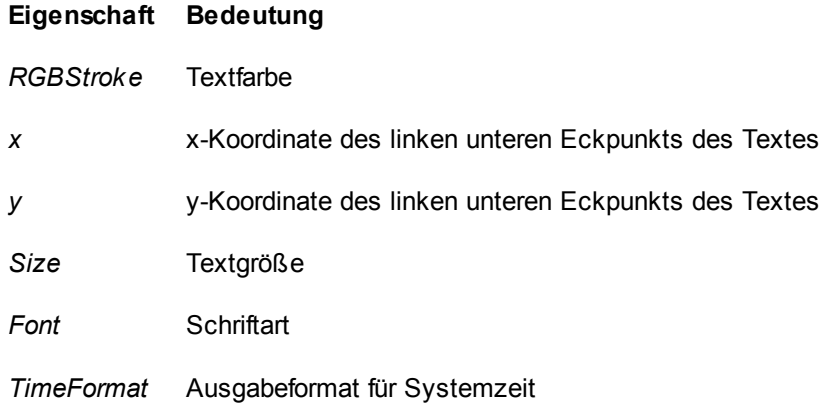

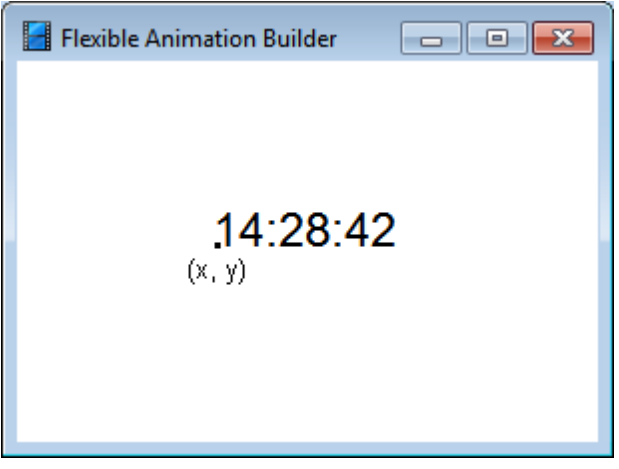

*Grafikelement* TIME

Die Beispieldatei *TIMEANDDATE.BSY* demonstriert den Einsatz dieses Elementtyps.

siehe auch: Grundlegende [Elementeigenschaften](#page-22-0)

### **4.5.5.28 Elementtyp DATE**

Der Elementtyp *DATE* stellt ein frei formatierbares Ausgabefeld für das aktuelle Systemdatum des Rechners dar und besitzt die nachfolgend aufgelisteten Eigenschaften.

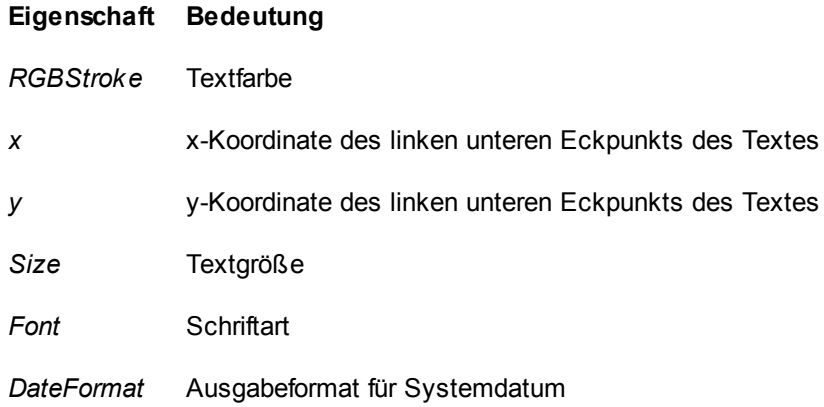

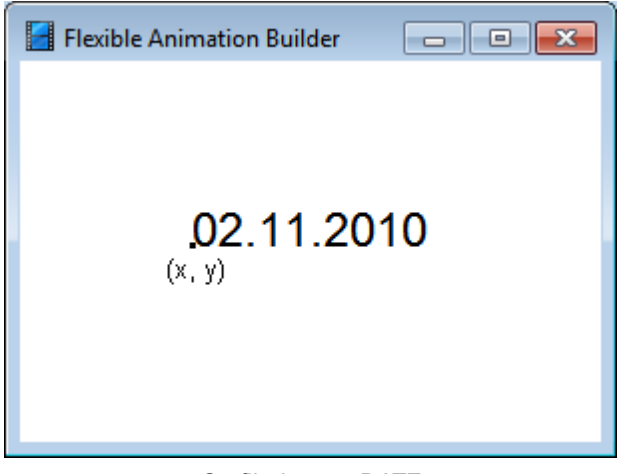

*Grafikelement* DATE

Die Beispieldatei *TIMEANDDATE.BSY* demonstriert den Einsatz dieses Elementtyps.

siehe auch: Grundlegende [Elementeigenschaften](#page-22-0)

## <span id="page-62-0"></span>**4.5.5.29 Elementtyp NUMBER**

Der Elementtyp *NUMBER* dient zur Ausgabe einzeiliger Texte (optional mit Rahmen), die einen numerischen Wert enthalten und besitzt die nachfolgend aufgelisteten Eigenschaften.

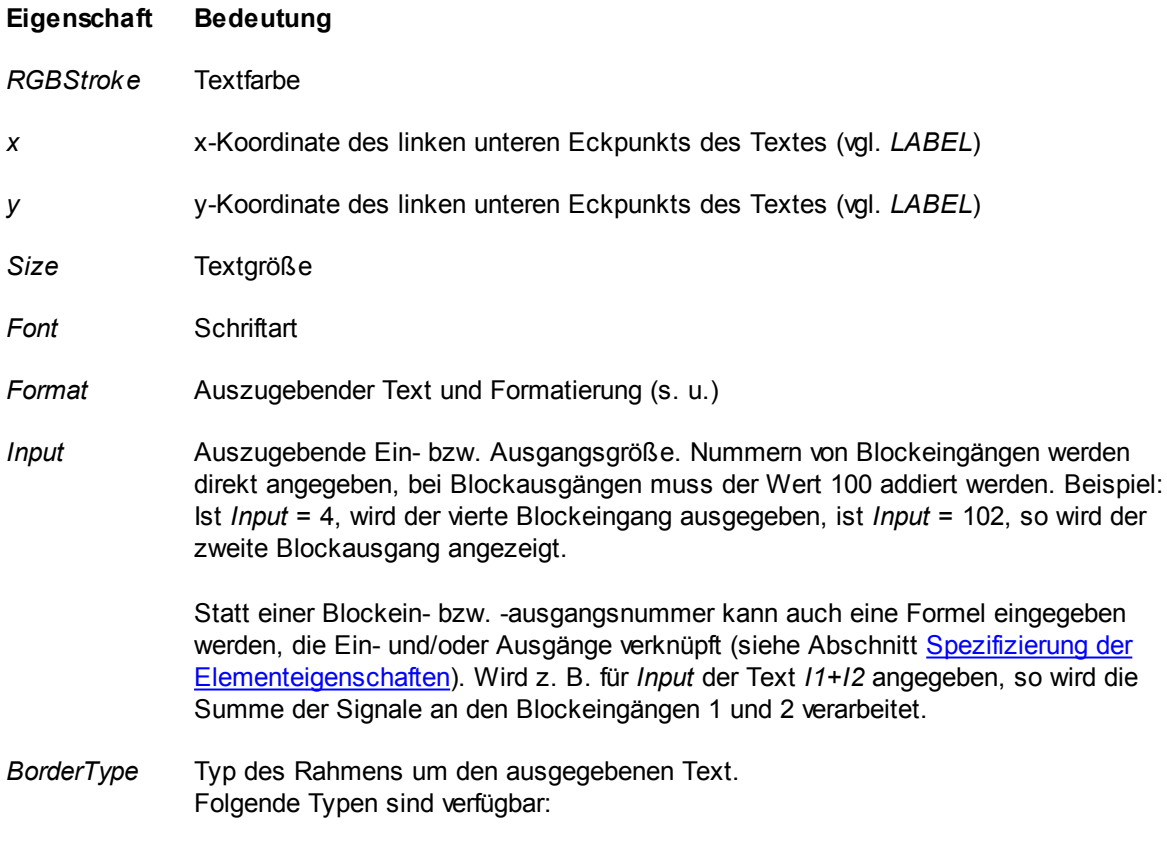

0 kein Rahmen

- 1 Rahmen in Textfarbe, keine Füllung
- 2 Rahmen in Textfarbe, Füllung in *RGBFill*
- 3 Schattierter Rahmen in schwarz, keine Füllung
- 4 Schattierter Rahmen in schwarz, Füllung in *RGBFill*
- *BorderWidth* Breite des Rahmens in Pixeln
- *Width (0 = auto)*Gibt die Ausgabebreite des Textes (d. h. die Breite des umgebenden Rechtecks) in Pixeln an. Für *Width* = 0 wird die Ausgabebreite automatisch an die Textbreite angepasst.

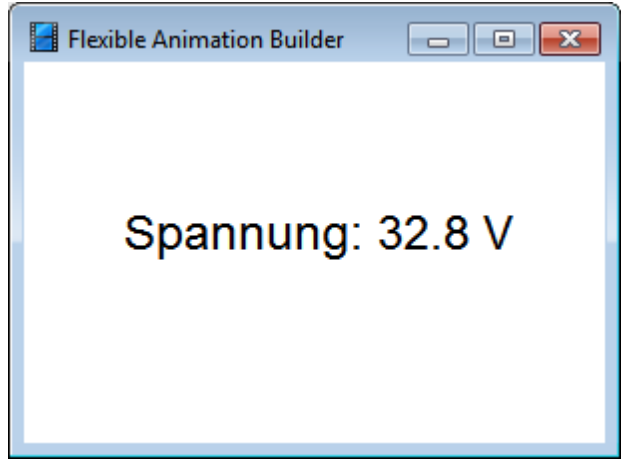

*Kombinierte Text-/Zahlenausgabe mit dem* NUMBER*-Grafikelement*

Über die *Format*-Eigenschaft kann die auszugebende Größe in umfassender Weise formatiert werden. Dazu muss das Format-Feld in jedem Falle den sog. *Formatbezeichner* enthalten, der das Zahlenformat festlegt und immer mit einem Prozentzeichen beginnt. Vor und hinter diesem Formatierungsstring kann dann bei Bedarf zusätzlich statischer Text angegeben werden. So wurde die obenstehende Bildschirmgrafik erzeugt durch die Formatangabe

*Spannung: %4.1f V*

Dabei spezifiziert der eigentliche Formatbezeichner

*%4.1f*

eine Fließkommaausgabe des (ggf. skalierten) Ein- bzw. Ausgangswertes mit einer Breite von 4 Stellen und einer Nachkommastelle.

Allgemein muss der Formatbezeichner in der folgenden Form angegeben werden:

"%" [index ":"] ["-"] [width] ["." prec] type

Jeder Formatbezeichner beginnt mit dem Zeichen %. Auf das Prozentzeichen folgt eine der nachstehenden Angaben (in der aufgeführten Reihenfolge):

- Ein optionaler Argumentindex-Bezeichner: [index ":"]  $\bullet$
- Eine optionale Angabe für die linksbündige Ausrichtung: ["-"]
- Eine optionale Breitenangabe: [width]
- Eine optionale Genauigkeitsangabe: ["." prec]
- Das Zeichen für den Konvertierungstyp: type

In der folgenden Tabelle sind die verschiedenen Werte aufgeführt:

d*Dezimal*. Das Argument muss ein Integerwert sein. Der Wert wird in einen String umgewandelt, der aus Dezimalzahlen besteht. Wenn der Format-String einen Bezeichner für die Genauigkeit enthält, muss der resultierende String mindestens die angegebene Anzahl von Stellen aufweisen. Enthält er weniger Stellen, wird der String auf der linken Seite mit Nullen aufgefüllt.

- e*Wissenschaftliche Notation*. Das Argument muss ein Gleitkommawert sein. Der Wert wird in einen String mit der folgenden Form umgewandelt: "-d,ddd...E+ddd". Wenn es sich um eine negative Zahl handelt, beginnt der String mit einem Minuszeichen. Vor dem Dezimaltrennzeichen steht immer eine Ziffer. Die Gesamtzahl der Stellen im Ergebnis-String (einschließlich der Ziffer vor dem Dezimalkomma) wird durch den Genauigkeitsbezeichner im Format-String festgelegt. Ist dieser nicht vorhanden, wird eine vorgegebene Genauigkeit von 15 Stellen angenommen. Auf den Exponenten "E" im String folgen immer ein Plus- oder Minuszeichen und mindestens drei **Stellen**
- f *Fest*. Das Argument muss ein Gleitkommawert sein. Der Wert wird in einen String mit der folgenden Form umgewandelt: "-ddd,ddd...". Wenn es sich um eine negative Zahl handelt, beginnt der String mit einem Minuszeichen. Die Anzahl der Stellen nach dem Dezimalkomma wird durch den Genauigkeitsbezeichner im Format-String festgelegt. Ist dieser nicht vorhanden, wird eine vorgegebene Genauigkeit von zwei Dezimalstellen verwendet.
- g*Allgemein*. Das Argument muss ein Gleitkommawert sein. Der Wert wird unter Verwendung des Formats *Fest* oder *wissenschaftliche Notation* in den kürzestmöglichen Dezimal-String umgewandelt. Die Anzahl der signifikanten Stellen im resultierenden String wird durch den Genauigkeitsbezeichner im Format-String festgelegt. Ist dieser nicht vorhanden, wird eine vorgegebene Genauigkeit von 15 Stellen angenommen.
- n*Zahl*. Das Argument muss ein Gleitkommawert sein. Der Wert wird in einen String mit der folgenden Form umgewandelt: "-d.ddd.ddd,ddd...". Das Format "n" entspricht dem Format "f", allerdings enthält der resultierende String Tausendertrennzeichen.

Konvertierungszeichen können beliebig in Klein- oder Großschreibung angegeben werden.

siehe auch: Grundlegende [Elementeigenschaften](#page-22-0)

#### **4.5.5.30 Elementtyp LCD**

Der Elementtyp *LCD* stellt ein numerisches Ausgabefeld im "LCD-Look" dar und besitzt die nachfolgend aufgelisteten Eigenschaften.

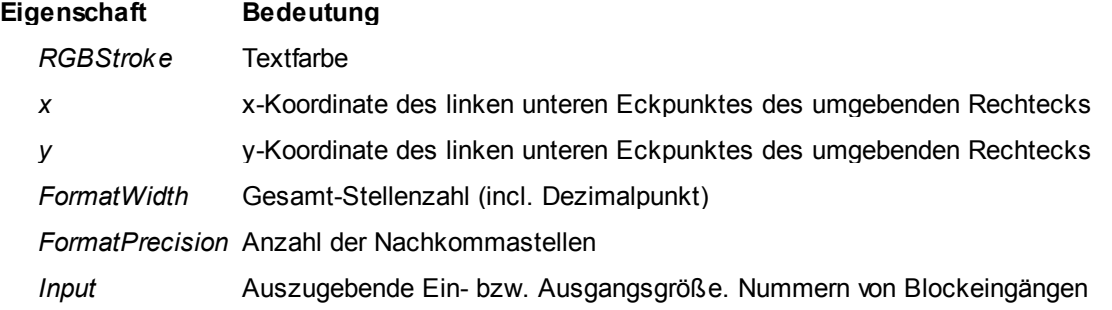

werden direkt angegeben, bei Blockausgängen muss der Wert 100 addiert werden. Beispiel: Ist *Input* = 4, wird der vierte Blockeingang ausgegeben, ist *Input* = 102, so wird der zweite Blockausgang angezeigt.

Statt einer Blockein- bzw. -ausgangsnummer kann auch eine Formel eingegeben werden, die Ein- und/oder Ausgänge verknüpft (siehe Abschnitt Spezifizierung der [Elementeigenschaften\)](#page-136-0). Wird z. B. für *Input* der Text *I1+I2* angegeben, so wird die Summe der Signale an den Blockeingängen 1 und 2 verarbeitet.

#### *BorderType* Typ des Rahmens um den ausgegebenen Text. Folgende Typen sind verfügbar:

- 0 kein Rahmen
- 1 Einfachrahmen in schwarz
- 2 Schattierter Rahmen

*BorderWidth* Breite des Rahmens in Pixeln

*Size (0-10)* Größe des Displays (voreingestellt 1)

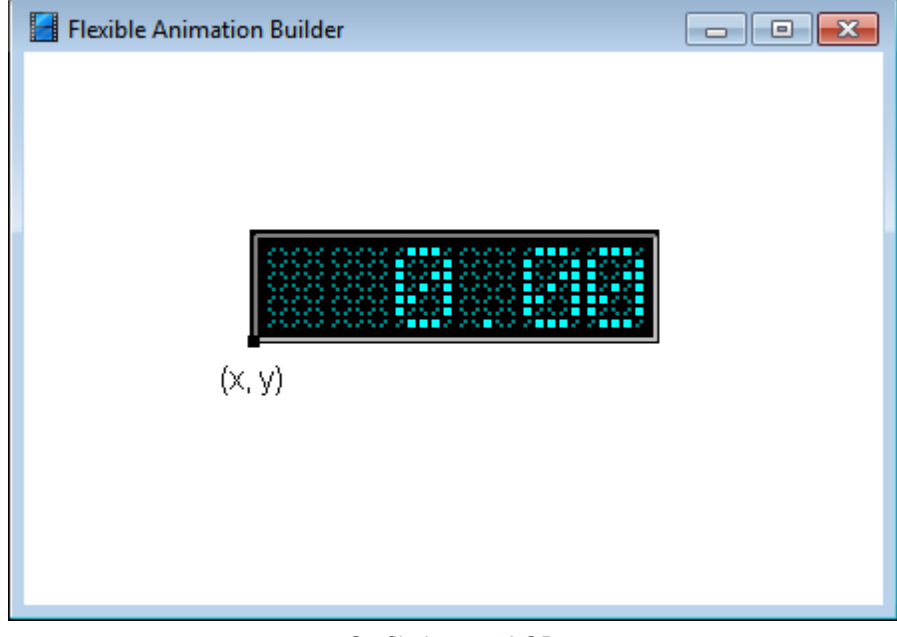

Grafikelement *LCD*

siehe auch: Grundlegende [Elementeigenschaften](#page-22-0)

#### **4.5.5.31 Elementtyp LCDTEXT**

Der Elementtyp *LCDTEXT* stellt ein alphanumerisches Ausgabefeld im "LCD-Look" dar und somit eine Erweiterung des *LCD*-Elementtyps; allerdings ist die Ausgabegeschwindigkeit beim *LCDTEXT*-Element etwas niedriger, sodass es nur benutzt werden sollte, wenn neben den reinen Zahlenwerten auch Text (z. B. Einheiten) ausgegeben werden soll. Das Element besitzt die nachfolgend aufgelisteten Eigenschaften.

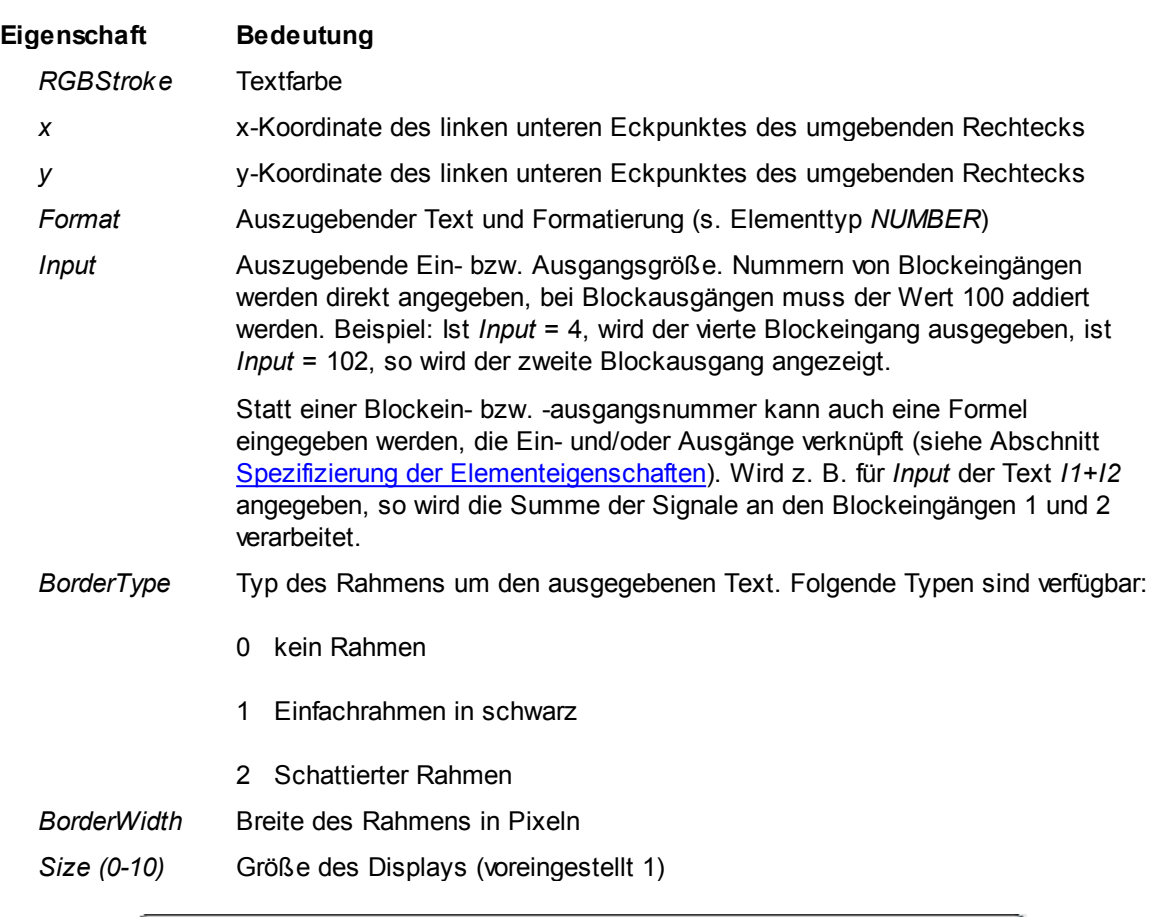

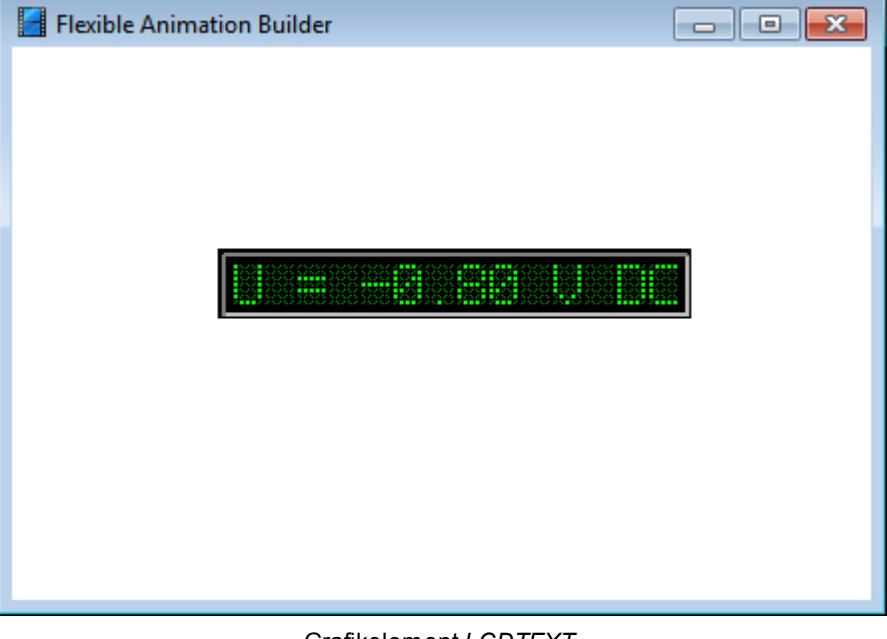

# Grafikelement *LCDTEXT*

## **4.5.5.32 Elementtyp 7SEG**

Der Elementtyp *7SEG* stellt ein numerisches Ausgabefeld im "7-Segment-Look" dar und besitzt die nachfolgend aufgelisteten Eigenschaften.

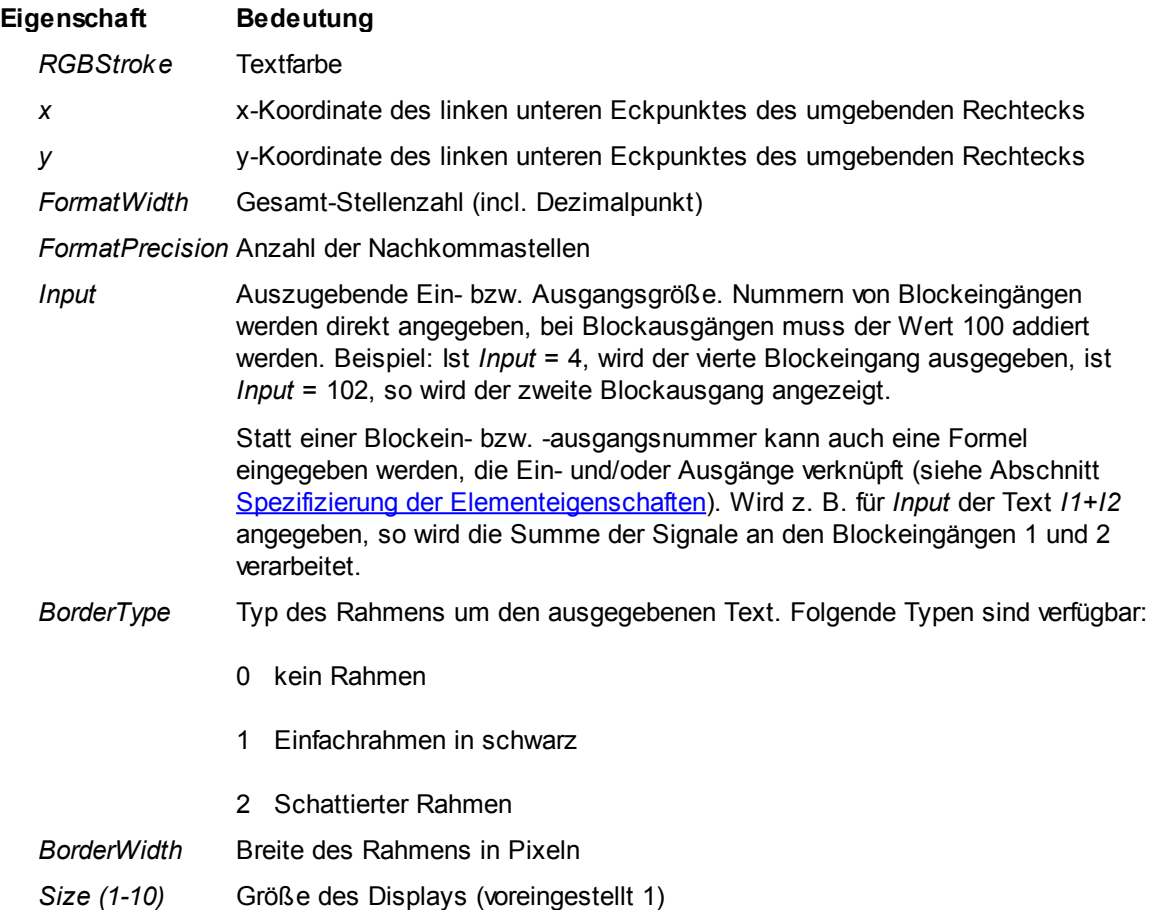

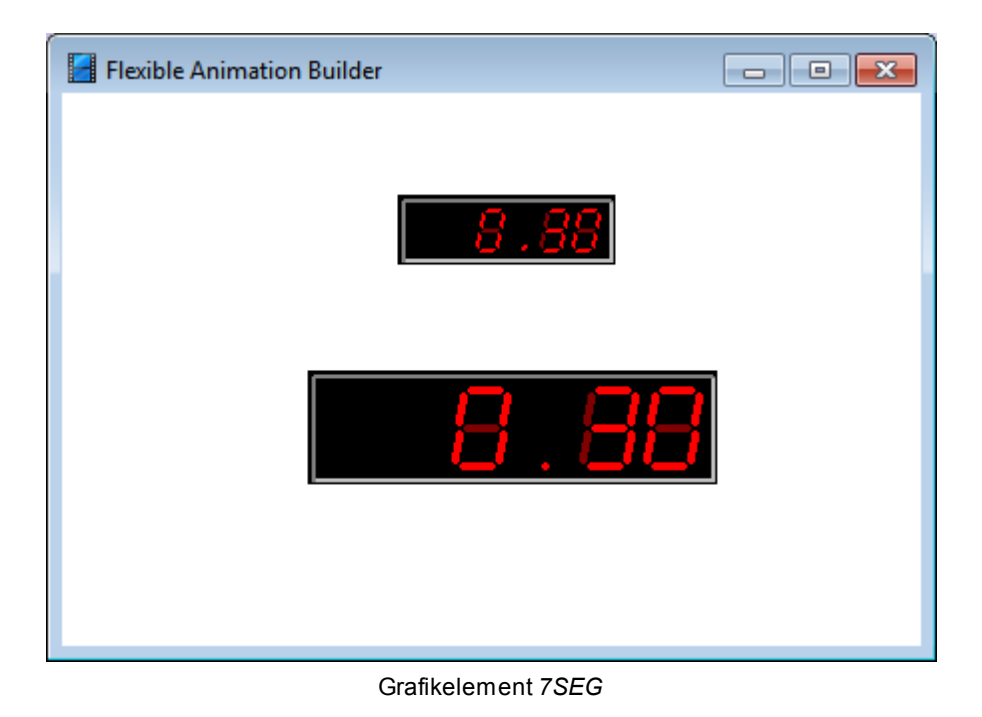

## **4.5.5.33 Elementtyp ANADISP**

Der Elementtyp *ANADISP* stellt ein frei skalierbares Analoginstrument dar und besitzt die nachfolgend aufgelisteten Eigenschaften.

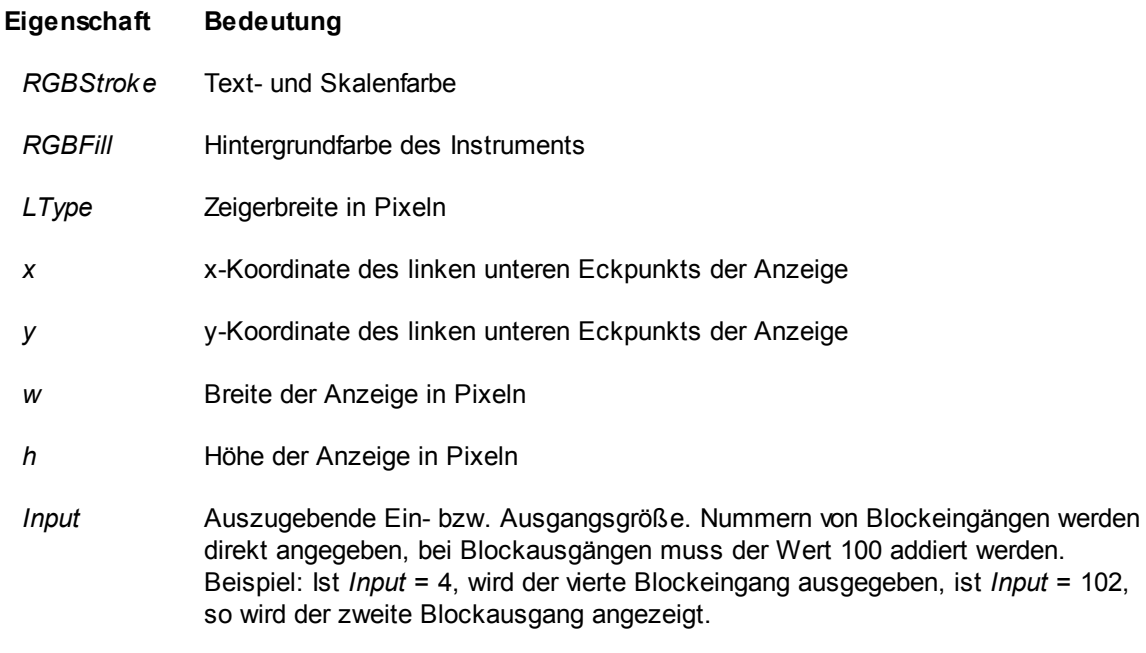

Statt einer Blockein- bzw. -ausgangsnummer kann auch eine Formel eingegeben

werden, die Ein- und/oder Ausgänge verknüpft (siehe Abschnitt [Spezifizierung](#page-136-0) der [Elementeigenschaften\)](#page-136-0). Wird z. B. für *Input* der Text *I1+I2* angegeben, so wird die Summe der Signale an den Blockeingängen 1 und 2 verarbeitet.

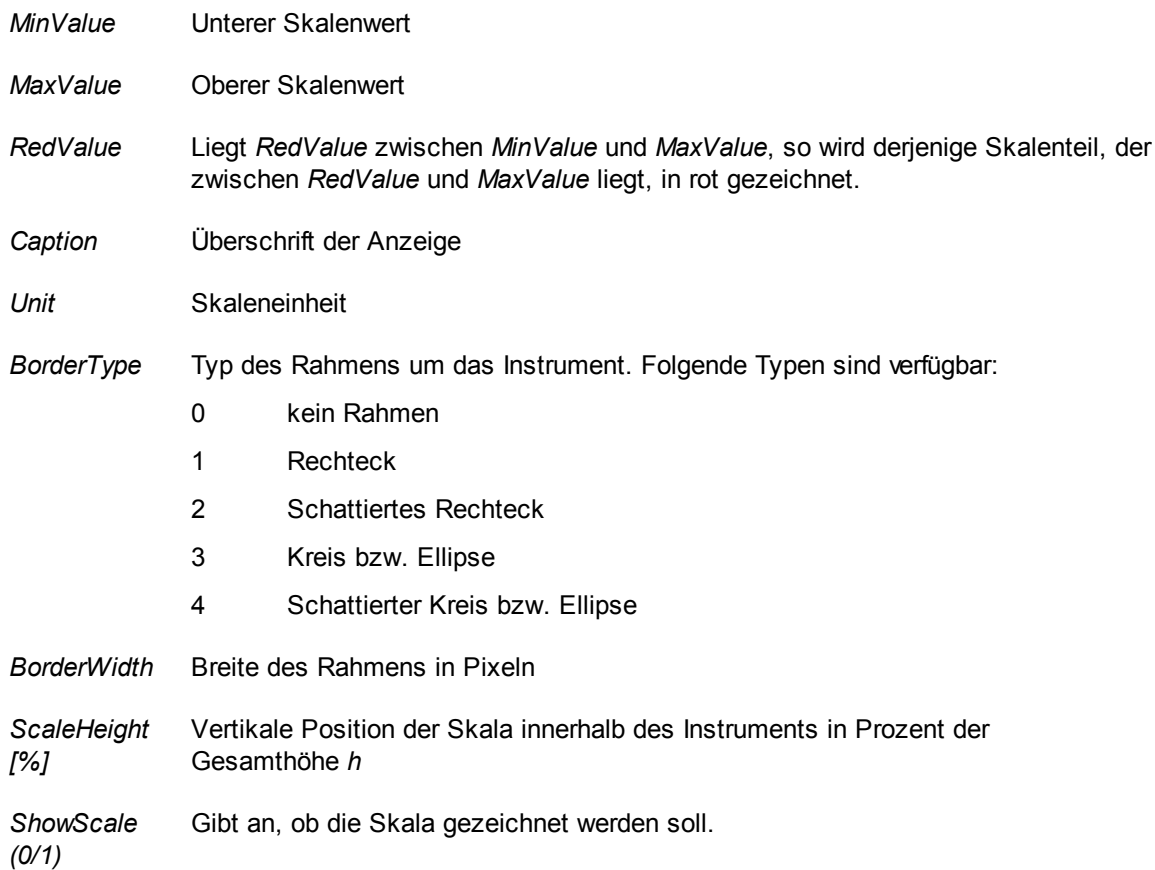

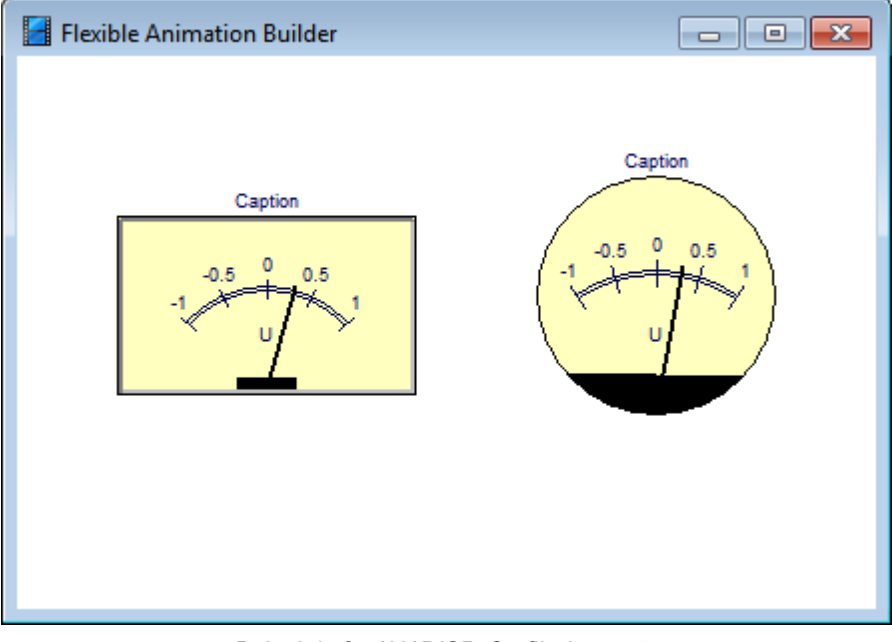

#### *Beispiele für* ANADISP*-Grafikelemente*

#### **4.5.5.34 Elementtyp HBAR**

Der Elementtyp *HBAR* stellt eine horizontale Balkenanzeige zur Verfügung, die über einen Blockeinbzw. -ausgang angesteuert wird. Er weist nachfolgend dargestellte Eigenschaften auf.

#### **Eigenschaft Bedeutung**

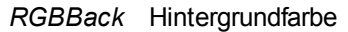

- *RGBFill* Farbe des Balkens
- *Input* Auszugebende Ein- bzw. Ausgangsgröße. Nummern von Blockeingängen werden direkt angegeben, bei Blockausgängen muss der Wert 100 addiert werden. Beispiel: Ist *Input* = 4, wird der vierte Blockeingang ausgegeben, ist *Input* = 102, so wird der zweite Blockausgang angezeigt.

Statt einer Blockein- bzw. -ausgangsnummer kann auch eine Formel eingegeben werden, die Ein- und/oder Ausgänge verknüpft (siehe Abschnitt [Spezifizierung](#page-136-0) der [Elementeigenschaften\)](#page-136-0). Wird z. B. für *Input* der Text *I1+I2* angegeben, so wird die Summe der Signale an den Blockeingängen 1 und 2 verarbeitet.

- *x* x-Koordinate des linken unteren Eckpunktes des umgebenden Rechtecks
- *y* y-Koordinate des linken unteren Eckpunktes des umgebenden Rechtecks
- *w* Breite des umgebenden Rechtecks in Pixeln.
- *h* Höhe des umgebenden Rechtecks in Pixeln.
- *Min* Kleinster dargestellter Wert von *Input* (Nullausschlag der Anzeige).
- *Max* Größter dargestellter Wert von *Input* (Vollausschlag der Anzeige).

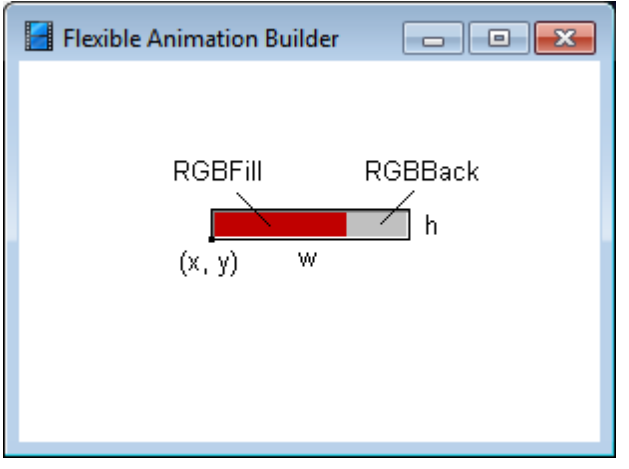

Grafikelement *HBAR*

Die Beispieldatei BARDEMO.BSY demonstriert die Anwendung des *HBAR*-Elementtyps.

### **4.5.5.35 Elementtyp VBAR**

Der Elementtyp *VBAR* stellt eine vertikale Balkenanzeige zur Verfügung, die über einen Blockeinbzw. -ausgang angesteuert wird. Er weist nachfolgend dargestellte Eigenschaften auf.

### **Eigenschaft Bedeutung**

- *RGBBack* Hintergrundfarbe
- *RGBFill* Farbe des Balkens
- *Input* Auszugebende Ein- bzw. Ausgangsgröße. Nummern von Blockeingängen werden direkt angegeben, bei Blockausgängen muss der Wert 100 addiert werden. Beispiel: Ist *Input* = 4, wird der vierte Blockeingang ausgegeben, ist *Input* = 102, so wird der zweite Blockausgang angezeigt.

Statt einer Blockein- bzw. -ausgangsnummer kann auch eine Formel eingegeben werden, die Ein- und/oder Ausgänge verknüpft (siehe Abschnitt [Spezifizierung](#page-136-0) der [Elementeigenschaften\)](#page-136-0). Wird z. B. für *Input* der Text *I1+I2* angegeben, so wird die Summe der Signale an den Blockeingängen 1 und 2 verarbeitet.

- *x* x-Koordinate des linken unteren Eckpunktes des umgebenden Rechtecks
- *y* y-Koordinate des linken unteren Eckpunktes des umgebenden Rechtecks
- *w* Breite des umgebenden Rechtecks in Pixeln.
- *h* Höhe des umgebenden Rechtecks in Pixeln.
- *Min* Kleinster dargestellter Wert von *Input* (Nullausschlag der Anzeige).
- *Max* Größter dargestellter Wert von *Input* (Vollausschlag der Anzeige).

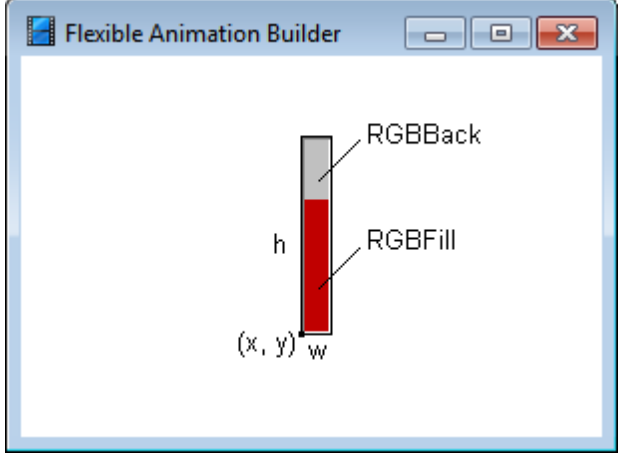

*Grafikelement* VBAR

Die Beispieldatei BARDEMO.BSY demonstriert die Anwendung des *VBAR*-Elementtyps.
# **4.5.5.36 Elementtyp HBARGRAPH**

Der Elementtyp *HBARGRAPH* stellt eine horizontale Balkenanzeige mit erweiterten Möglichkeiten (z. B. bezüglich Beschriftung und Farbgebung) zur Verfügung, die über einen Blockein- bzw. ausgang angesteuert wird. Er weist nachfolgend dargestellte Eigenschaften auf (siehe auch Elementtyp *[VBARGRAPH](#page-74-0)*).

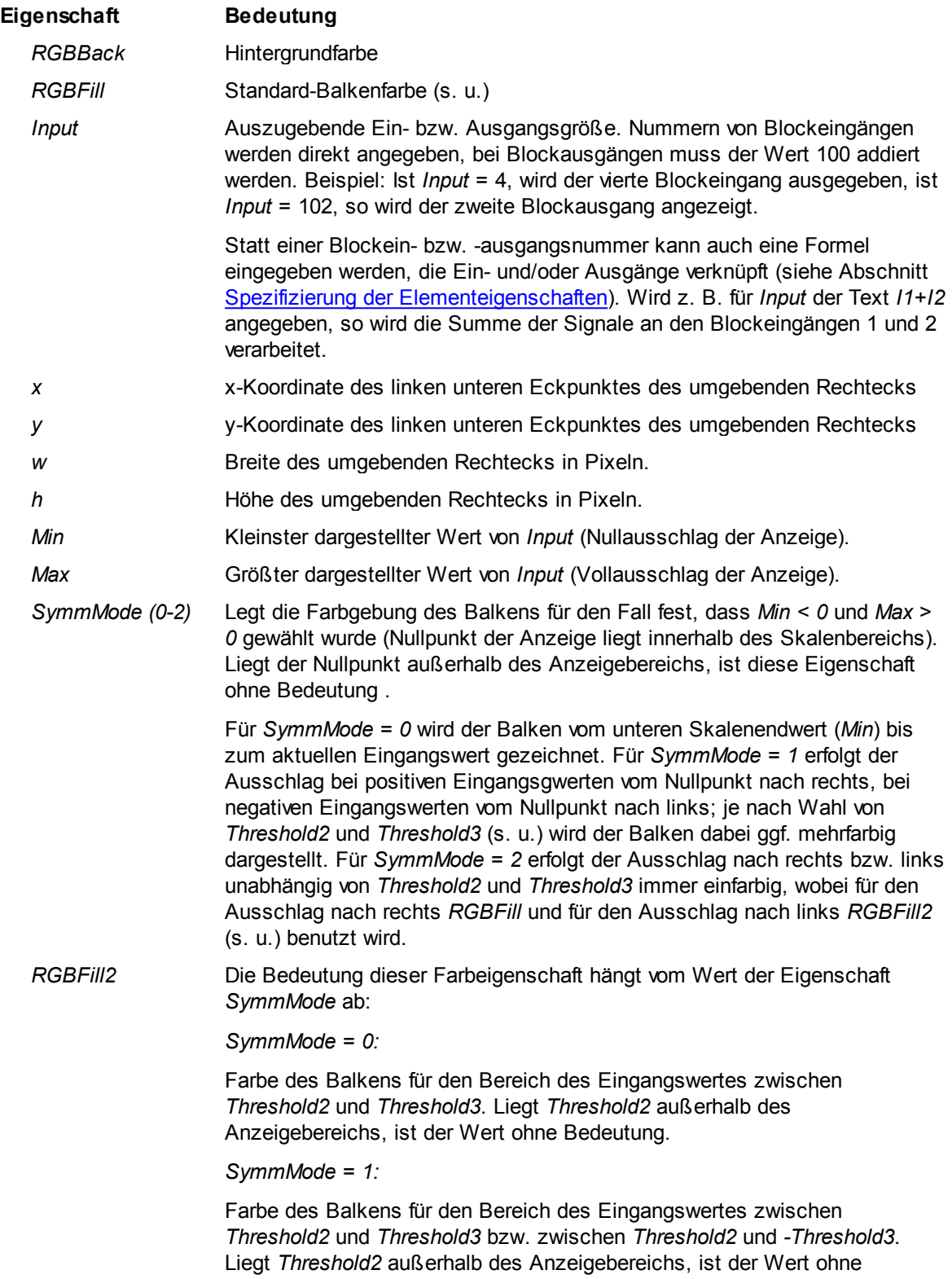

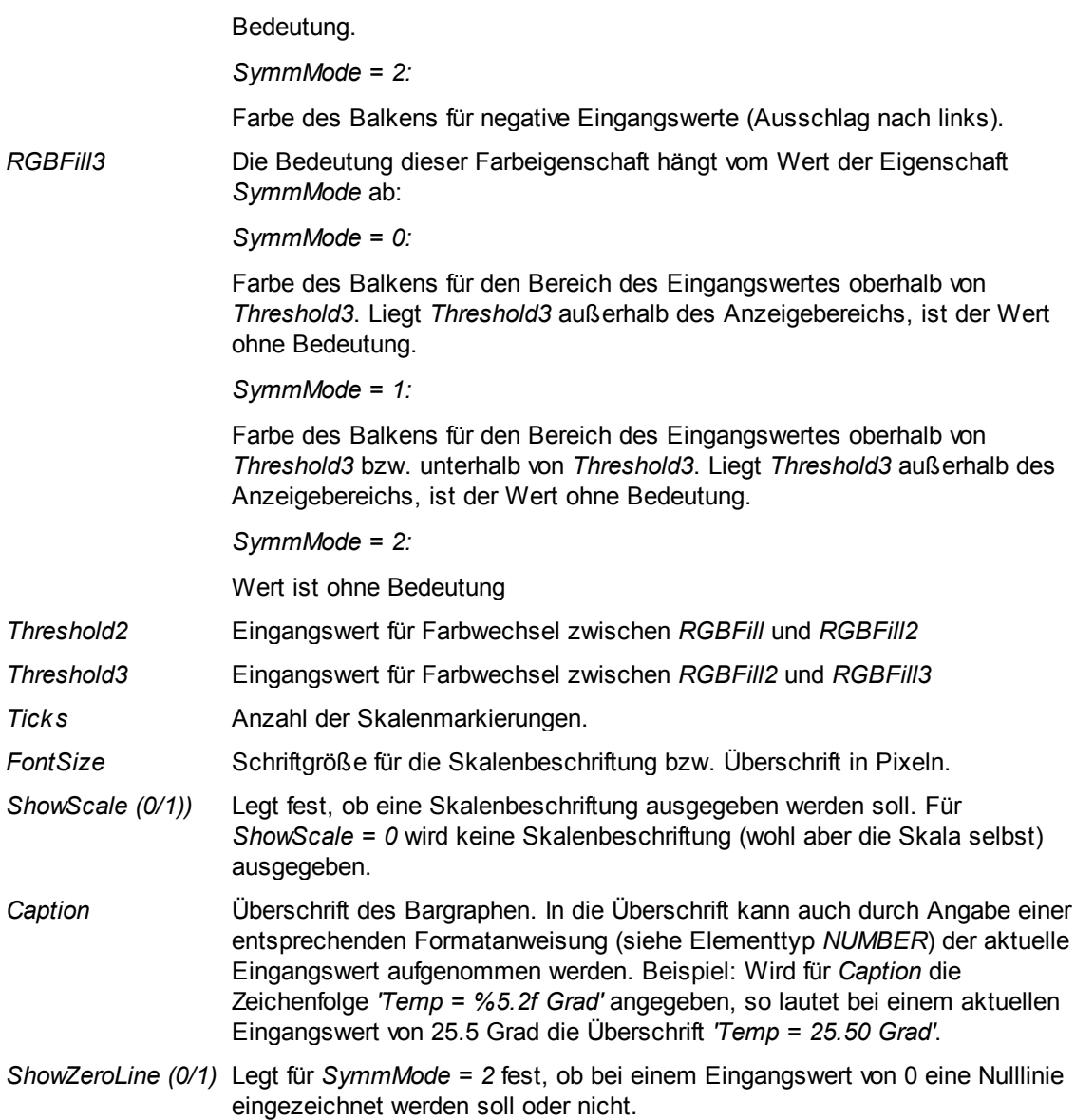

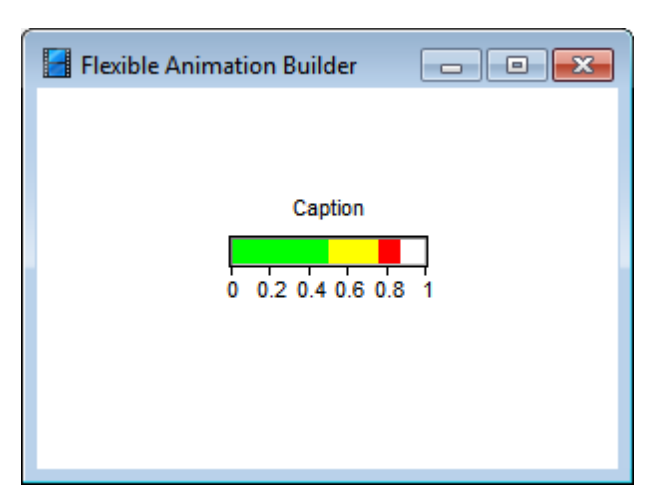

HBARGRAPH*-Element für* SymmMode = 1 *und einen aktuellen Eingangswert von etwas über 0.8*

Die Beispieldatei EXTBARGRAPH.BSY demonstriert die Anwendung des analogen Elementtyps *[VBARGRAPH](#page-74-0)*.

siehe auch: Grundlegende [Elementeigenschaften](#page-22-0)

## <span id="page-74-0"></span>**4.5.5.37 Elementtyp VBARGRAPH**

Der Elementtyp *VBARGRAPH* stellt eine vertikale Balkenanzeige mit erweiterten Möglichkeiten (z. B. bezüglich Beschriftung und Farbgebung) zur Verfügung, die über einen Blockein- bzw. -ausgang angesteuert wird. Er weist nachfolgend dargestellte Eigenschaften auf.

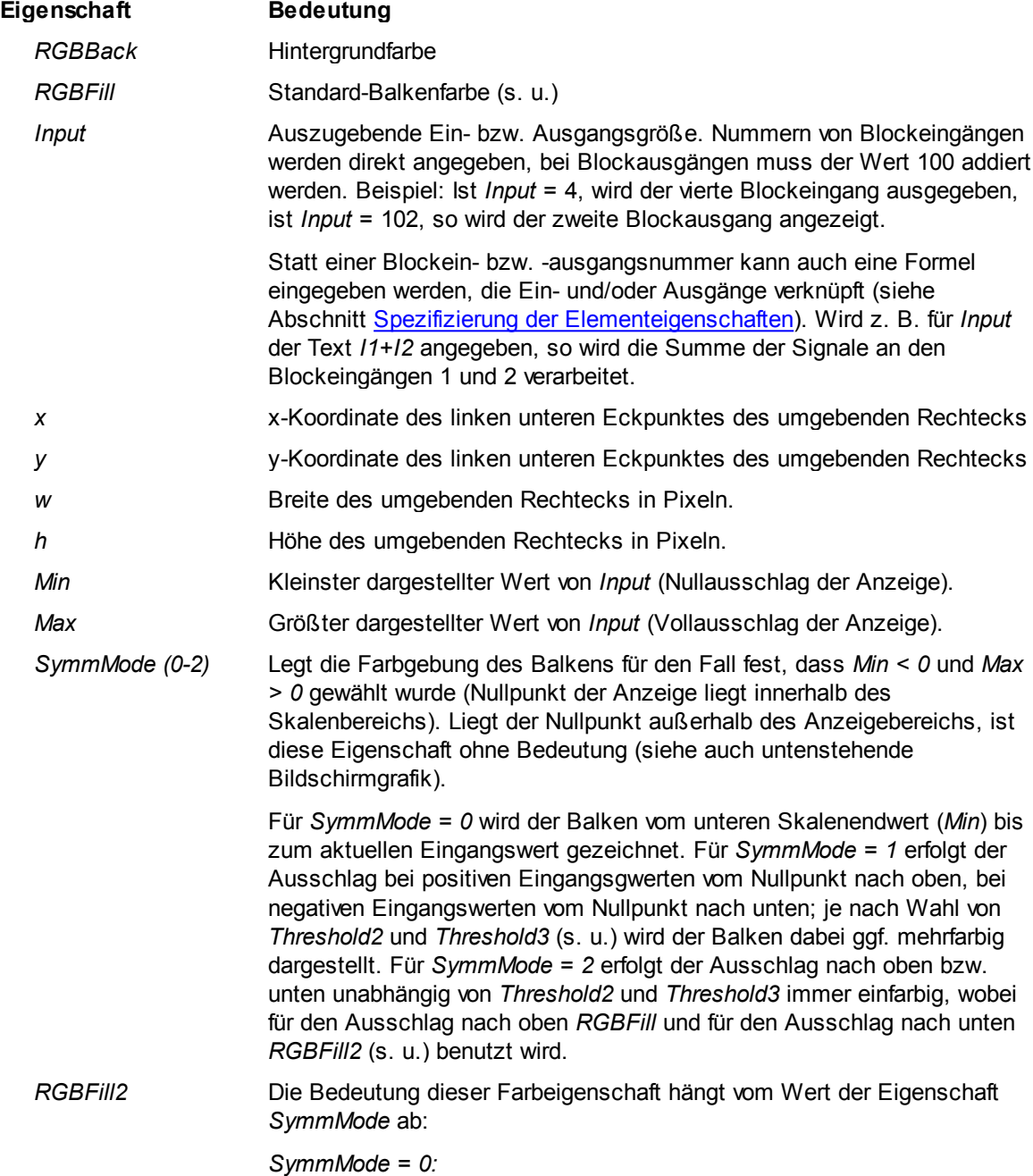

Farbe des Balkens für den Bereich des Eingangswertes zwischen *Threshold2* und *Threshold3*. Liegt *Threshold2* außerhalb des Anzeigebereichs, ist der Wert ohne Bedeutung.

#### *SymmMode = 1:*

Farbe des Balkens für den Bereich des Eingangswertes zwischen *Threshold2* und *Threshold3* bzw. zwischen *Threshold2* und *-Threshold3*. Liegt *Threshold2* außerhalb des Anzeigebereichs, ist der Wert ohne Bedeutung.

*SymmMode = 2:*

Farbe des Balkens für negative Eingangswerte (Ausschlag nach unten).

*RGBFill3* Die Bedeutung dieser Farbeigenschaft hängt vom Wert der Eigenschaft *SymmMode* ab:

*SymmMode = 0:*

Farbe des Balkens für den Bereich des Eingangswertes oberhalb von *Threshold3*. Liegt *Threshold3* außerhalb des Anzeigebereichs, ist der Wert ohne Bedeutung.

#### *SymmMode = 1:*

Farbe des Balkens für den Bereich des Eingangswertes oberhalb von *Threshold3* bzw. unterhalb von *Threshold3*. Liegt *Threshold3* außerhalb des Anzeigebereichs, ist der Wert ohne Bedeutung.

#### *SymmMode = 2:*

Wert ist ohne Bedeutung

- *Threshold2* Eingangswert für Farbwechsel zwischen *RGBFill* und *RGBFill2*
- *Threshold3* Eingangswert für Farbwechsel zwischen *RGBFill2* und *RGBFill3*
- *Ticks* Anzahl der Skalenmarkierungen.
- *FontSize* Schriftgröße für die Skalenbeschriftung bzw. Überschrift in Pixeln.
- *ScaleAlign (0=none)* Ausrichtung der Skalenbeschriftung (links bzw. rechts). Für *ScaleAlign = 0* wird keine Skalenbeschriftung (wohl aber die Skala selbst) ausgegeben.
- *Caption* Überschrift des Bargraphen. In die Überschrift kann auch durch Angabe einer entsprechenden Formatanweisung (siehe Elementtyp *NUMBER*) der aktuelle Eingangswert aufgenommen werden. Beispiel: Wird für *Caption* die Zeichenfolge *'Temp = %5.2f Grad'* angegeben, so lautet bei einem aktuellen Eingangswert von 25.5 Grad die Überschrift *'Temp = 25.50 Grad'* .

#### *ShowZeroLine (0/1)* Legt für *SymmMode = 2* fest, ob bei einem Eingangswert von 0 eine Nulllinie eingezeichnet werden soll oder nicht.

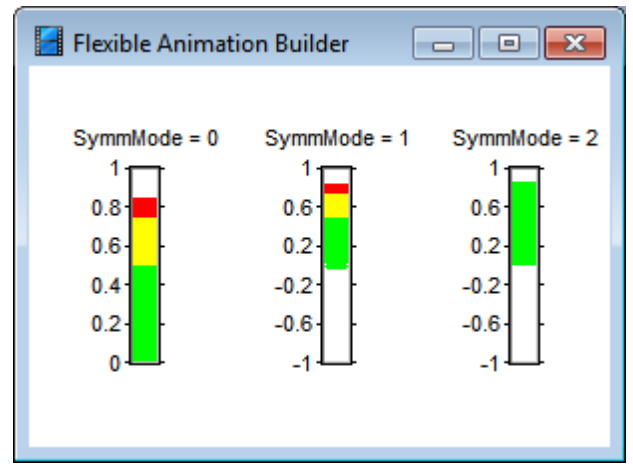

VBARGRAPH*-Elemente für verschiedene Werte der Eigenschaft* SymmMode *und einen aktuellen Eingangswert von 0.8*

Die Beispieldatei EXTBARGRAPH.BSY demonstriert die Anwendung des Elementtyps.

siehe auch: Grundlegende [Elementeigenschaften](#page-22-0)

#### **4.5.5.38 Elementtyp PROGRESSBAR**

Der Elementtyp *PROGRESSBAR* stellt eine Windows-Standardverlaufsanzeige zur Verfügung, die über einen Blockein- bzw. -ausgang angesteuert wird. Er weist nachfolgend dargestellte Eigenschaften auf.

#### **Eigenschaft Bedeutung**

*Input* Auszugebende Ein- bzw. Ausgangsgröße. Nummern von Blockeingängen werden direkt angegeben, bei Blockausgängen muss der Wert 100 addiert werden. Beispiel: Ist *Input* = 4, wird der vierte Blockeingang ausgegeben, ist *Input* = 102, so wird der zweite Blockausgang angezeigt.

> Statt einer Blockein- bzw. -ausgangsnummer kann auch eine Formel eingegeben werden, die Ein- und/oder Ausgänge verknüpft (siehe Abschnitt [Spezifizierung](#page-136-0) der [Elementeigenschaften\)](#page-136-0). Wird z. B. für *Input* der Text *I1+I2* angegeben, so wird die Summe der Signale an den Blockeingängen 1 und 2 verarbeitet.

- *x* x-Koordinate des linken unteren Eckpunktes des umgebenden Rechtecks
- *y* y-Koordinate des linken unteren Eckpunktes des umgebenden Rechtecks
- *w* Breite des umgebenden Rechtecks in Pixeln.
- *h* Höhe des umgebenden Rechtecks in Pixeln.
- *Min* Kleinster dargestellter Wert von *Input* (Nullausschlag der Anzeige).
- *Max* Größter dargestellter Wert von *Input* (Vollausschlag der Anzeige).

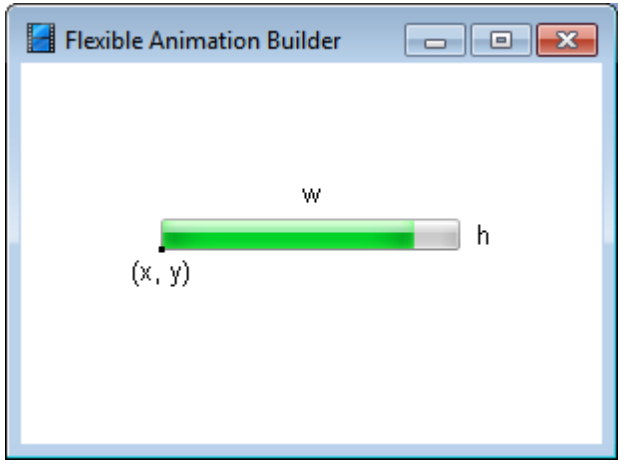

Grafikelement *PROGRESSBAR*

# **4.5.5.39 Elementtyp VSCALE**

Der Elementtyp *VSCALE* stellt eine vertikale Skala (wahlweise mit Beschriftung) dar. Er weist nachfolgend dargestellte Eigenschaften auf.

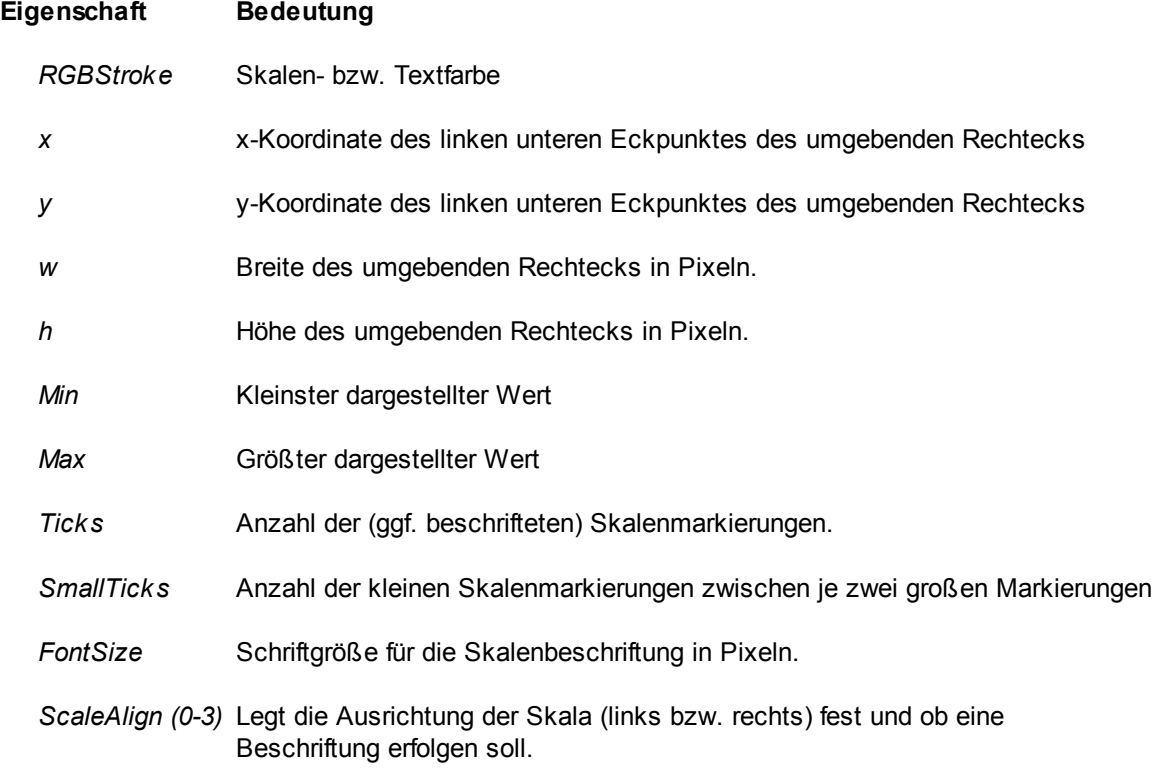

|     | Flexible Animation Builder | ×<br>▣ |  |  |  |
|-----|----------------------------|--------|--|--|--|
|     |                            |        |  |  |  |
| 0.8 | 0.8                        |        |  |  |  |
| 0.6 | 0.6                        |        |  |  |  |
| 0.4 | 0.4                        |        |  |  |  |
| 0.2 | 0.2                        |        |  |  |  |
| U   | 0                          |        |  |  |  |
|     |                            |        |  |  |  |

VSCALE*-Elemente für verschiedene Werte der Eigenschaft* ScaleAlign

# **4.5.5.40 Elementtyp HSCALE**

Der Elementtyp *HSCALE* stellt eine horizontale Skala (wahlweise mit Beschriftung) dar. Er weist nachfolgend dargestellte Eigenschaften auf.

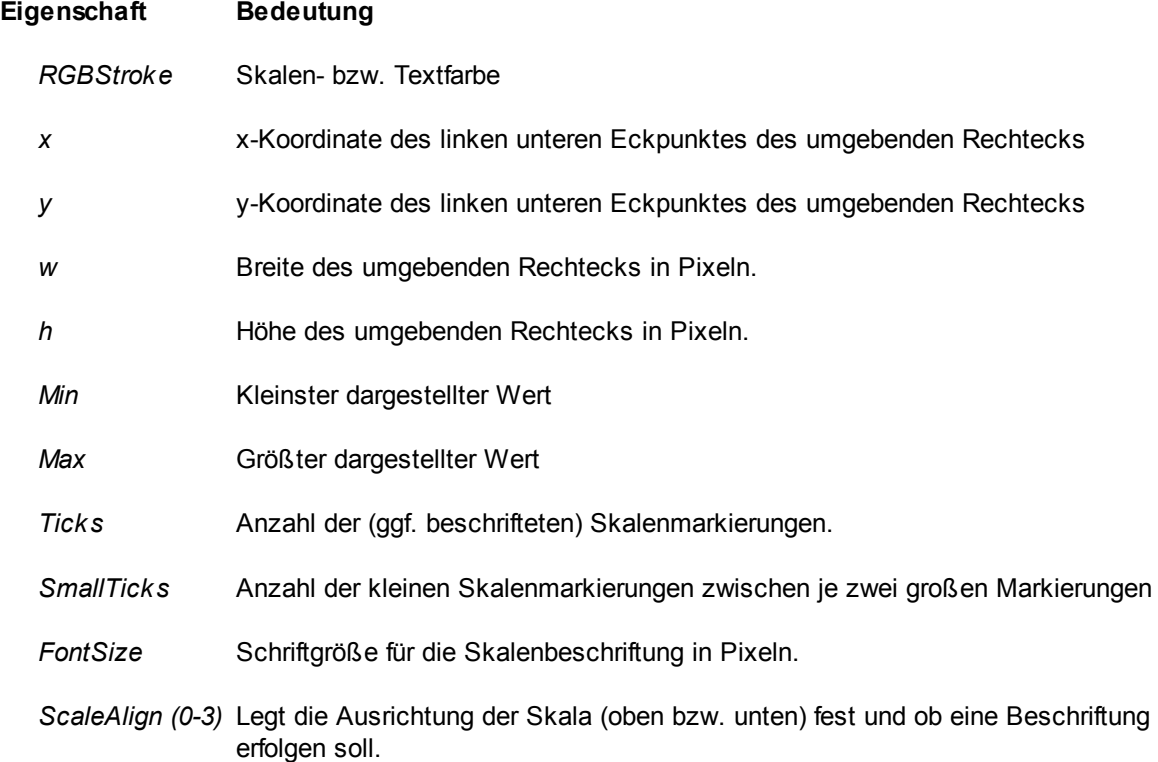

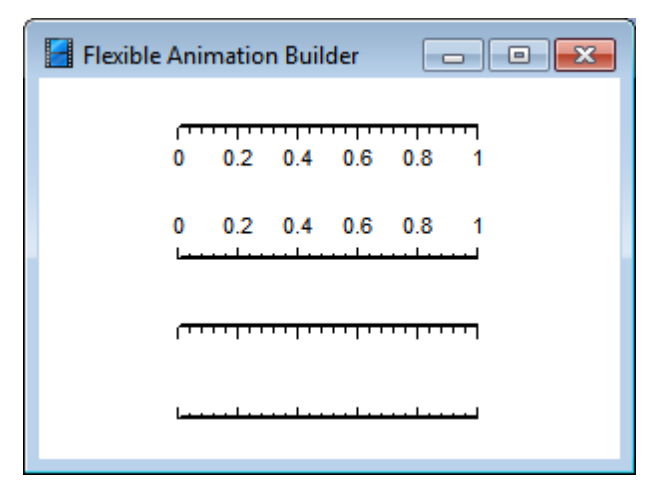

HSCALE*-Elemente für verschiedene Werte der Eigenschaft* ScaleAlign

#### **4.5.5.41 Elementtyp LED**

Der Elementtyp *LED* stellt eine runde LED-Anzeige fester Größe zur Verfügung, die über einen Blockein- bzw. -ausgang angesteuert wird. Er weist nachfolgend dargestellte Eigenschaften auf.

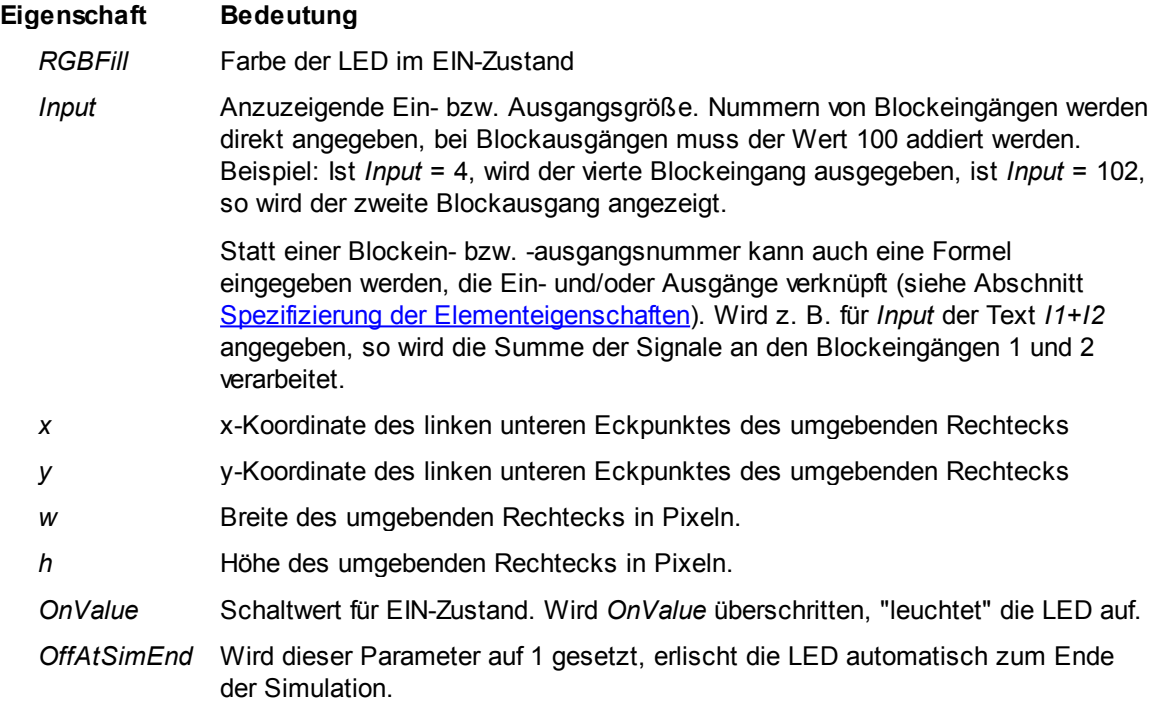

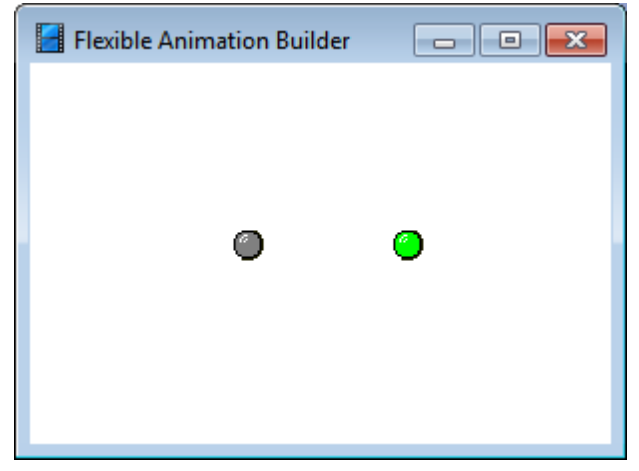

Grafikelement *LED* im EIN- (links) bzw. AUS-Zustand (rechts)

Die Beispieldatei CONTROLS.BSY erläutert den Einsatz des Elementtyps.

siehe auch: Grundlegende [Elementeigenschaften](#page-22-0)

#### **4.5.5.42 Elementtyp RECTLED**

Der Elementtyp *RECTLED* stellt eine rechteckige LED-Anzeige fester Größe zur Verfügung, die über einen Blockein- bzw. -ausgang angesteuert wird. Er weist nachfolgend dargestellte Eigenschaften auf.

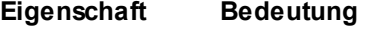

- *RGBFill* Farbe der LED im EIN-Zustand
- *Input* Anzuzeigende Ein- bzw. Ausgangsgröße. Nummern von Blockeingängen werden direkt angegeben, bei Blockausgängen muss der Wert 100 addiert werden. Beispiel: Ist *Input* = 4, wird der vierte Blockeingang ausgegeben, ist *Input* = 102, so wird der zweite Blockausgang angezeigt.

Statt einer Blockein- bzw. -ausgangsnummer kann auch eine Formel eingegeben werden, die Ein- und/oder Ausgänge verknüpft (siehe Abschnitt [Spezifizierung](#page-136-0) der [Elementeigenschaften](#page-136-0)). Wird z. B. für *Input* der Text *I1+I2* angegeben, so wird die Summe der Signale an den Blockeingängen 1 und 2 verarbeitet.

- *x* x-Koordinate des linken unteren Eckpunktes des umgebenden Rechtecks
- *y* y-Koordinate des linken unteren Eckpunktes des umgebenden Rechtecks
- *w* Breite des umgebenden Rechtecks in Pixeln.
- *h* Höhe des umgebenden Rechtecks in Pixeln.
- *OnValue* Schaltwert für EIN-Zustand. Wird *OnValue* überschritten, "leuchtet" die LED auf.

*OffAtSimEnd* Wird dieser Parameter auf 1 gesetzt, erlischt die LED automatisch zum Ende der

Flexible Animation Builder  $\begin{array}{c|c|c|c|c|c} \hline \multicolumn{3}{c|}{\mathbf{C}} & \multicolumn{3}{c|}{\mathbf{C}} & \multicolumn{3}{c|}{\mathbf{X}} \end{array}$  $\overline{\phantom{a}}$ ε.

Simulation.

*Grafikelement* RECTLED *im EIN- (links) bzw. AUS-Zustand (rechts)*

Die Beispieldatei CONTROLS.BSY erläutert den Einsatz des Elementtyps.

siehe auch: Grundlegende [Elementeigenschaften](#page-22-0)

## **4.5.5.43 Elementtyp BUTTON**

Der Elementtyp *BUTTON* stellt einen rechteckigen Taster (wahlweise mit Text und/oder Grafik) zur Verfügung, der einen beliebigen Blockausgang ansteuert. Er weist nachfolgend dargestellte Eigenschaften auf.

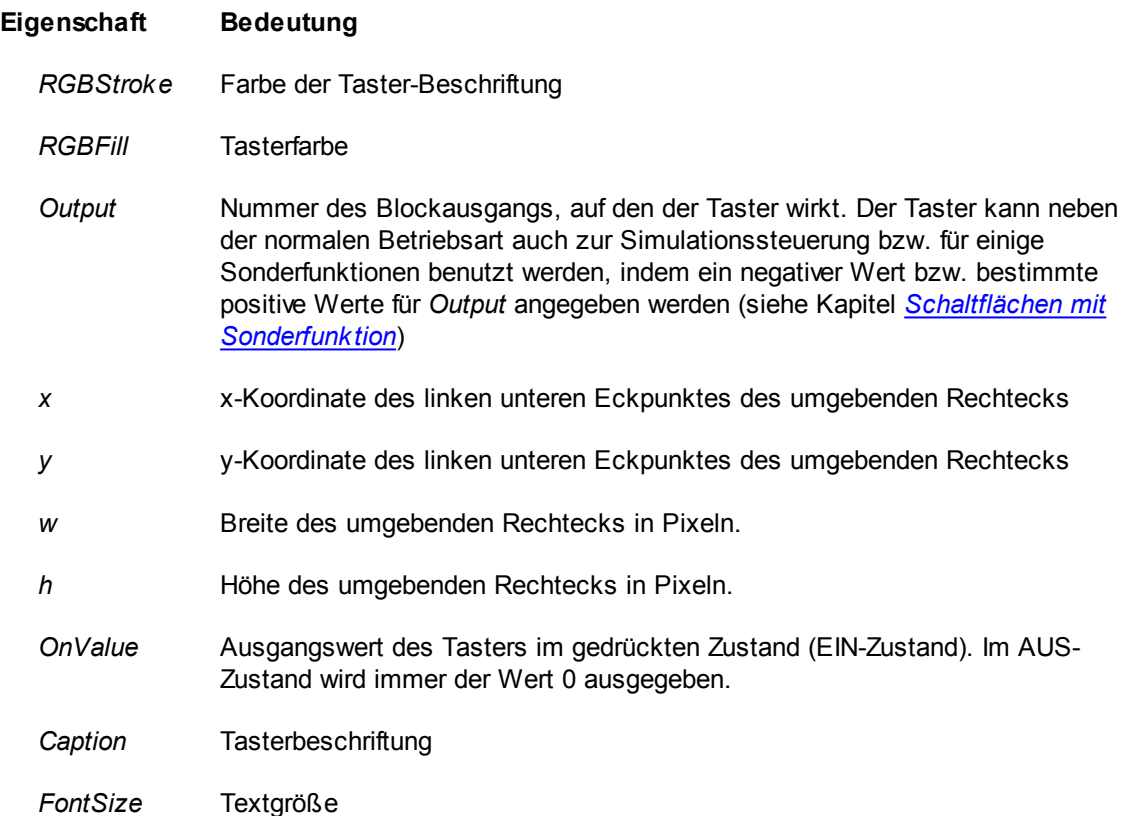

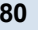

*BMPFile or Id* Bitmap-Datei, falls das Element mit einer Grafik versehen werden soll.

Befindet sich das Bitmap in einer der beiden Bitmap-Libraries (siehe Kapitel *[Nutzung](#page-24-0) von Bitmaps*), so kann es auch über seinen *Identifier* spezifiziert werden.

- *BMPPosition* Position der Grafik. Ist *BMPPosition* = 0, erscheint die Grafik links von der Beschriftung, sonst oberhalb des Textes.
- *SimEnabled* Legt fest, ob das Element während der Simulation verfügbar ist (*SimEnabled* = 1) oder nicht (*SimEnabled* = 0).

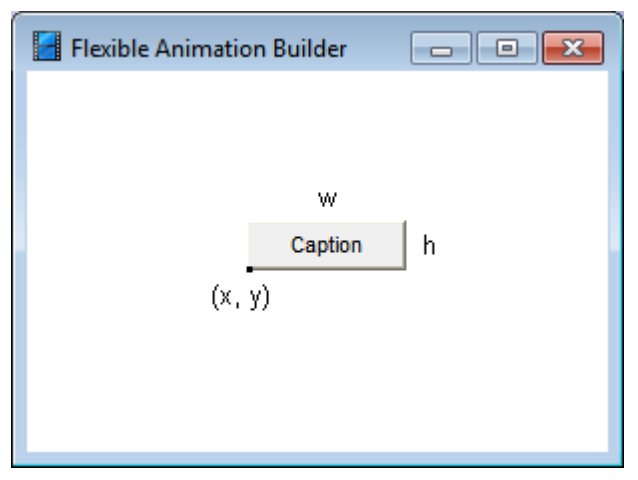

*Bedienelement* BUTTON

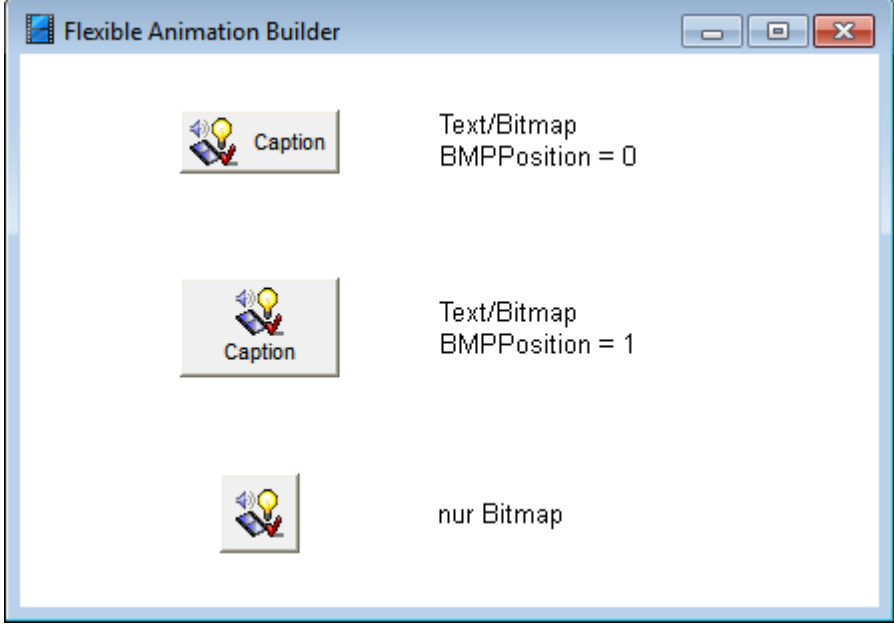

Schaltflächen mit Bitmap-Grafik

Die Beispieldatei CONTROLS.BSY erläutert den Einsatz dieses Elementtyps.

siehe auch: Grundlegende [Elementeigenschaften](#page-22-0)

# **4.5.5.44 Elementtyp SWITCH**

Der Elementtyp *SWITCH* stellt einen rechteckigen Schalter (wahlweise mit Text und/oder Grafik) zur Verfügung, der einen beliebigen Blockausgang ansteuert. Er weist nachfolgend dargestellte Eigenschaften auf.

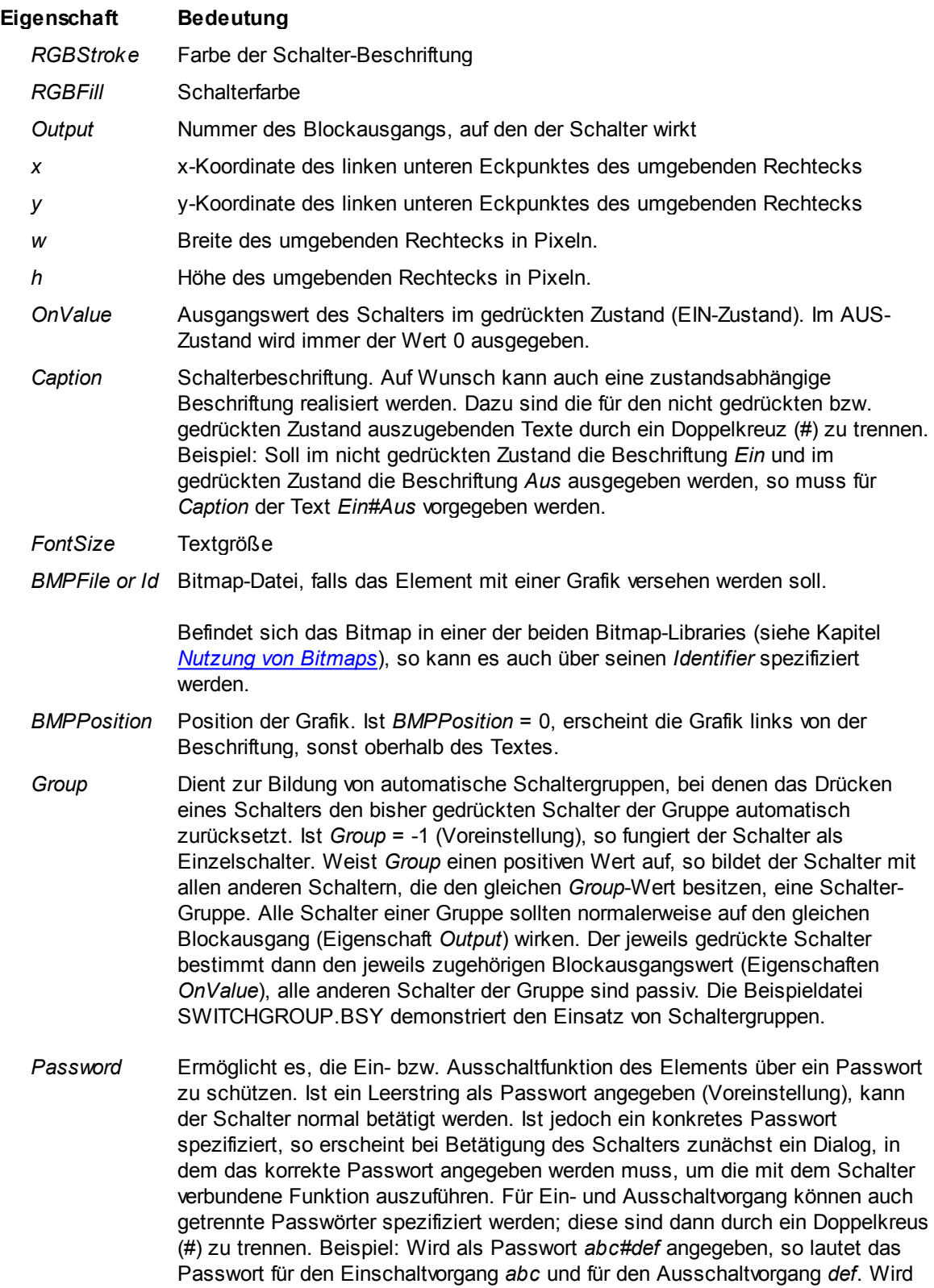

als Passwort z. B. *jkl#* angegeben, so ist nur der Einschaltvorgang geschützt, bei einem Passwort wie z. B. *#mno* nur der Ausschaltvorgang.

*SimEnabled* Legt fest, ob das Element während der Simulation verfügbar ist (*SimEnabled* = 1) oder nicht (*SimEnabled* = 0).

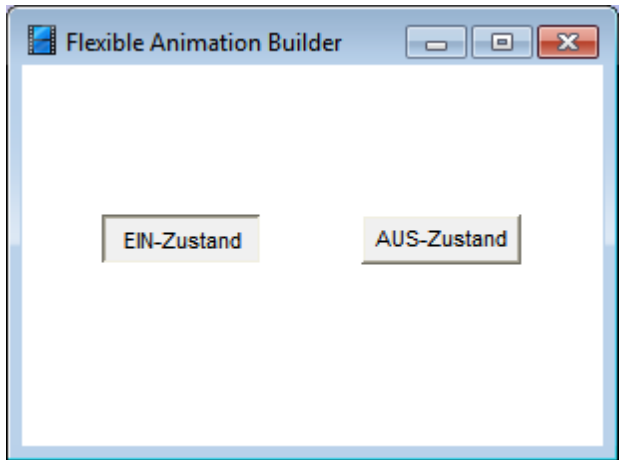

Bedienelement *SWITCH* im EIN- (links) bzw. AUS-Zustand (rechts)

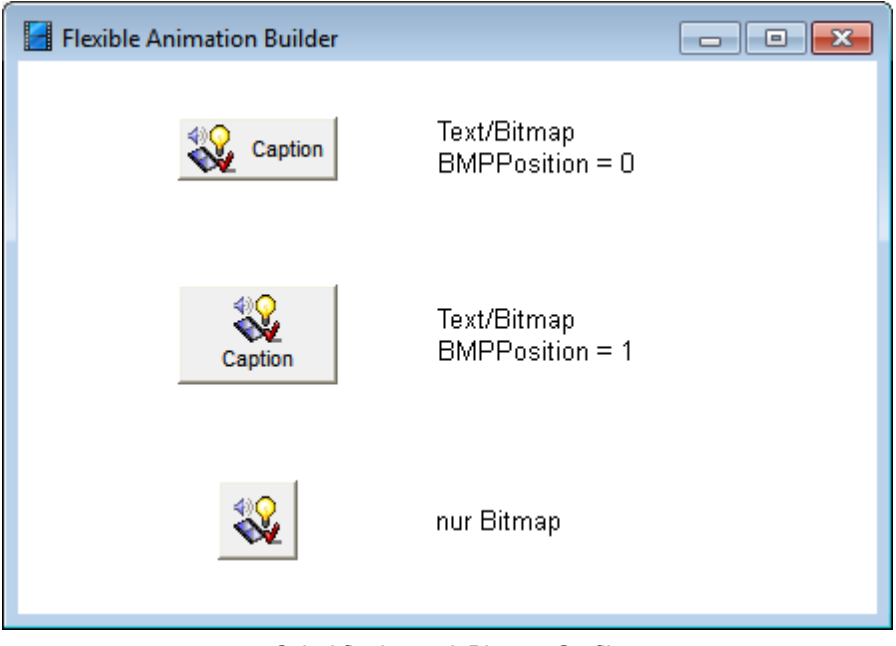

Schaltflächen mit Bitmap-Grafik

Die Beispieldatei CONTROLS.BSY erläutert den Einsatz dieses Elementtyps.

siehe auch: Grundlegende [Elementeigenschaften](#page-22-0)

# **4.5.5.45 Elementtyp DYNBMP**

Der Elementtyp *DYNBMP* stellt ein dynamisches Bitmap (Bitmap-Schaltfläche) zur Verfügung, das sein Aussehen bei jedem Anklicken zwischen zwei Zuständen wechselt, die über die beiden Bitmap-Dateien *OnBMPFile* und *OffBMPFile* festgelegt sind. Die Schaltfläche steuert einen beliebigen Blockausgang an und weist nachfolgend dargestellte Eigenschaften auf.

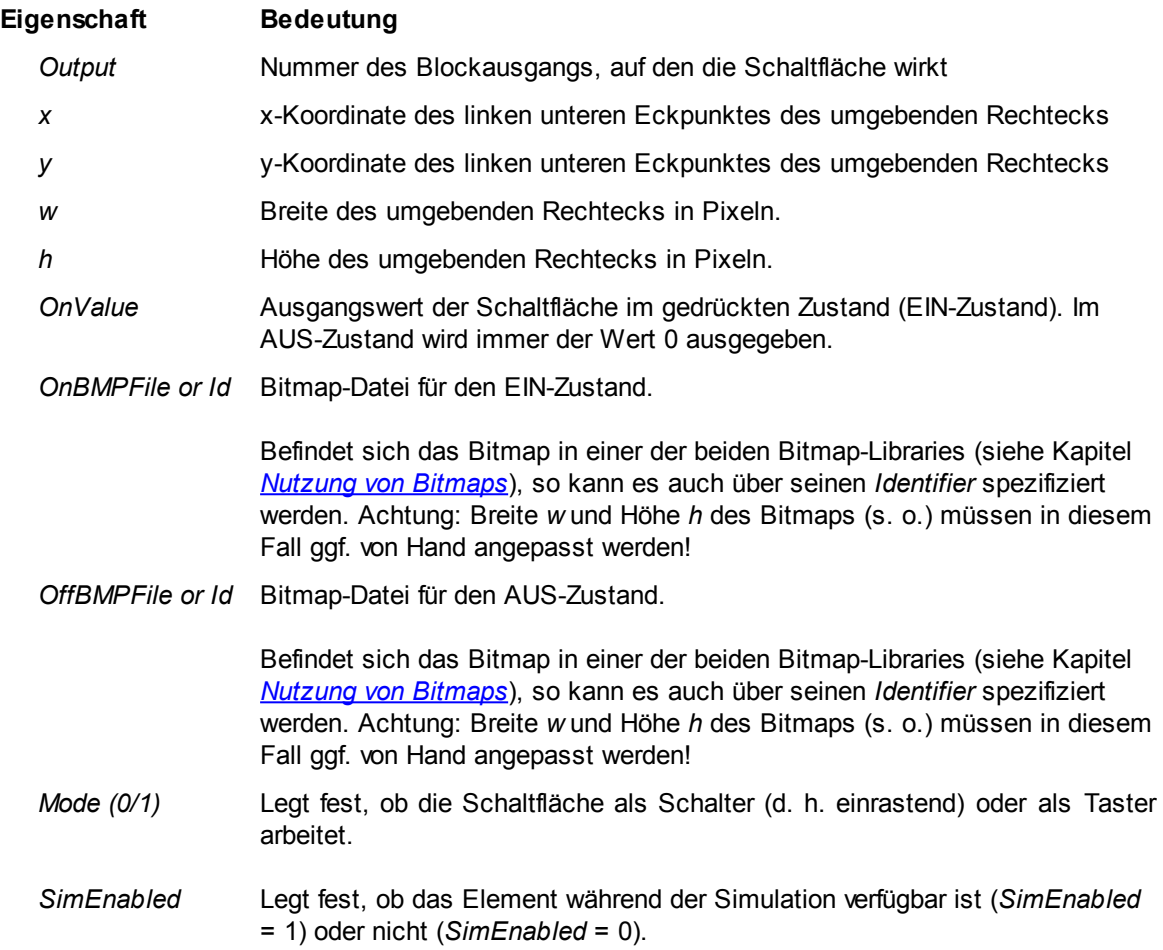

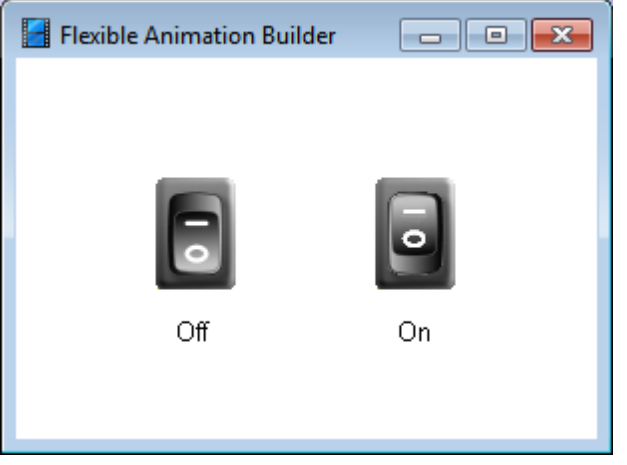

Beispiel für ein *DYNBMP*-Bedienelement im AUS- (links) bzw. EIN-Zustand (rechts)

# **4.5.5.46 Elementtyp BMPBUTTON**

Der Elementtyp *BMPBUTTON* stellt ein dynamisches Bitmap (Bitmap-Schaltfläche) zur Verfügung, das sein Aussehen bei jedem Anklicken zwischen maximal zehn Zuständen wechselt, die über die Bitmap-Dateien *BMPFile[]* festgelegt sind. Die Schaltfläche steuert einen beliebigen Blockausgang an und weist nachfolgend dargestellte Eigenschaften auf.

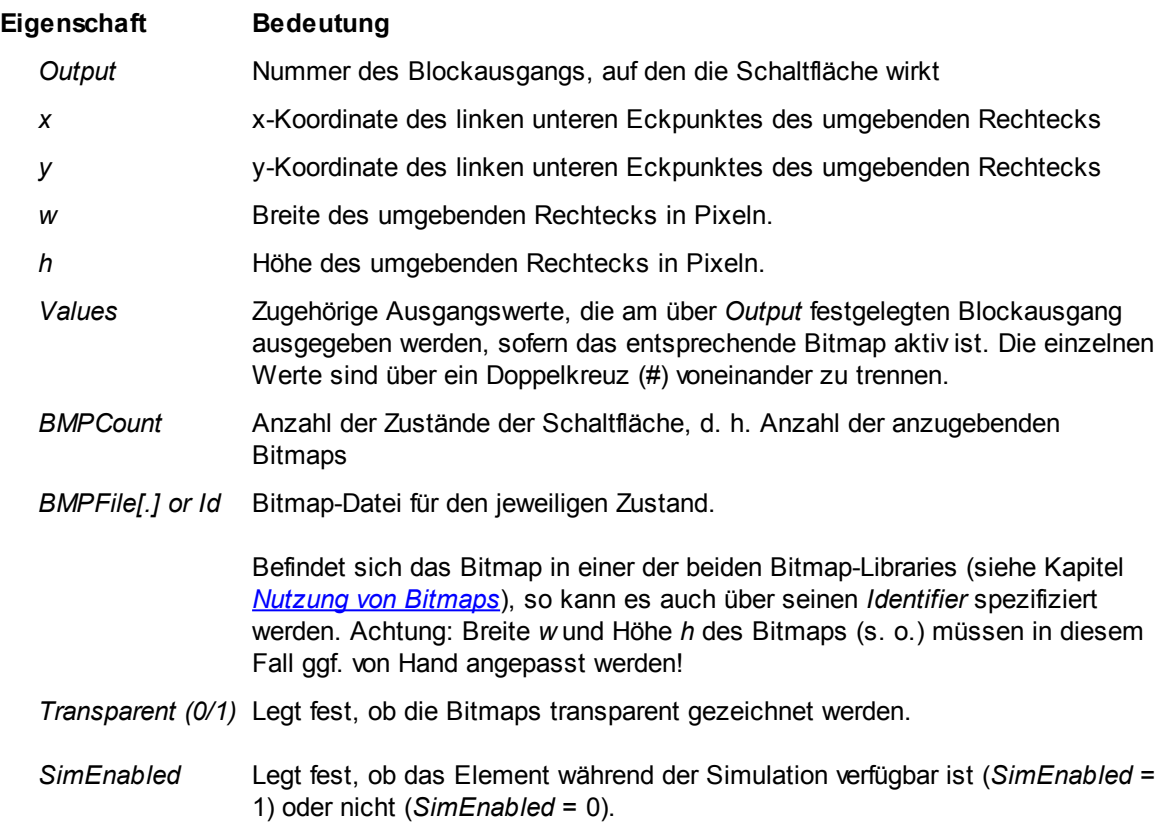

siehe auch: Grundlegende [Elementeigenschaften](#page-22-0)

# **4.5.5.47 Elementtyp EDIT**

Der Elementtyp *EDIT* stellt ein Windows-Standard-Editierfeld zur Verfügung, das einen beliebigen Blockausgang ansteuert. Das Editierfeld weist nachfolgend dargestellte Eigenschaften auf.

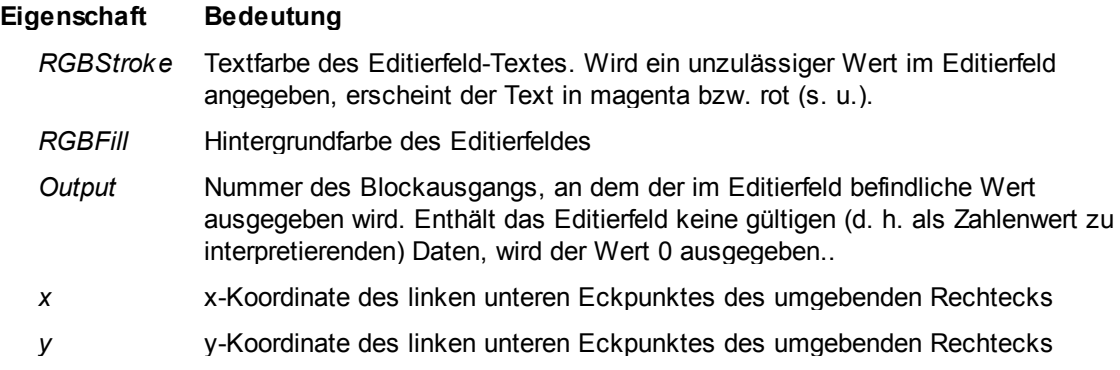

- *w* Breite des umgebenden Rechtecks in Pixeln.
- *h* Höhe des umgebenden Rechtecks in Pixeln.
- *Font* Schriftart
- *FontSize* Schriftgröße
- *MinValue* Kleinster zulässiger Ausgangswert. Wird ein kleinerer Wert in das Editierfeld eingegeben, wird *MinValue* ausgegeben; außerdem erscheint der eingegebene Wert in diesem Fall in der Farbe magenta. Wird ein Text eingegeben, der nicht als Zahlenwert interpretiert werden kann, erscheint dieser in roter Farbe.
- *MaxValue* Größter zulässiger Ausgangswert. Wird ein größerer Wert in das Editierfeld eingegeben, wird *MaxValue* ausgegeben; außerdem erscheint der eingegebene Wert in diesem Fall in der Farbe magenta. Wird ein Text eingegeben, der nicht als Zahlenwert interpretiert werden kann, erscheint dieser in roter Farbe.
- *UpdateMode* Legt fest, wann der eingegebene Text als gültig übernommen wird. Folgende Werte sind möglich:
	- *0*: Die Übernahme erfolgt immer direkt nach Eingabe eines Zeichens.
	- *1*: Die Übernahme erfolgt, wenn das Editierfeld ver lassen wird (d. h. den Eingabefokus verliert) oder die <Eingabe>-Taste betätigt wird.

*100..*

- *199*: Die Übernahme erfolgt bei Betätigung einer BUTTON-Schaltfläche, deren *Output*-Eigenschaft auf den negativen Wert von *UpdateMode* gesetzt ist. Beispiel: Ist *UpdateMode* = 105, so erfolgt die Übernahme des Eingabetextes, sobald die BUTTON-Schaltfläche mit *Output* = -105 betätigt wird.
- *SimEnabled* Legt fest, ob das Element während der Simulation verfügbar ist (*SimEnabled* = 1) oder nicht (*SimEnabled* = 0).

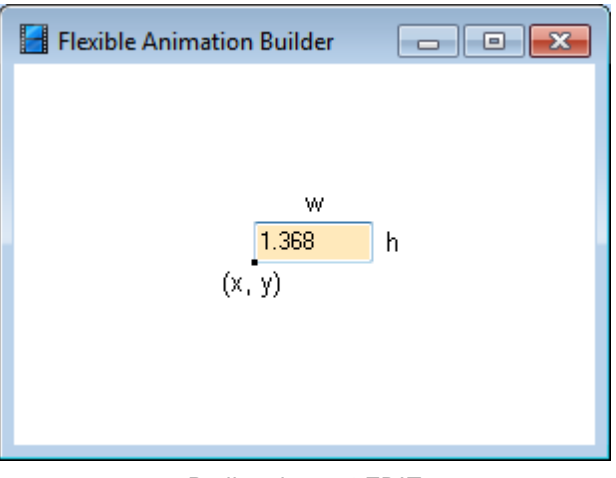

Bedienelement *EDIT*

Die Beispieldatei CONTROLS.BSY erläutert den Einsatz dieses Elementtyps.

Die Inhalte von Editierfeldern können bei Bedarf auf Tastendruck in einer externen Datei gespeichert bzw. aus einer externen Datei gelesen werden, siehe [Schaltflächen](#page-142-0) [mit](#page-142-0) [Sonderfunktion](#page-142-0).

siehe auch: Grundlegende [Elementeigenschaften](#page-22-0)

## **4.5.5.48 Elementtyp SPINEDIT**

Der Elementtyp *SPINEDIT* stellt ein Editierfeld mit seitlichem Scroller (Spinelement) zur Verfügung, das einen beliebigen Blockausgang ansteuert. Sämtliche Änderungen innerhalb des Editierfeldes machen sich sofort am Blockausgang bemerkbar. Das Editierfeld weist nachfolgend dargestellte Eigenschaften auf.

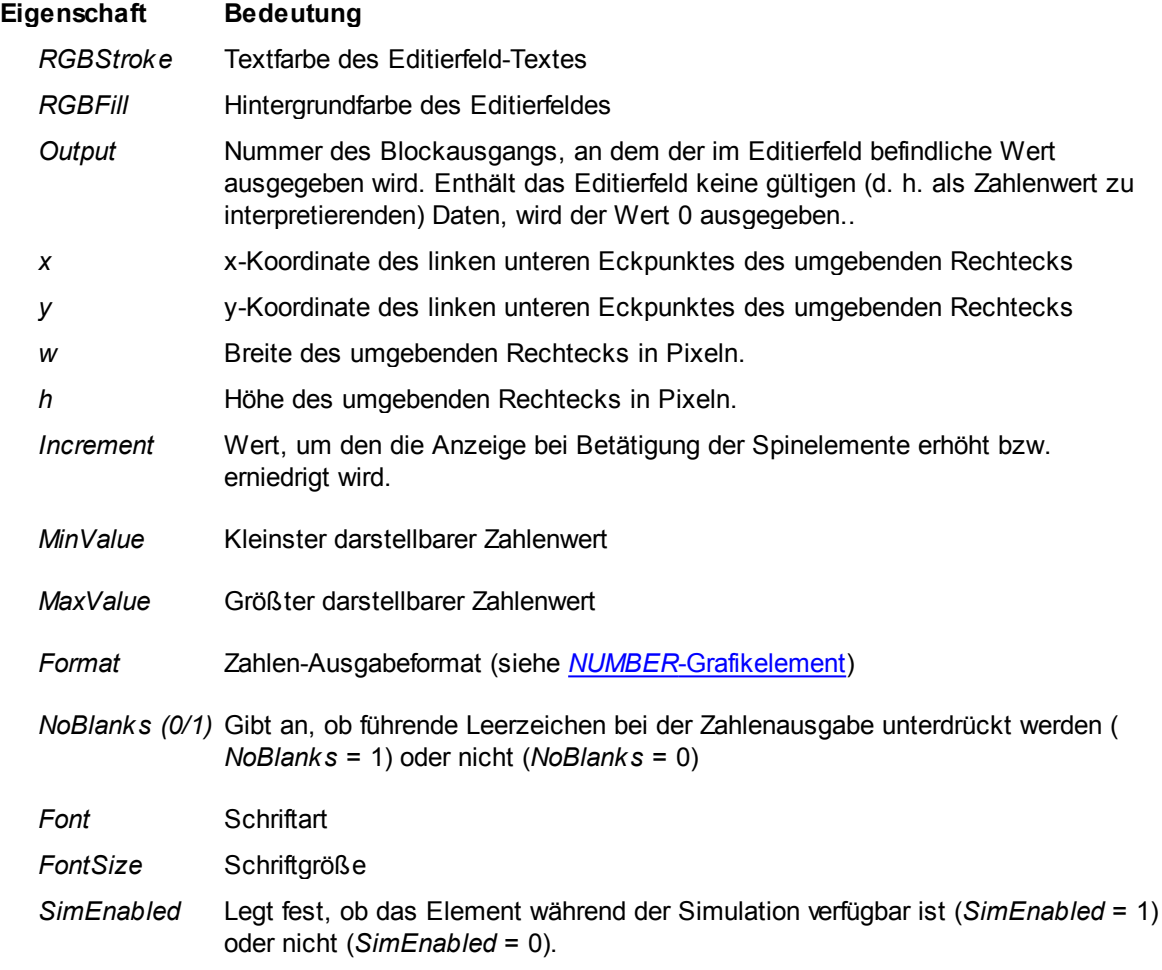

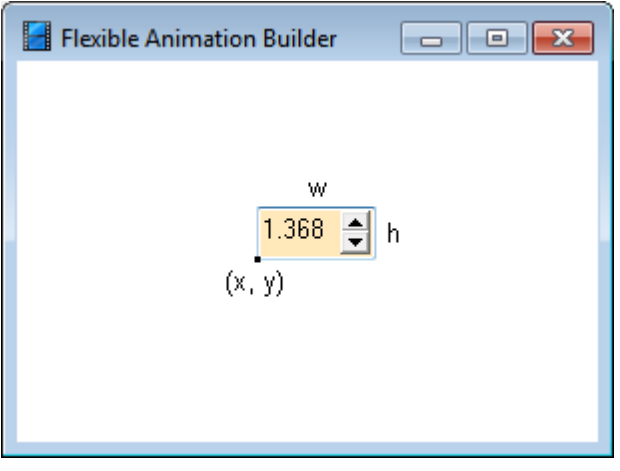

Bedienelement *SPINEDIT*

Die Beispieldatei SPINEDITDEMO.BSY erläutert den Einsatz dieses Elementtyps.

Die Inhalte von Editierfeldern können bei Bedarf auf Tastendruck in einer externen Datei gespeichert bzw. aus einer externen Datei gelesen werden, siehe [Schaltflächen](#page-142-0) [mit](#page-142-0) [Sonderfunktion](#page-142-0).

siehe auch: Grundlegende [Elementeigenschaften](#page-22-0)

#### **4.5.5.49 Elementtyp CHECKBOX**

Der Elementtyp *CHECKBOX* stellt ein Windows-Standard-Schaltfeld zur Verfügung, das einen beliebigen Blockausgang ansteuert. Er weist nachfolgend dargestellte Eigenschaften auf.

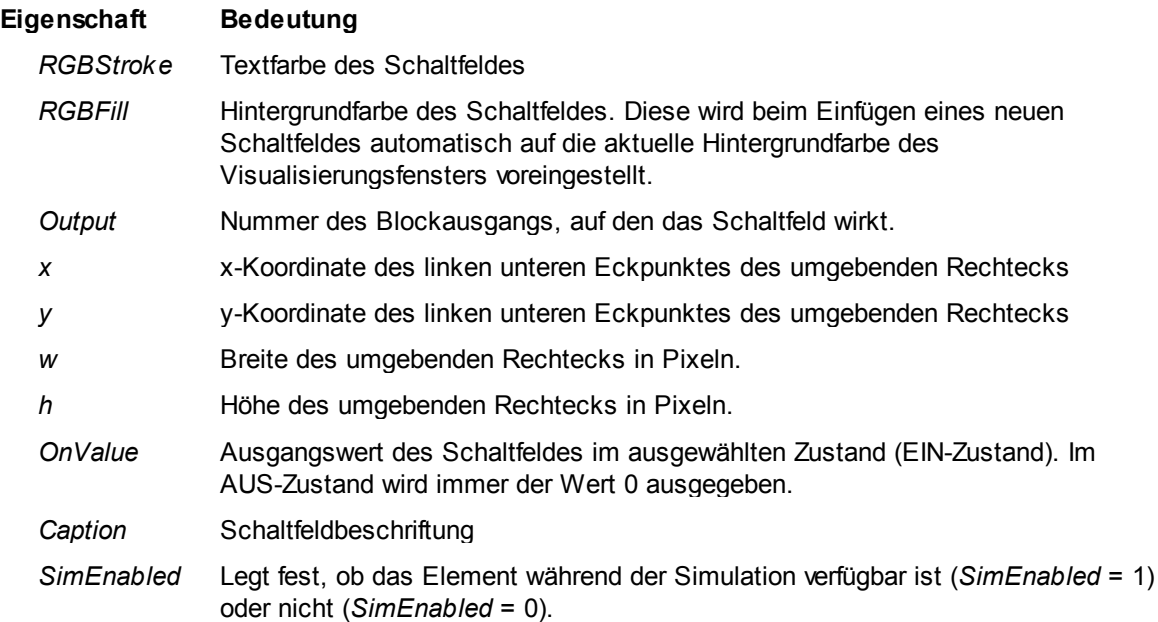

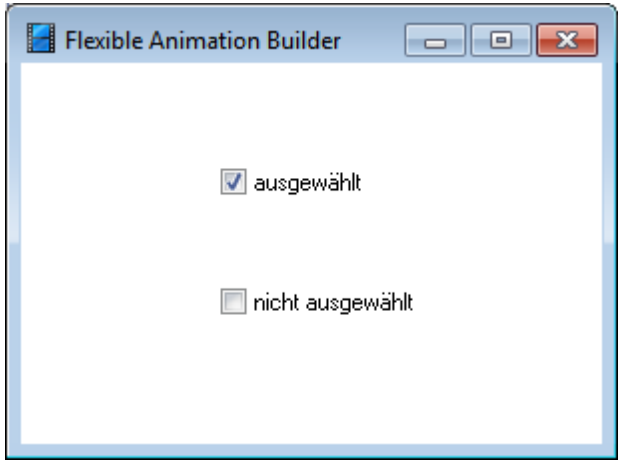

Bedienelement *CHECKBOX im ausgewählten (oben) bzw. nicht ausgewählten Zustand (unten)*

Die Beispieldatei CONTROLS.BSY erläutert den Einsatz dieses Elementtyps.

siehe auch: Grundlegende [Elementeigenschaften](#page-22-0)

#### **4.5.5.50 Elementtyp TRACKBAR**

Der Elementtyp *TRACKBAR* stellt einen horizontalen Windows-Standard-Schieberegler zur Verfügung, der einen beliebigen Blockausgang ansteuert. Er weist nachfolgend dargestellte Eigenschaften auf.

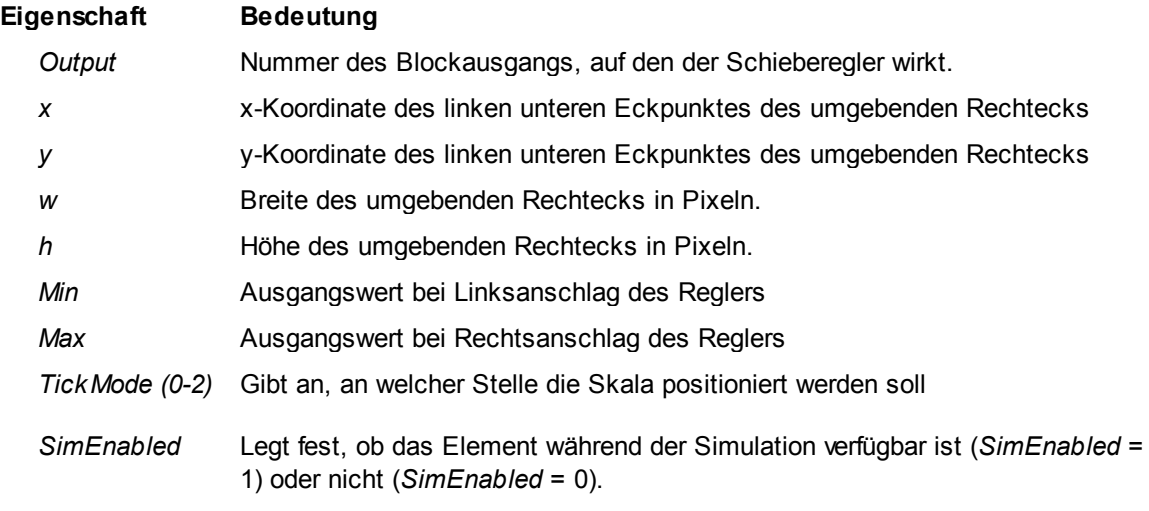

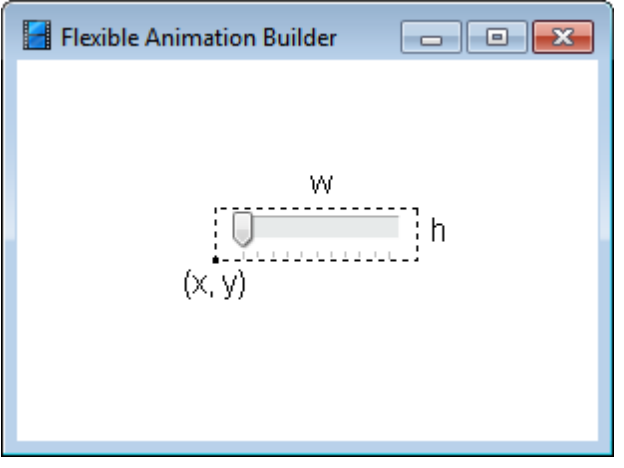

Bedienelement *TRACKBAR*

Die Beispieldatei CONTROLS.BSY erläutert den Einsatz dieses Elementtyps.

siehe auch: Grundlegende [Elementeigenschaften](#page-22-0)

## **4.5.5.51 Elementtyp VTRACKBAR**

Der Elementtyp *VTRACKBAR* stellt einen vertikalen Windows-Standard-Schieberegler zur Verfügung, der einen beliebigen Blockausgang ansteuert. Er weist nachfolgend dargestellte Eigenschaften auf.

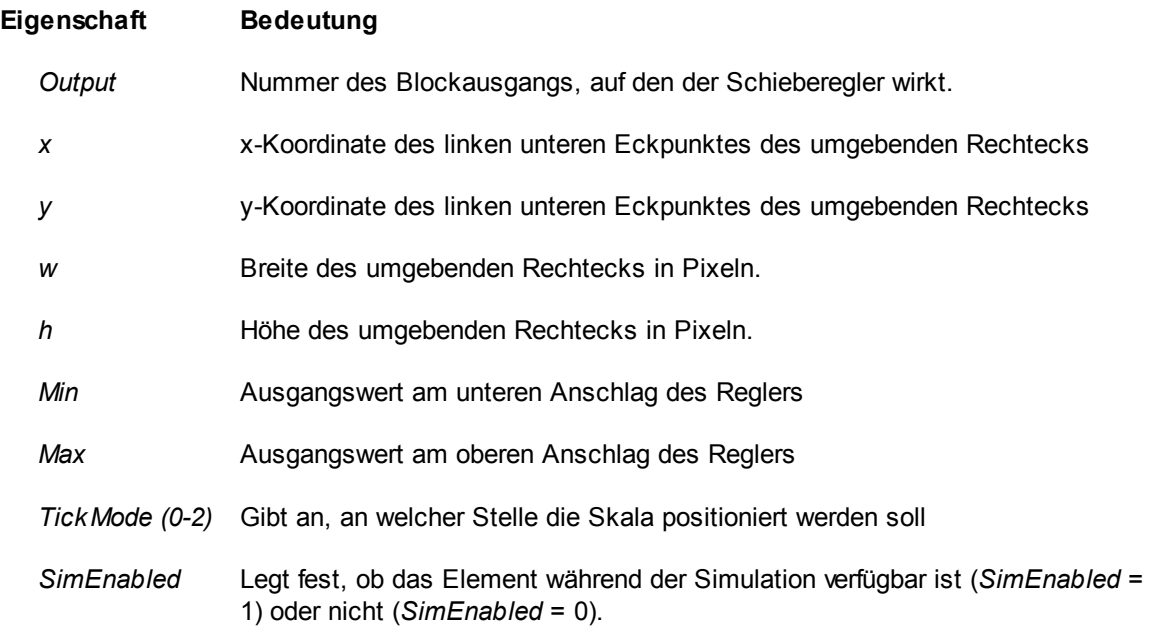

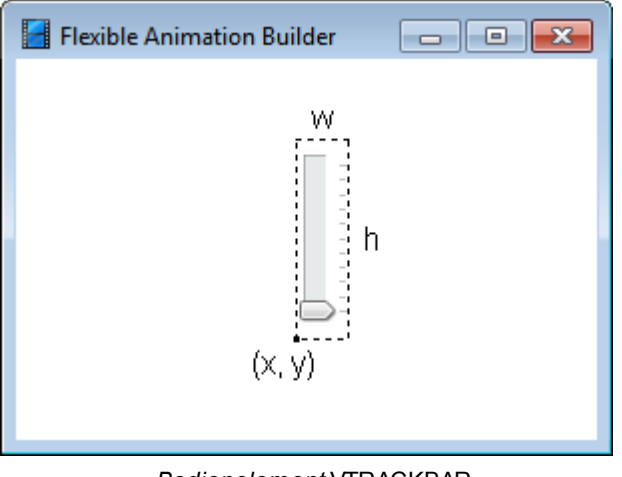

*Bedienelement* VTRACKBAR

# **4.5.5.52 Elementtyp ROTKNOB**

Der Elementtyp *ROTKNOB* stellt einen Drehknopf zur Verfügung, der einen beliebigen Blockausgang ansteuert. Er weist nachfolgend dargestellte Eigenschaften auf.

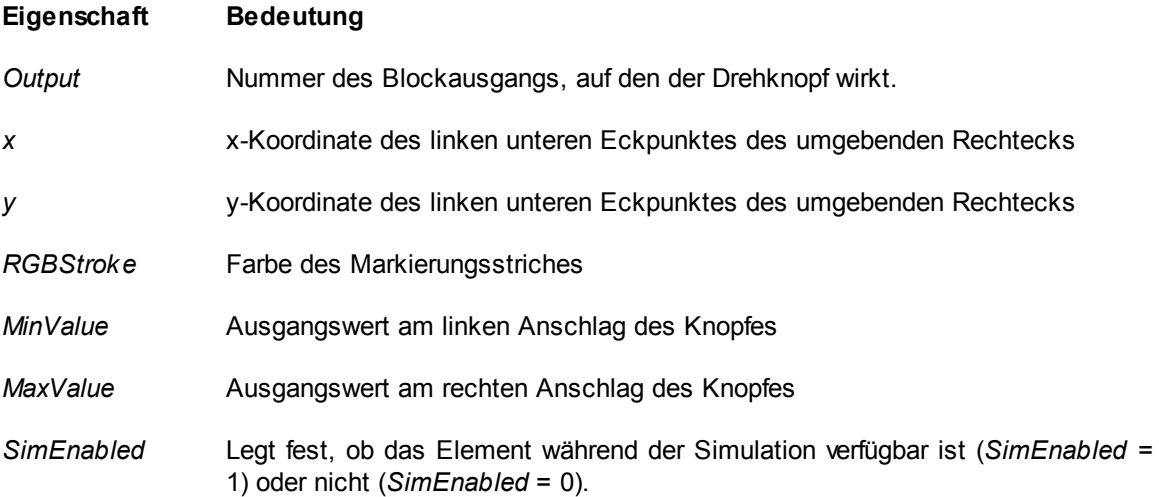

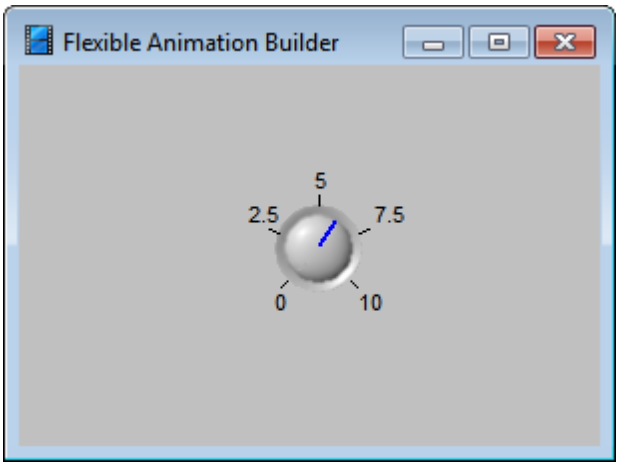

*Bedienelement* ROTKNOB

#### **4.5.5.53 Elementtyp UPDOWN**

Der Elementtyp *UPDOWN* stellt einen vertikalen oder horizontalen Windows-Standard-Wippregler (Spin-Element) zur Eingabe von inkrementellen Werten zur Verfügung, der einen beliebigen Blockausgang ansteuert. Er weist nachfolgend dargestellte Eigenschaften auf.

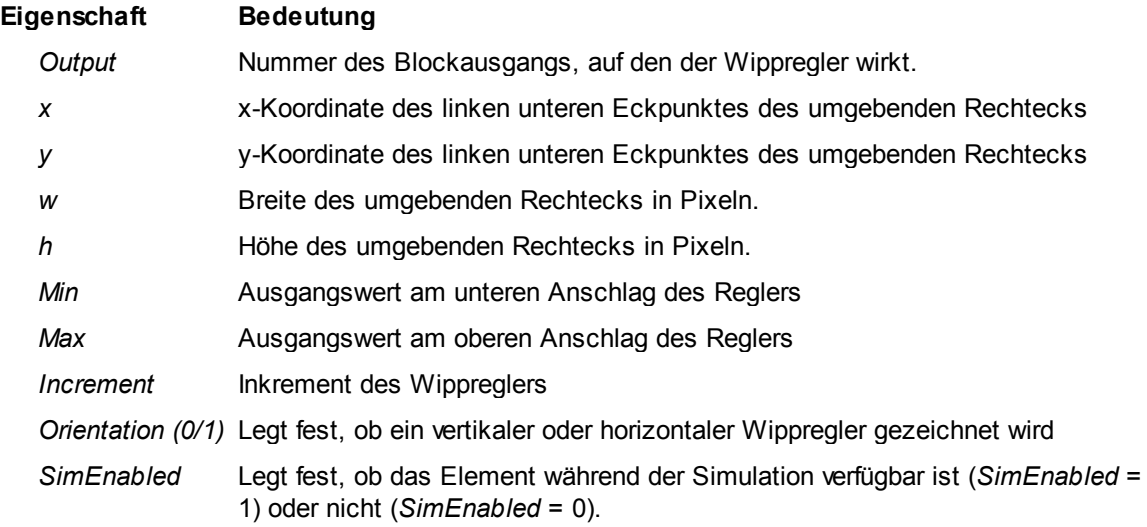

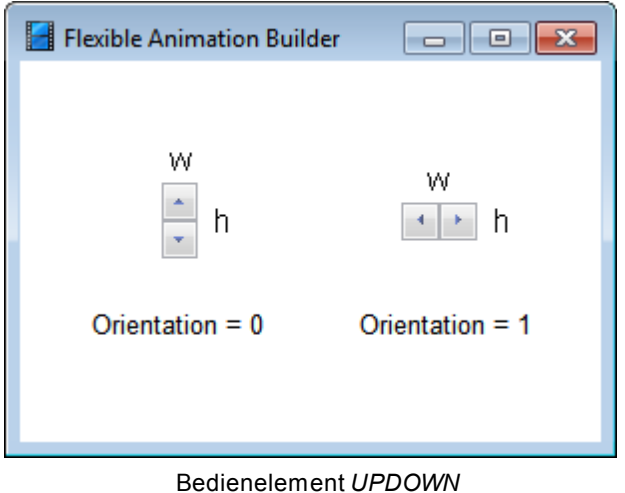

Da die aktuelle Position (aktueller Ausgangswert) des Wippreglers während des Entwurfs ohne Zuhilfenahme eines zusätzlichen Anzeigeelements nicht ohne weiteres erkennbar ist, wird in der Entwurfsphase bzw. immer dann, wenn BORIS sich nicht in der Simulation befindet, zur Hilfestellung der aktuelle Ausgangswert des Elements in einem kleinen Anzeigefenster (Hint-Fenster) angezeigt (siehe nachfolgende Bildschirmgrafik).

| L<br>Flexible Animation Builder<br>e |  |  |  |     |   |  |  |     |  |  |  |
|--------------------------------------|--|--|--|-----|---|--|--|-----|--|--|--|
|                                      |  |  |  | 100 |   |  |  | 200 |  |  |  |
|                                      |  |  |  |     |   |  |  |     |  |  |  |
|                                      |  |  |  |     |   |  |  |     |  |  |  |
|                                      |  |  |  |     | ٠ |  |  |     |  |  |  |
| 100                                  |  |  |  |     |   |  |  |     |  |  |  |
|                                      |  |  |  |     |   |  |  |     |  |  |  |
|                                      |  |  |  |     |   |  |  |     |  |  |  |
|                                      |  |  |  |     |   |  |  |     |  |  |  |

Anzeige des aktuellen Ausgangswertes (hier 0.4) während der Entwurfsphase bzw. ausserhalb der Simulation über ein Hint-Fenster

Die Beispieldatei UPDOWNDEMO.BSY erläutert den Einsatz dieses Elementtyps.

siehe auch: Grundlegende [Elementeigenschaften](#page-22-0)

# **4.5.5.54 Elementtyp LISTBOX**

Der Elementtyp *LISTBOX* stellt ein Listenfeld zur Auswahl einer von mehreren Optionen zur Verfügung, welches einen beliebigen Blockausgang ansteuert. Er weist nachfolgend dargestellte Eigenschaften auf.

**Eigenschaft Bedeutung**

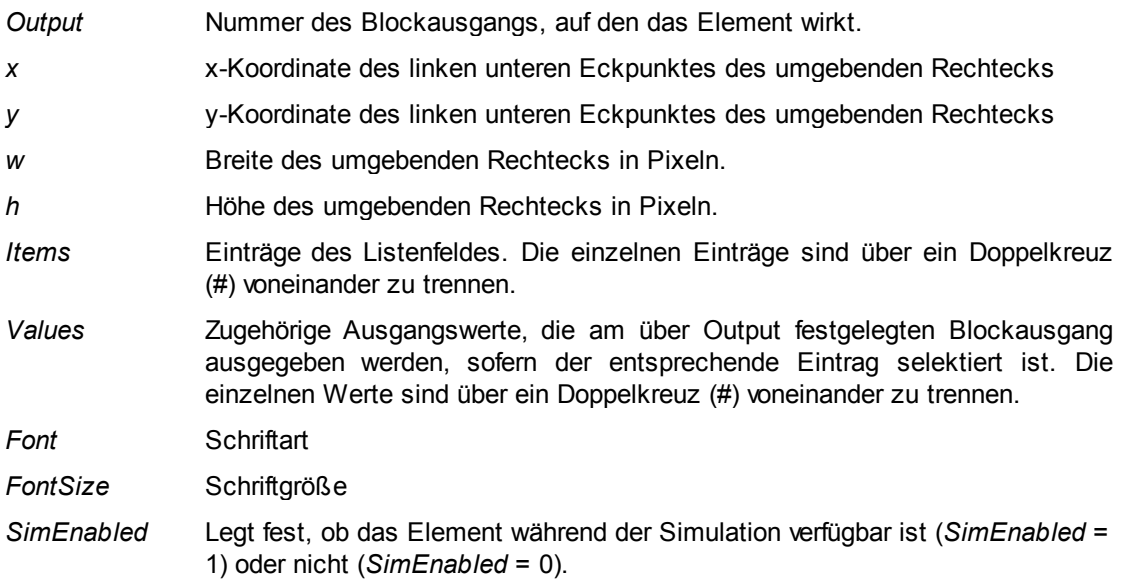

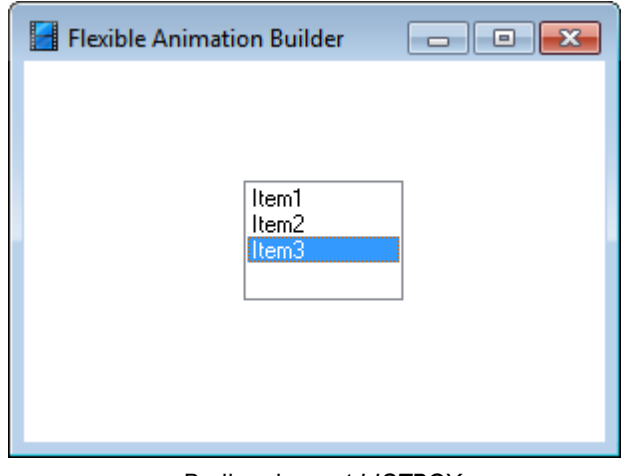

Bedienelement *LISTBOX*

## **4.5.5.55 Elementtyp COMBOBOX**

Der Elementtyp *COMBOBOX* stellt ein Kombinations-Listenfeld zur Auswahl einer von mehreren Optionen zur Verfügung, welches einen beliebigen Blockausgang ansteuert. Er weist nachfolgend dargestellte Eigenschaften auf.

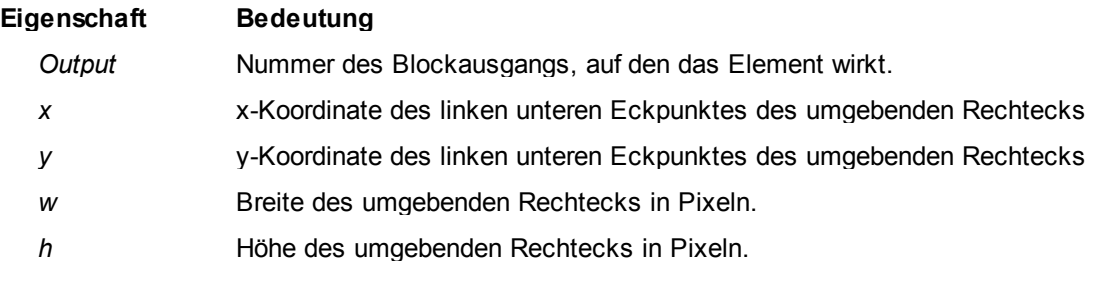

- *Items* Einträge des Listenfeldes. Die einzelnen Einträge sind über ein Doppelkreuz (#) voneinander zu trennen.
- *Values* Zugehörige Ausgangswerte, die am über *Output* festgelegten Blockausgang ausgegeben werden, sofern der entsprechende Eintrag selektiert ist. Die einzelnen Werte sind über ein Doppelkreuz (#) voneinander zu trennen.
- *Font* Schriftart
- *FontSize* Schriftgröße
- *SimEnabled* Legt fest, ob das Element während der Simulation verfügbar ist (*SimEnabled* = 1) oder nicht (*SimEnabled* = 0).

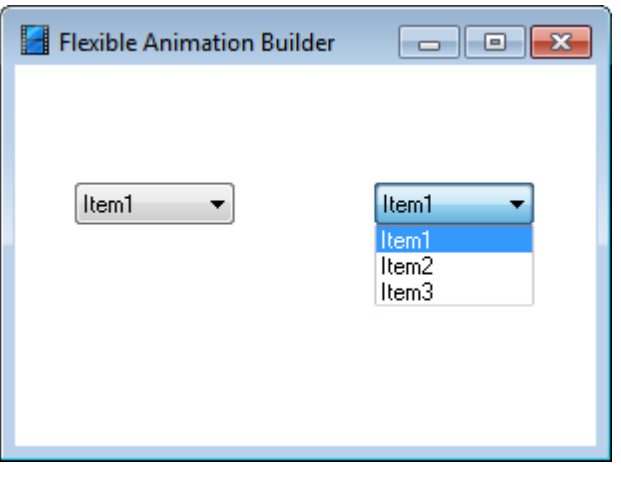

Bedienelement *COMBOBOX*

# **4.5.5.56 Elementtyp RADIOGROUP**

Der Elementtyp *RADIOGROUP* stellt eine Gruppe von Radioschaltern zur Auswahl einer von mehreren Optionen zur Verfügung, welche einen beliebigen Blockausgang ansteuert. Er weist nachfolgend dargestellte Eigenschaften auf.

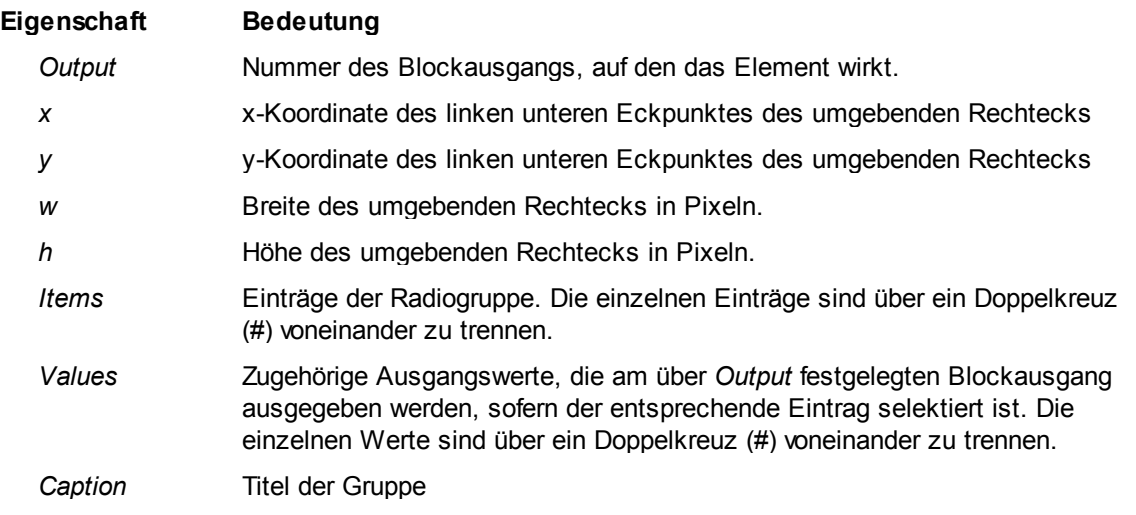

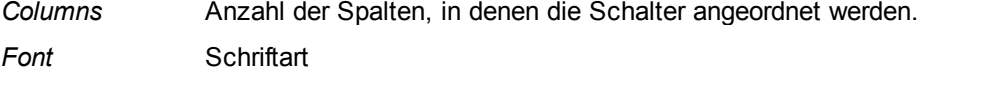

*FontSize* Schriftgröße

*SimEnabled* Legt fest, ob das Element während der Simulation verfügbar ist (*SimEnabled* = 1) oder nicht (*SimEnabled* = 0).

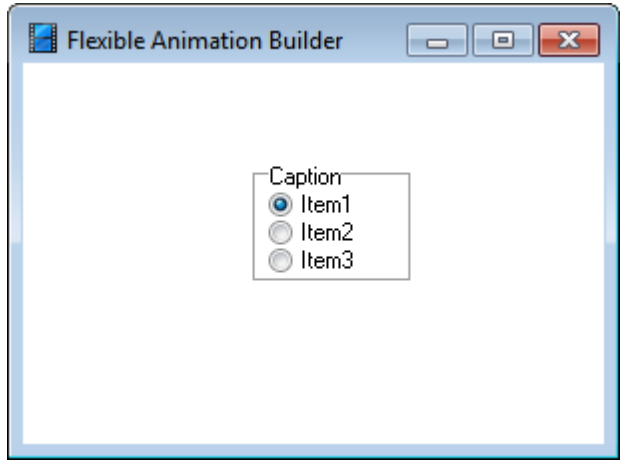

Bedienelement *RADIOGROUP*

siehe auch: Grundlegende [Elementeigenschaften](#page-22-0)

#### **4.5.5.57 Elementtyp BELT**

Der Elementtyp *BELT* beinhaltet ein beliebig drehbares Laufband (Förderband), das animiert arbeitet und z. B. zum Aufbau von Fördersystemen und für ähnliche Anwendungszwecke benutzt werden kann. Er weist nachfolgend dargestellte Eigenschaften auf.

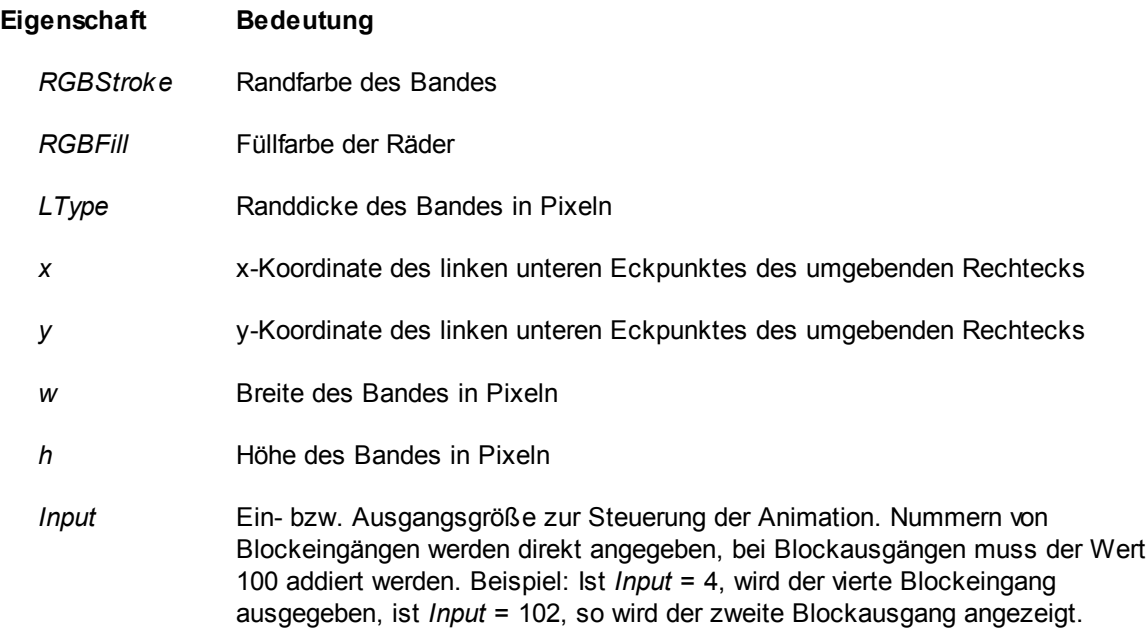

Statt einer Blockein- bzw. -ausgangsnummer kann auch eine Formel eingegeben werden, die Ein- und/oder Ausgänge verknüpft (siehe Abschnitt Spezifizierung der [Elementeigenschaften\)](#page-136-0). Wird z. B. für *Input* der Text *I1+I2* angegeben, so wird die Summe der Signale an den Blockeingängen 1 und 2 verarbeitet.

Die Laufrichtung wird über das Vorzeichen des Signals gesteuert und kann zudem über die Eigenschaft *Direction* (s. u.) beeinflusst werden. Ist das Signal 0, findet keine Bewegung statt.

- *Animated (0/1)* Legt fest, ob die Laufräder animiert dargestellt werden sollen. Für *Animated = 0* findet keine Animation statt.
- *Angle* Drehwinkel des Bandes in Radiant.
- *Direction (0-2)* Für *Direction = 0* ist die Laufrichtung bei positiver Steuergröße am *Input*-Eingang von links nach rechts, für *Direction = 1* in umgekehrter Richtung. Für *Direction = 2* läuft das Band nach rechts, wenn die Steuergröße am *Input*-Eingang größer gleich 1 ist, ansonsten steht das Band. Für *Direction = 3* läuft das Band nach links, wenn die Steuergröße am *Input*-Eingang größer gleich 1 ist, ansonsten steht das Band.
- *Wheels* Legt die Anzahl der Laufräder des Bandes fest. Der Wert muss größer oder gleich zwei sein.
- *Delay* Verzögerung der Animation in Millisekunden. Durch Variation dieses Wertes kann die Geschwindigkeit der Animation (Laufgeschwindigkeit) an die speziellen Erfordernisse angepasst werden. Auch eine eingangsgesteuerte Laufgeschwindigkeit ist damit möglich.
- *ColorRect (0/1)* Gibt an, ob der Status des Bandes (laufend oder stehend) zusätzlich durch ein farbiges Rechteck innerhalb des Bandes dargestellt werden soll.
- *ColorMode (0/1)* Gibt an, wie im Falle *ColorRect* = 1 die Farbe des Rechtecks in Abhängigkeit von *Input* gesteuert wird. Für *ColorMode* = 0 wird das Rechteck bei stehendem Band rot und bei laufendem Band (unabhängig von der Laufrichtung) grün gefüllt. Für *ColorMode* = 1 wird das Band für *Input* <= -1 gelb gefüllt, für *Input* >= 1 grün und für -1 < *Input* < 1 rot.

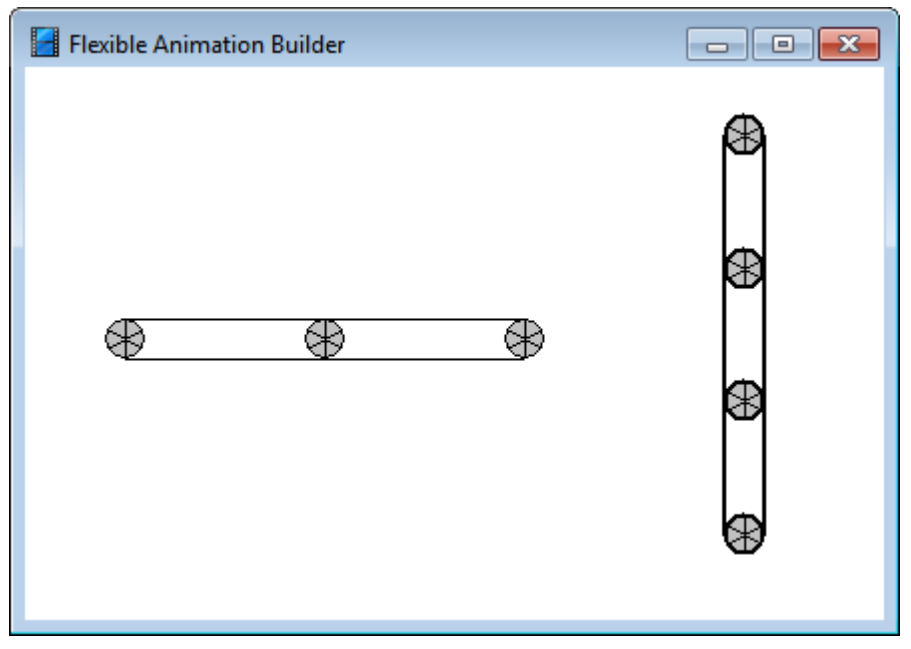

*Beispiele für* BELT*-Grafikelemente*

# **4.5.5.58 Elementtyp ROLL**

Der Elementtyp *ROLL* stellt eine drehbare Transportrolle dar, die animiert arbeitet und z. B. zum Aufbau von Fördersystemen und für ähnliche Anwendungszwecke benutzt werden kann. Er weist nachfolgend dargestellte Eigenschaften auf.

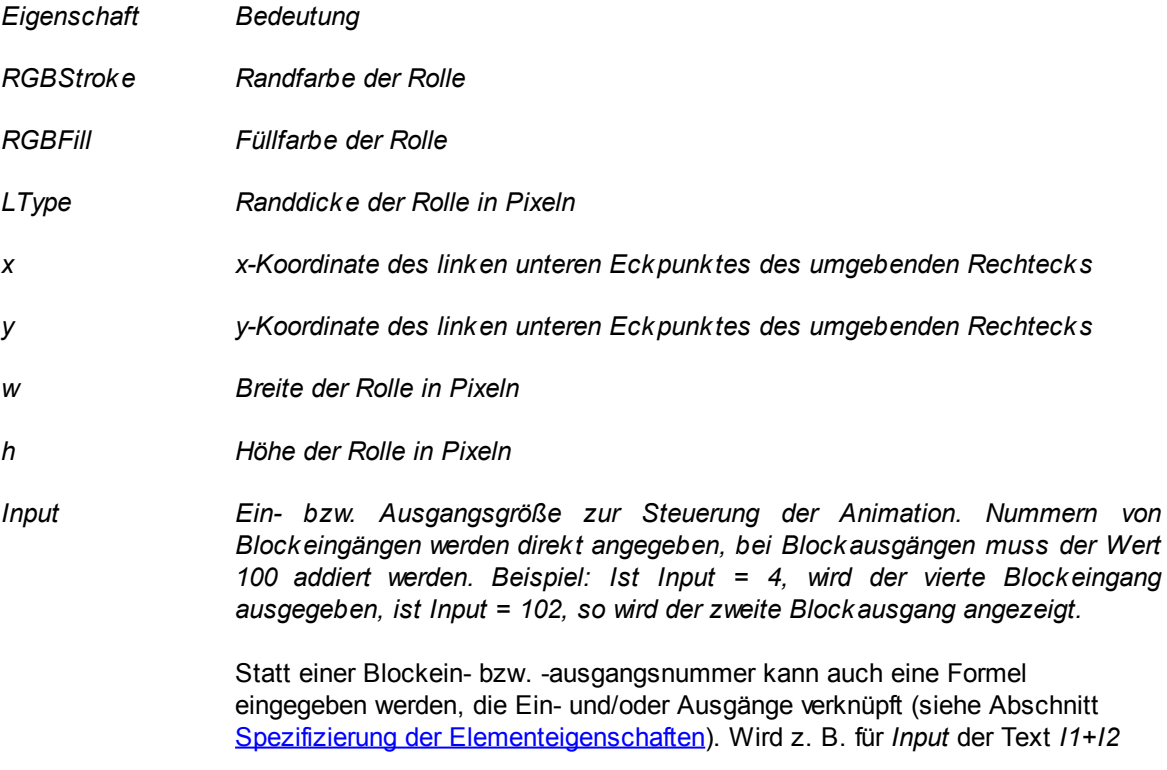

angegeben, so wird die Summe der Signale an den Blockeingängen 1 und 2 verarbeitet.

*Die Laufrichtung wird über das Vorzeichen des Signals gesteuert und kann zudem über die Eigenschaft Direction (s. u.) beeinflusst werden. Ist das Signal 0, findet keine Bewegung statt.*

- *Alpha Drehwinkel der Rolle in Radiant*
- *Direction (0/1) Für Direction = 0 ist die Laufrichtung bei positiver Steuergröße am Input-Eingang von links nach rechts, für Direction = 1 in umgekehrter Richtung.*
- *Delay Verzögerung der Animation in Millisekunden. Durch Variation dieses Wertes kann die Geschwindigkeit der Animation (Laufgeschwindigkeit) an die speziellen Erfordernisse angepasst werden. Auch eine eingangsgesteuerte Laufgeschwindigkeit ist damit möglich.*
- *AxisWidth Spezifiziert die Breite der Rollenachse in Pixeln. Für AxisWidth = 0 wird keine Achse gezeichnet.*

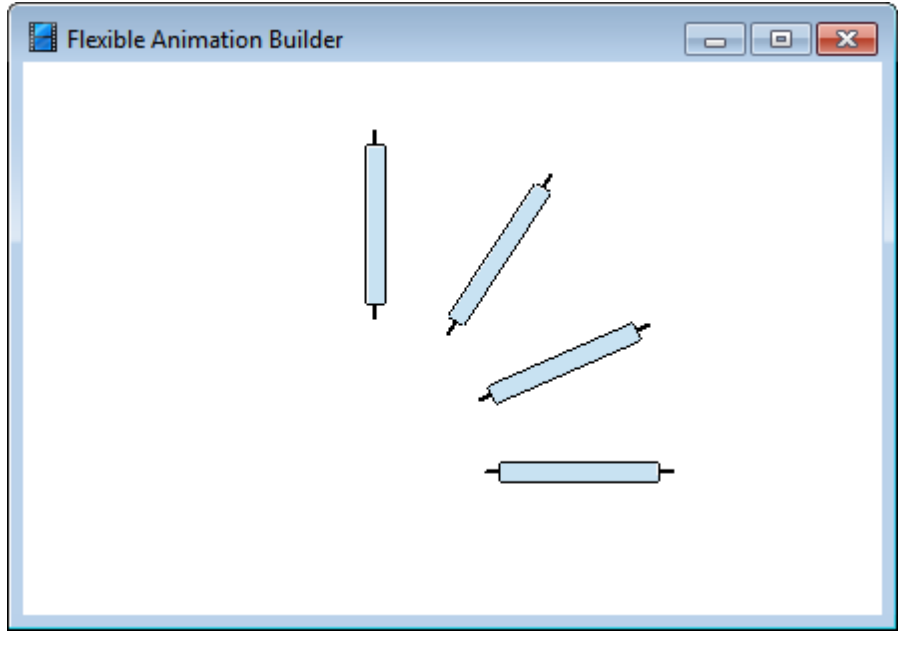

*Beispiele für* ROLL*-Grafikelemente*

Die Beispieldatei ROLLDEMO.BSY demonstriert den Einsatz dieses Elementtyps.

siehe auch: Grundlegende [Elementeigenschaften](#page-22-0)

# **4.5.5.59 Elementtyp HROLLBELT**

Der Elementtyp *HROLLBELT* stellt ein horizontales Rollenband dar, das animiert arbeitet und z. B. zum Aufbau von Fördersystemen und für ähnliche Anwendungszwecke benutzt werden kann. Er weist nachfolgend dargestellte Eigenschaften auf.

*Eigenschaft Bedeutung*

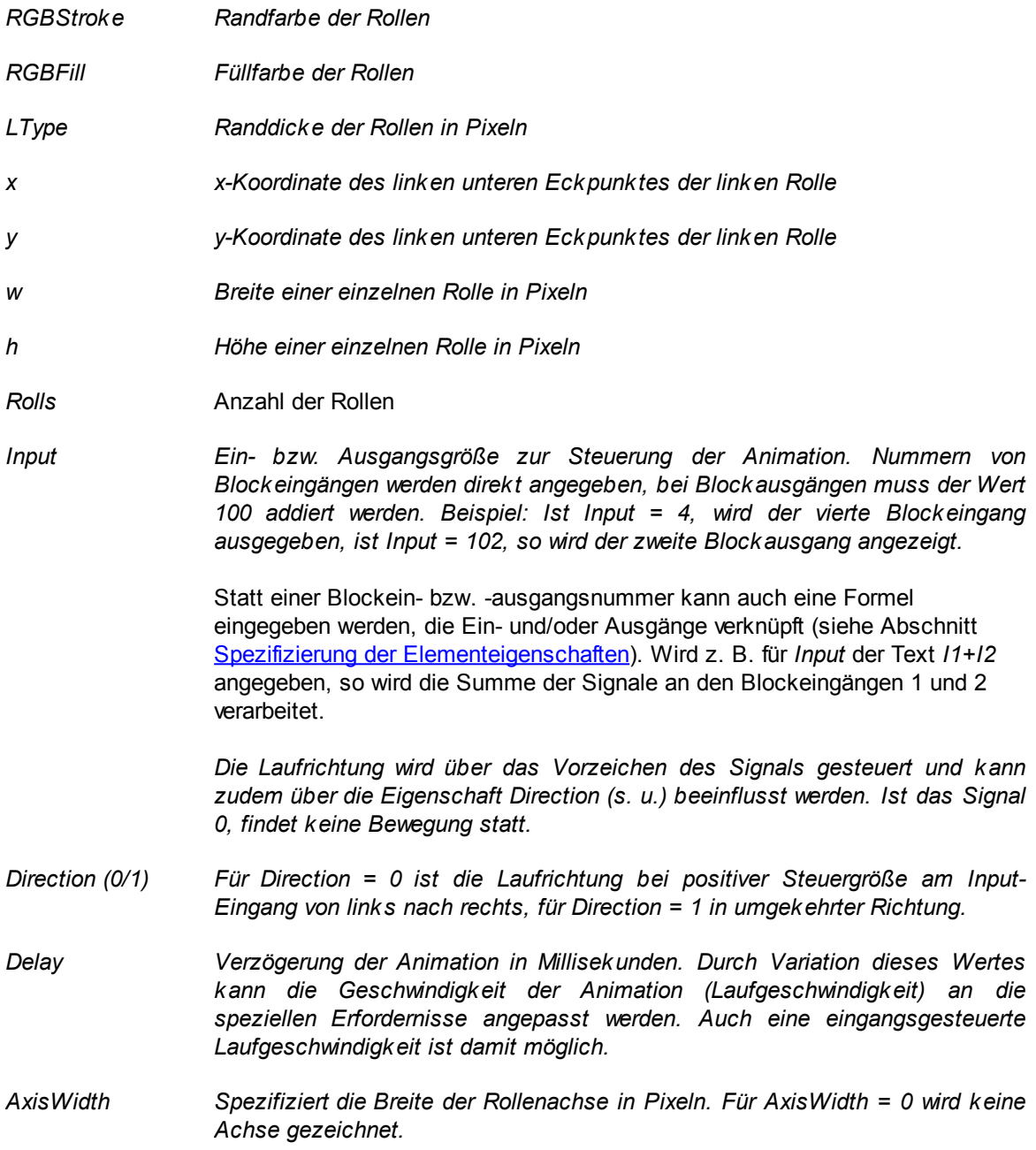

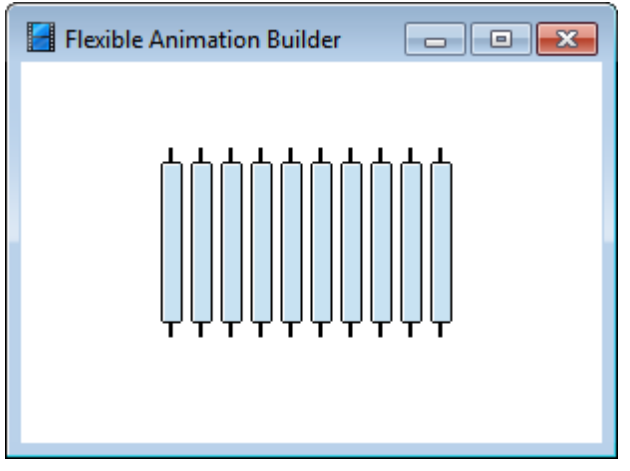

*Beispiel für* HROLLBELT*-Grafikelement*

Die Beispieldatei ROLLDEMO.BSY demonstriert den Einsatz dieses Elementtyps.

siehe auch: Grundlegende [Elementeigenschaften](#page-22-0)

## **4.5.5.60 Elementtyp VROLLBELT**

Der Elementtyp *VROLLBELT* stellt ein vertikales Rollenband dar, das animiert arbeitet und z. B. zum Aufbau von Fördersystemen und für ähnliche Anwendungszwecke benutzt werden kann. Er weist nachfolgend dargestellte Eigenschaften auf.

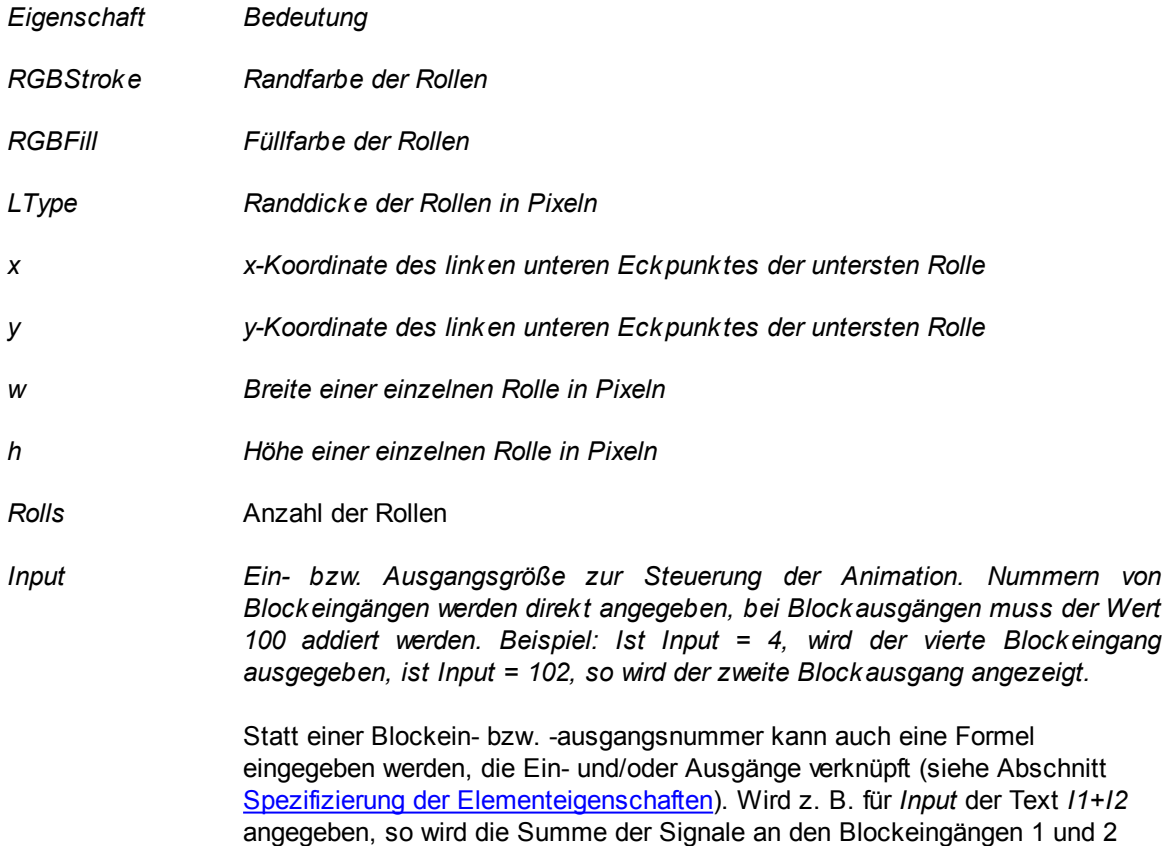

verarbeitet.

*Die Laufrichtung wird über das Vorzeichen des Signals gesteuert und kann zudem über die Eigenschaft Direction (s. u.) beeinflusst werden. Ist das Signal 0, findet keine Bewegung statt.*

*Direction (0/1) Für Direction = 0 ist die Laufrichtung bei positiver Steuergröße am Input-Eingang von oben nach unten, für Direction = 1 in umgekehrter Richtung.*

*Delay Verzögerung der Animation in Millisekunden. Durch Variation dieses Wertes kann die Geschwindigkeit der Animation (Laufgeschwindigkeit) an die speziellen Erfordernisse angepasst werden. Auch eine eingangsgesteuerte Laufgeschwindigkeit ist damit möglich.*

*AxisWidth Spezifiziert die Breite der Rollenachse in Pixeln. Für AxisWidth = 0 wird keine Achse gezeichnet.*

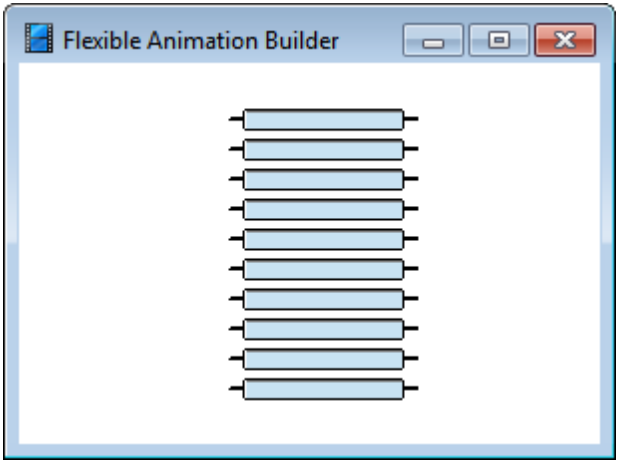

*Beispiel für* VROLLBELT*-Grafikelement*

Die Beispieldatei ROLLDEMO.BSY demonstriert den Einsatz dieses Elementtyps.

siehe auch: Grundlegende [Elementeigenschaften](#page-22-0)

## **4.5.5.61 Elementtyp BELT2**

Der Elementtyp *BELT2* stellt ein wahlweise horizontales oder vertikales Gurtband dar, das animiert arbeitet und z. B. zum Aufbau von Fördersystemen und für ähnliche Anwendungszwecke benutzt werden kann. Er weist nachfolgend dargestellte Eigenschaften auf.

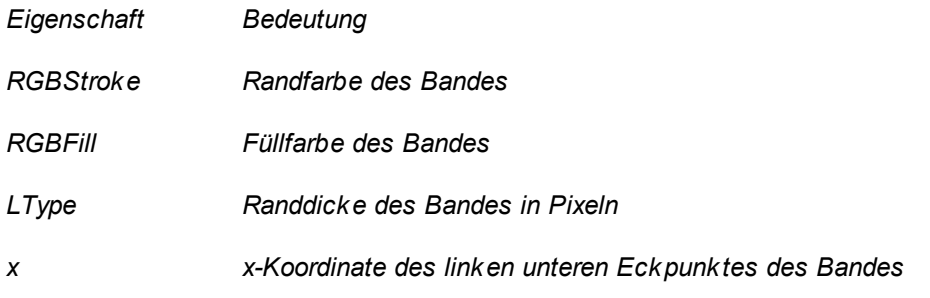

- *y y-Koordinate des linken unteren Eckpunktes des Bandes*
- *w Breite des Bandes in Pixeln*
- *h Höhe des Bandes in Pixeln*

*Input Ein- bzw. Ausgangsgröße zur Steuerung der Animation. Nummern von Blockeingängen werden direkt angegeben, bei Blockausgängen muss der Wert 100 addiert werden. Beispiel: Ist Input = 4, wird der vierte Blockeingang ausgegeben, ist Input = 102, so wird der zweite Blockausgang angezeigt.*

> Statt einer Blockein- bzw. -ausgangsnummer kann auch eine Formel eingegeben werden, die Ein- und/oder Ausgänge verknüpft (siehe Abschnitt Spezifizierung der [Elementeigenschaften\)](#page-136-0). Wird z. B. für *Input* der Text *I1+I2* angegeben, so wird die Summe der Signale an den Blockeingängen 1 und 2 verarbeitet.

*Die Laufrichtung wird über das Vorzeichen des Signals gesteuert und kann zudem über die Eigenschaft Direction (s. u.) beeinflusst werden. Ist das Signal 0, findet keine Bewegung statt.*

*Direction (0-3) Für Direction = 0 ist die Laufrichtung bei positiver Steuergröße am Input-Eingang von links nach rechts, für Direction = 1 in umgekehrter Richtung.*

> Für *Direction* = 2 ist die Laufrichtung bei positiver Steuergröße am Input-Eingang von oben nach unten, für *Direction* = 3 in umgekehrter Richtung.

*Delay Verzögerung der Animation in Millisekunden. Durch Variation dieses Wertes kann die Geschwindigkeit der Animation (Laufgeschwindigkeit) an die speziellen Erfordernisse angepasst werden. Auch eine eingangsgesteuerte Laufgeschwindigkeit ist damit möglich.*

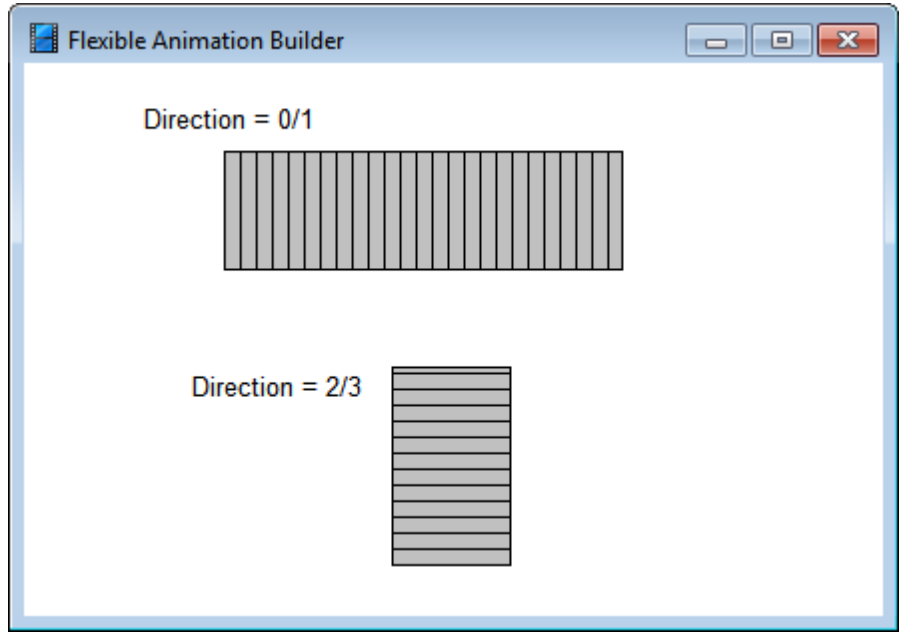

*Beispiele für* BELT2*-Grafikelemente*

Die Beispieldatei ROLLDEMO.BSY demonstriert den Einsatz dieses Elementtyps.

*© Ingenieurbüro Dr. Kahlert, 1991 - 2012*

# **4.5.5.62 Elementtyp PHOTOSENSOR**

Der Elementtyp *PHOTOSENSOR* stellt eine Lichtschranke dar, die animiert arbeitet. Er weist nachfolgend dargestellte Eigenschaften auf.

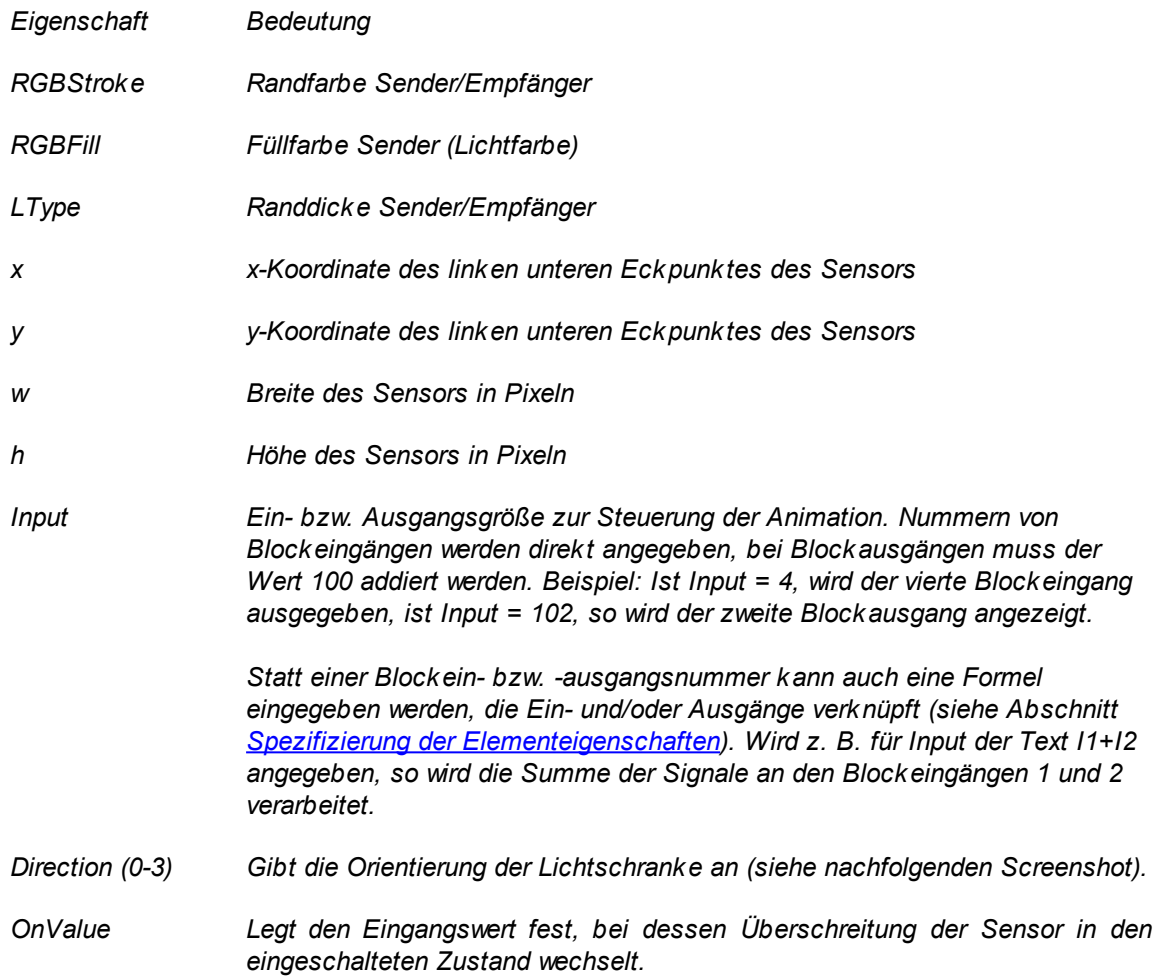

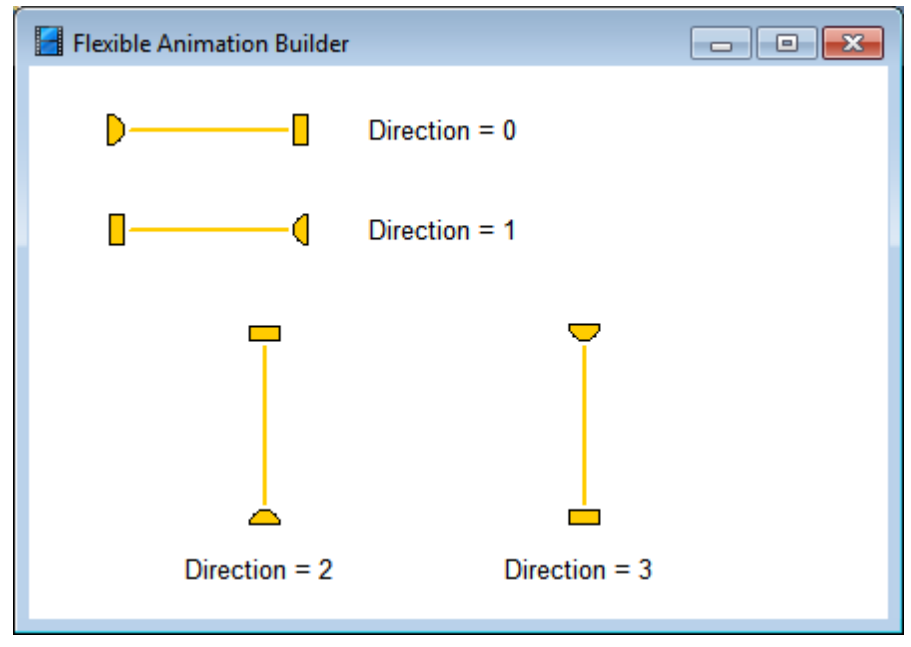

*Beispiele für* PHOTOSENSOR*-Grafikelemente*

Die Beispieldatei ROLLDEMO.BSY demonstriert den Einsatz dieses Elementtyps.

siehe auch: Grundlegende [Elementeigenschaften](#page-22-0)

## **4.5.5.63 Elementtyp 32VALVE**

Der Elementtyp *32VALVE* stellt 3/2-Wegenventil in Schaltplandarstellung dar, das animiert arbeitet. Er weist nachfolgend dargestellte Eigenschaften auf.

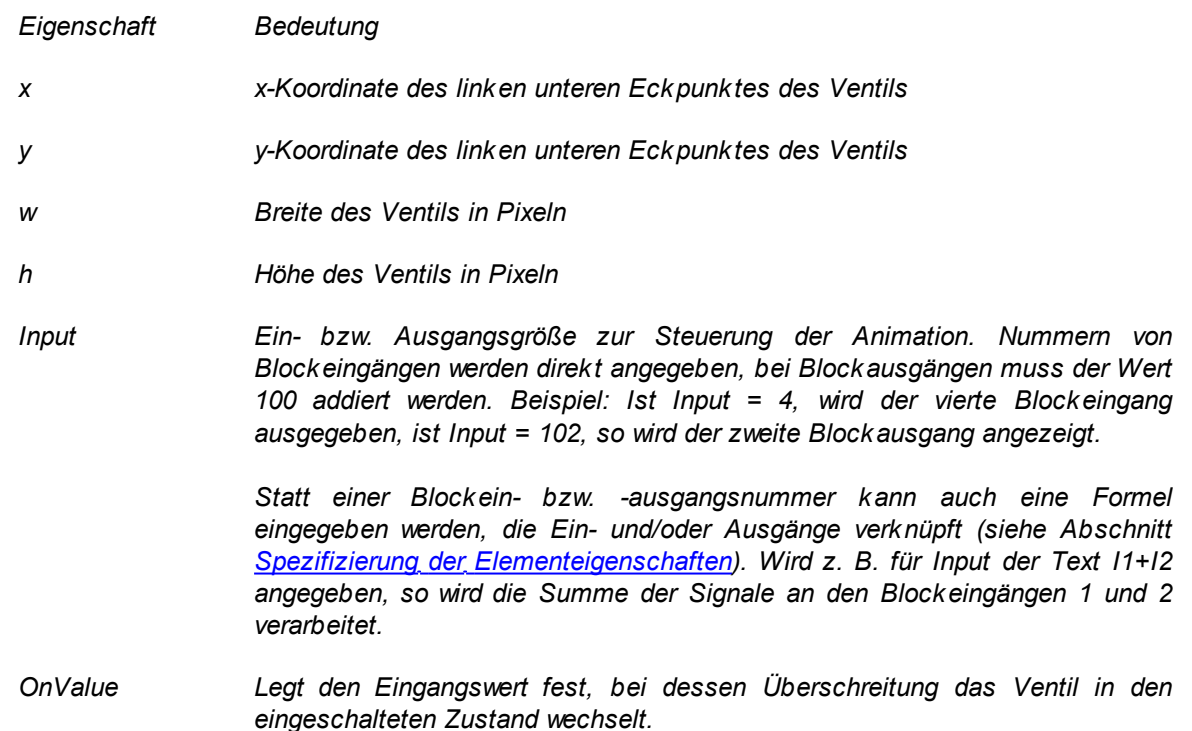

*Mode (0/1) Legt die Darstellung des Ventils fest (siehe nachfolgende Bildschirmgrafik).*

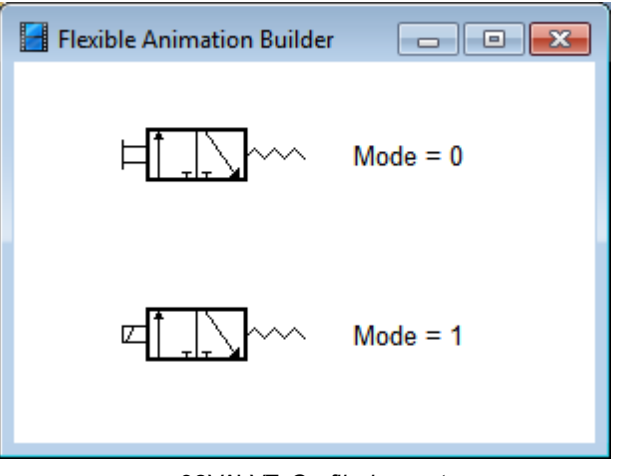

32VALVE*-Grafikelement*

siehe auch: Grundlegende [Elementeigenschaften](#page-22-0)

## **4.5.5.64 Elementtyp 52VALVE**

Der Elementtyp *52VALVE* stellt 5/2-Wegenventil in Schaltplandarstellung dar, das animiert arbeitet. Er weist nachfolgend dargestellte Eigenschaften auf.

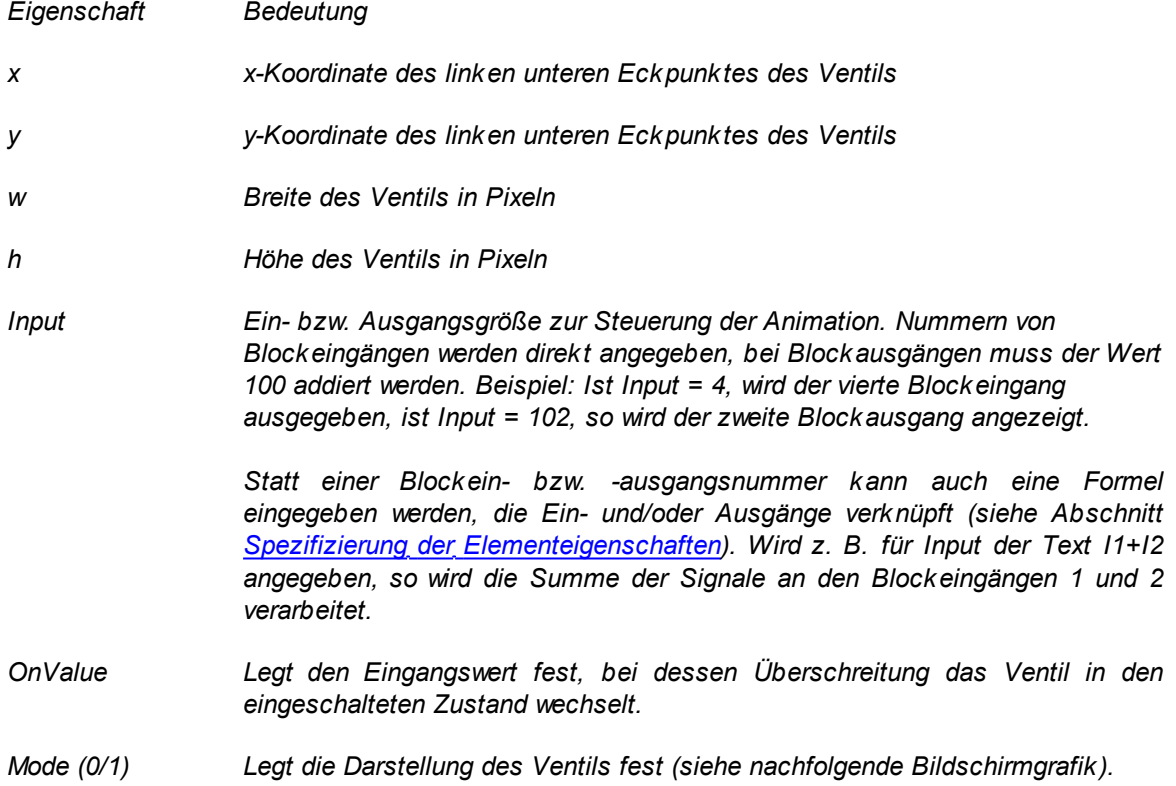
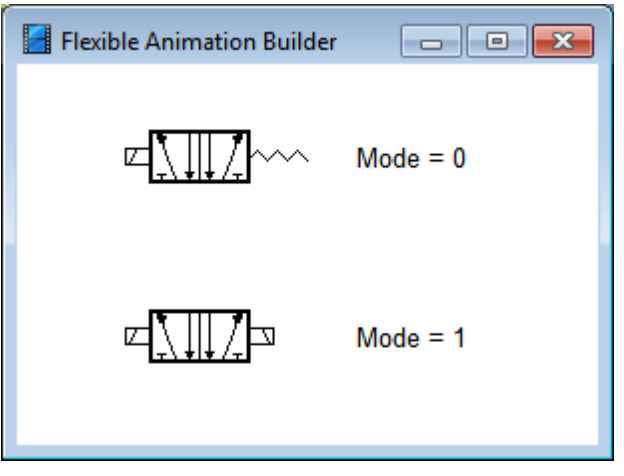

52VALVE*-Grafikelement*

verarbeitet.

## **4.5.5.65 Elementtyp HPIPE**

Der Elementtyp *HPIPE* beinhaltet ein horizontales Leitungsstück, das animiert arbeitet und z. B. zum Aufbau von Strömungssystemen, zur Visualisierung fließender Ströme und für ähnliche Anwendungszwecke benutzt werden kann. Er weist nachfolgend dargestellte Eigenschaften auf.

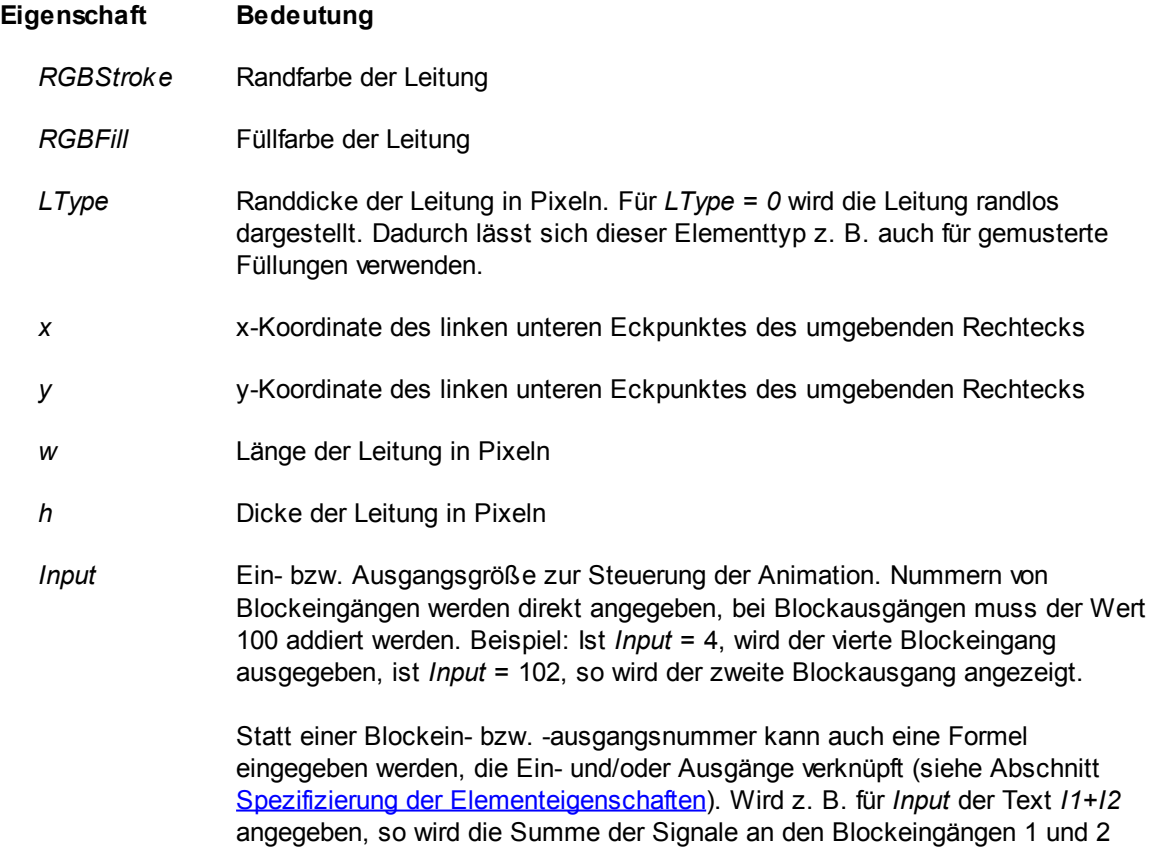

Die Richtung des Flusses wird über das Vorzeichen des Signals gesteuert und kann zudem über die Eigenschaft *Direction* (s. u.) beeinflusst werden. Ist das Signal 0, findet keine Bewegung statt. Zusätzlich sind über spezielle Werte von *Input* folgende Sonderfunktionen verfügbar:

- 0 keine Animation
- -1 ständige Animation
- -2 zufällige Bewegung in x-Richtung
- -3 zufällige Bewegung in y-Richtung
- -4 zufällige Bewegung in x- und y-Richtung
- *Direction (0/1)* Für *Direction = 0* ist die Flussrichtung bei positiver Steuergröße am *Input*-Eingang von links nach rechts, für *Direction = 1* in umgekehrter Richtung.
- *FillPattern* Füllmuster der Leitung. Erlaubt sind Werte zwischen 0 und 5. Bei Wahl eines anderen Wertes wird die Leitung ohne Füllmuster (und damit auch ohne Animation!) dargestellt. In diesem Fall kann das über *Input* spezifizierte Signal jedoch benutzt werden, um die Füllfarbe der Leitung zu wechseln: Weist das Signal einen Wert größer Null auf, wird als Füllfarbe *RGBFill* benutzt, weist es einen Wert von Null auf oder ist negativ, so wird als Füllfarbe *RGBFill-* benutzt.
- *LeftEnd* Legt das Aussehen des linken Leitungsendes fest. Erlaubt sind Werte zwischen 0 und 5. Hierüber kann z. B. eine Leitungsöffnung vorgegeben werden, die eine Verbindung mit einem vertikalen Leitungsstück ermöglicht.
- *RightEnd* Legt das Aussehen des rechten Leitungsendes fest. Erlaubt sind Werte zwischen 0 und 5. Hierüber kann z. B. eine Leitungsöffnung vorgegeben werden, die eine Verbindung mit einem vertikalen Leitungsstück ermöglicht.
- *Delay* Verzögerung der Animation in Millisekunden. Durch Variation dieses Wertes kann die Geschwindigkeit der Animation (Fließgeschwindigkeit) an die speziellen Erfordernisse angepasst werden. Auch eine eingangsgesteuerte Fließgeschwindigkeit ist damit möglich.
- *RGBFill-* Füllfarbe der Leitung für den Fall, dass ohne Füllmuster gearbeitet wird ( *FillPattern* liegt außerhalb des Bereichs von 0 bis 4) und das über *Input* spezifizierte Signal einen Wert kleiner oder gleich Null besitzt.

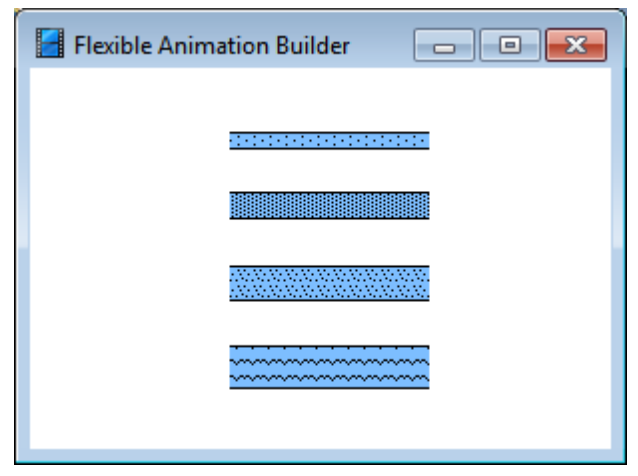

*Beispiele für* HPIPE*-Leitungselemente*

Die Beispieldateien ELECTRICCIRCUIT.BSY und TANKS.BSY erläutern den Einsatz dieses Elementtyps.

siehe auch: Grundlegende [Elementeigenschaften](#page-22-0)

#### **4.5.5.66 Elementtyp VPIPE**

Der Elementtyp *VPIPE* beinhaltet ein vertikales Leitungsstück, das animiert arbeitet und z. B. zum Aufbau von Strömungssystemen, zur Visualisierung fließender Ströme und für ähnliche Anwendungszwecke benutzt werden kann. Er weist nachfolgend dargestellte Eigenschaften auf.

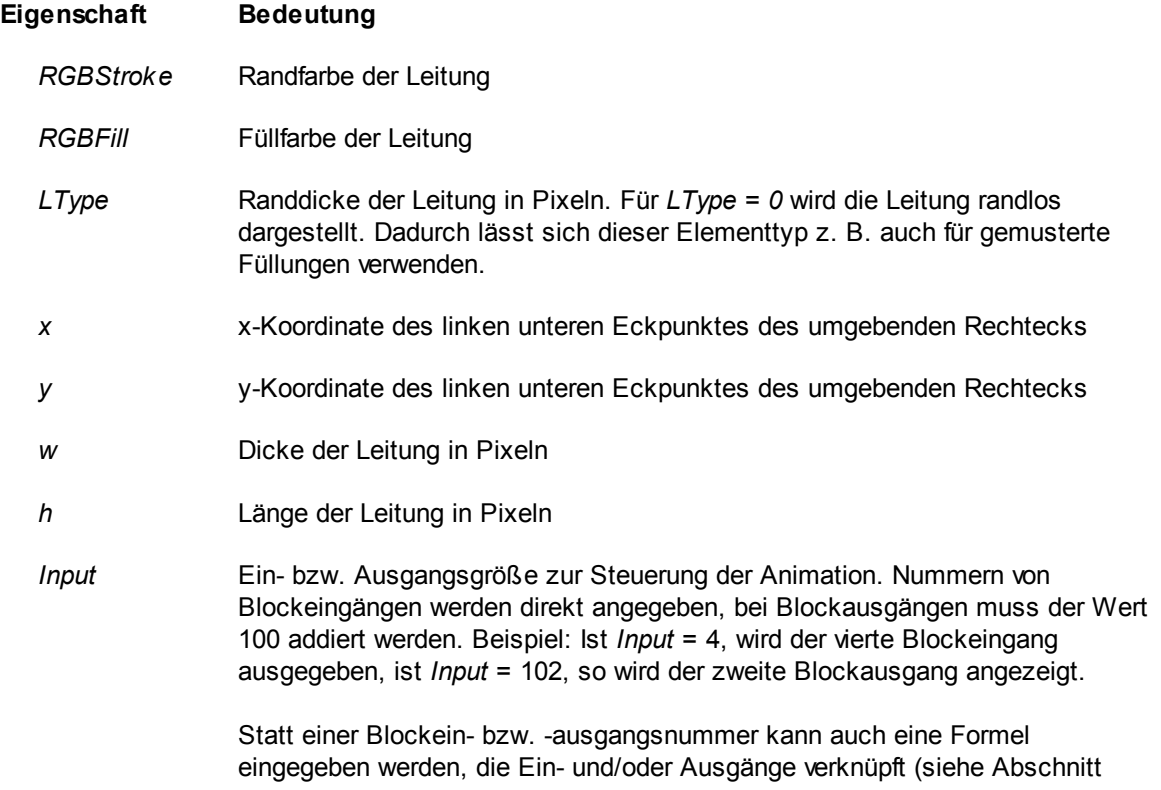

Spezifizierung der [Elementeigenschaften](#page-136-0)). Wird z. B. für *Input* der Text *I1+I2* angegeben, so wird die Summe der Signale an den Blockeingängen 1 und 2 verarbeitet.

Die Richtung des Flusses wird über das Vorzeichen des Signals gesteuert und kann zudem über die Eigenschaft *Direction* (s. u.) beeinflusst werden. Ist das Signal 0, findet keine Bewegung statt. Zusätzlich sind über spezielle Werte von *Input* folgende Sonderfunktionen verfügbar:

- 0 keine Animation
- -1 ständige Animation
- -2 zufällige Bewegung in x-Richtung
- -3 zufällige Bewegung in y-Richtung
- -4 zufällige Bewegung in x- und y-Richtung
- *Direction (0/1)* Für *Direction = 0* ist die Flussrichtung bei positiver Steuergröße am *Input*-Eingang von oben nach unten, für *Direction = 1* in umgekehrter Richtung.
- *FillPattern* Füllmuster der Leitung. Erlaubt sind Werte zwischen 0 und 5. Bei Wahl eines anderen Wertes wird die Leitung ohne Füllmuster (und damit auch ohne Animation!) dargestellt. In diesem Fall kann das über *Input* spezifizierte Signal jedoch benutzt werden, um die Füllfarbe der Leitung zu wechseln: Weist das Signal einen Wert größer Null auf, wird als Füllfarbe *RGBFill* benutzt, weist es einen Wert von Null auf oder ist negativ, so wird als Füllfarbe *RGBFill-* benutzt.
- *TopEnd* Legt das Aussehen des oberen Leitungsendes fest. Erlaubt sind Werte zwischen 0 und 5. Hierüber kann z. B. eine Leitungsöffnung vorgegeben werden, die eine Verbindung mit einem horizontalen Leitungsstück ermöglicht.
- *BottomEnd* Legt das Aussehen des unteren Leitungsendes fest. Erlaubt sind Werte zwischen 0 und 5. Hierüber kann z. B. eine Leitungsöffnung vorgegeben werden, die eine Verbindung mit einem horizontalen Leitungsstück ermöglicht.
- *Delay* Verzögerung der Animation in Millisekunden. Durch Variation dieses Wertes kann die Geschwindigkeit der Animation (Fließgeschwindigkeit) an die speziellen Erfordernisse angepasst werden. Auch eine eingangsgesteuerte Fließgeschwindigkeit ist damit möglich.
- *RGBFill-* Füllfarbe der Leitung für den Fall, dass ohne Füllmuster gearbeitet wird ( *FillPattern* liegt außerhalb des Bereichs von 0 bis 4) und das über *Input* spezifizierte Signal einen Wert kleiner oder gleich Null besitzt.

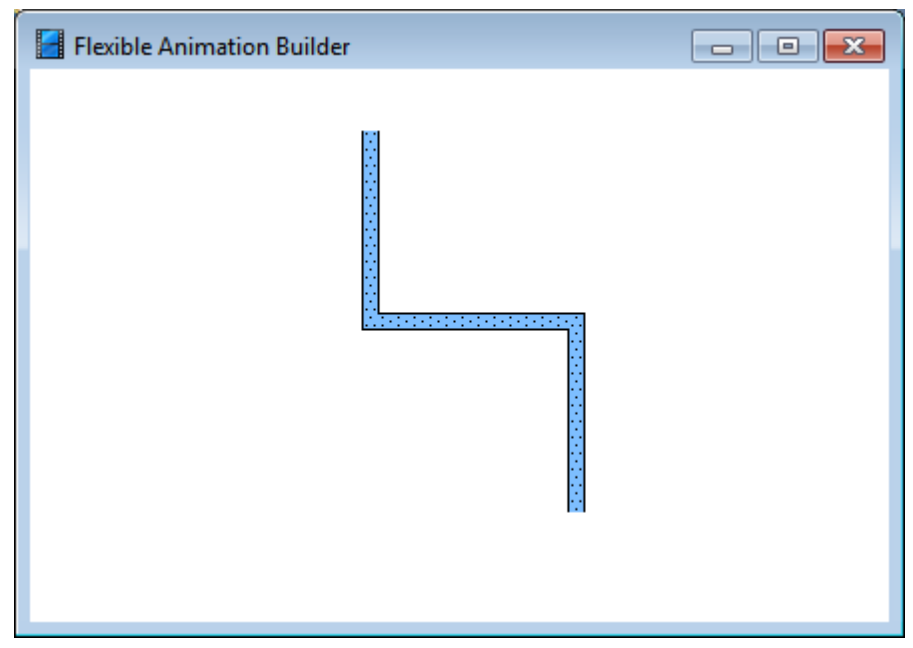

*Verbindung aus zwei* VPIPE*-Elementen und einem* HPIPE*-Element*

Die Beispieldateien ELECTRICCIRCUIT.BSY, ASSEMBLYLINE.BSY und TANKS.BSY erläutern den Einsatz dieses Elementtyps.

siehe auch: Grundlegende [Elementeigenschaften](#page-22-0)

#### **4.5.5.67 Elementtyp TANK**

Der Elementtyp *TANK* dient zur Darstellung von Tanksystemen und kann z. B. zum Aufbau von Strömungssystemen und für ähnliche Anwendungszwecke benutzt werden kann. Er weist nachfolgend dargestellte Eigenschaften auf.

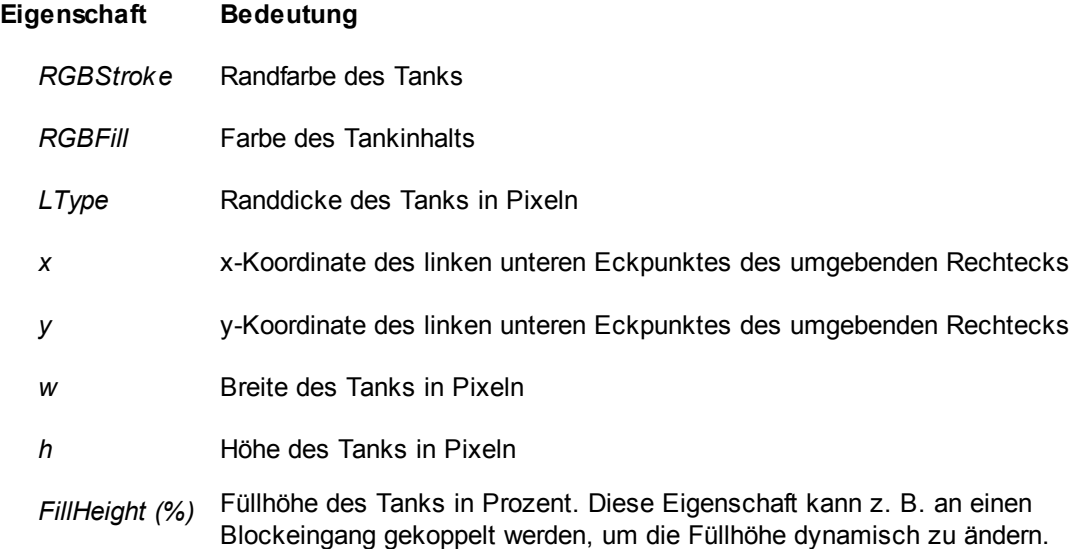

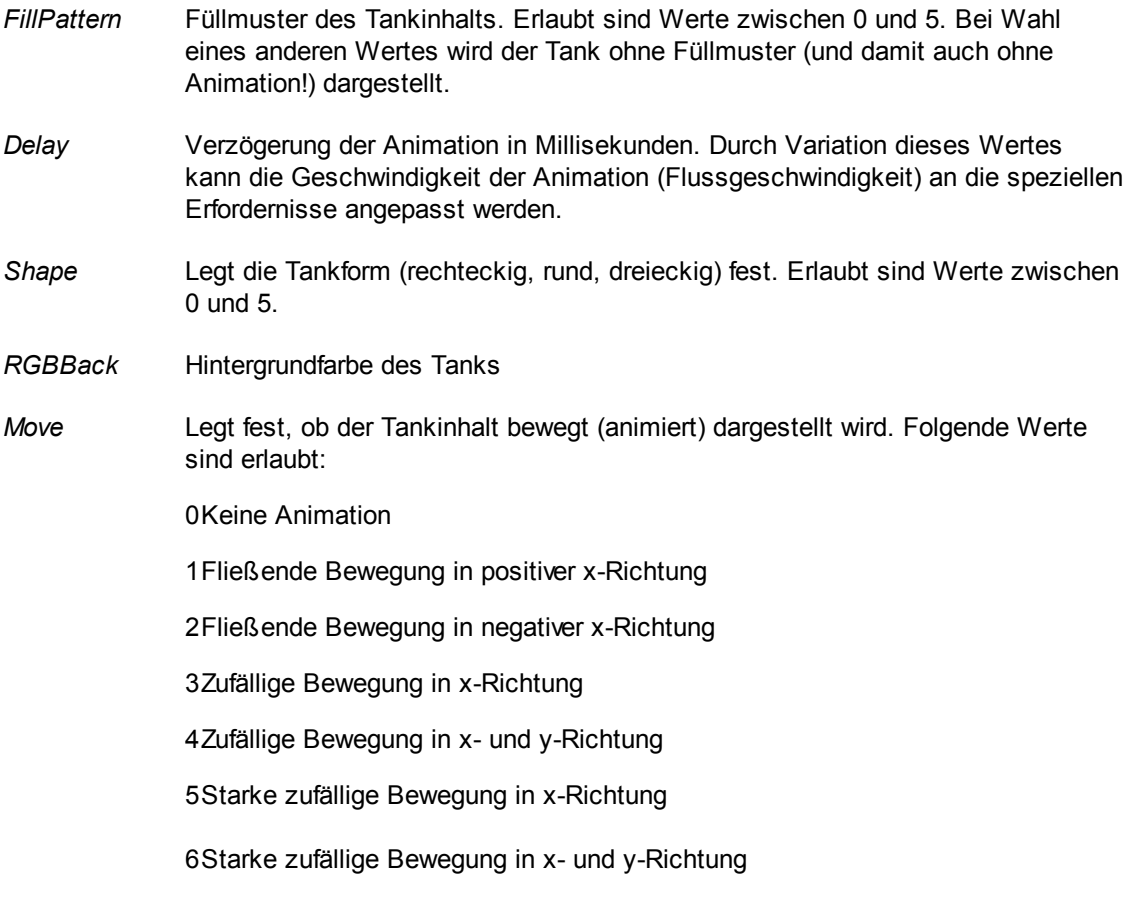

*Agitator (0/1)* Legt fest, ob der Tank mit Rührer dargestellt wird.

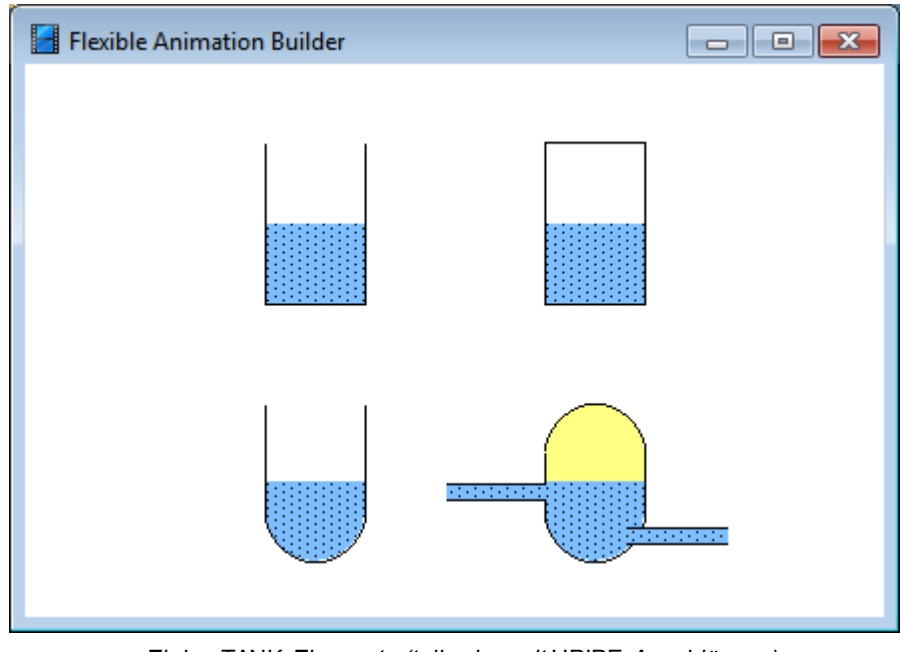

*Einige* TANK*-Elemente (teilweise mit* HPIPE*-Anschlüssen)*

Die Beispieldateien TANKS.BSY und ASSEMBLYLINE.BSY erläutern den Einsatz dieses Elementtyps.

#### **4.5.5.68 Elementtyp VALVE**

Der Elementtyp *VALVE* dient zur Darstellung von Ventilen und kann beim Aufbau von Strömungssystemen und für ähnliche Anwendungszwecke benutzt werden kann. Die Ventilfarbe kann optional in Abhängigkeit vom Ventilzustand (offen oder geschlossen) wechseln. Alternativ dazu kann das Element auch mit dynamischer (d. h. öffnungsabhängiger) Füllung dargestellt werden. Dieser Elementtyp weist nachfolgend dargestellte Eigenschaften auf.

#### **Eigenschaft Bedeutung**

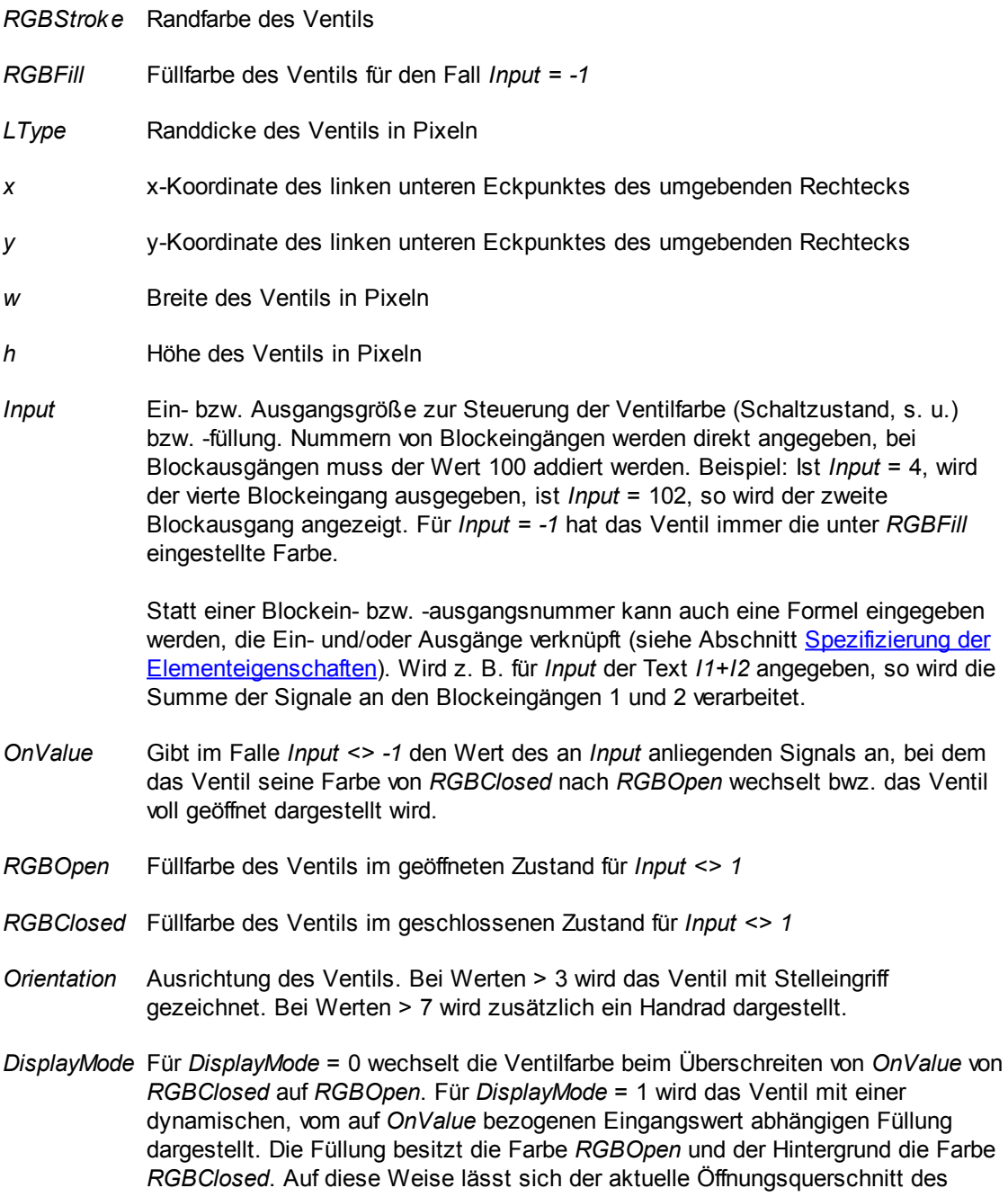

Ventils auf einen Blick erkennen.

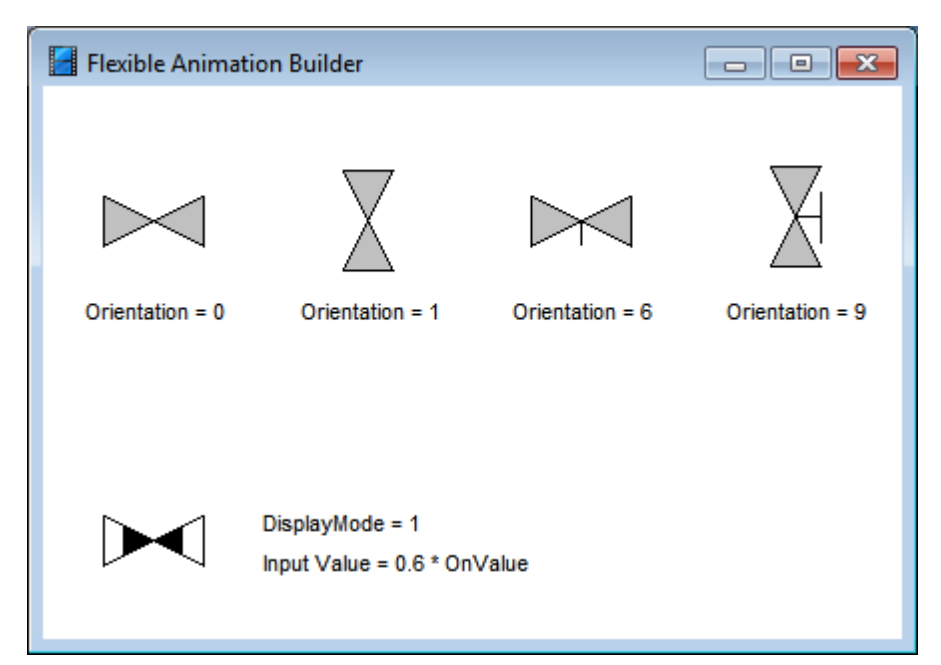

VALVE*-Elemente mit unterschiedlicher Ausrichtung*

Die Beispieldatei VALVEDEMO.BSY erläutert den Einsatz dieses Elementtyps.

siehe auch: Grundlegende [Elementeigenschaften](#page-22-0)

#### **4.5.5.69 Elementtyp VALVE3**

Der Elementtyp *VALVE3* dient zur Darstellung von Dreiwege-Ventilen und kann beim Aufbau von Strömungssystemen und für ähnliche Anwendungszwecke benutzt werden kann. Die Ventilfarbe kann optional in Abhängigkeit vom Ventilzustand (Ventilzweig offen oder geschlossen) wechseln. Alternativ dazu kann das Element auch mit dynamischer (d. h. öffnungsabhängiger) Füllung dargestellt werden. Dieser Elementtyp weist nachfolgend dargestellte Eigenschaften auf.

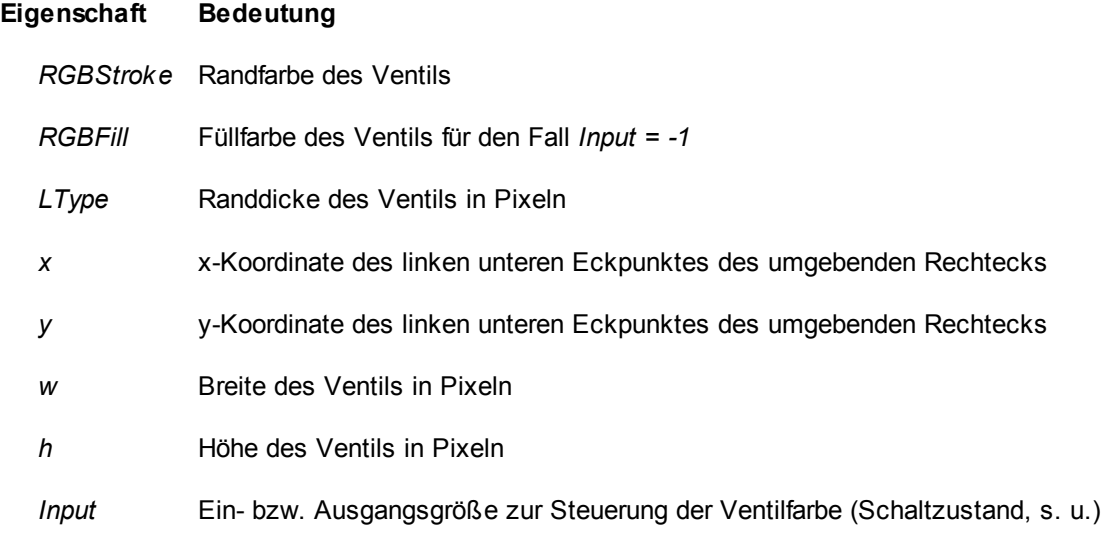

bzw. -füllung. Nummern von Blockeingängen werden direkt angegeben, bei Blockausgängen muss der Wert 100 addiert werden. Beispiel: Ist *Input* = 4, wird der vierte Blockeingang ausgegeben, ist *Input* = 102, so wird der zweite Blockausgang angezeigt. Für *Input = -1* hat das Ventil immer die unter *RGBFill* eingestellte Farbe.

Statt einer Blockein- bzw. -ausgangsnummer kann auch eine Formel eingegeben werden, die Ein- und/oder Ausgänge verknüpft (siehe Abschnitt [Spezifizierung](#page-136-0) der [Elementeigenschaften](#page-136-0)). Wird z. B. für *Input* der Text *I1+I2* angegeben, so wird die Summe der Signale an den Blockeingängen 1 und 2 verarbeitet.

- *OnValue* Gibt im Falle *Input <> -1* den Wert des an *Input* anliegenden Signals an, bei dem der Ventilzweig seine Farbe von *RGBClosed* nach *RGBOpen* wechselt bzw. der Ventilzweig voll geöffnet dargestellt wird.
- *RGBOpen* Füllfarbe des Ventilzweigs im geöffneten Zustand für *Input <> 1*
- *RGBClosed* Füllfarbe des Ventilzweigs im geschlossenen Zustand für *Input <> 1*
- *Orientation* Ausrichtung des Ventils. Bei Werten > 3 wird das Ventil mit Stelleingriff gezeichnet. Bei Werten > 7 wird zusätzlich ein Handrad dargestellt.
- *DisplayMode* Für *DisplayMode* = 0 wechselt die Ventilzweigfarbe beim Überschreiten von *OnValue* von *RGBClosed* auf *RGBOpen*. Für *DisplayMode* = 1 wird der Ventilzweig mit einer dynamischen, vom auf *OnValue* bezogenen Eingangswert abhängigen Füllung dargestellt. Die Füllung besitzt die Farbe *RGBOpen* und der Hintergrund die Farbe *RGBClosed*. Auf diese Weise lässt sich der aktuelle Öffnungsquerschnitt des Ventilzweigs auf einen Blick erkennen.
- *FixJunction* Gibt an, welcher der drei Ventilanschlüsse als gemeinsamer Zu- bzw. Abfluss interpretiert wird. Ein negatives Vorzeichen vertauscht zudem die Wirkungsrichtung der anderen beiden Anschlüsse (Verhältnis der Öffnungsquerschnitte). Erlaubt sind demnach die Werte 1, 2, 3 bzw. -1, -2 und -3.

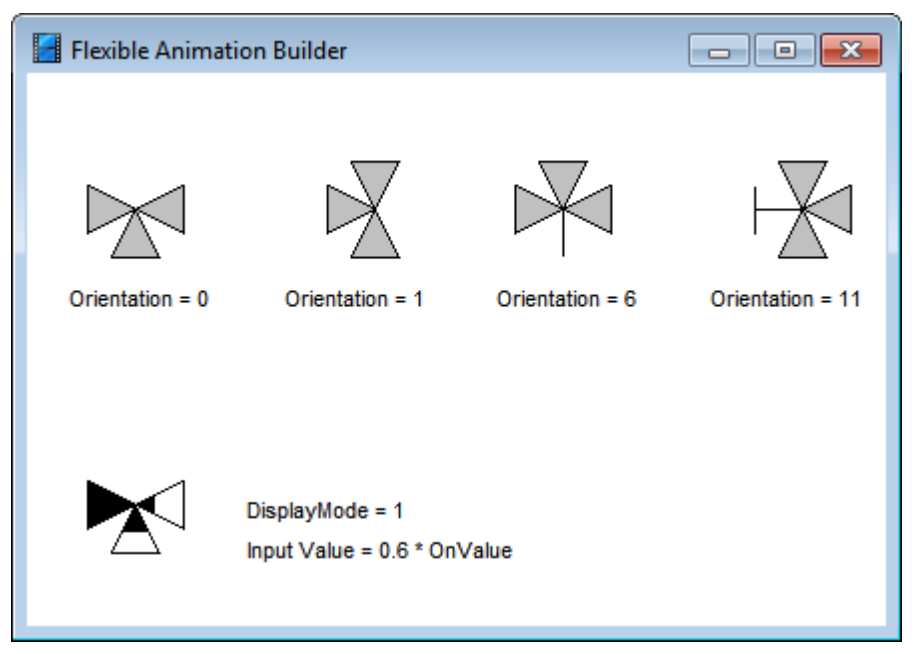

VALVE3*-Elemente mit unterschiedlicher Ausrichtung (alle für* FixJunction *= 1)*

Für ein "vernünftiges" Erscheinungsbild sollten die Eigenschaften *w* (Breite) und *h* (Höhe) des Ventils auf identische Werte gesetzt werden. Die Beispieldatei VALVEDEMO.BSY erläutert den Einsatz dieses Elementtyps.

siehe auch: Grundlegende [Elementeigenschaften](#page-22-0)

#### **4.5.5.70 Elementtyp HYDCYL**

Der Elementtyp *HYDCYL* ermöglicht die Darstellung von (Hydraulik-) Zylindern und kann beispielsweise beim Aufbau pneumatischer Systeme und für ähnliche Anwendungszwecke benutzt werden. Dieser Elementtyp weist nachfolgend dargestellte Eigenschaften auf.

#### **Eigenschaft Bedeutung**

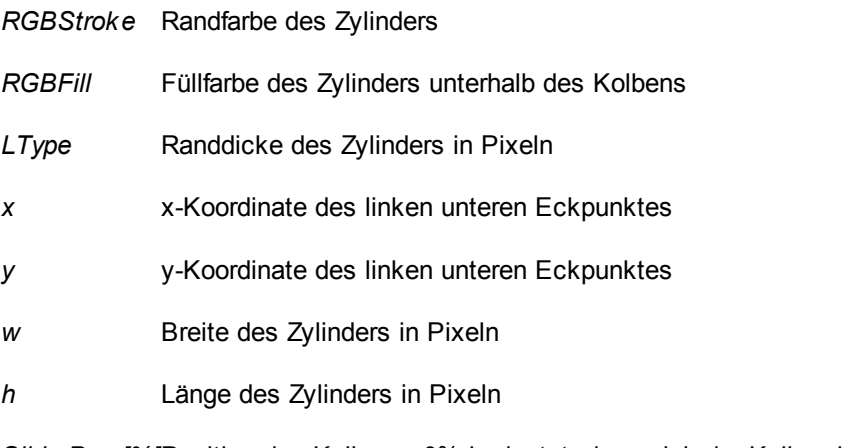

*SliderPos [%]*Position des Kolbens. 0% bedeutet, dass sich der Kolben in seiner untersten Position befindet, bei 100% ist er maximal ausgefahren.

- *RGBBack* Füllfarbe des Zylinders oberhalb des Kolbens
- *Orientation* Ausrichtung des Zylinders
- *RGBSlider* Farbe von Kolben, Stange und Schieber
- *SliderSize* Breite des Schiebers am Stangenende in Pixeln

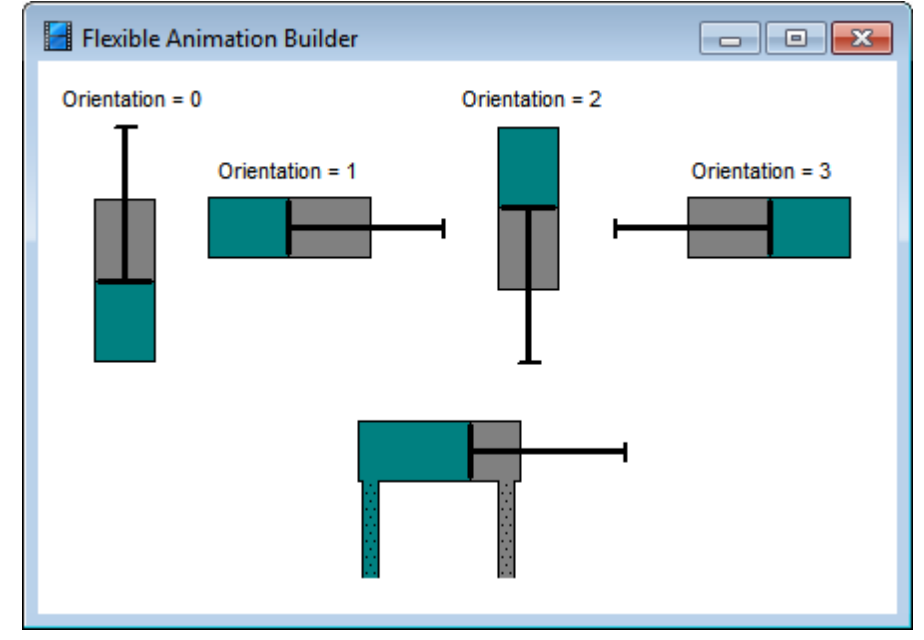

HYDCYL*-Elemente mit unterschiedlicher Ausrichtung und mit angeschlossenen* VPIPE*-Elementen (unten)*

## **4.5.5.71 Elementtyp PUMP**

Der Elementtyp *PUMP* dient zur Darstellung von Pumpen und kann beim Aufbau von Strömungssystemen und für ähnliche Anwendungszwecke benutzt werden kann. Die Pumpenfarbe kann optional in Abhängigkeit vom Pumpenzustand (laufend oder stehend) wechseln. Dieser Elementtyp weist nachfolgend dargestellte Eigenschaften auf.

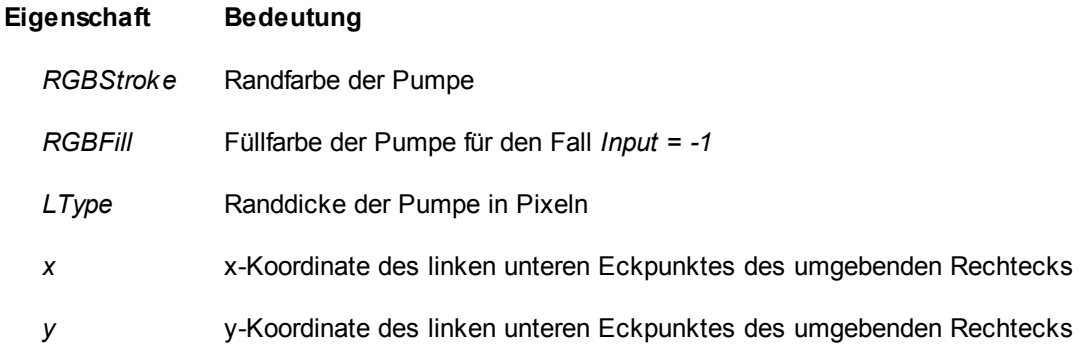

- *w* Durchmesser der Pumpe in Pixeln
- *Input* Ein- bzw. Ausgangsgröße zur Steuerung der Pumpenfarbe (Pumpenzustand, s. u.). Nummern von Blockeingängen werden direkt angegeben, bei Blockausgängen muss der Wert 100 addiert werden. Beispiel: Ist *Input* = 4, wird der vierte Blockeingang ausgegeben, ist *Input* = 102, so wird der zweite Blockausgang angezeigt. Für *Input = -1* hat die Pumpe immer die unter *RGBFill* eingestellte Farbe.

Statt einer Blockein- bzw. -ausgangsnummer kann auch eine Formel eingegeben werden, die Ein- und/oder Ausgänge verknüpft (siehe Abschnitt Spezifizierung der [Elementeigenschaften\)](#page-136-0). Wird z. B. für *Input* der Text *I1+I2* angegeben, so wird die Summe der Signale an den Blockeingängen 1 und 2 verarbeitet.

- *OnValue* Gibt im Falle *Input <> -1* den Wert des an *Input* anliegenden Signals an, bei dem die Pumpe ihre Farbe von *RGBStopped* nach *RGBRunning* wechselt.
- *RGBStopped* Füllfarbe der Pumpe im stehenden Zustand für *Input <> 1*
- *RGBRunning* Füllfarbe der Pumpe im laufenden Zustand für *Input <> 1*
- *Orientation* Ausrichtung der Pumpe

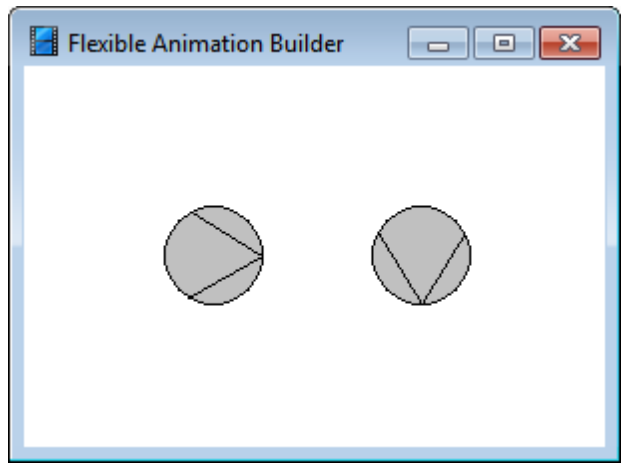

*Zwei PUMP-Elemente mit unterschiedlicher Ausrichtung*

siehe auch: Grundlegende [Elementeigenschaften](#page-22-0)

## **4.5.5.72 Elementtyp MOTOR**

Der Elementtyp *MOTOR* stellt einen Motor dar, der auf Wunsch animiert werden kann (Drehrichtung und Drehgeschwindigkeit eingangsgesteuert). Die Motorfarbe kann optional in Abhängigkeit vom Motorzustand (laufend oder stehend) wechseln. Dieser Elementtyp weist nachfolgend dargestellte Eigenschaften auf.

#### **Eigenschaft Bedeutung**

*RGBStroke* Randfarbe des Motors

- *RGBFill* Füllfarbe des Motors für den Fall *Input = -1*
- *LType* Randdicke des Motors in Pixeln
- *x* x-Koordinate des linken unteren Eckpunktes des umgebenden Rechtecks
- *y* y-Koordinate des linken unteren Eckpunktes des umgebenden Rechtecks
- *w* Durchmesser des Motors in Pixeln

*Input* Ein- bzw. Ausgangsgröße zur Steuerung der Motorfarbe (Motorzustand, s. u.) sowie der Drehrichtung im animierten Fall. Nummern von Blockeingängen werden direkt angegeben, bei Blockausgängen muss der Wert 100 addiert werden. Beispiel: Ist *Input* = 4, wird der vierte Blockeingang ausgegeben, ist *Input* = 102, so wird der zweite Blockausgang angezeigt. Für *Input = -1* hat der Motor immer die unter *RGBFill* eingestellte Farbe. Weist *Input* hingegen eine gültige Blockeinbzw. Ausgangsnummer auf, so wird der Motor bei einem Signalwert von 0 als stehend in der Farbe *RGBStopped* dargestellt, bei einem negativen Signalwert als linkslaufend und bei einem positiven Signalwert als rechtslaufend, jeweils mit der Farbe *RGBRunning*.

> Statt einer Blockein- bzw. -ausgangsnummer kann auch eine Formel eingegeben werden, die Ein- und/oder Ausgänge verknüpft (siehe Abschnitt [Spezifizierung](#page-136-0) der [Elementeigenschaften\)](#page-136-0). Wird z. B. für *Input* der Text *I1+I2* angegeben, so wird die Summe der Signale an den Blockeingängen 1 und 2 verarbeitet.

- *RGBStopped* Füllfarbe des Motors im stehenden Zustand für *Input <> 1*
- *RGBRunning* Füllfarbe des Motors im laufenden Zustand für *Input <> 1*
- *Animated (0/1)* Legt fest, ob der Motor animiert werden soll.
- *Delay* Legt die Drehgeschwindigkeit des Motors im animierten Fall fest. Diese Eigenschaft kann an einen Blockein- bzw. -ausgang angekoppelt werden, so dass der Motor auch mit variabler Drehzahl dargestellt werden kann.

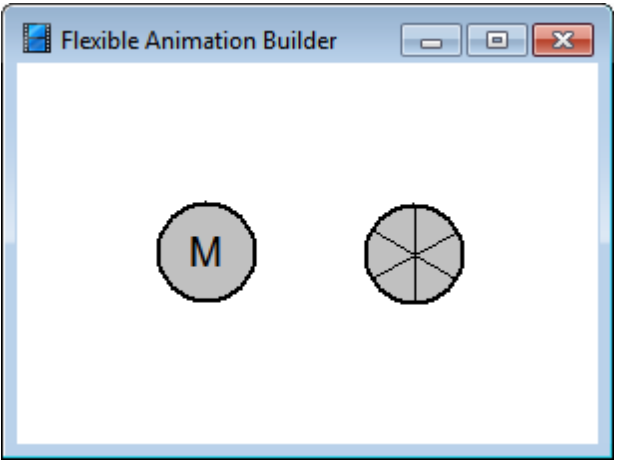

*Zwei* MOTOR*-Elemente (rechts animierte Darstellung)*

Die Beispieldateien MOTOR.BSY und ASSEMBLYLINE.BSY erläutern den Einsatz dieses Elementtyps.

#### **4.5.5.73 Elementtyp THMETER**

Der Elementtyp THMETER stellt ein stilisiertes Thermometer dar, das über einen Blockein- bzw. ausgang angesteuert wird. Das Thermometer kann stufenlos skaliert werden und weist nachfolgend dargestellte Eigenschaften auf.

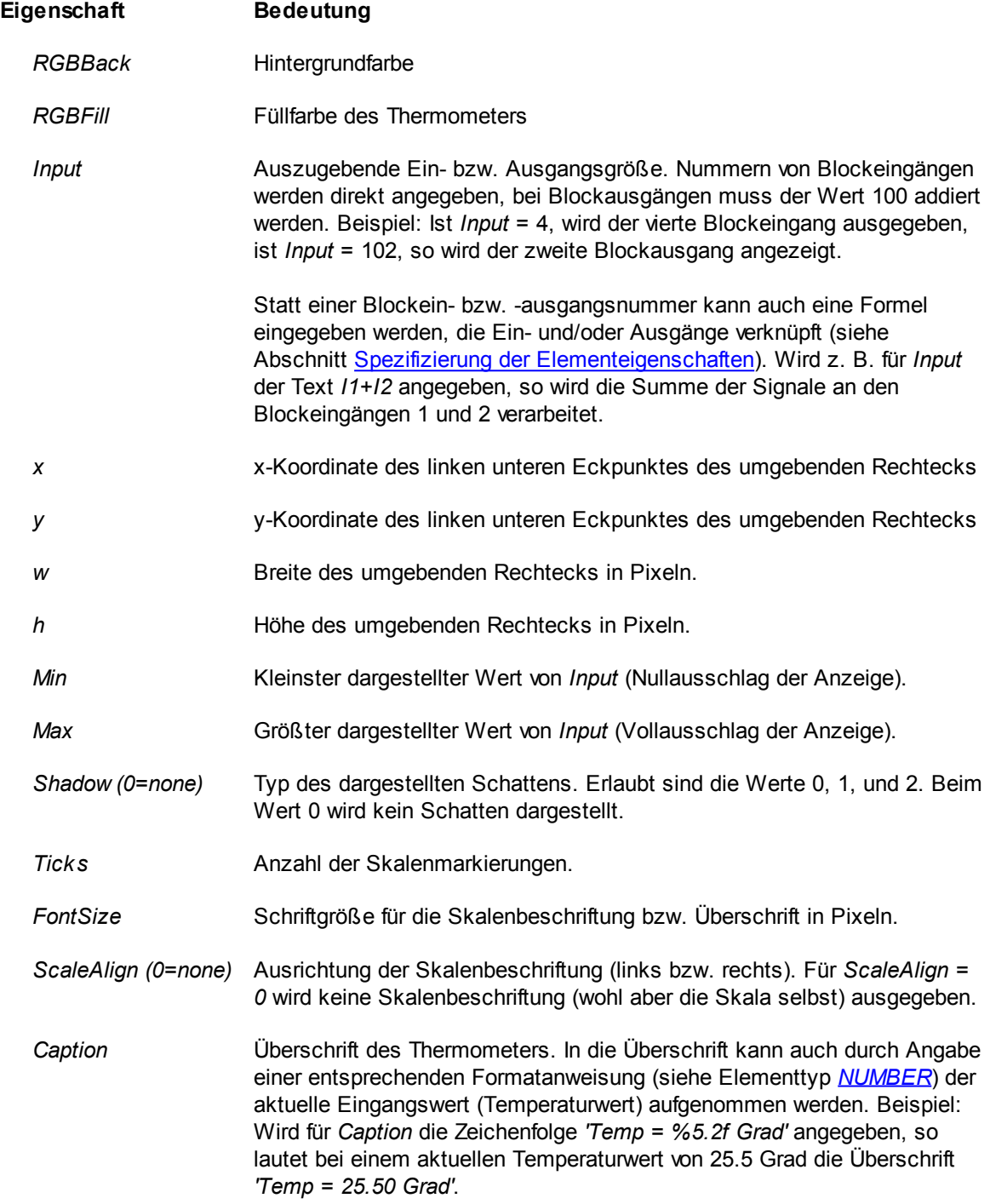

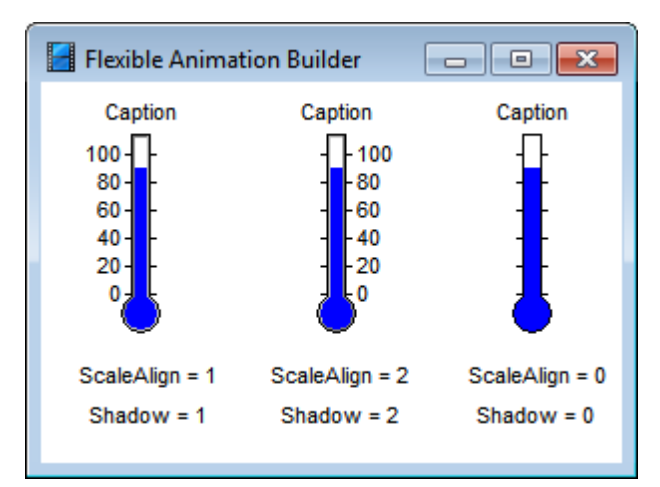

*Grafikelement* THMETER *für verschiedene Werte der Eigenschaften* ScaleAlign *und* Shadow

siehe auch: Grundlegende [Elementeigenschaften](#page-22-0)

## **4.5.5.74 Elementtyp VMEASURE**

Der Elementtyp *VMEASURE* stellt eine vertikal ausgerichtete EMSR-Stelle dar und weist nachfolgend dargestellte Eigenschaften auf.

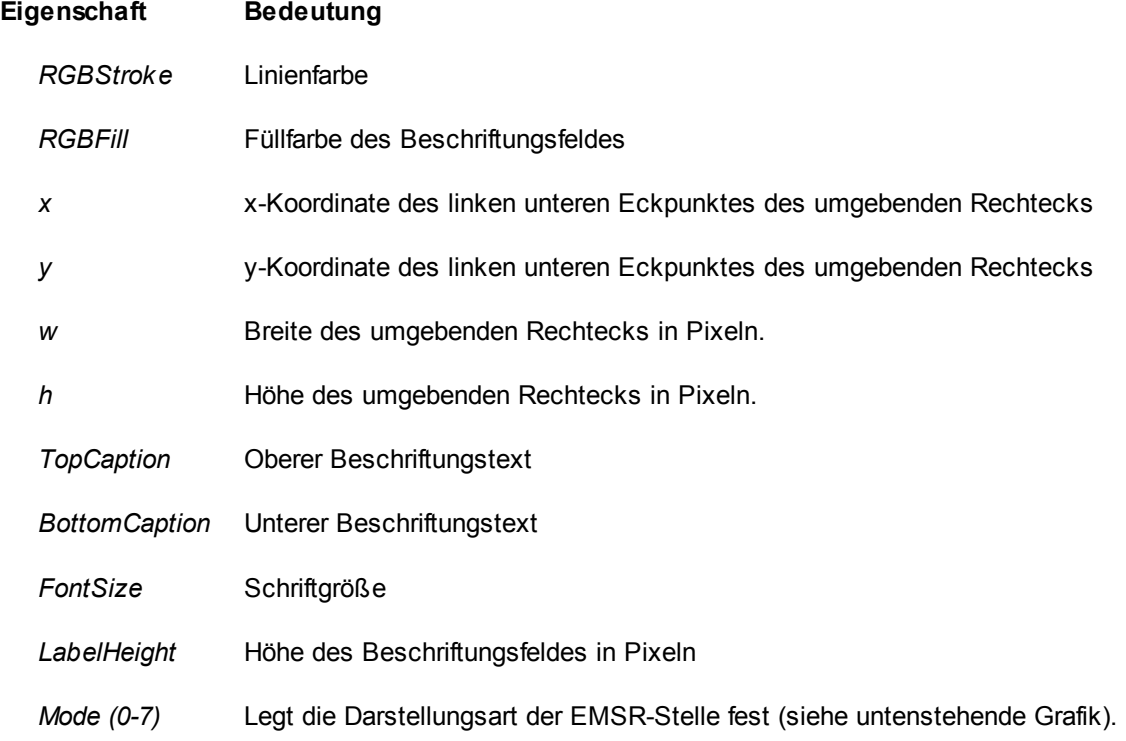

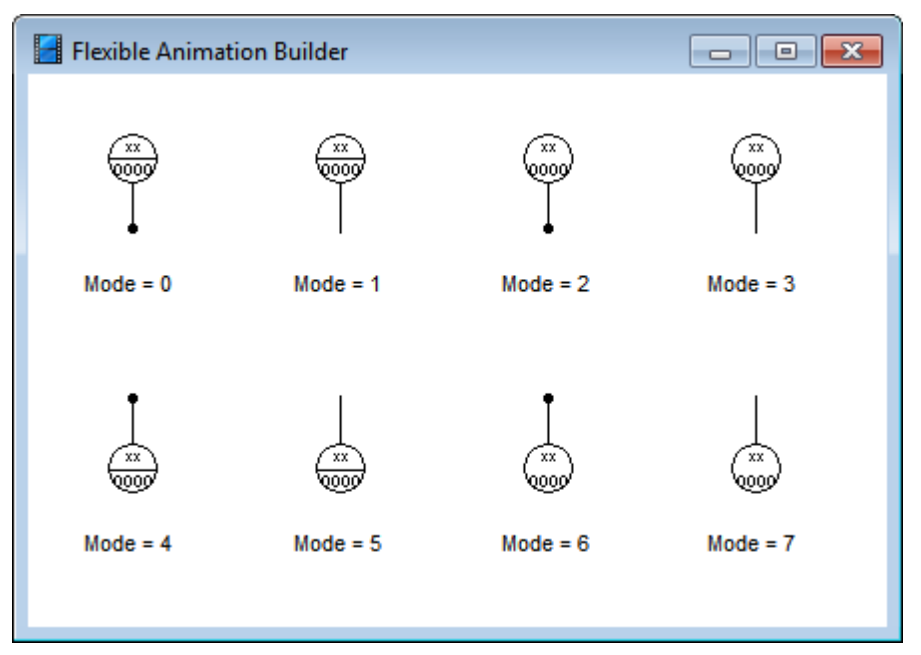

*Grafikelement* VMEASURE *für verschiedene Werte der Eigenschaft* Mode

## **4.5.5.75 Elementtyp HMEASURE**

Der Elementtyp *HMEASURE* stellt eine horizontal ausgerichtete EMSR-Stelle dar und weist nachfolgend dargestellte Eigenschaften auf.

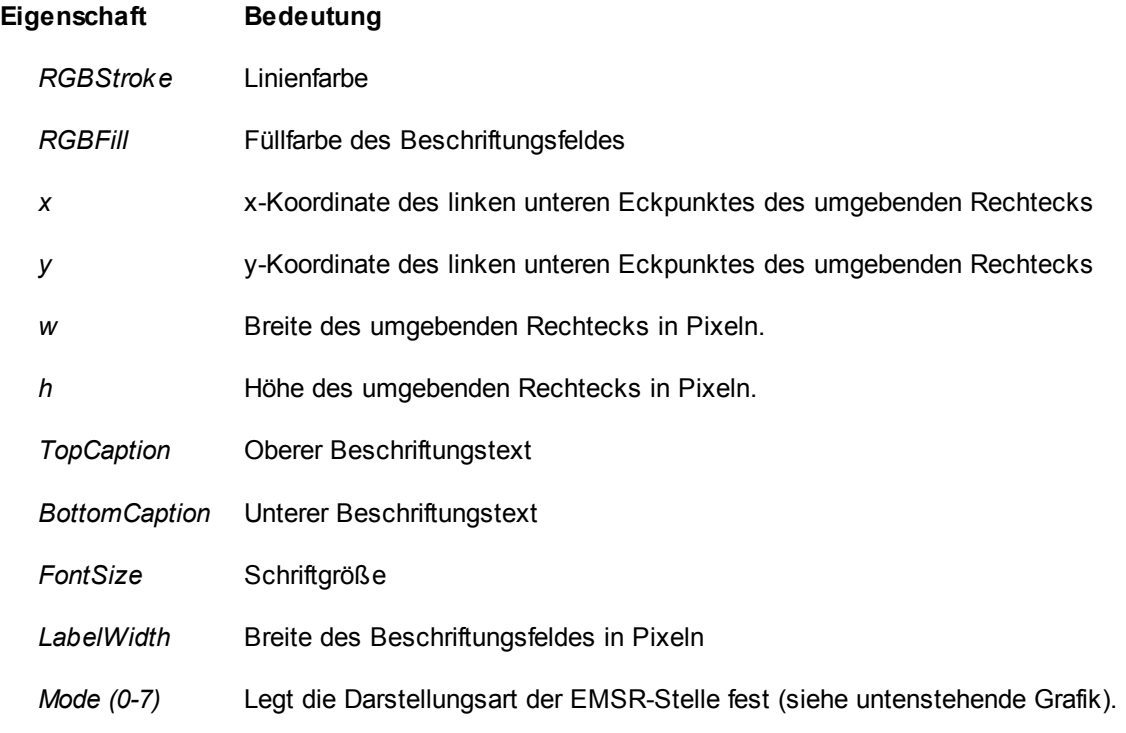

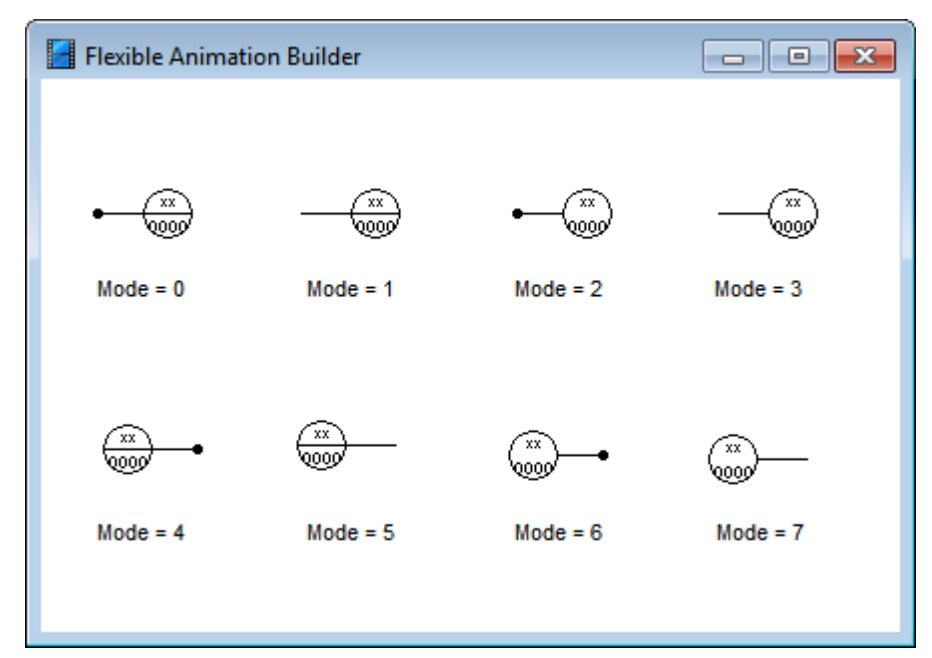

*Grafikelement* HMEASURE *für verschiedene Werte der Eigenschaft* Mode

## **4.5.5.76 Elementtyp SPRING**

Der Elementtyp *SPRING* stellt eine vertikal oder horizontal ausgerichtete Feder dar und weist nachfolgend dargestellte Eigenschaften auf.

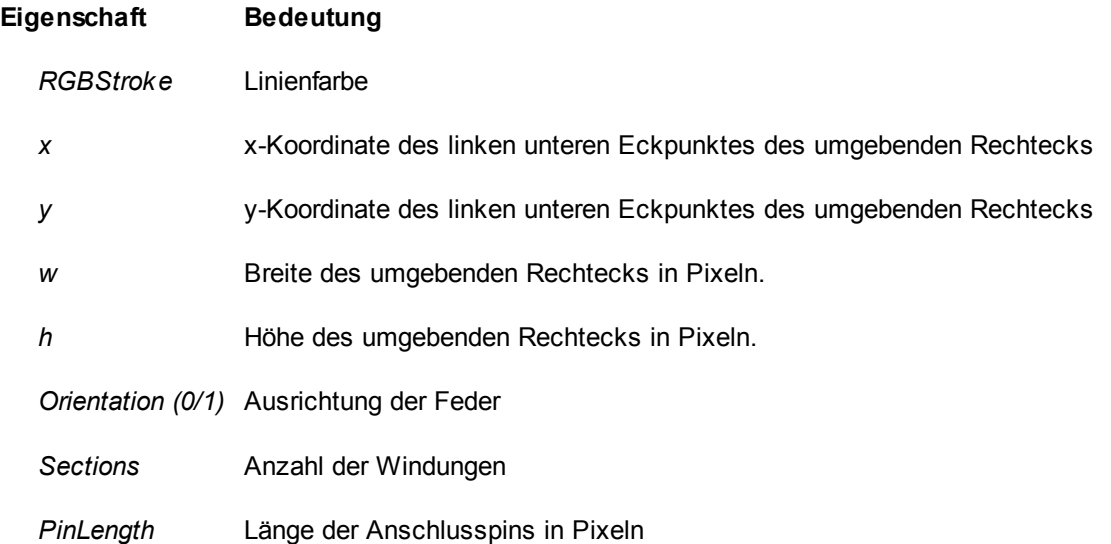

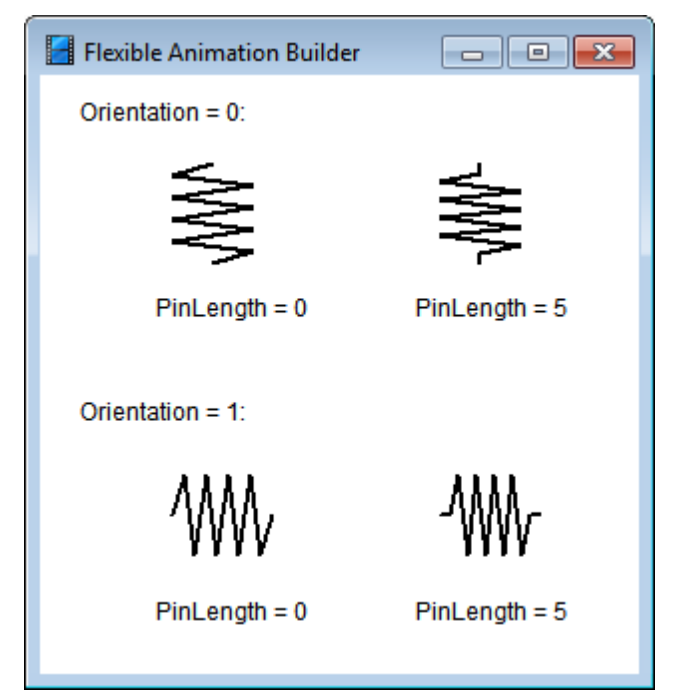

*Grafikelement* SPRING *für verschiedene Werte der Eigenschaften* Orientation *und* PinLength

## **4.5.5.77 Elementtyp HEATING**

Der Elementtyp *HEATING* stellt eine Heizwendel dar, deren Farbe über einen Blockeingang gesteuert werden kann.

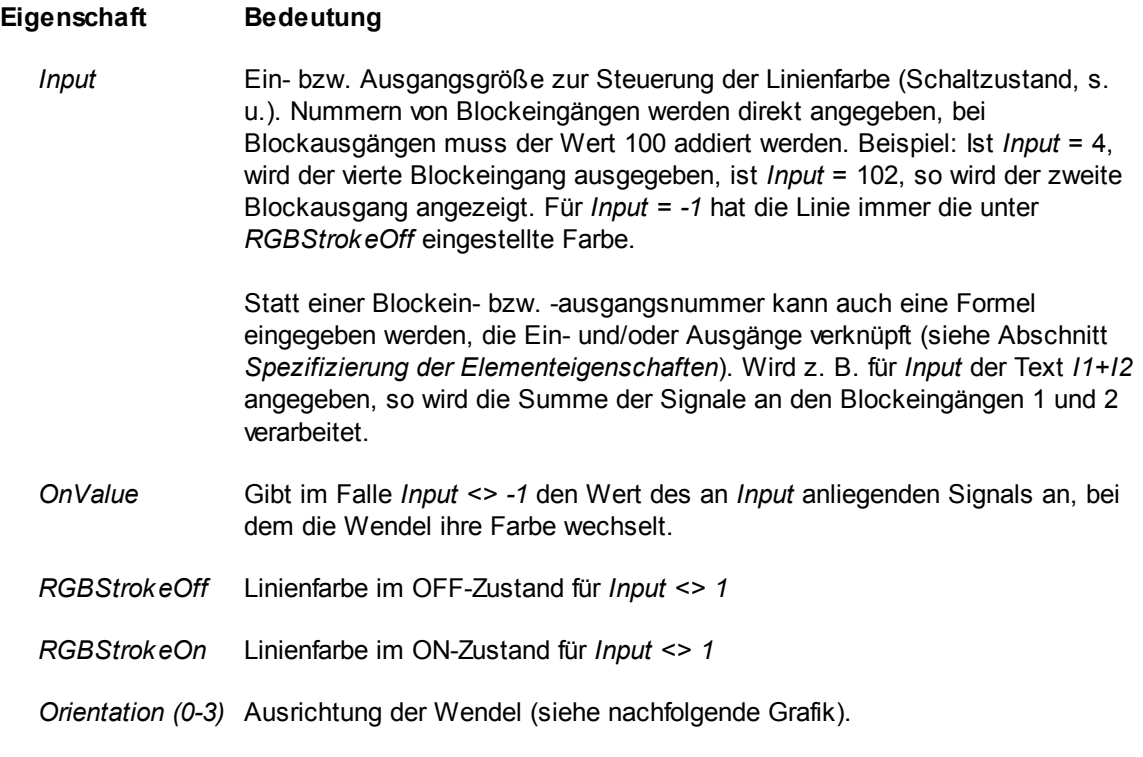

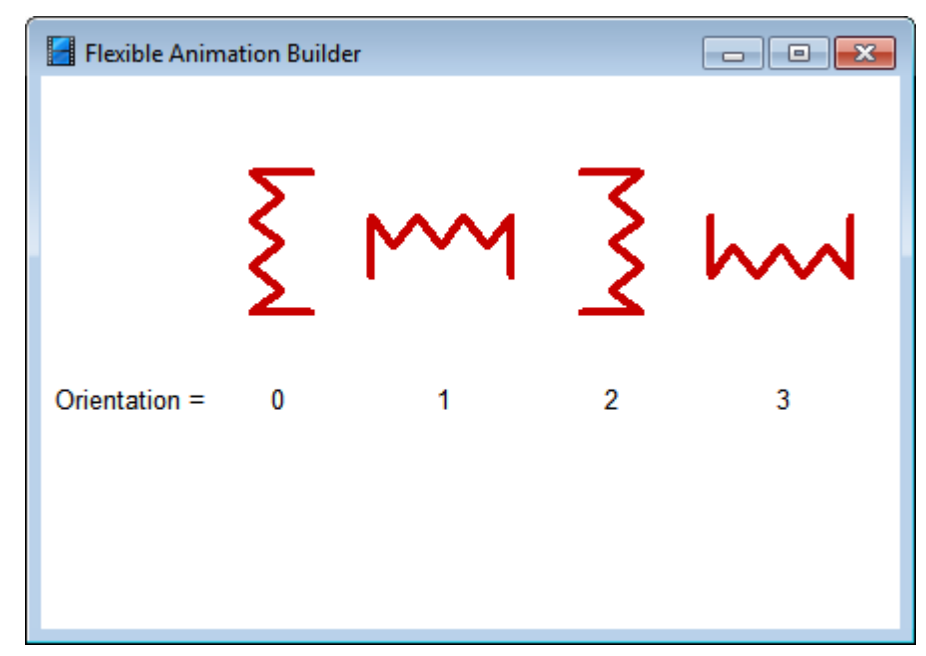

*Beispiel für die Anwendung des Grafikelements* HEATING

## **4.5.5.78 Elementtyp KEY**

Über den Elementtyp *KEY* können innerhalb eines FAB-Visualisierungsfensters Tastaturbotschaften abgefangen und zur Steuerung eines beliebigen Blockausgangs benutzt werden. Das Element weist nachfolgend dargestellte Eigenschaften auf.

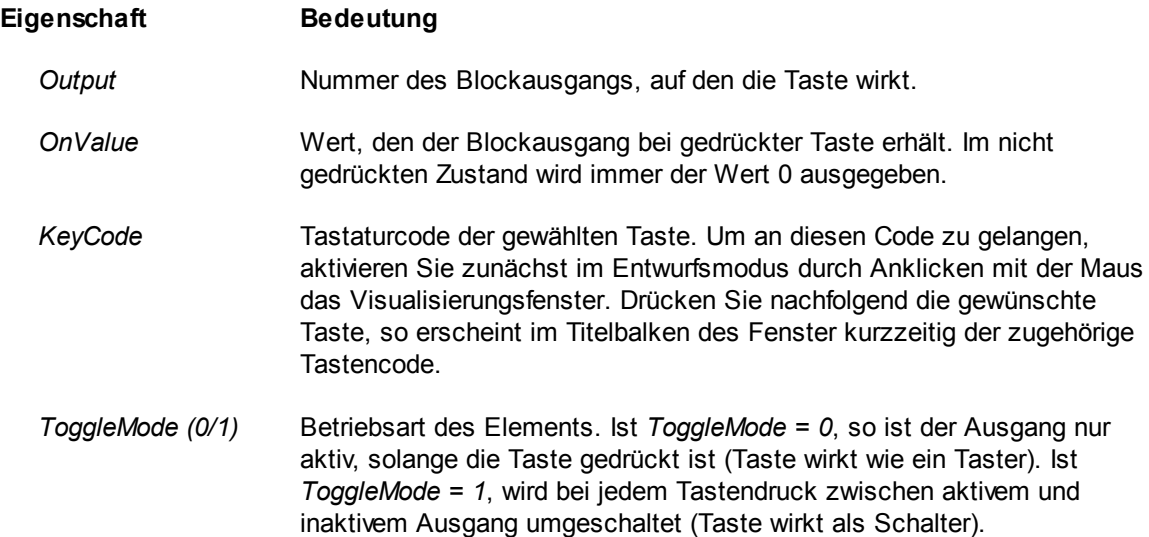

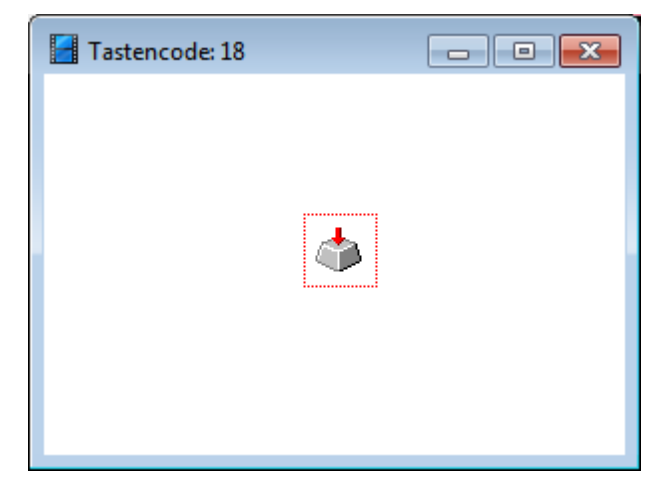

*Elementtyp* KEY*zur Entwurfszeit. Im Titelbalken des Visualisierungsfensters wird beim Drücken der Taste der zugehörige Tastencode (hier 18) angezeigt.*

Das Visualisierungsfenster kann den Tastendruck zur Laufzeit gewöhnlich nur dann verarbeiten, wenn es aktiv ist (erkennbar am farbigen Titelbalken). Der FAB bietet aber die Möglichkeit, während der Simulation bei Auftreten eines Tastendrucks das zugehörige Fenster *automatisch* zu aktivieren. Dazu ist auf der Palette *Visualisierungsfenster* des FAB-Konfigurierungsdialogs die Option *Fenster bei Tastaturbotschaft aktivieren* zu aktivieren. Beachten Sie dabei aber, dass diese Option nur dann korrekt funktionieren kann, wenn nicht für zwei FAB-Module Tastaturbotschaften mit *gleichen* Tastencodes definiert wurden!

siehe auch: Grundlegende [Elementeigenschaften](#page-22-0)

#### **4.5.5.79 Elementtyp KEYSTATE**

Der Elementtyp KEYSTATE entspricht in seiner Funktion dem in vorangegangenem Abschnitt besprochenen Elementtyp KEY, fragt den Tastenstatus aber nur während der Simulation (also nicht offline) ab; dafür kann das Element aber auch Tastendrücke erkennen, wenn BORIS selbst nicht die gerade aktive Windows-Anwendung ist. Das Element weist nachfolgend dargestellte Eigenschaften auf.

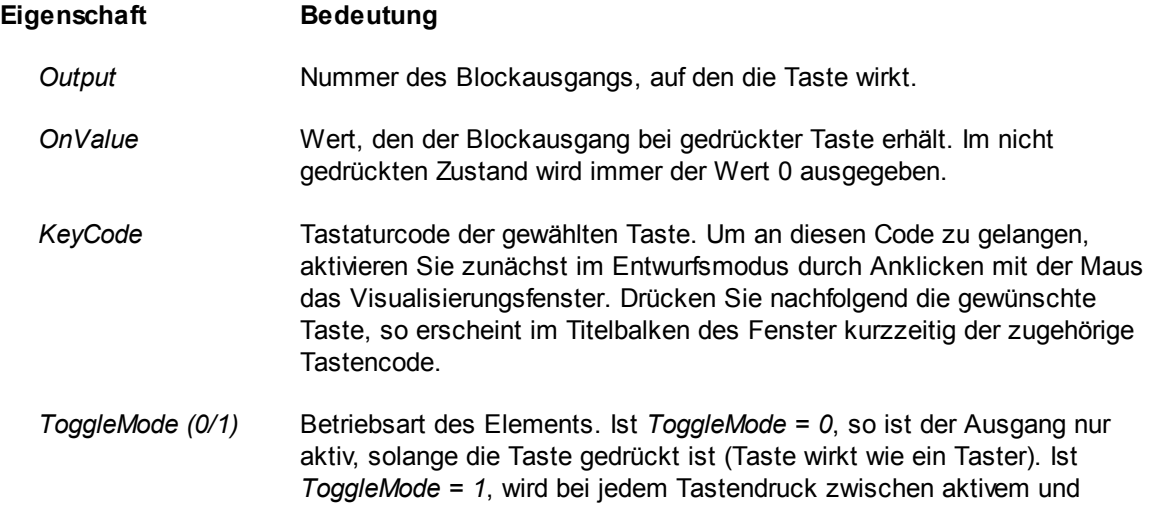

inaktivem Ausgang umgeschaltet (Taste wirkt als Schalter).

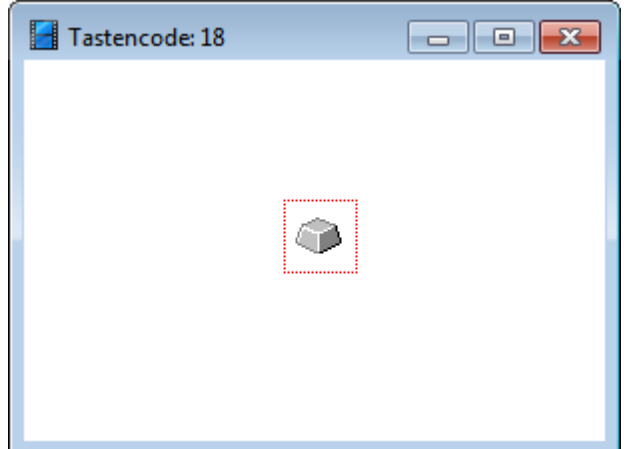

*Elementtyp* KEYSTATE *zur Entwurfszeit. Im Titelbalken des Visualisierungsfensters wird beim Drücken der Taste der zugehörige Tastencode (hier 18) angezeigt.*

siehe auch: Grundlegende [Elementeigenschaften](#page-22-0)

#### **4.5.5.80 Elementtyp DLGBUTTON**

Der Elementtyp *DLGBUTTON* stellt einen rechteckigen Taster (wahlweise mit Text und/oder Grafik) zur Verfügung, der bei Betätigung einen modalen Dialog zur Anzeige einer Bitmap-Datei (Extension BMP) bzw. einer Textdatei (Extension TXT) aufruft. Er entspricht vom äußeren Erscheinungsbild dem Elementtyp *BUTTON* und weist nachfolgend dargestellte Eigenschaften auf.

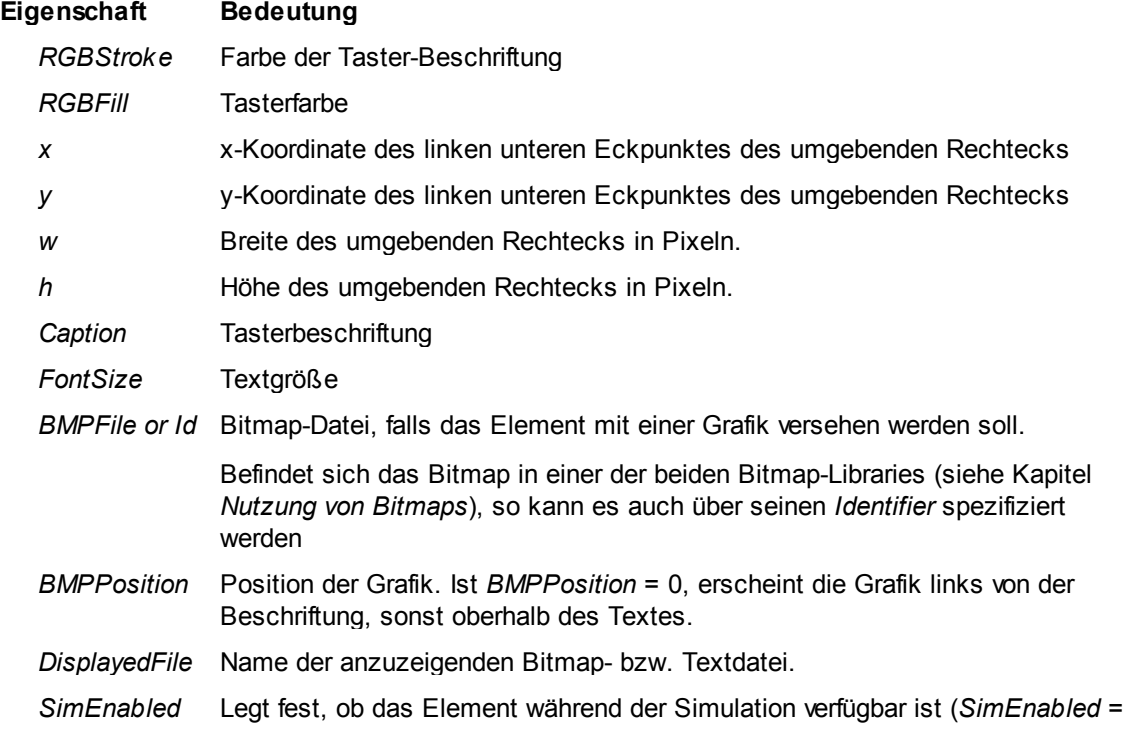

1) oder nicht (*SimEnabled* = 0).

siehe auch: Grundlegende [Elementeigenschaften](#page-22-0)

## **4.5.5.81 Elementtyp YTANALYZE**

Der Elementtyp *YTANALYZE* stellt einen rechteckigen Taster (wahlweise mit Text und/oder Grafik) zur Verfügung, der bei Betätigung einen modalen Dialog zur messtechnischen Auswertung einer *YTPLOT*-Kurvengruppe anzeigt. Gewählt wird diejenige *YTPLOT*-Gruppe, die sich in der Elementtabelle als erste *vor* dem *YTANALYZE*-Element befindet. Der Taster entspricht vom äußeren Erscheinungsbild dem Elementtyp *BUTTON* und weist nachfolgend dargestellte Eigenschaften auf.

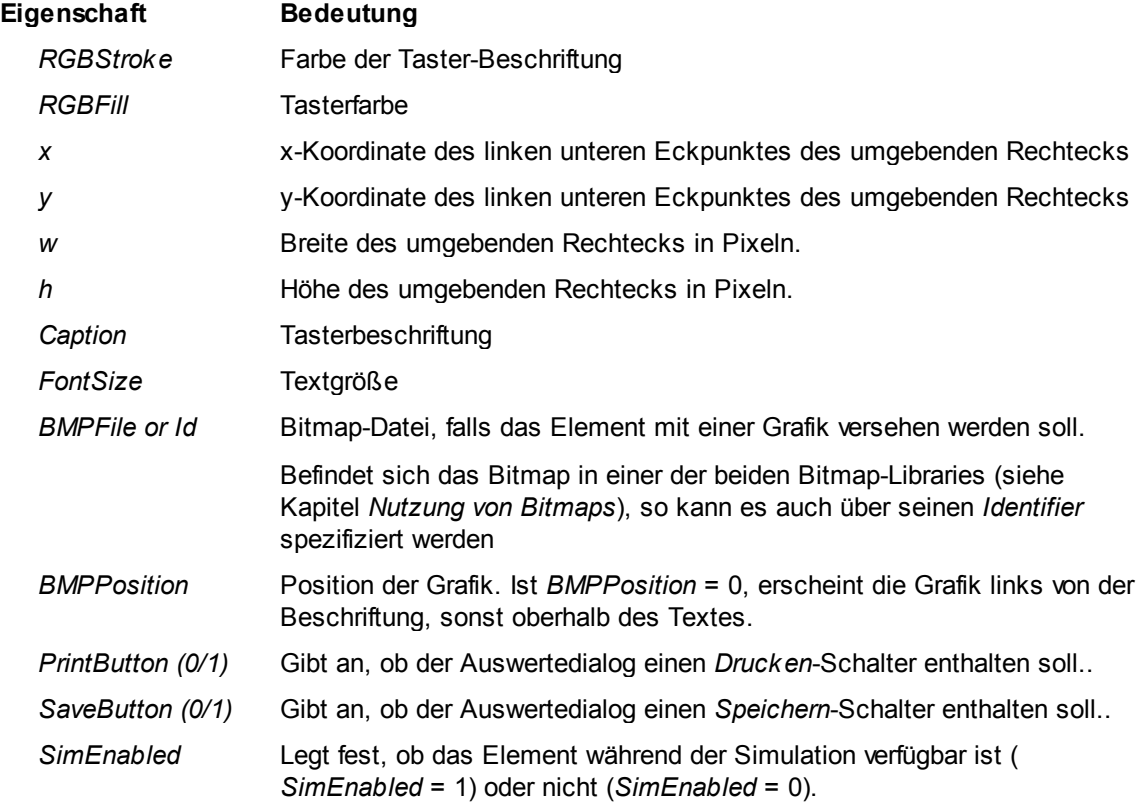

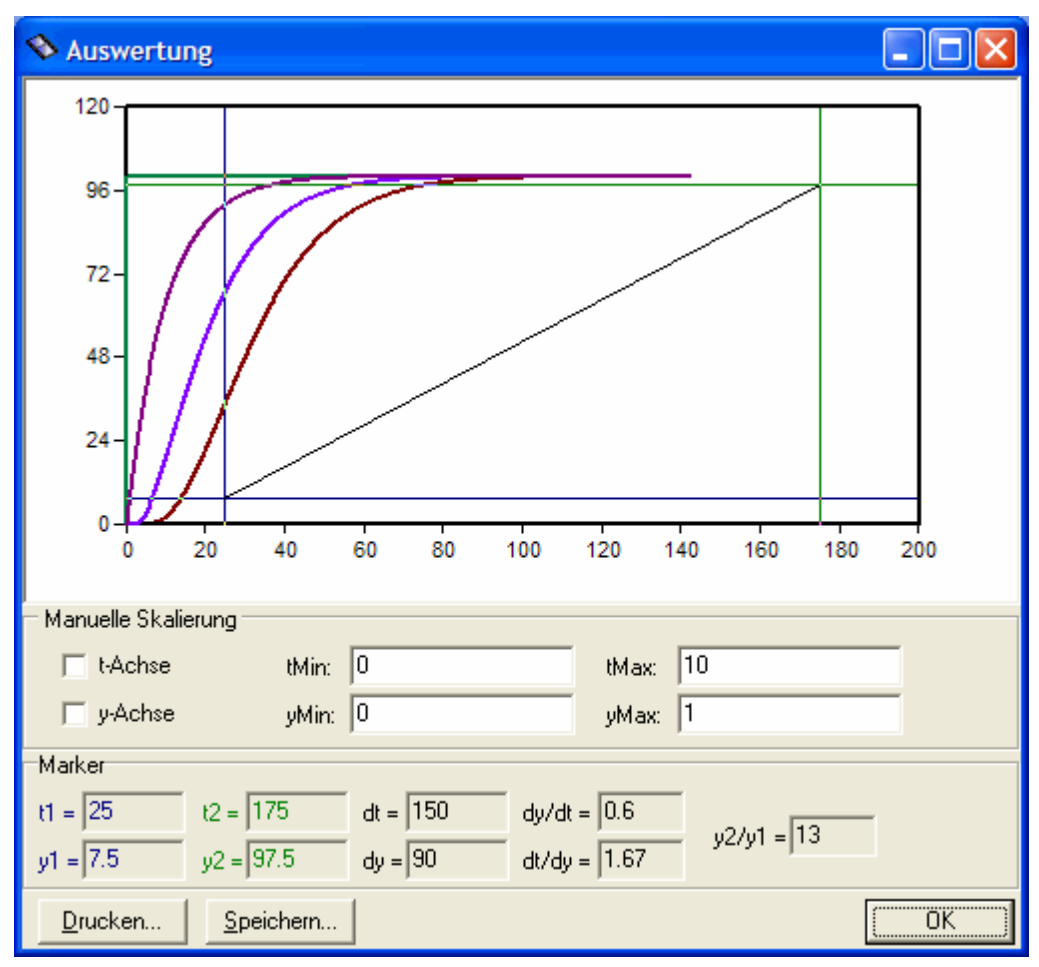

*Auswertedialog des* YTANALYZE*-Elements.*

## **4.5.5.82 Elementtyp FILLCOLOR**

Der Elementtyp *FILLCOLOR* ermöglicht eine dynamische, d. h. über einen Blockeingang gesteuerte Farbfüllung beliebiger zusammenhängender Bereiche des Visualisierungsfensters. Damit eignet sich dieses Element insbesondere für die Füllung ungleichmäßiger Bereiche, die z. B. durch die Überlappung von Grafiken entstehen können. Die Füllfarbe kann einerseits bei Erreichen eines bestimmten Signalwerts zwischen zwei Farben umschalten (*Mode* = 0), andererseits kann auch fließend zwischen zwei Farben gewechselt werden (*Mode* = 1). Neben der dynamischen Farbfüllung kann auch eine statische Farbfüllung oder eine Füllung über ein Füllmuster erfolgen (*Input* = -1). Der Elementtyp besitzt die nachfolgend aufgelisteten Eigenschaften.

#### **Eigenschaft Bedeutung**

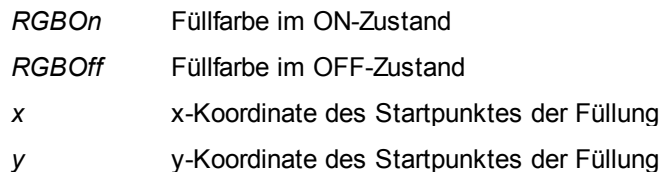

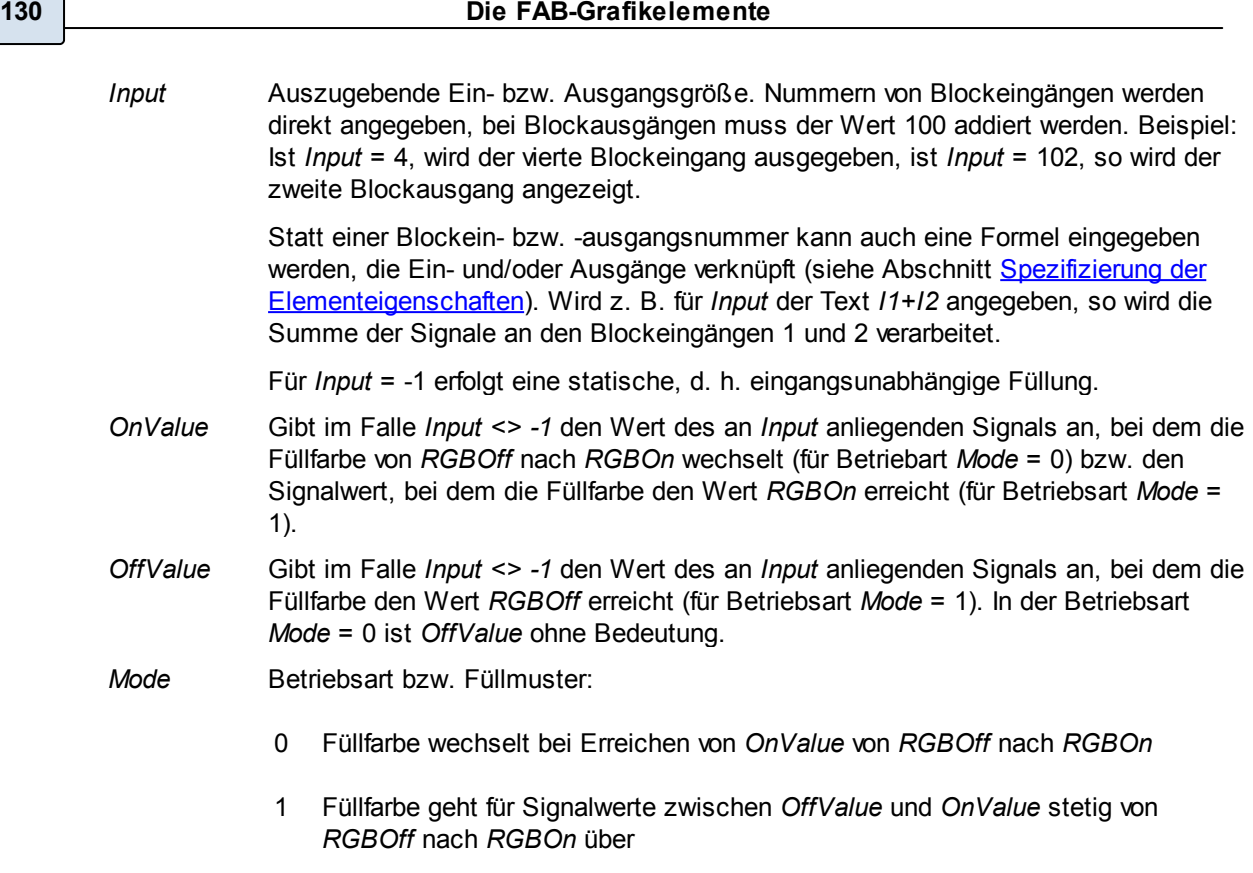

>1 Füllung mit einem Struktur-Füllmuster

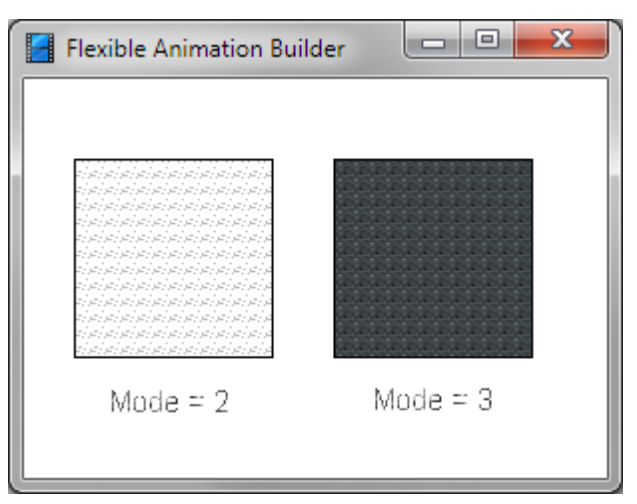

*Beispiele für Struktur-Füllmuster*

Im Entwurfsmodus wird das Element durch einen stilisierten Farbeimer dargestellt, dessen linker unterer Eckpunkt den Startpunkt für die Farbfüllung festlegt. Damit die Füllung nicht durch eventuelle Füllungen einzelner Grafikelemente überschrieben wird, sollte das *FILLCOLOR*-Element immer *oberhalb* aller an der Bildung des Füllbereichs beteiligten Elemente liegen (in der Elementtabelle des Konfigurierungsdialogs also *unterhalb* dieser Elemente).

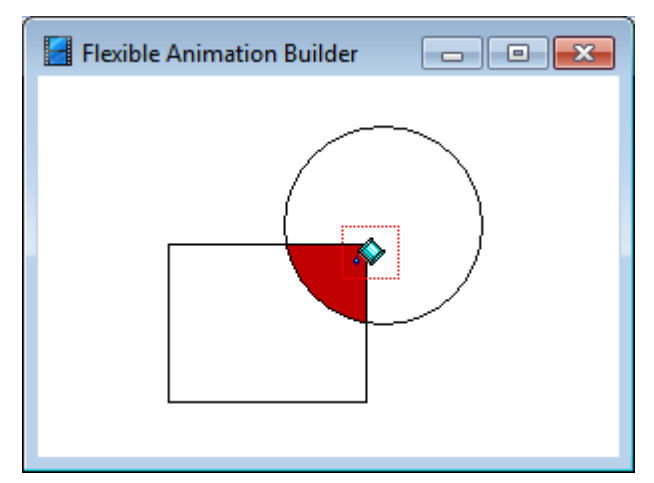

*Beispiel für die Anwendung des* FILLCOLOR*-Elements: Hier wird die Schnittfläche zwischen einem* RECT*und einem* CIRCLE*-Element gefüllt (Darstellung im Entwurfsmodus).*

#### **4.5.5.83 Elementtyp INFOTEXT**

Der Elementtyp *INFOTEXT* dient zur Ausgabe ein- oder mehrzeiliger (Text-) Informationen beim Anklicken bzw. Überfahren des Elements mit der Maus. Dabei ist zu unterscheiden zwischen dem im Visualisierungsfenster angezeigten Text (Hinweistext) und dem eigentlichen Infotext, der nach Anklicken bzw. Überstreichen des Hinweisfeldes erscheint. Der Infotext kann bei einzeiligen Texten direkt in der Eigenschaftstabelle eingegeben werden, bei mehrzeiligen Infotexten kann er aus einer Datei beliebigen Typs (z. B. ASCII-Text, HLP- oder CHM-Hilfedatei, HTML-Datei) gelesen werden.

Der Elementtyp besitzt die nachfolgend aufgelisteten Eigenschaften.

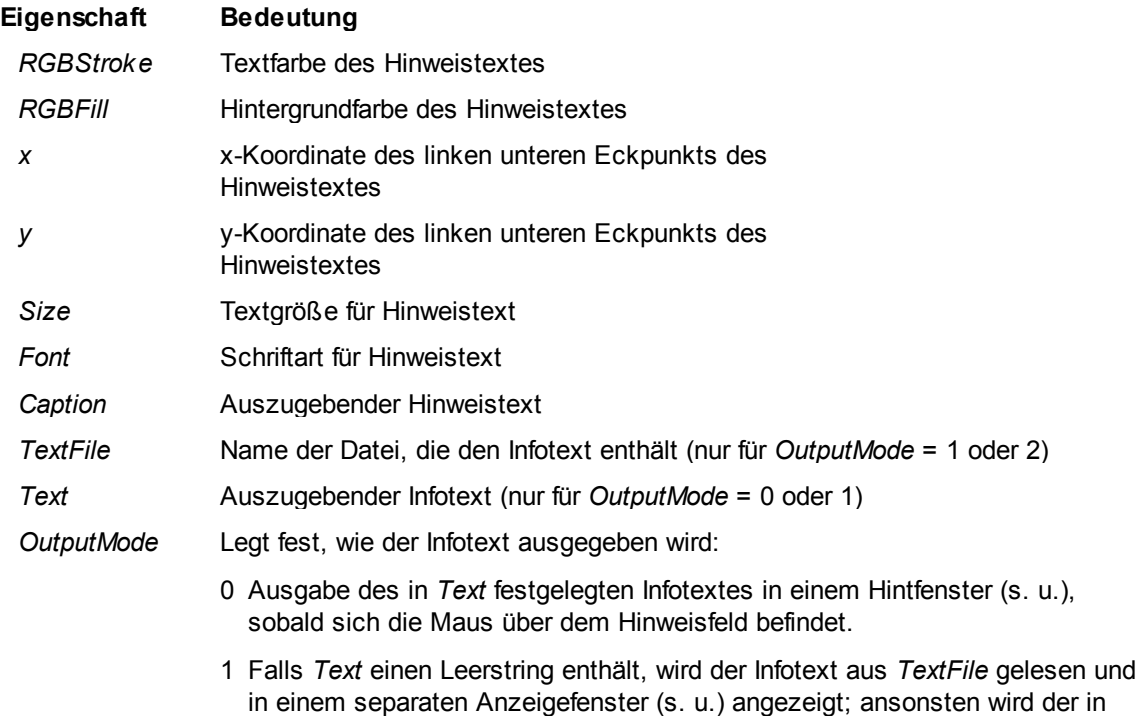

*Text* festgelegte Text angezeigt. Zur Aktivierung der Ausgabe muss das Hinweisfeld mit der linken Maustaste angeklickt werden.

- 2 Der in *TextFile* abgelegte Text wird angezeigt. Dazu wird die Windows-Anwendung gestartet, die der Namenserweiterung von *TextFile* in der Windows-Registry zugeordnet ist. Lautet der Dateiname z. B. *info.htm*, so wird diese Datei automatisch im Web-Browser des Rechners geöffnet. Zur Aktivierung der Ausgabe muss das Hinweisfeld mit der linken Maustaste angeklickt werden.
- *SimEnabled* Legt fest, ob das Element während der Simulation verfügbar ist (*SimEnabled* = 1) oder nicht (*SimEnabled* = 0).

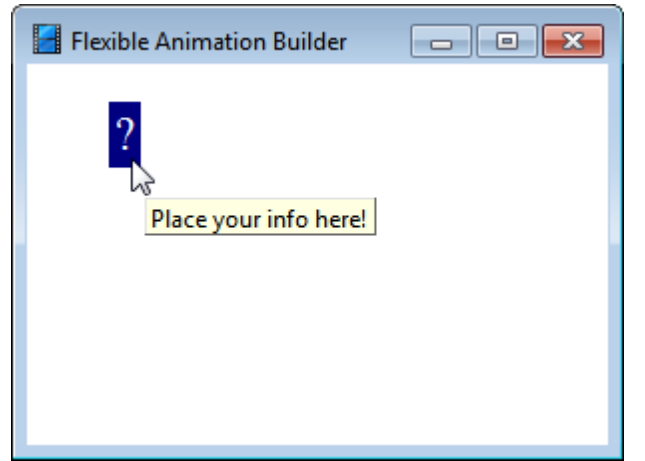

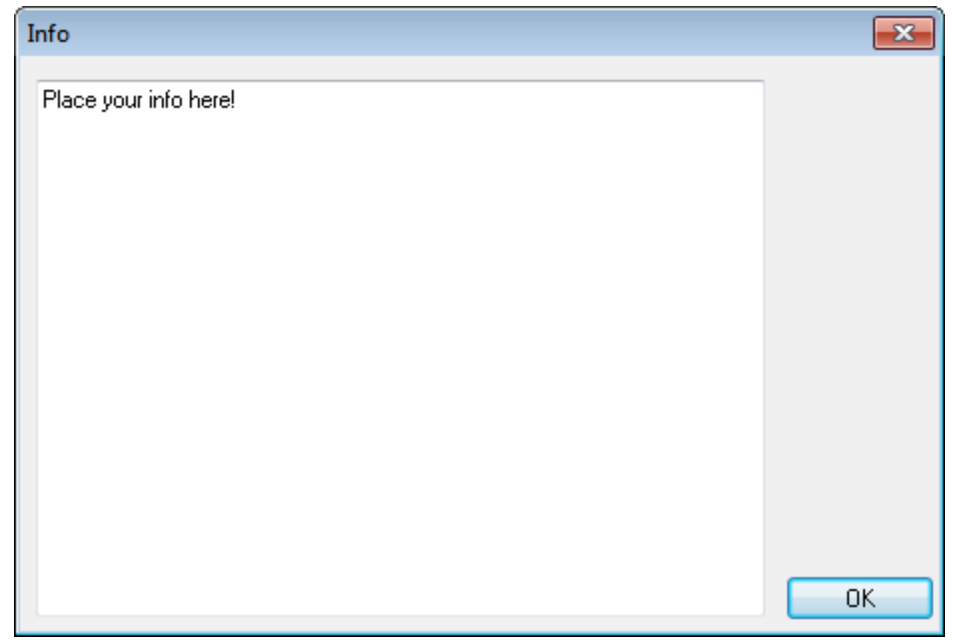

*Grafikelement* INFOTEXT*: Anzeige des in* Text *festgelegten Infotextes in einem Hintfenster für* OutputMode *= 0 (oben) und Anzeige in einem separaten Anzeigefenster für* OutputMode *= 1 (unten).*

siehe auch: Grundlegende [Elementeigenschaften](#page-22-0)

#### **4.5.5.84 Elementtyp BMPSEQGENERATOR**

Der Elementtyp *BMPSEQGENERATOR* ermöglicht die Erzeugung von Bitmap-Sequenzen in Form von BMP-Dateien, die jeweils den aktuellen Inhalt des FAB-Visualisierungsfensters enthalten. Auf diese Weise lassen sich (z. B. für Präsentationen) Animationen, die mit dem FAB erstellt wurden, in eine Folge von BMP-Dateien überführen. Der Elementtyp besitzt die nachfolgend aufgelisteten Eigenschaften.

#### **Eigenschaft Bedeutung**

- *OutputInterval* Simulationsintervall, in dem der Fensterinhalt in eine BMP-Datei gespeichert wird. Ist z. B. *OutputInterval* = 1, so wird jeweils nach Verstreichen einer Simulationsdauer von 1 eine neue Bitmap-Datei generiert.
- *FilenameBase* Dateinamensstamm der erzeugten Bitmap-Dateien. Dieser Stamm wird automatisch um eine fortlaufende Nummer ergänzt. Beispiel: Ist *FilenameBase = c:\temp\Demo.bmp*, so werden nacheinander die Dateien *c:\temp\Demo\_1.bmp*, *c:\temp\Demo\_2.bmp* usw. erzeugt.

Im Entwurfsmodus wird das Element durch einen stilisierten Filmstreifen dargestellt (siehe nachfolgende Bildschirmgrafik).

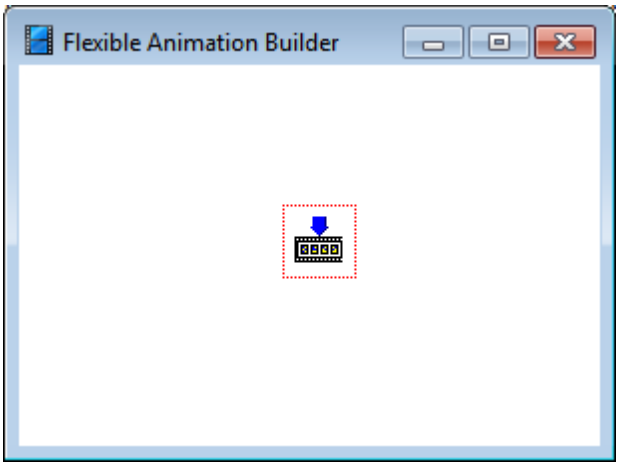

BMPSEQGENERATOR*-Element im Entwurfsmodus*

siehe auch: Grundlegende [Elementeigenschaften](#page-22-0)

## **4.5.5.85 Elementtyp SEPARATOR**

Der Elementtyp *SEPARATOR* weist keinerlei Funktionalität innerhalb des Visualisierungsfensters auf, sondern dient lediglich zur optischen Gruppierung zusammengehöriger Elemente innerhalb der Elementtabelle des Konfigurierungsdialogs in Form eines farbigen waagrechten Trennstrichs. Die Farbe des Trennstrichs lässt sich über die Eigenschaft *RGBStroke* spezifizieren.

| FAB-Konfigurierung                                                                                                 |           |                              |              | $\Sigma$<br>回<br>$\Box$ |  |  |  |
|----------------------------------------------------------------------------------------------------|-----------|------------------------------|--------------|-------------------------|--|--|--|
| #<br>$\mathbb{E}$<br>$\frac{1}{2}$<br>$\sim$<br>O,<br>Ы<br>¢.<br>$\Box_{V^0}$                                      | $\bullet$ | ി                            |              |                         |  |  |  |
| Grafik- und Bedienelemente<br>Zähler<br>Externe I/Os<br>Blockein-/ausgänge<br>Visualisierungsfenster<br>Konstanten |           |                              |              |                         |  |  |  |
| Elementeigenschaften:<br>Elemente:                                                                                 |           |                              |              |                         |  |  |  |
| Comment<br>Elementtyp                                                                                              |           | $\blacktriangle$ Eigenschaft | Wert         | Аb<br>Auf               |  |  |  |
| TRIANG                                                                                                    |           | RGBStroke                    | ٥            | Eintrag löschen         |  |  |  |
| <b>DYNLINE</b>                                                                                                    |           | RGBFill                      | 16777215     |                         |  |  |  |
| LINE <sub>2</sub>                                                                                                  |           | LType                        |              | Komplett löschen        |  |  |  |
| CIRCLE                                                                                                    |           | Cln                          | -1           | Eintrag kopieren        |  |  |  |
| POLYLINE                                                                                                    |           | ClnMin                       | 0            |                         |  |  |  |
| SEPARATOR                                                                                                    |           | CinMax                       |              | Eintrag einfügen        |  |  |  |
| <b>MSGLIST</b>                                                                                                    |           | ×                            | 40           | ÷<br>Wert: 0            |  |  |  |
| PROGRESSB.                                                                                                    |           | υ                            | 40           |                         |  |  |  |
| LED                                                                                                    |           | Size                         | 10           |                         |  |  |  |
| <b>LCDTEXT</b>                                                                                                    |           | Font                         | <b>ARIAL</b> |                         |  |  |  |
| NUMBER                                                                                                    |           | TimeFormat                   | hh:mm:ss     |                         |  |  |  |
| IAVI.                                                                                                    | ٠         |                              |              |                         |  |  |  |
| Suche nach Zeichenfolge<br>Start                                                                                   |           |                              |              |                         |  |  |  |
| Hilfe zu Element mit <f1><br/><shift>-Taste drücken für schnelles Scrollen mit Navi-Tasten</shift></f1>            |           |                              |              |                         |  |  |  |

*Konfigurierungsdialog mit eingefügtem* SEPARATOR*-Element in der Elementtabelle*

# **4.5.6 Vorgefertigte Animationen**

Über die Palette *Animation* des Elementfensters ist eine Reihe vorgefertigter Animationen verfügbar, die direkt in das Visualisierungsfenster eingebunden werden können. Intern handelt es sich bei diesen Animationen um vorkonfigurierte Bitmaps-Sequenzen (BMPSEQ-Elemente), die bei Bedarf vom Anwender modifiziert werden können. Alle zugrundeliegenden Bitmaps entstammen der FAB-Bitmap-Library (siehe Abschnitt [Nutzung](#page-24-0) [von](#page-24-0) [Bitmaps](#page-24-0)) und können somit auch einzeln (z. B. als statische Bitmaps) benutzt werden.

| Grafik- und Bedienelemente     |         |           |  |  |  |  |  |  |
|--------------------------------|---------|-----------|--|--|--|--|--|--|
| Graph                          | Display | Controls  |  |  |  |  |  |  |
| Process                        | Misci   | Animation |  |  |  |  |  |  |
|                                |         |           |  |  |  |  |  |  |
|                                |         |           |  |  |  |  |  |  |
|                                | ④】      |           |  |  |  |  |  |  |
| ្នំ៖                           |         |           |  |  |  |  |  |  |
| Konfigurierungsdialog anzeigen |         |           |  |  |  |  |  |  |

*Palette* Animation *des Elementfensters*

# <span id="page-136-0"></span>**4.5.7 Spezifizierung der Elementeigenschaften**

Um eine Elementeigenschaft zu modifizieren, muss diese zunächst durch Anklicken der entsprechenden Zelle der Elementtabelle selektiert werden. Im Anschluss daran kann dann bei den meisten Eigenschaften unmittelbar der gewünschte Wert eingegeben werden. Bei einigen Elementeigenschaften (z. B. BITMAP-Dateien, Stift- oder Füllfarbe, Schriftarten) erfolgt die Änderung über einen entsprechenden Auswahldialog.

## **Verknüpfen von Elementeigenschaften mit Blockeingängen**

Um überhaupt eine dynamische Visualisierung erstellen zu können, muss es möglich sein, bestimmte Elementeigenschaften (z. B. die Position oder Größe eines Elements oder seine Füllfarbe) mit Blockeingängen (u. U. aber auch mit Blockausgängen) zu verknüpfen. Der *Flexible Animation Builder* bietet dazu weitreichende Möglichkeiten.

Zunächst besitzen einige Elementtypen (z. B. *NUMBER* oder *HBAR*) eine *Input*-Eigenschaft, die die Nummer des Blockeingangs angibt, der vom Element angezeigt werden soll. Wird für ein *NUMBER*-Element z. B. *Input* = 2 gesetzt, so zeigt dieses den Wert des zweiten Blockeingangs an. Analog dazu weisen alle Bedienelemente (z. B. *SWITCH* oder *CHECKBOX*) eine *Output*-Eigenschaft auf, die die Nummer des Blockausgangs angibt, der vom Element angesteuert wird.

Die Besonderheit liegt nun darin, dass für die *Input*-Eigenschaft statt eines Blockeingangs auch ein Blockausgang angegeben werden kann, indem die Nummer des Blockausgangs erhöht um 100 angegeben wird (also z. B. *Input* = 103 für den dritten Blockausgang). Ein *NUMBER*-Element wäre dann also z. B. mit dem dritten Blockausgang verbunden. Dadurch ist es möglich, mit einem Bedienelement (z. B. einem Schieberegler, der auf den dritten Blockausgang wirkt) direkt, d. h. auch ohne äußere Rückführung innerhalb der BORIS-Struktur, ein Anzeigeelement anzusteuern. Dies funktioniert im übrigen unabhängig davon, ob der entsprechende Blockausgang überhaupt aus dem Block "herausgeführt" wird. Die Beispieldateien BARDEMO.BSY und CONTROLS.BSY (siehe nachfolgende Bildschirmgrafik) demonstrieren diesen Effekt.

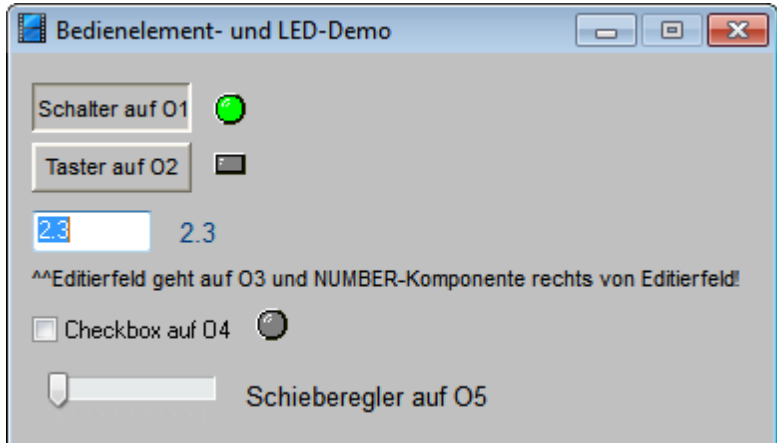

*Visualisierungsfenster von CONTROLS.BSY. Der obere linke Schalter wirkt auf den ersten Blockausgang (Output = 1). Der Zustand des Schalters wird direkt im Visualisierungsfenster durch das* LED*-Element rechts neben dem Schalter angezeigt, welches demnach auf Blockausgang 1 gelegt ist (*Input *= 101). Auch Taster, Editierfeld und Schaltfeld besitzen eine entsprechende Kontrollausgabe rechts neben dem Element.*

Darüber hinaus erlaubt es das FAB-Modul, auch für (fast) alle anderen Elementeigenschaften eine nahezu beliebige Abhängigkeit zwischen Elementeigenschaft und Blockein- bzw. -ausgängen über

einen Formelparser zu spezifizieren. Dabei werden die (ggf. skalierten, siehe Abschnitt [Konfigurierung](#page-15-0) [der](#page-15-0) [Modulein-](#page-15-0) [und](#page-15-0) [-ausgänge](#page-15-0)) Blockeingänge mit *I1*, *I2*, *I3* usw., die Blockausgänge mit *O1*, *O2*, *O3*... bezeichnet. Soll sich z. B. ein Element in Abhängigkeit des ersten Blockeingangs horizontal bewegen, so verknüpft man die x-Position des Elements mit dem Eingang *I1*, beispielsweise in der Form

#### *x = 100\*I1+50*

Dazu wird der rechte Teil des obenstehenden Ausdrucks einfach in die entsprechende Zelle der Tabelle eingegeben. Die in diesem Beispiel erfolgte Skalierung des ersten Eingangs (Multiplikation mit 100, Addition von 50) kann selbstverständlich auch bereits bei der Eingangsskalierung *(*Palette *Blockein/ausgänge und Fensterstil* des Dialogs) erfolgen.

Der integrierte Formelparser erlaubt die nachfolgend aufgelisteten Operationen.

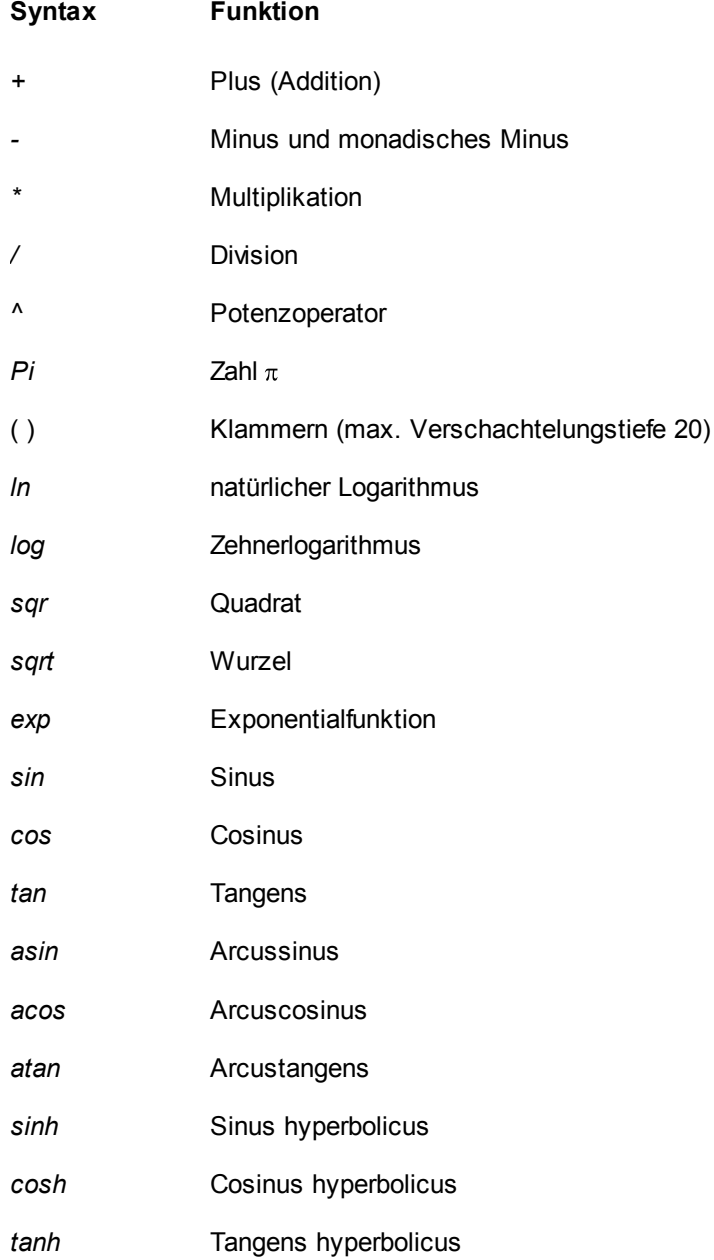

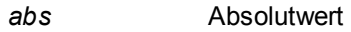

*int* ganzzahliger Anteil

*frac* gebrochener Anteil

*round* rundet auf ganze Zahl

*sign* Signumfunktion

step Sprungfunktion (Heavisidefunktion)

random(z) erzeugt eine Zufallszahl zwischen 0 und z

Der Funktionsstring darf maximal 255 Zeichen aufweisen. Groß- und Kleinschreibung werden nicht unterschieden.

Jeder Blockein- oder -ausgang kann selbstverständlich auf mehrere Elementeigenschaften (auch unterschiedlicher Elemente) wirken; ebenso kann eine Elementeigenschaft von mehreren Blockeinoder -ausgängen gleichzeitig abhängig sein.

Bei der Verknüpfung von Element-Farbeigenschaften (z. B. Elementeigenschaften *RGBStroke* oder *RGBFill*) mit Blockeingängen ist zu beachten, dass die Farbe im sogenannten *RGB-Modus* definiert werden muss, d. h. die Farbzahl sich aus (R)ot-, (G)rün- und (B)lauanteil zusammensetzt. Intern ist dies eine 3-Byte-Zahl, wobei das niederwertige Byte den Rotanteil, das mittlere Byte den Grünanteil und das höchstwertige Byte den Blauanteil festlegt. Wird der Rotanteil mit *r*, der Grünanteil mit *g* und der Blauanteil mit *b* bezeichnet, so ergibt sich die Farbzahl *F* also zu

$$
F = r + 256^*g + 65536^*b
$$

Für reines Rot ergibt sich also z. B. ein Farbwert von *F* = 255, für reines Blau ein Farbwert von *F* = 65536\*256 = 16711680. Soll nun z. B. die Füllfarbe eines Elements in Abhängigkeit vom ersten Blockeingang fließend von blau nach rot übergehen, so kann dies durch einen Ausdruck der Form

$$
RGBFill = ROUND(11)*65536+(255-ROUND(11))
$$

realisiert werden (siehe auch Beispieldatei VARIABLECOLOR.BSY). Die *ROUND()*-Funktion ist dabei erforderlich, um auch bei nicht-ganzzahligen Eingangsgrößenwerten des Blockeingangs korrekte Farbwerte zu generieren. Alternativ dazu lassen sich derartige Farbübergänge auch sehr einfach mit Hilfe des *FILLCOLOR*-Grafikelements realisieren.

## **Dynamische Anpassung der Ausgabe an Fenstergröße**

Manchmal soll die Ausgabe innerhalb des Visualisierungsfensters nicht absolut, sondern in Abhängigkeit von der aktuellen Fenstergröße erfolgen. Zu diesem Zweck bietet FAB die Möglichkeit, die aktuelle Breite und Höhe des Client-Bereichs (d. h. des Innenbereichs) des Visualisierungsfensters in die Koordinatenberechnung einzubeziehen. Dies geschieht innerhalb des Formelparsers über die Variablen CW (für *client width*) für die Fensterbreite bzw. CH (für *client height* ) für die Fensterhöhe. Soll also z. B. ein Rechteck der Breite *w* = 60 und der Höhe *h* = 40 unabhängig von der aktuellen Fenstergröße immer zentriert im Fenster erscheinen, so gelingt Ihnen dies über die Beziehungen

*x = CW/2 - 30*

#### *y = CH/2 + 20*

Der Wert 30 im ersten Ausdruck entspricht der halben Breite des Rechtecks, der Wert 20 im zweiten Ausdruck der halben Höhe. Da die y-Koordinate von oben nach unten verläuft, ist der Wert hier zu addieren, während er im ersten Ausdruck subtrahiert werden muss (siehe hierzu auch Beispieldatei SNOWMAN.BSY).

#### **Verwendung von Konstanten**

Bei der Spezifizierung der meisten Elementeigenschaften können neben festen Zahlenwerten und Blockein- bzw. -ausgängen auch benutzerdefinierte Konstanten verwendet werden. Dabei sind bis zu 20 Konstanten verfügbar, die mit *C1*, *C2*, ..., *C20* bezeichnet werden und über die Palette *Konstanten* des Konfigurierungsdialogs spezifiziert werden können.

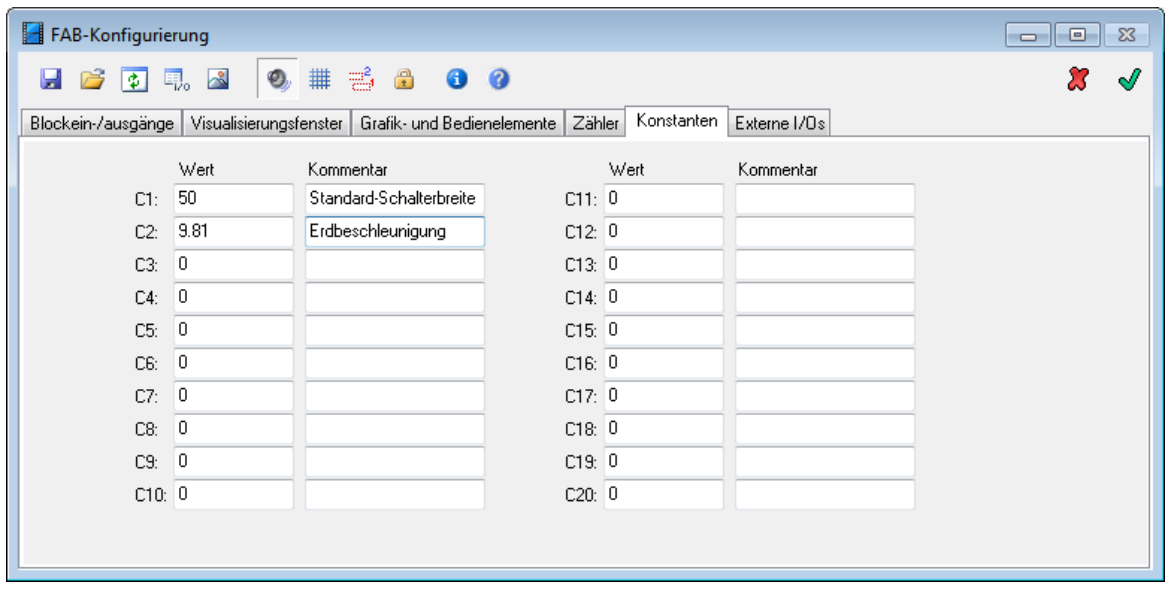

*Palette* Konstanten *des Konfigurierungsdialogs (hier nach Definition zweier Konstanten)*

Durch die Verwendung von Konstanten ist es beispielsweise möglich, die Eigenschaften einer Reihe von Elementen *gleichzeitig* zu ändern, indem diese Eigenschaft einfach über eine Konstante definiert wird und diese Konstante geändert wird. Beispiel: Sollen innerhalb des Visualisierungsfensters 20 Rechtecke gleicher Breite angezeigt werden, legt man zunächst die Eigenschaft *w* aller Rechtecke auf die Konstante *C1* und legt den Wert von *C1* z. B. mit 50 fest. Stellt man später fest, dass eine Breite von z. B. *w* = 40 angebrachter wäre, so braucht man lediglich den Wert von *C1* entsprechend zu modifizieren.

# **4.5.8 Das I/O-Kontrollfenster**

In der Regel ist es wünschenswert, die erstellte Visualisierung oder Bedienoberfläche testen zu können, ohne dazu die FAB-Konfigurierung verlassen und zu BORIS zurückkehren zu müssen. Dazu dient das *I/O-Kontrollfenster*, über das sich zu Testzwecken sämtliche Blockeingangswerte modifizieren und sämtliche Blockausgangswerte kontrollieren lassen. Das Fenster lässt sich über

die Schaltfläche der Toolbar des Konfigurierungsdialogs ein- bzw. ausblenden. Durch eine Betätigung der >>-Schaltfläche innerhalb des Fensters lassen sich zusätzlich die Namen der Einund Ausgänge einblenden.

|                | Ein-/Ausgänge  |                       |              |              | ⊡                        |
|----------------|----------------|-----------------------|--------------|--------------|--------------------------|
| Nr.            | Eingang        | Ausgang               | Name Eingang | Name Ausgang | ┻                        |
| 1              | 5              | 0                     | M21          | Neu1         |                          |
| $\overline{c}$ | 5              | 0                     | M22          | Entnehmen1   |                          |
| 3              | 5              | 0                     | M23          | 03           |                          |
| 4              | 5              | 0                     | M24          | 04           |                          |
| 5              | 244            | 0                     | x1           | 05           |                          |
| 6              | 723            | 0                     | y1           | 06           |                          |
| 7              | 5              | 0                     | S30          | 07           |                          |
| 8              | 5              | 0                     | S35          | 08           |                          |
| 9              | 0              | 0                     | 19           | 09           |                          |
| 10             | I٥             | O.                    | I10          | ntn.         | $\overline{\phantom{a}}$ |
| $+0.01$        | $+0.1$<br>+1   | $+100$<br>$+10$<br><< |              |              |                          |
| $-0.01$        | $-0.1$<br>$-1$ | $-100$<br>$-10$       |              |              |                          |

*Das I/O-Kontrollfenster (hier im aufgeklappten Zustand)*

Ändert sich z. B. durch Betätigung eines Bedienelements innerhalb des Visualisierungsfensters eine Ausgangsgröße, so wird der entsprechende Wert in der *Ausgang*-Spalte des I/O-Kontrollfensters automatisch aktualisiert. In der *Eingang*-Spalte können beliebige Eingangswerte vorgegeben werden. Alternativ dazu kann der Eingangswert in der selektierten Zelle auch über die Schaltflächen am unteren Rand des Fensters schrittweise inkrementiert oder dekrementiert werden.

# **4.5.9 Schaltflächen mit Sonderfunktion**

## **Simulationssteuerung**

Das *BUTTON*-Bedienelement kann neben seiner "normalen" Funktion auch zur Simulationssteuerung von BORIS eingesetzt werden (z. B. Starten oder Stoppen der Simulation). Es besitzt dann die gleiche Funktion wie die entsprechenden Menübefehle des Untermenüs SIMULATION bzw. die entsprechenden Schaltflächen der BORIS-Systemtoolbar. Dazu wird die *Output*-Eigenschaft des Bedienelements auf einen *negativen* Wert gesetzt. Nachfolgende Tabelle gibt einen Überblick über die zur Verfügung stehenden Funktionen.

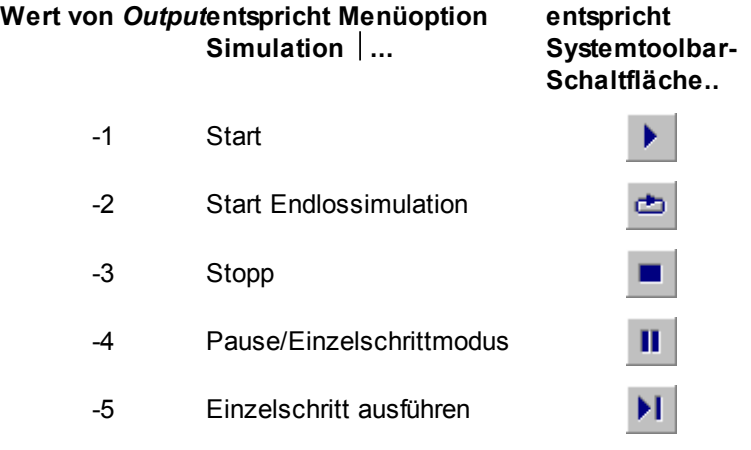

Die Beispieldatei SIMCONTROL.BSY demonstriert den Einsatz des BUTTON-Bedienelmentes zur Simulationssteuerung.

# **Aufklappbare Visualisierungs- und Bedienfenster**

In manchen Fällen ist es wünschenswert, bestimmte Bedien- oder Anzeigeelemente eines Fensters nur bei Bedarf sichtbar und damit zugänglich zu machen. In der Praxis wird dies meistens durch sogenannte *aufklappbare* (Dialog-) Fenster realisiert, die bestimmte Bereiche auf Knopfdruck einund auch wieder ausblenden.

Auch mit dem *Animation Builder* sind derartige Fenster realisierbar, und zwar sowohl in Form von nach unten aufklappbaren als auch nach rechts aufklappbaren Visualisierungs- und Bedienfenstern. Dazu wird die *Output*-Eigenschaft des BUTTON-Bedienlementes, welches das Auf- bzw. Zuklappen des Fensters bewirken soll, auf einen Wert von 1000+*dy* (Aufklappen nach unten) bzw. 2000+*dx* (Aufklappen nach rechts) gesetzt. Dabei ist *dx* bzw. *dy* der Wert in Pixeln, um den sich das Fenster bei Betätigung der Schaltfläche vergrößern bzw. wieder verkleinern soll. Wird also für *Output* z. B. ein Wert von 1100 vorgegeben, so vergrößert sich das Fenster bei Betätigung der Schaltfläche um 100 Pixel und verkleinert sich bei der erneuten Betätigung wieder um den entsprechenden Wert. Die Beispieldatei VARSIZEDLG.BSY (siehe nachfolgende Bildschirmgrafik) demonstriert die Realisierung dieser Funktion.

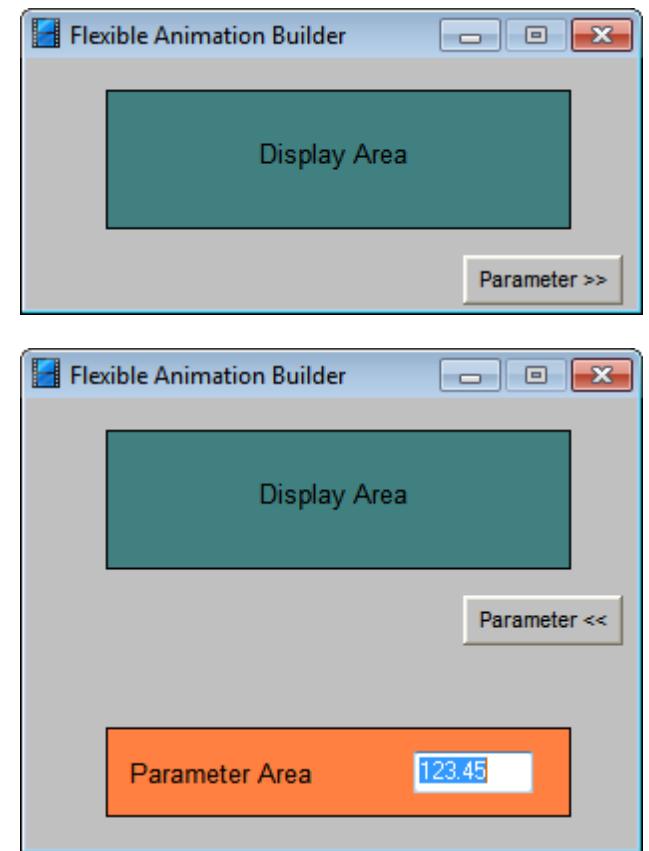

*Aufklappbares Fenster im geschlossenen Zustand (oben) und nach Betätigung der* Parameter>>- *Schaltfläche im geöffneten Zustand (unten)*

Weiterhin ist es möglich, dem BUTTON-Bedienelement, welches für das Auf- und Zuklappen zuständig ist, eine zustandsabhängige Beschriftung zu verleihen. Dazu sind die für den zu- bzw. aufgeklappten Zustand gewünschten Beschriftungtexte durch ein Doppelkreuz (#) zu trennen und der Eigenschaft *Caption* des Bedienelements zuzuweisen. Beispiel: Soll die Beschriftung im zugeklappten Zustand *Öffnen* und im aufgeklappten Zustand *Schließen* lauten, so muss *Caption* zu *Öffnen#Schließen* gesetzt werden.

# **Umschalten zwischen FAB-Fenstern**

Besitzt eine BORIS-Struktur mehrere FAB-Blöcke und damit mehrere Visualisierungsfenster, so kann zwischen diesen auf einfache Weise mit Hilfe des FAB-Fenstermanagers (siehe Abschnitt *Der FAB-Fenstermanager*) umgeschaltet werden. Eine Alternative dazu stellt das Wechseln in ein anderes Fenster durch Betätigung eines BUTTON-Bedienelements dar. Dazu ist die *Output*-Eigenschaft des Elementes auf den Wert -9 zu setzen. Das Fenster, in das gewechselt werden soll, wird dann über die Eigenschaft *Caption* festgelegt. Weist diese innerhalb des Textes *kein* Doppelkreuz (#) auf, so gibt sie direkt den Titel des Fensters an, in das auf Tastendruck gewechselt werden soll. Beispiel: Lautet der Text *Fenster 5*, so wird das FAB-Fenster angezeigt, das den Fenstertitel *Fenster 5* besitzt (unabhängig davon, ob dieses Fenster tatsächlich auch einen Titelbalken besitzt). In diesem Fall wird derselbe Text auch für die Beschriftung des Bedienelements benutzt. Soll eine andere Beschriftung für das Element benutzt werden, so muss diese dem Fenstertitel durch ein Doppelkreuz getrennt vorangestellt werden. Beispiel: Wird für *Caption* der Text *Umschalten#Fenster 3* angegeben, so wird das BUTTON-Element mit dem Text *Umschalten* beschriftet und bei Betätigung des Elements auf das Fenster mit dem Titel *Fenster 3* umgeschaltet.

# **Speichern und Laden von Editierfeldern**

Sollen die Inhalte von Editierfeldern (Elementtyp EDIT oder SPINEDIT) in einer Datei gespeichert oder aus einer Datei geladen werden, so kann dazu ein BUTTON-Bedienelement mit *Output* = -17 (Speichern) bzw. *Output* = -18 (Laden) benutzt werden. Der Name der zugehörigen Datei wird in der *Caption*-Eigenschaft der Schaltfläche vom eigentlichen Beschriftungstext durch ein Doppelkreuz getrennt.

Beispiel: Ist *Caption* = "Speichern#c:\temp\test.ini", so lautet der Beschriftungstext *Speichern* und die Daten werden in der Datei *c:\temp\test.ini* gespeichert.

Zur Identifikation der einzelnen Editierfelder innerhalb der Datei wird die *Comment*-Eigenschaft der EDIT- bzw. SPINEDIT-Elemente benutzt, die daher eindeutig sein muss. Soll ein Editierfeld **nicht** gespeichert oder geladen werden, so muss die *Comment*-Eigenschaft leer bleiben. Es können auch Gruppen von Editierfeldern gebildet werden, die dann in unterschiedlichen Dateien abgelegt werden. Dazu muss in der Elementliste ein SEPARATOR-Element zwischen den Gruppen eingefügt werden. Nachfolgende Bildschirmgrafiken zeigen dazu ein Beispiel. Die obere Grafik zeigt ein FAB-Fenster mit vier Editierfeldern, die in zwei Gruppen aufgeteilt sind und die Zahlenwerte 1, 2 3 und 4 enthalten. Zum Speichern bzw. Laden der Editierfelder stehen jeweils zwei BUTTON-Schaltflächen zur Verfügung. Für die beiden oberen Schaltflächen wurden folgende Einstellungen gewählt:

Linke Schaltfläche: *Caption* = "Speichern#c: *Output* = -17 \temp\test1.ini" Rechte Schaltfläche: *Caption* = "Laden#c:\temp\test1. *Output* = -18 ini"

Für die beiden unteren Schaltflächen wurden gewählt:

Linke Schaltfläche: *Caption* = "Speichern#c: *Output* = -17\temp\test2.ini"

Rechte Schaltfläche: *Caption* = "Laden#c:\temp\test2. *Output* = -18 ini"

Die untere Grafik zeigt den zugehörigen Konfigurierungsdialog. Die Editierfelder besitzen die Bezeichnungen (*Comment*-Eigenschaft) *Edit1*, *Edit2*, *Edit3* und *Edit4*. Zwischen beiden EDIT/ BUTTON-Gruppen wurde ein SEPARATOR-Element zur Kennzeichnung der Gruppierung eingefügt.

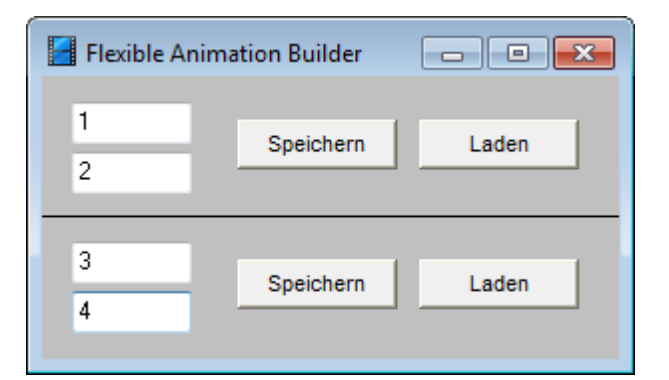

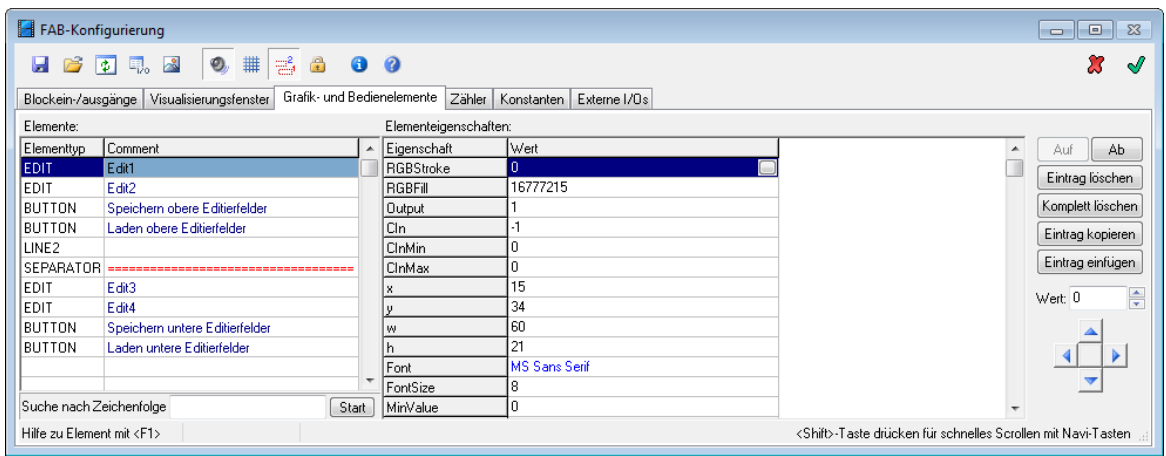

Wichtig ist, dass die BUTTON-Schaltflächen zum Laden bzw. Speichern in der Elementliste grundsätzlich **hinter** den EDIT- bzw. SPINEDIT-Elementen stehen müssen. Gespeichert bzw. geladen werden also immer alle Editierfelder zwischen dem Separator und den BUTTON-Elementen. Soll keine Gruppenbildung erfolgen, kann auf den SEPARATOR-Eintrag verzichtet werden. Es werden dann alle Editierfelder beginnend am Anfang der Elementliste bis zu den BUTTON-Elementen gespeichert.

## **Weitere Sonderfunktionen**

Neben den bereits aufgeführten Optionen stehen einige weitere Sonderfunktionen zur Verfügung, die in nachfolgender Tabelle aufgeführt sind.

#### **Wert von** *Output* **Funktion**

- -6 BORIS beenden (eine noch laufende Simulation wird ggf. zuvor automatisch beendet)
- -7 Inhalt des Visualisierungsfensters auf dem Standarddrucker ausgeben
- -8 Inhalt des Visualisierungsfensters als Bitmap in die Zwischenablage kopieren
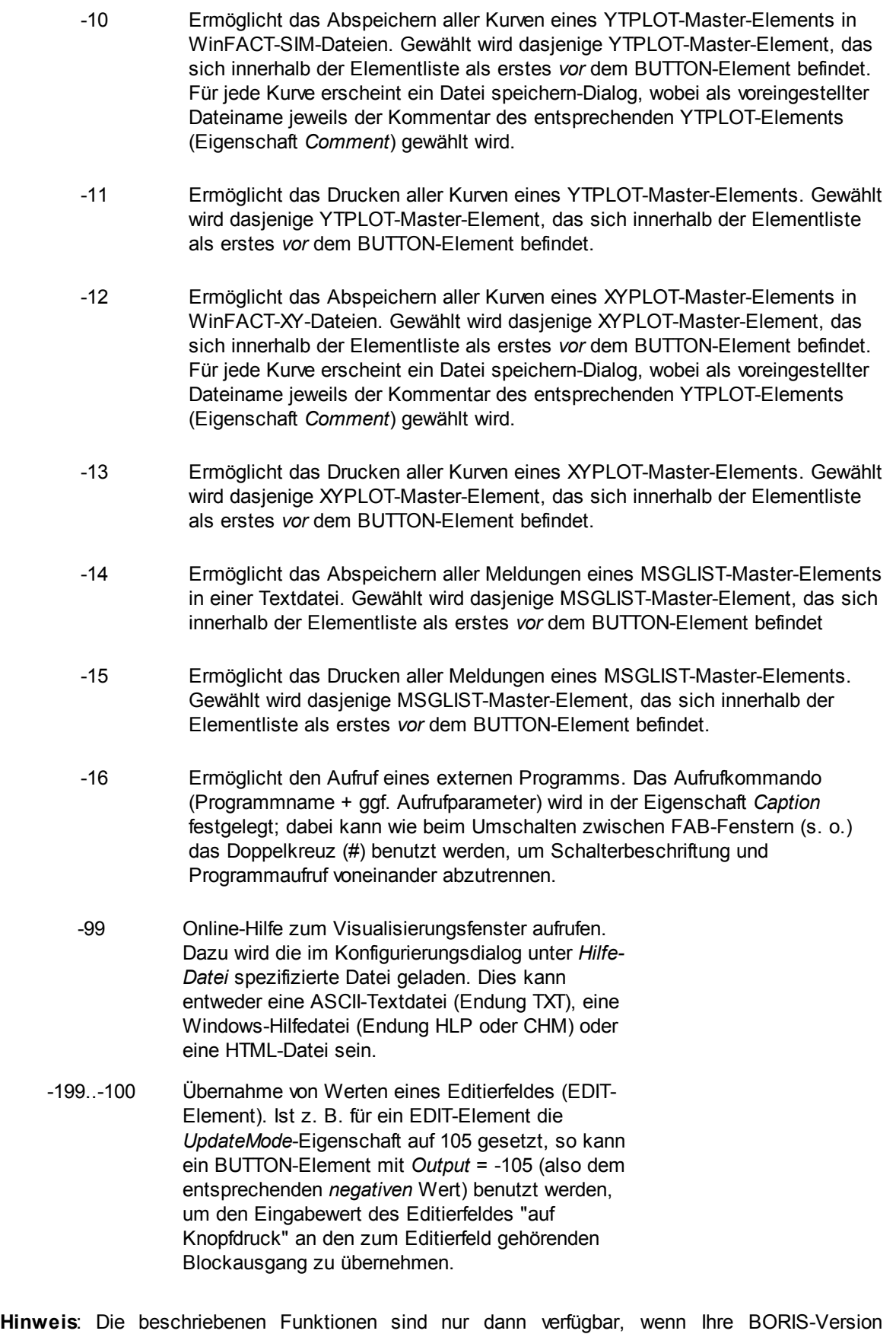

mindestens die Build-Nummer 162 aufweist. Sollten Sie eine ältere BORIS-Version besitzen, können

Sie eine aktuelle Version von unserer Web-Site unter *www.winfact.de* beziehen.

#### **4.5.10 Laden von Texten aus einer Datei**

Elementspezifische Texte wie z. B. die Beschriftung (*Caption*-Eigenschaft) eines Schalters oder der Text eines LABEL-Elements können bei Bedarf aus einer Textdatei gelesen werden. Dadurch wird es z. B. möglich, durch einfachen Austausch der Textdatei das FAB-Visualisierungsfenster an eine andere Sprache anzupassen. Diese Textdatei muss im selben Verzeichnis liegen wie die Datei FAB.DLL und den Namen *FABTexts.txt* besitzen. Die Nutzung dieses Features soll an einem einfachen Beispiel erläutert werden, bei dem lediglich die Beschriftung eines BUTTON-Elements aus der Textdatei gelesen werden soll.

Um die *Caption*-Eigenschaft aus der Textdatei zu lesen, wird im Konfigurierungsdialog ein Verweis auf den entsprechenden Eintrag in der Textdatei angegeben. Dieser Verweis muss immer mit dem Zeichen '@' beginnen und kann anschließend eine beliebige Zeichenfolge enthalten. Hier soll als Verweis *@CaptionButton1* gewählt werden:

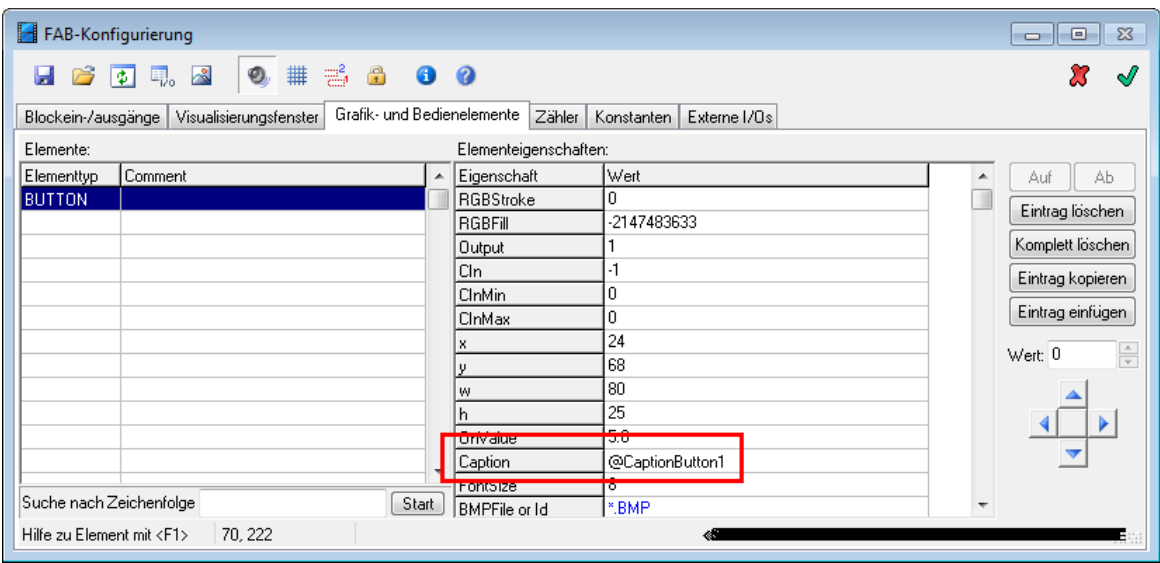

In der Datei *FABTexts.txt* muss nun ein zweizeiliger Eintrag existieren, bei dem die erste Zeile den Verweis in eckigen Klammern enthält und die darauffolgende Zeile den auszugebenden Text. Soll der Schalter beispielsweise die Beschriftung 'Klick mich!' erhalten, so sieht der Eintrag in der Textdatei wie folgt aus:

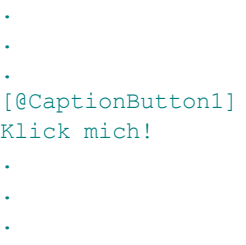

Im Entwurfsmodus wird im FAB-Visualisierungsfenster der Verweis selbst angezeigt, zur Laufzeit der aus der Datei gelesene Text. Wird der angegebene Verweis in der Textdatei nicht gefunden, wird der Text '@???' angezeigt. Nachfolgende Screenshots zeigen das FAB-Fenster zum betrachteten Beispiel im Entwurfsmodus (links) und zur Laufzeit (rechts):

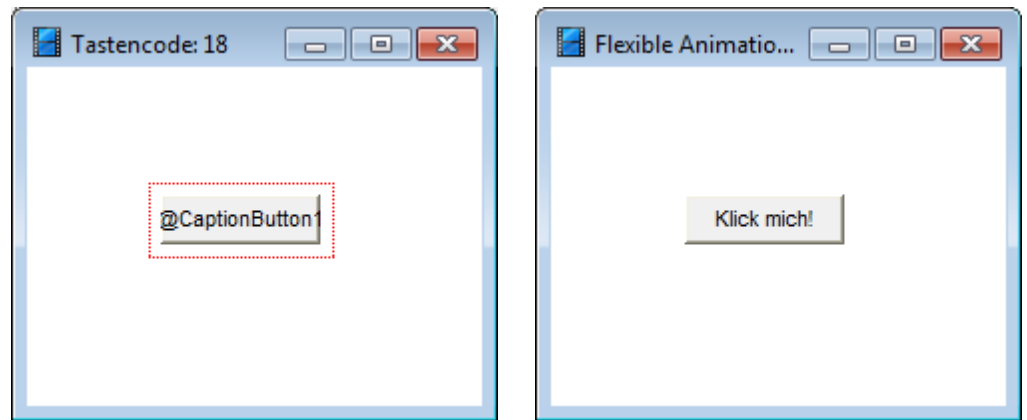

**Anmerkung 1:** Auch der Titel des FAB-Visualisierungsfensters kann über einen Verweis festgelegt werden!

**Anmerkung 2:** Die Textdatei *FABTexts.txt* wird vom FAB nur bei der Initialisierung (d. h. beim Einfügen eines neuen FAB-Blocks bzw. dem Einlesen einer BORIS-Systemdatei mit einem FAB-Block) ausgelesen. Sofern fehlende Verweise in der Datei ergänzt wurden, muss die BORIS-Systemdatei daher gespeichert und neu geladen werden, damit die nachgetragenen Verweise gefunden werden.

#### **4.6 Sondereingänge**

Ein FAB-Modul besitzt neben den bis zu 50 Blockeingängen einige weitere sog. "Sondereingänge", die keine echten Blockeingänge darstellen, aber bei der Spezifizierung von Grafikelement-Eigenschaften wie gewöhnliche Eingänge behandelt werden können. Die Sondereingänge besitzen die Bezeichnungen I51-I54 und haben folgende Funktionen:

#### **Bezeichnung Funktion**

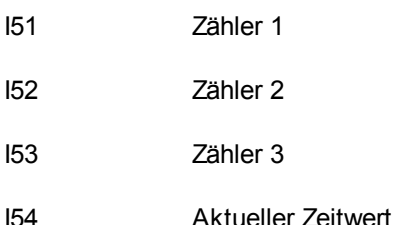

Die ersten drei Sondereingänge sind also mit Zählern belegt, die zu Beginn der Simulation auf 0 gesetzt und dann bei jedem Simulationsschritt um ein benutzerdefiniertes Inkrement erhöht werden. Für jeden Zähler kann ein Zyklus vorgegeben werden, nach dem der Zähler auf 0 zurückgesetzt wird. Hat Zähler 1 beispielsweise einen Zyklus von 10, wird er beim 11. Simulationsschritt wieder auf 1 gesetzt und zählt dann entsprechend weiter. Die Zykluswerte und Inkremente für die drei Zähler können über die Palette *Zähler* des Konfigurationsdialogs spezifiziert werden. Voreingestellt ist jeweils ein Zyklus von 10 und ein Inkrement von 1.

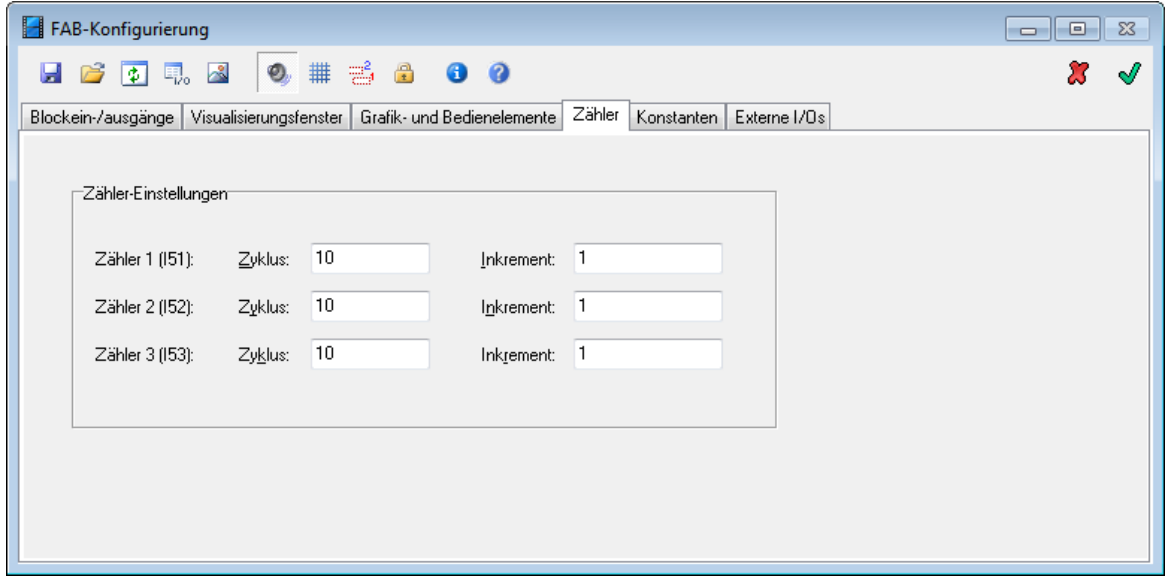

*Zähler-Einstellungen*

Die Zähler können benutzt werden, um sich zyklisch wiederholende Abläufe zu realisieren, z. B. indem mehrere übereinanderliegende Bitmaps zyklisch wechselweise aktiviert bzw. deaktiviert werden, so dass eine fließende Bewegung entsteht. Dazu wird der Anzeigestatus eines jeden Bitmaps (Eigenschaft *CIn*) auf den entsprechenden Zählereingang (z. B. 51 für Zähler 1) gelegt und der Zyklusbereich des Zählers gleichmäßig auf die Sichtbarkeitsgrenzen [*CInMIn*, *CInMax*] aufgeteilt. Eine einfache Beispiel-Animation nach diesem Schema befindet sich in der Datei COUNTERDEMO1.BSY im *FAB-DEMOS*-Verzeichnis.

Zählerzykluswerte und Inkremente sind Fließkommawerte, so dass nicht zwangsläufig ganzzahlige Werte angegeben werden müssen. Die Zählerinkremente können außerdem *eingangsabhängig* gesteuert werden, so dass Animationen mit variabler Geschwindigkeit (z. B. ein laufender Motor mit eingangsgesteuerter Drehzahl) möglich sind. Soll z. B. das Inkrement für Zähler 1 über den ersten Blockeingang gesteuert werden, so ist für das Inkrement *I1* anzugeben. Die Datei COUNTERDEMO2.BSY im *FAB-DEMOS*-Verzeichnis enthält eine entsprechende Beispielanwendung.

Der vierte Sondereingang (I54) enthält bei jedem Simulationsschritt den aktuellen Zeitwert. Er kann vom Anwender für verschiedene Anwendungszwecke benutzt werden.

## **4.7 Nutzung externer Ein-/Ausgänge**

Bei komplexeren Visualisierungen sind die 50 vom FAB-Block angebotenen "normalen" Ein- und Ausgänge schnell "aufgebraucht". Daher stehen neben diesen Ein- und Ausgängen seit der Version 6 auch bis zu 200 so genannte *externe* (virtuelle) Ein-/Ausgänge zur Verfügung, die über einen *FAB-I/O-Block* (User-DLL FABIO.DLL) verwaltet werden können. Jeder dieser FAB-I/O-Blöcke kann bis zu 50 Ein- und/oder Ausgänge verwalten; durch die Verwendung mehrerer I/O-Blöcke lassen sich

dann bis zu 200 externe I/Os nutzen. Ein FAB-I/O-Block kann über die Schaltfläche DLL-Systemblockpalette eingefügt werden (siehe nachfolgende Grafik).

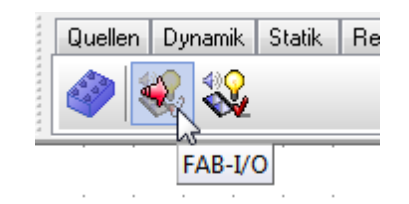

*Schaltfläche zum Einfügen eines FAB-I/O-Blocks*

Die Nutzung externer I/Os innerhalb eines FAB-Blocks erfolgt prinzipiell genauso wie die "echter" Ein- und Ausgänge, wobei allerdings folgendes zu beachten ist:

- Wird ein externer I/O als *Eingang* benutzt, so ist er in der Form *Exyz* anzugeben, wobei *xyz* die Nummer des I/Os angibt. Soll beispielsweise ein NUMBER-Element den Wert des externen I/Os 1 anzeigen, so ist die *Input*-Eigenschaft des Elements auf *E1* zu setzen, während bei einem Standard-Blockeingang der Wert *I1* oder einfach nur 1 anzugeben wäre.
- Wird ein externer I/O als *Ausgang* benutzt, so ist die I/O-Nummer zuzüglich eines Wertes ٠ von 100 anzugeben. Soll also beispielsweise ein SPINEDIT-Element auf den externen I/O 5 wirken, so ist die *Output*-Eigenschaft des Elements auf den Wert 105 zu setzen.

Der Datenaustausch zwischen dem FAB-Block (und somit dem FAB-Visualisierungsfenster) und den externen I/Os findet dann über einen oder auch mehrere FAB-I/O-Blöcke statt, die jeweils bis zu 50 Ein- und Ausgänge besitzen können. Nachfolgende Bildschirmgrafik zeigt den Parameterdialog eines solchen Blocks.

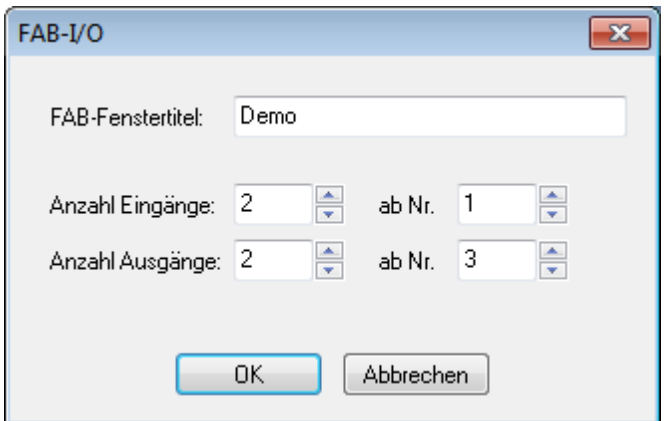

*Parameterdialog eines FAB-I/O-Blocks*

Zunächst ist anhand des Fenstertitels zu spezifizieren, auf welchen FAB-Block der FAB-I/O-Block

wirken soll (hier *Demo*). Neben der Anzahl der zu verwendenden I/Os ist auch der jeweilige Startindex anzugeben, da I/Os ja wahlweise als Ein- oder Ausgänge genutzt werden können. In obigem Beispiel werden jeweils zwei externe Ein- und Ausgänge benutzt, wobei die Eingänge beim Index 1 starten (also mit *E1* bzw. *E2* bezeichnet werden müssen), während die Ausgänge beim Index 3 starten (also die Ausgangsnummern 103 und 104 tragen müssen).

Die Demo-Datei EXTERNIODEMO.BSY demonstriert die Nutzung externer I/Os anhand eines einfachen Beispiels (siehe nachfolgende Bildschirmgrafik). Der eigentliche FAB-Block besitzt hier gar keine Ein- und Ausgänge; der gesamte Datenaustausch findet über die externen Eingänge 1 und 2 bzw. die externen Ausgänge 3 und 4 statt. Die *Input*-Eigenschaft der beiden LCD-Elemente ist daher auf *E1* bzw. *E2* zu setzen, die *Output*-Eigenschaft der SPINEDIT-Elemente auf 103 bzw. 104.

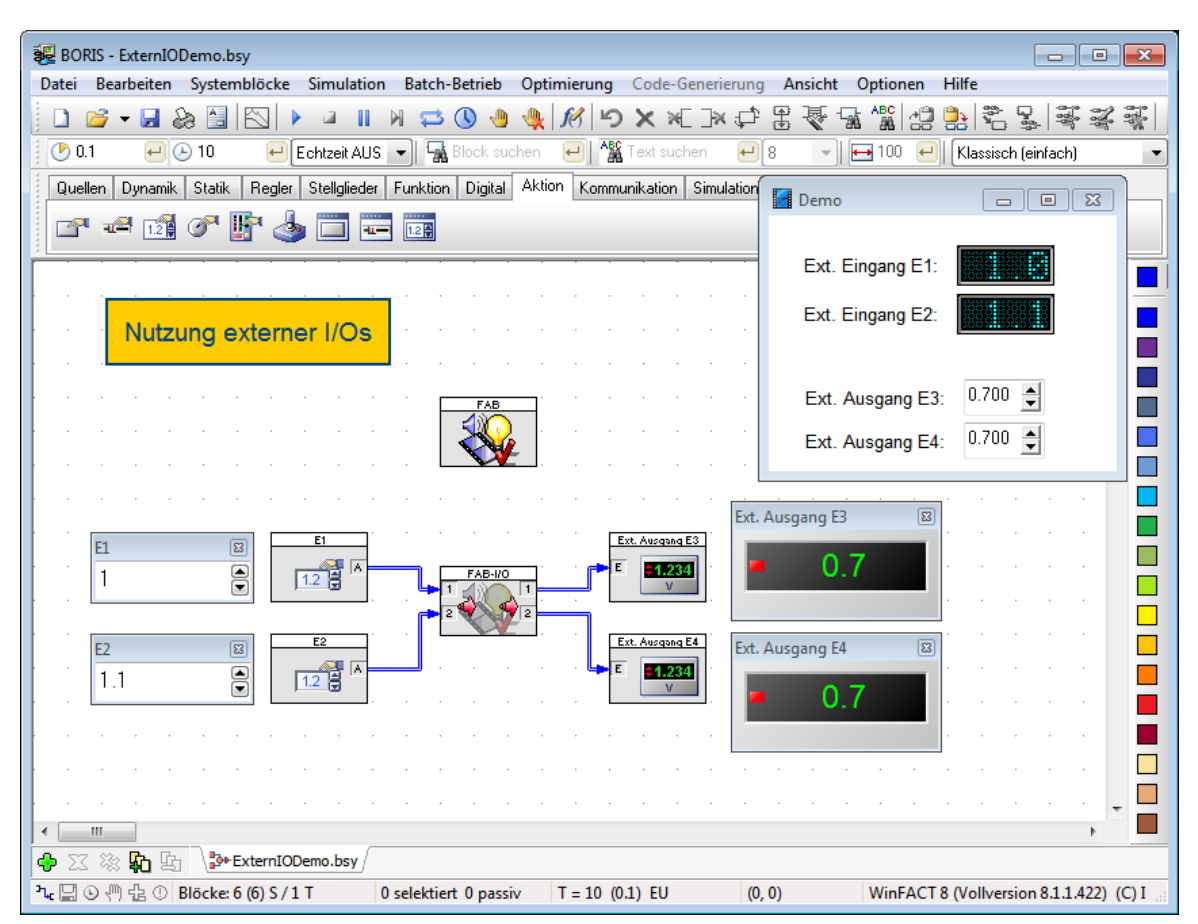

*Beispiel zur Nutzung externer I/Os (Datei* ExternIODemo.bsy*)*

Durch die Nutzung mehrerer FAB-I/O-Blöcke können bis zu 200 externe I/Os verwaltet werden; dabei ist lediglich auf die korrekte Angabe der Startindizes zu achten, damit keine Überschneidung stattfindet.

Selbstverständlich können auch mehrere FAB-Blöcke gleichzeitig mit entsprechenden FAB-I/O-Blöcken kombiniert werden. Die Zuordnung findet dabei über den Titel des jeweiligen FAB-Visualisierungsfensters statt; es ist daher lediglich darauf zu achten, dass die beteiligten FAB-Fenster eindeutige Titel besitzen, sodass eine eindeutige Zuordnung zu den entsprechenden FAB-I/ O-Blöcken möglich ist. Die Demo-Datei EXTERNIODEMO2.BSY veranschaulicht dieses Prinezip (siehe nachfolgende Bildschirmgrafik).

| 82 BORIS - ExternIODemo2.bsy                                                                                                    |                                  |                                                                                                    |                                                         | $\begin{array}{c c c c c} \hline \multicolumn{1}{c }{\textbf{.}} & \multicolumn{1}{c }{\textbf{.}} & \multicolumn{1}{c }{\textbf{.}} & \multicolumn{1}{c }{\textbf{.}} & \multicolumn{1}{c }{\textbf{.}} & \multicolumn{1}{c }{\textbf{.}} & \multicolumn{1}{c }{\textbf{.}} & \multicolumn{1}{c }{\textbf{.}} & \multicolumn{1}{c }{\textbf{.}} & \multicolumn{1}{c }{\textbf{.}} & \multicolumn{1}{c }{\textbf{.}} & \multicolumn{1}{c }{\textbf{.$ |  |  |  |
|----------------------------------------------------------------------------------------------------|----------------------------------|----------------------------------------------------------------------------------------------------|---------------------------------------------------------|----------------------------------------------------------------------------------------------------|--|--|--|
| Datei Bearbeiten Systemblöcke Simulation Batch-Betrieb Optimierung Code-Generierung Ansicht Optionen                                                 |                                  |                                                                                                    | Hilfe                                                   |                                                                                                    |  |  |  |
| SK<br>$\mathbb{R}$ - Head<br>a<br>M<br>$\circ$<br>- 40<br>n<br>H<br>s                                                                                | ░ M D X X F X D                  | 思<br>囁<br>含                                                                                                    | $\frac{AB}{AB}$<br>252<br>$\frac{1}{2}$<br>¥.           | 零<br>$\sim$<br>Al 卓引                                                                                                    |  |  |  |
| <b>Block suchen</b><br>$\odot$ 0.1<br>Echtzeit AUS<br>$\leftarrow$ 0 10<br>$\blacktriangledown$                                                      | <sup>A</sup> M Text suchen       | $\blacktriangledown$ $\blacksquare$ 100 $\blacktriangledown$<br>$\left  \begin{matrix} 1 \\ -1 \end{matrix} \right $ 8 | Klassisch (einfach)                                     |                                                                                                    |  |  |  |
| Digital Aktion Kommunikation Simulation Senken User<br>Dynamik Statik<br>Regler<br>Stellglieder Funktion<br>Sonstige   Favoriten<br>Quellen<br>Super |                                  |                                                                                                    |                                                         |                                                                                                    |  |  |  |
| 『『きずの野る百百画                                                                                                    |                                  |                                                                                                    |                                                         |                                                                                                    |  |  |  |
|                                                                                                    |                                  |                                                                                                    |                                                         |                                                                                                    |  |  |  |
| Nutzung externer I/Os aus mehreren FAB-Blöcken                                                                                                    |                                  |                                                                                                    |                                                         |                                                                                                    |  |  |  |
|                                                                                                    |                                  |                                                                                                    |                                                         |                                                                                                    |  |  |  |
| FAB                                                                                                    |                                  |                                                                                                    | $\blacksquare$ Fenster 1                                | $\begin{array}{c c c c c c} \hline \multicolumn{3}{c }{\mathbf{c}} & \multicolumn{3}{c }{\mathbf{c}} & \multicolumn{3}{c }{\mathbf{c}} & \multicolumn{3}{c }{\mathbf{c}} & \multicolumn{3}{c }{\mathbf{c}} & \multicolumn{3}{c }{\mathbf{c}} & \multicolumn{3}{c }{\mathbf{c}} & \multicolumn{3}{c }{\mathbf{c}} & \multicolumn{3}{c }{\mathbf{c}} & \multicolumn{3}{c }{\mathbf{c}} & \multicolumn{3}{c }{\mathbf{c}} & \multicolumn{3}{c }{\mathbf$ |  |  |  |
|                                                                                                    |                                  | $\boxed{23}$<br>Ext. Ausgang E3                                                                                        | Ext. Eingang E1:                                        |                                                                                                    |  |  |  |
| F <sub>1</sub><br>E1<br>図<br>$\frac{2}{12}$<br>$\overline{\mathbf{S}}$<br>1.5                                                                        | Ext. Ausgang E3<br>E<br>$-1.234$ | 0.6                                                                                                    | Ext. Eingang E2:                                        |                                                                                                    |  |  |  |
| E <sub>2</sub>                                                                                                    | Ext. Ausgang E4                  | Ext. Ausgang E4<br>$\overline{\mathbb{E}}$                                                                             | Ext. Ausgang E3:                                        | 0.600 $\triangleq$                                                                                                    |  |  |  |
| E <sub>2</sub><br>$\overline{\mathbb{E}}$<br>$\frac{2}{12}$ $\frac{1}{9}$ $\sqrt{2}$<br>$\overline{\mathbf{e}}$<br>1.1                               | E<br>$-1.234$                    | 1.3                                                                                                    | Ext. Ausgang E4:                                        | 1.300 $\triangle$                                                                                                    |  |  |  |
|                                                                                                    |                                  |                                                                                                    |                                                         |                                                                                                    |  |  |  |
| FAB                                                                                                    |                                  |                                                                                                    | Fenster 2                                               | $\Box$<br>$\mathbb{Z}$<br>$\Box$                                                                                                    |  |  |  |
|                                                                                                    |                                  | 図<br>Ext. Ausgang E3                                                                                                   |                                                         |                                                                                                    |  |  |  |
| E1<br>図<br>F1                                                                                                    | Ext. Ausgang E3                  | 0.9                                                                                                    | Ext. Eingang E1:                                        |                                                                                                    |  |  |  |
| $\overline{\mathbf{e}}$<br>$\frac{2}{12}$ $\frac{1}{8}$ $\frac{1}{8}$<br>0.8                                                                         | E<br>$-1.234$                    |                                                                                                    | Ext. Eingang E2:                                        |                                                                                                    |  |  |  |
| E <sub>2</sub><br>E <sub>2</sub><br>$\boxed{23}$<br>$\frac{2}{12}$ $\frac{1}{8}$ $\sqrt{2}$<br>Ē<br>0.9                                              | Ext. Ausgang E4<br>E<br>$-1.234$ | Ext. Ausgang E4<br>$\boxed{23}$                                                                                        | Ext. Ausgang E3:                                        | 0.900 $\Rightarrow$                                                                                                    |  |  |  |
|                                                                                                    |                                  | 0.4                                                                                                    | Ext. Ausgang E4:                                        | 0.400 $-$                                                                                                    |  |  |  |
| m,                                                                                                    |                                  |                                                                                                    |                                                         | $\blacktriangleright$                                                                                                    |  |  |  |
| P+ExternIODemo2.bsy<br>阶<br>崆                                                                                                    |                                  |                                                                                                    |                                                         |                                                                                                    |  |  |  |
| 九图① ① 企 Diöcke: 12 (12) S/1 T<br>0 selektiert 0 passiv                                                                                               | $T = 10$ (0.1) EU                | (0, 0)                                                                                                    | WinFACT 8 (Vollversion 8.1.1.420) (C) Ingenieurbüro Dr. |                                                                                                    |  |  |  |

*Beispiel zur Nutzung externer I/Os aus mehreren FAB-Blöcken (Datei* ExternIODemo2.bsy*)*

Wird innerhalb eines FAB-I/O-Blocks ein nicht existierender Fenstertitel spezifiziert, erscheint bei Simulationsbeginn eine entsprechende Warnmeldung.

Die aktuellen Werte externer Ein-/Ausgänge werden beim Speichern der BORIS-Datei standardmäßig nicht mit abgespeichert, sodass die I/Os nach dem erneuten Laden der Datei (d. h. vor dem Starten der Simulation) zunächst alle den Wert 0 besitzen. Bei Bedarf kann jedoch ein Abspeichern der Werte erzwungen werden; hierzu ist die entsprechende Option auf der Palette *Externe I/Os* des FAB-Konfigurierungsdialogs zu aktivieren (siehe nachfolgende Bildschirmgrafik).

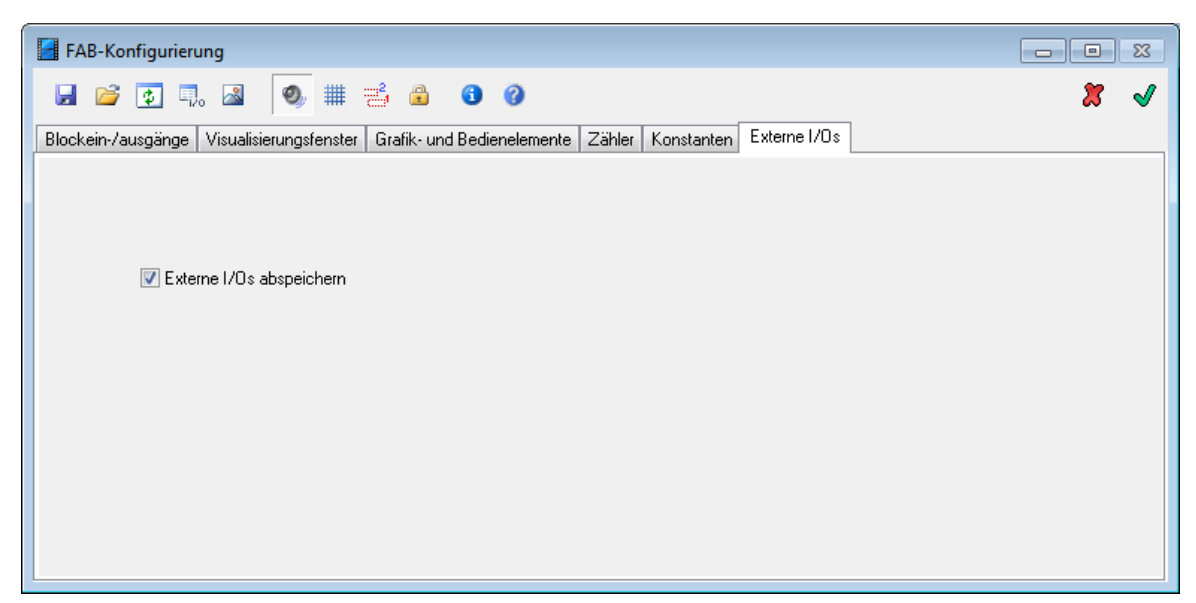

*Aktivierung der Speicherfunktion für externe Ein-/Ausgänge*

## **4.8 Die Vorschaufunktion des FAB**

Um die Auswirkung einzelner Änderungen direkt und ohne jeweiliges Verlassen des Konfigurationsdialogs sichtbar werden zu lassen, besitzt dieser eine Vorschaufunktion. Der Dialog selbst wird beim Aufruf automatisch in der linken unteren Bildschirmecke positioniert, das Visualisierungsfenster in der rechten oberen Ecke, so dass es möglichst vollständig sichtbar ist (nach Verlassen des Dialogs wird es wieder an seine Position zurückgesetzt). Durch Betätigung der

Schaltfläche der Toolbar können dann alle aktuellen Änderungen in das Visualisierungsfenster übernommen werden. Bei der Eingabe von Ganzzahlparametern (z. B. Position oder Größe eines Elements) kann die Vorschau auch automatisiert werden, um z. B. ein *LABEL*-Element direkt an die gewünschte Position zu schieben. Ist nämlich eine entsprechende Zelle der Elementtabelle selektiert, erscheint der Zelleninhalt automatisch in dem Eingabefeld *Wert* und kann dann dort über das entsprechende Spin-Element inkrementiert oder dekrementiert werden, wobei nach jeder Änderung automatisch ein Auffrischen des Visualisierungsfensters erfolgt. Außerdem erfolgt eine automatische Auffrischung jedesmal dann, wenn innerhalb der Elementtabelle ein anderes Element angewählt wird (also bei jedem Zeilenwechsel!).

## **4.9 Eingangsgesteuertes Verbergen des Visualisierungsfensters**

In einigen Fällen kann es erwünscht sein, ein FAB-Visualisierungsfenster zur Laufzeit (d. h. während einer Simulation) unter bestimmten Bedingungen zu verbergen (d. h. unsichtbar zu machen) und später ggf. wieder anzuzeigen. Dies ist über die Optionen möglich, die sich auf der Palette *Visualisierungsfenster* des Konfigurierungsdialogs in der Gruppenbox *Eingangsgesteuertes Verbergen/Aktivieren* befinden.

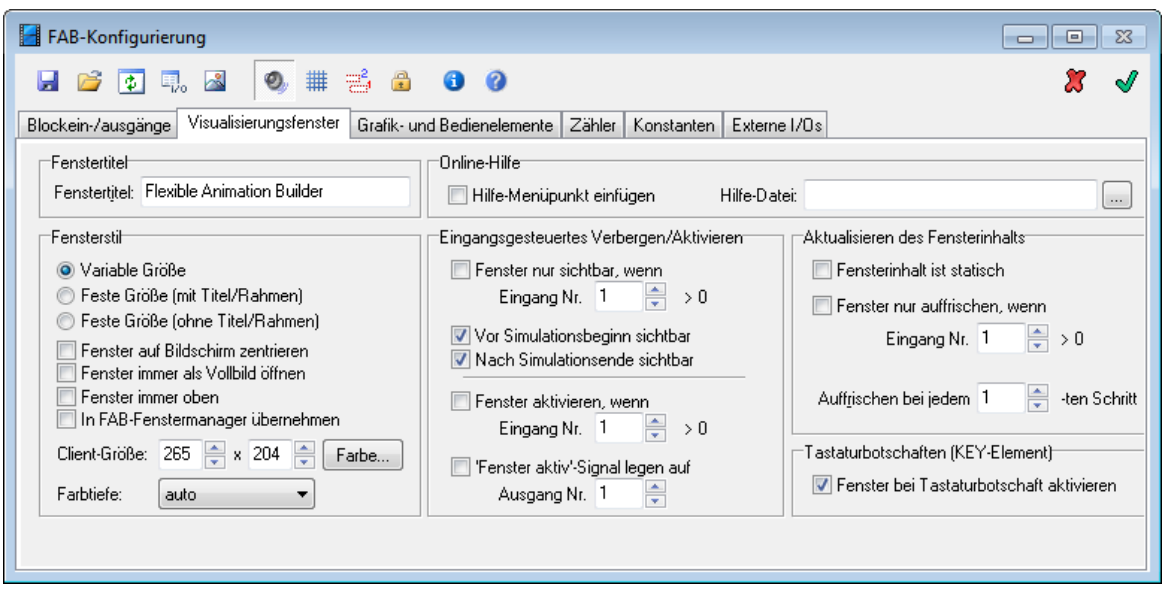

*Optionen zum eingangsgesteuerten Verbergen des Visualisierungsfensters*

Zur Aktivierung dieser Programmoption muss zunächst die Option *Fenster nur sichtbar, wenn* angewählt werden. Unter *Eingang Nr*. wird dann der Blockeingang angegeben, über den später zur Laufzeit das Anzeigen bzw. Verbergen des Visualisierungsfensters gesteuert werden soll. Weist das Signal am entsprechenden Blockeingang dann einen Wert größer 0 auf, ist das Visualisierungsfenster sichtbar, ansonsten unsichtbar.

Über die Option *Vor Simulationsbeginn sichtbar* kann der Status des Fensters nach dem Laden der entsprechenden BORIS-Struktur (d. h. vor Simulationsbeginn) festgelegt werden. Entsprechendes gilt für die Option *Nach Simulationsende sichtbar*. Ist letztere deaktiviert, so behält das Visualisierungsfenster nach Ende der Simulation seinen aktuellen Status bei (ist also unter Umständen unsichtbar!).

### **4.10 Der FAB-Fenstermanager**

Enthält eine BORIS-Struktur mehrere FAB-Blöcke, so können die zugehörigen Visualisierungsfenster bei Bedarf über ein zentrales Auswahlfenster (den *FAB-Fenstermanager*) verwaltet werden. Dadurch wird zur Laufzeit ein schnelles Umschalten zwischen den Fenstern ohne umständliche "Fensterschieberei" möglich.

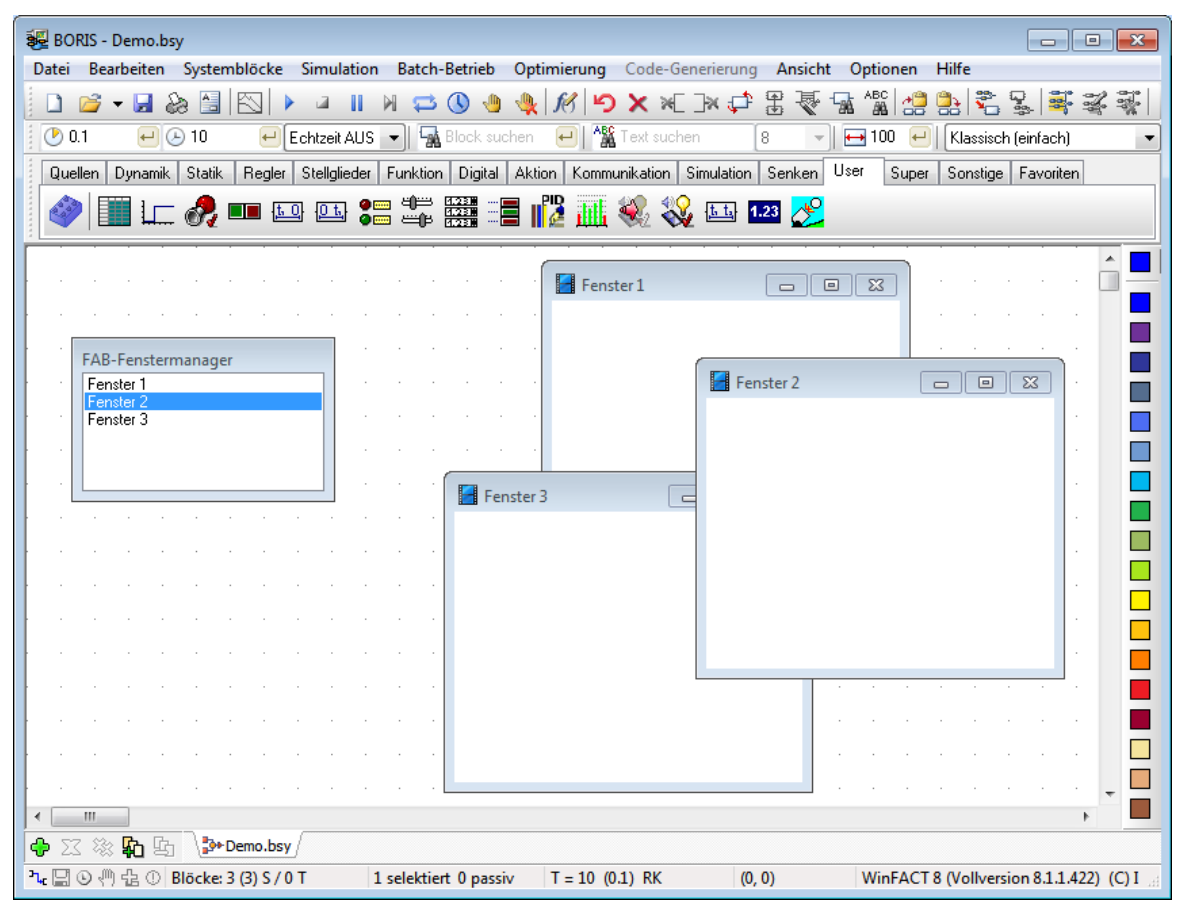

*BORIS-Hauptfenster mit drei (hier leeren) FAB-Visualisierungsfenstern und dem aktivierten FAB-Fenstermanager*

Um die Verwaltung eines Fensters über den Fenstermanager zu ermöglichen, muss lediglich die Option *In FAB-Fenstermanager übernehmen* auf der Palette *Visualisierungsfenster* des FAB-Konfigurierungsdialogs aktiviert werden. Nach dem Verlassen des Dialogs erscheint dann automatisch der Fenstermanager mit dem neuen Eintrag in Form des zugehörigen Fenstertitels. Durch Anklicken eines Titels im Fenstermanager wird später das zugehörige Visualisierungsfenster automatisch in den Vordergrund geholt (unabhängig davon, ob es zuvor ggf. zum Symbol verkleinert worden war).

Der FAB-Fenstermanager kann bei Bedarf immer über allen anderen BORIS-Fensters gehalten werden. Klicken Sie dazu mit der rechten Maustaste in den Fenstermanager. Es erscheint ein Kontextmenü, das lediglich den Eintrag *Immer im Vordergrund* aufweist. Nach dem Aktivieren dieser Option verbleibt das Fenster immer in der obersten Ebene.

### **4.11 Fenstermanagement**

Im Entwurfsmodus des FAB ist - unabhängig davon, ob er aus BORIS heraus oder als eigenständiges Hauptprogramm benutzt wird - eine ganze Reihe von Fenstern gleichzeitig sichtbar. Dies sind das eigentliche Visualisierungsfenster, der Konfigurierungsdialog, das Elementfenster und eventuell auch das I/O-Kontrollfenster. Beim Schließen des FAB wird die aktuelle Konfiguration (Größe und Position der Fenster) jeweils in der Windows-Registry gespeichert und steht dann beim nächsten Aufruf automatisch wieder zur Verfügung.

Je nach benutzter Bildschirmauflösung und aktueller Größe des FAB-Visualisierungsfensters kann es sinnvoll sein, zeitweise einige der Fenster zu schließen oder zum Symbol zu verkleinern. Um jederzeit schnell wieder auf das jeweilige Fenster zugreifen zu können, besitzt das Visualisierungsfenster im Entwurfsmodus ein Kontextmenü (Popup-Menü), das jederzeit über die rechte Maustaste aufgerufen werden kann. Über dieses Menü lassen sich einzelne Fenster oder auch sämtliche Fenster unabhängig von ihrem aktuellen Status unmittelbar wieder in den Vordergrund holen. Alternativ dazu kann ein zum Symbol verkleinerter Konfigurierungsdialog auch über die Schaltfläche *Konfigurierungsdialog anzeigen* des Elementfensters "wiederbelebt" werden.

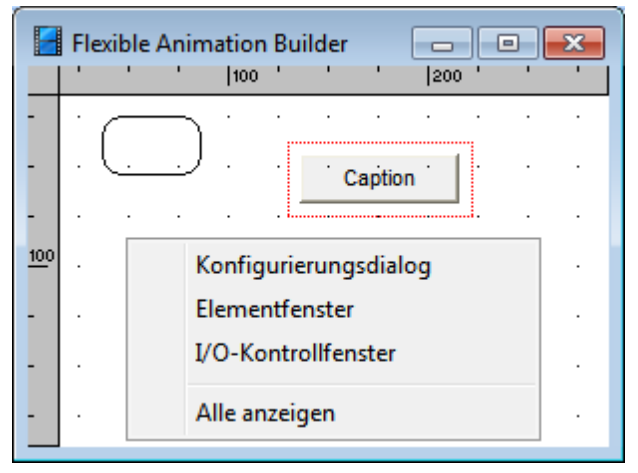

*Kontextmenü des Visualisierungsfensters*

## **4.12 Laden und Speichern von Konfigurationen**

Der gesamte Inhalt des Konfigurationsdialogs kann in einer FAB-Konfigurationsdatei (Extension . FAB) gespeichert und später bei Bedarf wieder von dort geladen werden. Zu diesem Zweck dienen

die beiden Schaltflächen **und der Toolbar des Dialogs.** 

# **5 Einfaches Anwendungsbeispiel**

Nachfolgend soll anhand eines einfachen Anwendungsbeispiels die Vorgehensweise bei der Erstellung einer Systemvisualisierung mit dem *Flexible Animation Builder* erläutert werden. Das Beispiel befindet sich unter dem Namen DOUBLEPENDULUM.BSY im Lieferumfang.

Die Online-Hilfe bezüglich dieses Anwendungsbeispiels des FAB ist in folgende Themen unterteilt:

**[Aufgabenstellung](#page-159-0)** Spezifizierung der [Blockeingänge](#page-160-0) Einfügen der [Grafikelemente](#page-161-0) Aufbau der [Teststruktur](#page-165-0)

## <span id="page-159-0"></span>**5.1 Aufgabenstellung**

Es soll eine Visualisierung für ein inverses (d. h. stehendes) Doppelpendel auf einem beweglichen Wagen erstellt werden (siehe nachfolgende Grafik).

Eingangsgrößen der Visualisierung sollen die Wagenposition *s*, der Ausschlag des unteren Stabs 1 und der Ausschlag des oberen Stabs  $\alpha$ 2 sein. Die Wagenposition soll sich im Bereich 0 <  $s$  < 10m bewegen.

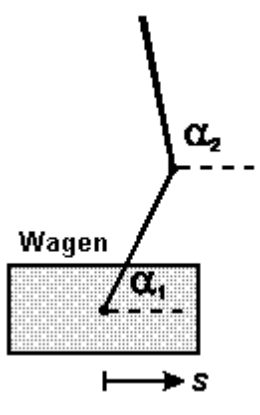

*Inverses Doppelpendel*

## <span id="page-160-0"></span>**5.2 Spezifizierung der Blockeingänge**

Nach dem Einfügen eines leeren FAB-Moduls werden zunächst die Blockeingänge konfiguriert. Dazu sind folgende Schritte zu bewerkstelligen:

- Festlegung des Fenstertitels für das Visualisierungsfenster. Hier wird *Inverses Doppelpendel* ٠ gewählt.
- Festlegung der Anzahl der Blockeingänge auf 3.
- Benennung der drei Blockeingänge mit *Wagenposition*, *Winkel unterer Stab* und *Winkel oberer Stab*.
- Wahl einer geeigneten Hintergrundfarbe für die Visualisierung.

Auf eine Skalierung der Eingänge wird hier verzichtet; sie wird später direkt in der Elementtabelle mit Hilfe des Formelparsers vorgenommen. Der Fensterstil bleibt zunächst auf variable Größe gesetzt; nach Fertigstellung der Visualisierung kann er dann später auf eine passende, feste Größe gesetzt werden. Die nachfolgende Bildschirmgrafik zeigt den Konfigurationsdialog nach Eingabe aller Daten.

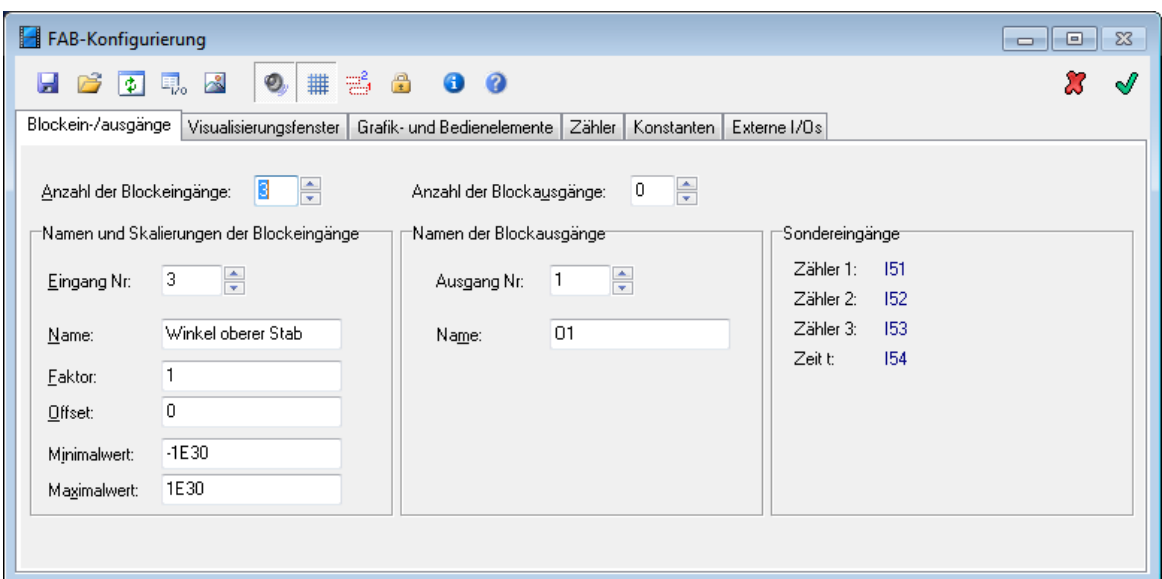

*Konfigurationsdialog nach Spezifizierung der Blockeingänge*

### <span id="page-161-0"></span>**5.3 Einfügen der Grafikelemente**

Nach Konfigurierung der Blockeingänge können die Grafikelemente eingefügt und konfiguriert werden. Es sind vier Grafikelemente erforderlich:

- Ein *RECT*-Element für den Wagen ۰
- Zwei *LINE*-Elemente für den unteren und oberen Stab  $\bullet$
- Ein *CIRCLE*-Element für das Gelenk zwischen den beiden Stäben ٠

Diese Elemente werden zunächst mit ihren Vorgabewerten eingefügt. Es ergibt sich anschließend nach Betätigung der *Vorschau*-Taste der nachfolgend dargestellte Bildschirm.

In den nachfolgenden Schritten werden nun die Eigenschaften der einzelnen Elemente in der erforderlichen Weise gesetzt.

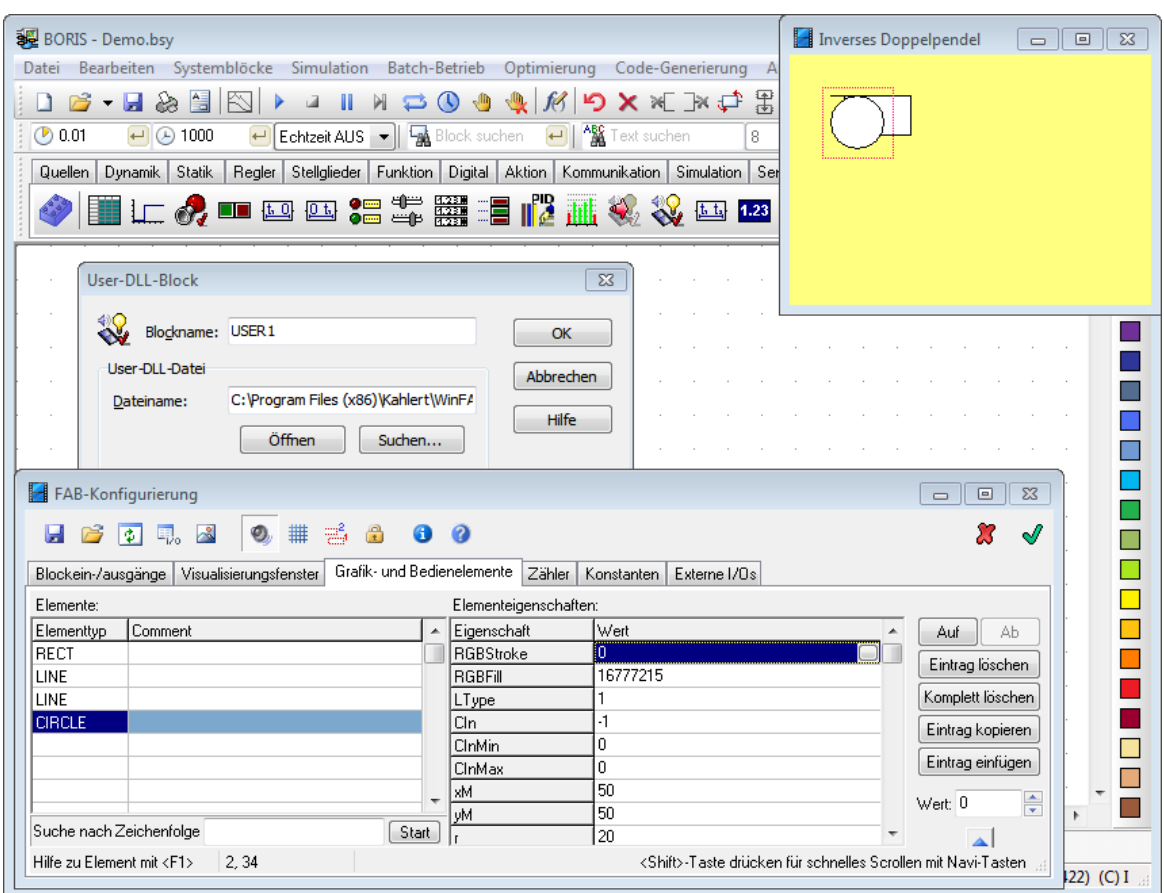

*Bildschirm nach Einfügen der erforderlichen Grafikelemente mit ihren Vorgabewerten*

Es stehen im Rahmen der Online-Hilfe Themen zu den einzelnen Grafikelementen zur Verfügung:

[Wagen](#page-162-0) [Unterer](#page-163-0) Stab [Oberer](#page-163-1) Stab **[Gelenk](#page-164-0)** 

#### <span id="page-162-0"></span>**5.3.1 Wagen**

Der Wagen (*RECT*-Element) soll zunächst eine zwei Pixel breite Umrandung (Eigenschaft *LType* = 2) sowie eine braune Füllung (Eigenschaft *RGBFill*) erhalten. Die Größe soll 60x40 Pixel betragen (Eigenschaft *w* = 60, *h* = 40). Die y-Position (Eigenschaft *y*) legen wir auf 170 fest.

Die x-Position des Wagens (Eigenschaft *x*) muss nun mit Eingang *I1* (Wagenposition *s* in m) verknüpft werden. Dabei ist zu beachten, dass die Wagenposition *s* gemäß obiger Grafik über die Wagenmitte definiert ist, *x* aber über den linken Rand des Rechtecks. Ferner soll angenommen werden, dass die maximale Auslenkung von s = 10m im Visualisierungsfenster einer Auslenkung von 200 Pixeln entspricht. Es gilt dann also für die Umrechnung

$$
x = 11/10*200 - 30 = 11*20 - 30
$$

Der Ausdruck "-30" entspricht dabei gerade der halben Wagenbreite. Für die Eigenschaft *x* des Wagens ist also der Ausdruck

#### *I1\*20-30*

einzugeben. Die Vorschau nach Eingabe aller Daten ergibt nachfolgende Grafik:

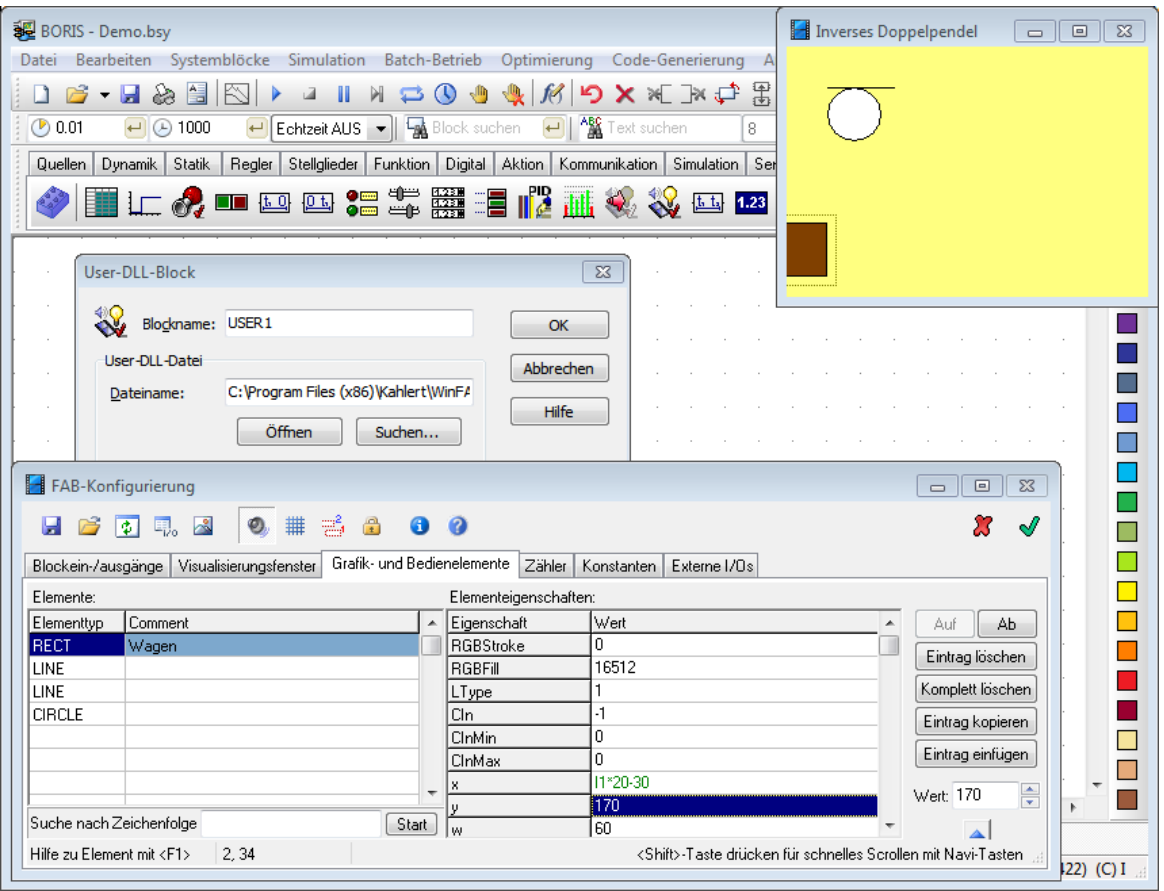

Da der aktuelle Eingangswert *I1* noch 0 ist (es wurde noch keine Simulation gestartet), befindet sich die Wagenmitte genau auf Höhe des linken Fensterrandes. Um z. B. das Verhalten des Wagens für einen konkreten Wert von *I1* zu testen, kann man *I1* in obigem Ausdruck einfach kurzzeitig durch den entsprechenden Zahlenwert ersetzen und dann über die Vorschau-Funktion überprüfen. Alternativ dazu kann man den aktuellen Eingangswert auch über das I/O-Kontrollfenster modifizieren.

#### <span id="page-163-1"></span>**5.3.2 Oberer Stab**

Der obere Stab soll eine rote Farbe (Eigenschaft *RGBStroke*), eine Dicke von 5 Pixeln (Eigenschaft *LType* = 5) und ebenfalls eine Länge von 50 Pixeln erhalten (*L* = 50). Die x-Koordinate ergibt sich aus der x-Koordinate des unteren Stabs, der Stablänge und dem Cosinus des Stabwinkels. Da für die x-Koordinate des unteren Stabs die Beziehung *x* = *I1*\*20 gilt (s. o.), ergibt sich für die x-Koordinate des oberen Stabs

$$
x = 11*20 + 50*cos(12)
$$

Analog ergibt sich die y-Koordinate des oberen Stabs aus der y-Koordinate des unteren Stabs, der Stablänge und dem Sinus des Stabwinkels. Man erhält

*y = 150 + 50\*sin(I2)*

Der Winkel (Eigenschaft *Angle*) schließlich entspricht direkt dem dritten Blockeingang; es gilt also *Angle* = *I3*. Nachfolgende Grafik zeigt das Visualisierungsfenster nach Eingabe aller Daten und Aktualisierung.

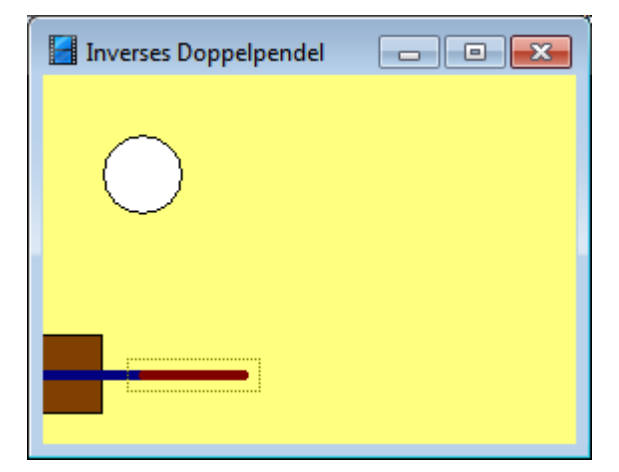

*Visualisierungsfenster nach Parametrierung des oberen Stabs*

#### <span id="page-163-0"></span>**5.3.3 Unterer Stab**

Der untere Stab soll zunächst eine blaue Farbe (Eigenschaft *RGBStroke*) und eine Dicke von 5 Pixeln erhalten (Eigenschaft *LType* = 5). Die y-Koordinate muss auf der halben Höhe des Wagens liegen; es gilt also *y* = 150. Die x-Koordinate liegt in der Wagenmitte, entspricht also der umgerechneten Wagenposition *s.* Somit gilt *x* = *I1*\*20 (s. o.). Die Länge des Stabs legen wir willkürlich auf 60 Pixel fest (*L* = 60). Der Winkel (Eigenschaft *Angle*) schließlich entspricht direkt dem zweiten Blockeingang; es gilt also *Angle* = *I2*. Nachfolgende Grafik zeigt das Visualisierungsfenster nach Eingabe aller Daten und Aktualisierung.

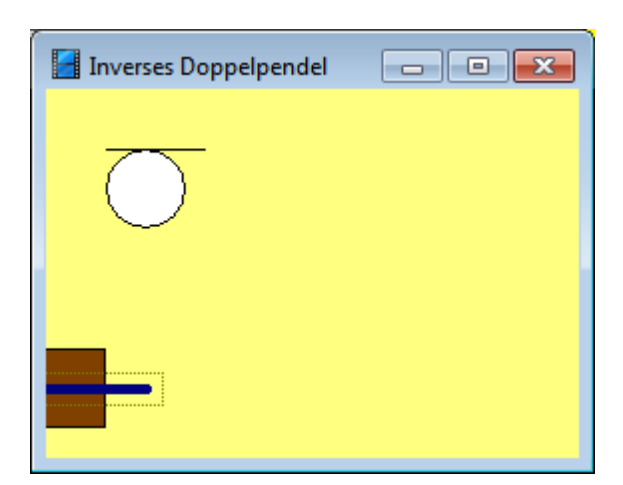

*Visualisierungsfenster nach Parametrierung des unteren Stabs*

#### <span id="page-164-0"></span>**5.3.4 Gelenk**

Abschließend bleibt noch das Gelenk (*CIRCLE*-Element) zu parametrieren. Es soll eine schwarze Füllung (Eigenschaft *RGBFill*) erhalten sowie einen Radius von 4 Pixeln aufweisen (Eigenschaft *r* = 4). Das Gelenk soll genau zwischen den beiden Stäben sitzen; seine x- und y-Koordinaten entsprechen also gerade denen des oberen Stabs:

> *x = I1\*20 + 50\*cos(I2) y = 150 + 50\*sin(I2)*

Nachfolgende Grafik zeigt das Visualisierungsfenster nach Eingabe aller Daten und Aktualisierung.

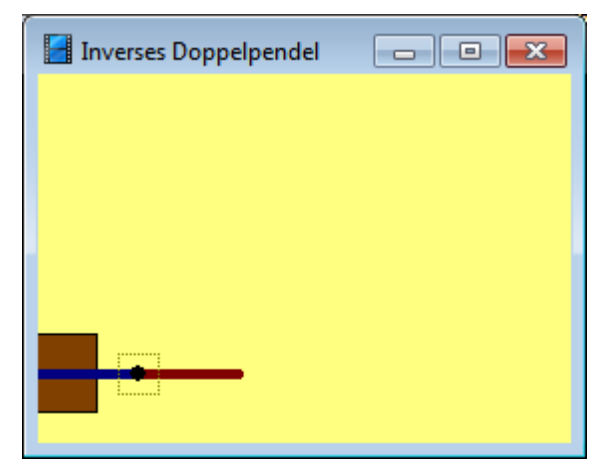

*Visualisierungsfenster nach Parametrierung des Gelenks*

### <span id="page-165-0"></span>**5.4 Aufbau der Teststruktur**

Zum Testen des gerade erstellten Visualisierungsmoduls speist man am besten alle Blockeingänge mit Potentiometer-Blöcken, um die einzelnen Funktionen dann interaktiv austesten zu können. Dabei ist die Verstärkung des Potis für Eingang 1 (Wagenposition) auf 10 (maximale Auslenkung des Wagens), die für die Eingänge 2 und 3 (Stabwinkel) jeweils auf 6.28 (entsprechend  $2\pi$ ) festzusetzen. Nachfolgende Bildschirmgrafik zeigt die komplette Teststruktur.

| BORIS - Demo.bsy                                                                                                    |                                                                   |                       | $\begin{array}{c c c c c c} \hline \multicolumn{3}{c }{-} & \multicolumn{3}{c }{-} & \multicolumn{3}{c }{-} \multicolumn{3}{c }{-} \multicolumn{3}{c }{-} & \multicolumn{3}{c }{-} \multicolumn{3}{c }{-} \multicolumn{3}{c }{-} & \multicolumn{3}{c }{-} \multicolumn{3}{c }{-} & \multicolumn{3}{c }{-} & \multicolumn{3}{c }{-} & \multicolumn{3}{c }{-} & \multicolumn{3}{c }{-} & \multicolumn{3}{c }{-} & \multicolumn{3}{c }{$ |  |  |  |  |
|----------------------------------------------------------------------------------------------------|-------------------------------------------------------------------|-----------------------|----------------------------------------------------------------------------------------------------|--|--|--|--|
| Bearbeiten Systemblöcke Simulation Batch-Betrieb Optimierung<br>Datei                                                                                                    | Code-Generierung                                                  | Ansicht               | Optionen<br>Hilfe                                                                                                    |  |  |  |  |
|                                                                                                    |                                                                   |                       |                                                                                                    |  |  |  |  |
| $\frac{\text{ABC}}{\text{AB}}$<br>思<br>북록\n<br>つ×※取り<br>叠<br>싆<br>÷<br>昌<br>fB  <br>囁<br>t.<br>Ы<br>€<br>M<br>$^\mathrm{\textregistered}$<br>والو<br>♨<br>ιä<br>맒                                                                                                    |                                                                   |                       |                                                                                                    |  |  |  |  |
| ABC Text suchen<br>$\bigcirc$ 0.01<br><b>En Block suchen</b><br>$\leftarrow$ 0 10<br>$\leftarrow$ Echtzeit AUS $\leftarrow$<br>8<br>$\overline{\phantom{0}}$<br>$\rightarrow 100$<br>Klassisch (einfach)<br>$\overline{\phantom{0}}$<br>$\overline{\phantom{a}}$<br>▼ |                                                                   |                       |                                                                                                    |  |  |  |  |
| Quellen Dynamik Statik<br>Regler<br>Stellglieder                                                                                                    | Funktion   Digital   Aktion   Kommunikation   Simulation   Senken | User                  | Super<br>Sonstige Favoriten                                                                                                    |  |  |  |  |
| ⊙ ☞ ☞<br>Ō<br>▩<br>● 命 命<br>圝<br>쀈                                                                                                    |                                                                   |                       |                                                                                                    |  |  |  |  |
|                                                                                                    |                                                                   | Inverses Doppelpendel | $\boxed{\square}$<br>23<br>$\qquad \qquad \Box$                                                                                                    |  |  |  |  |
|                                                                                                    |                                                                   |                       |                                                                                                    |  |  |  |  |
| Wagen                                                                                                    |                                                                   |                       |                                                                                                    |  |  |  |  |
| ⊸ap ⊼                                                                                                    |                                                                   |                       |                                                                                                    |  |  |  |  |
|                                                                                                    |                                                                   |                       |                                                                                                    |  |  |  |  |
|                                                                                                    |                                                                   |                       |                                                                                                    |  |  |  |  |
| USER1<br>Winkel unten                                                                                                    |                                                                   |                       |                                                                                                    |  |  |  |  |
| $\mathbb{R}^{\mathbb{Z}^{\mathbb{Z}}}$ is a set of $\mathbb{R}^{\mathbb{Z}}$                                                                                                    |                                                                   |                       |                                                                                                    |  |  |  |  |
|                                                                                                    |                                                                   |                       |                                                                                                    |  |  |  |  |
|                                                                                                    |                                                                   |                       |                                                                                                    |  |  |  |  |
| Winkel oben                                                                                                    |                                                                   |                       |                                                                                                    |  |  |  |  |
| -lA<br>$\mathbb{R}^n$                                                                                                    |                                                                   |                       |                                                                                                    |  |  |  |  |
|                                                                                                    |                                                                   |                       |                                                                                                    |  |  |  |  |
|                                                                                                    |                                                                   |                       |                                                                                                    |  |  |  |  |
|                                                                                                    |                                                                   |                       |                                                                                                    |  |  |  |  |
| $\sqrt{23}$<br>Wagen<br>$\boxed{23}$<br>Winkel unten<br>6.9<br>5.338                                                                                                    | Winkel oben<br>E                                                  |                       |                                                                                                    |  |  |  |  |
| 1 1 1<br><b>Lating Contract</b><br>$\cdot$ $\cdot$ 1                                                                                                    | 4.1448<br>and the annual                                          |                       |                                                                                                    |  |  |  |  |
|                                                                                                    |                                                                   |                       |                                                                                                    |  |  |  |  |
|                                                                                                    |                                                                   |                       |                                                                                                    |  |  |  |  |
| ш                                                                                                    |                                                                   |                       |                                                                                                    |  |  |  |  |
| <b>Demo.bsy</b><br>Ф<br>劻<br>阶<br>X.<br>Х                                                                                                    |                                                                   |                       |                                                                                                    |  |  |  |  |
| 九 圖 ⊙ 們 起 ① Blöcke: 4 (4) S / 0 T<br>0 selektiert 0 passiv<br>$T = 10$ (0.01) EU<br>(0, 0)<br>WinFACT 8 (Vollversion 8.1.1.422) (C) I                                                                                                    |                                                                   |                       |                                                                                                    |  |  |  |  |

*Inverses Doppelpendel mit Teststruktur*

# **6 Arbeiten mit dem FAB-Hauptprogramm**

Neben der integrierten Nutzung innerhalb von BORIS kann der *Flexible Animation Builder* auch als eigenständiges Hauptprogramm aus der WinFACT-Programmgruppe aufgerufen werden (siehe nachfolgende Bildschirmgrafik).

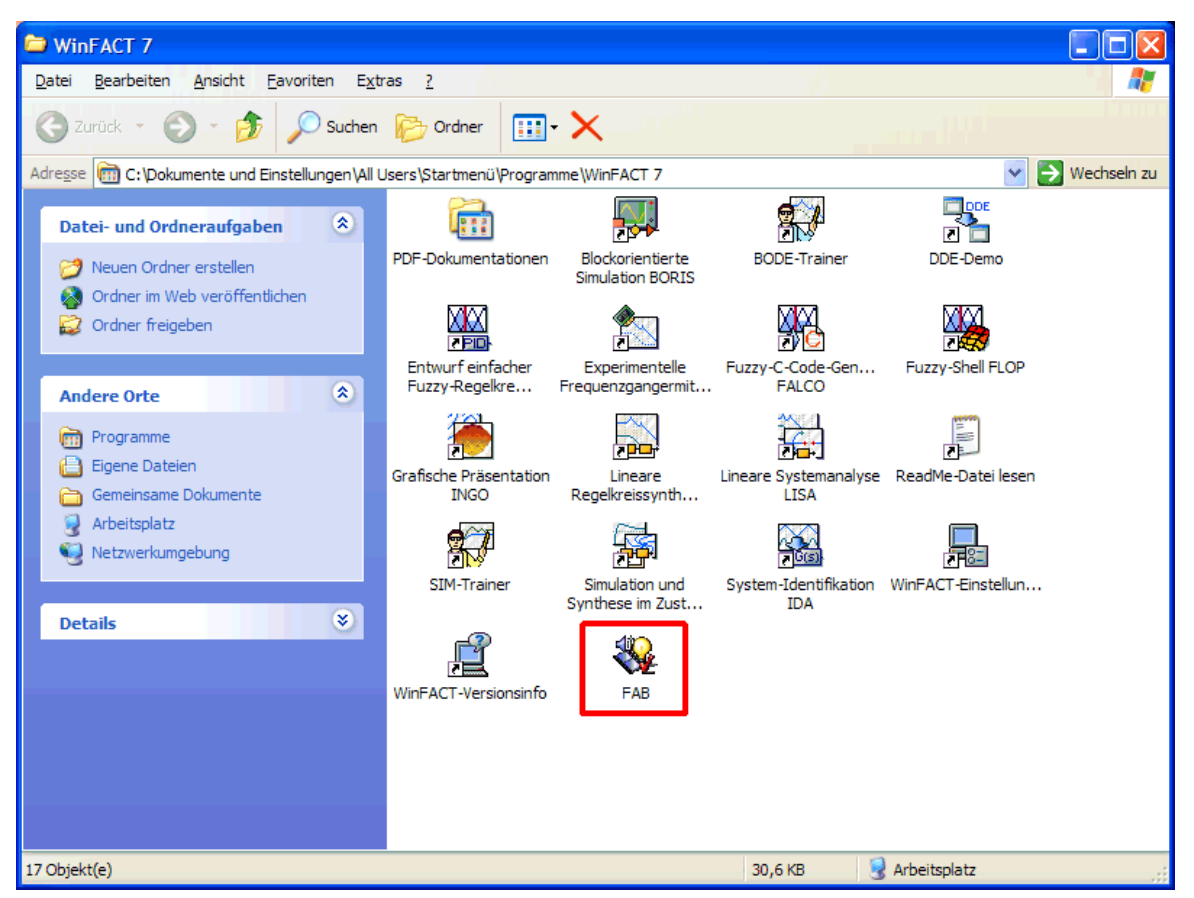

*Der* Flexible Animation Builder *in der WinFACT-Programmgruppe*

Nach dem Aufruf präsentiert sich FAB mit dem bekannten Visualisierungsfenster und dem Konfigurierungsdialog.

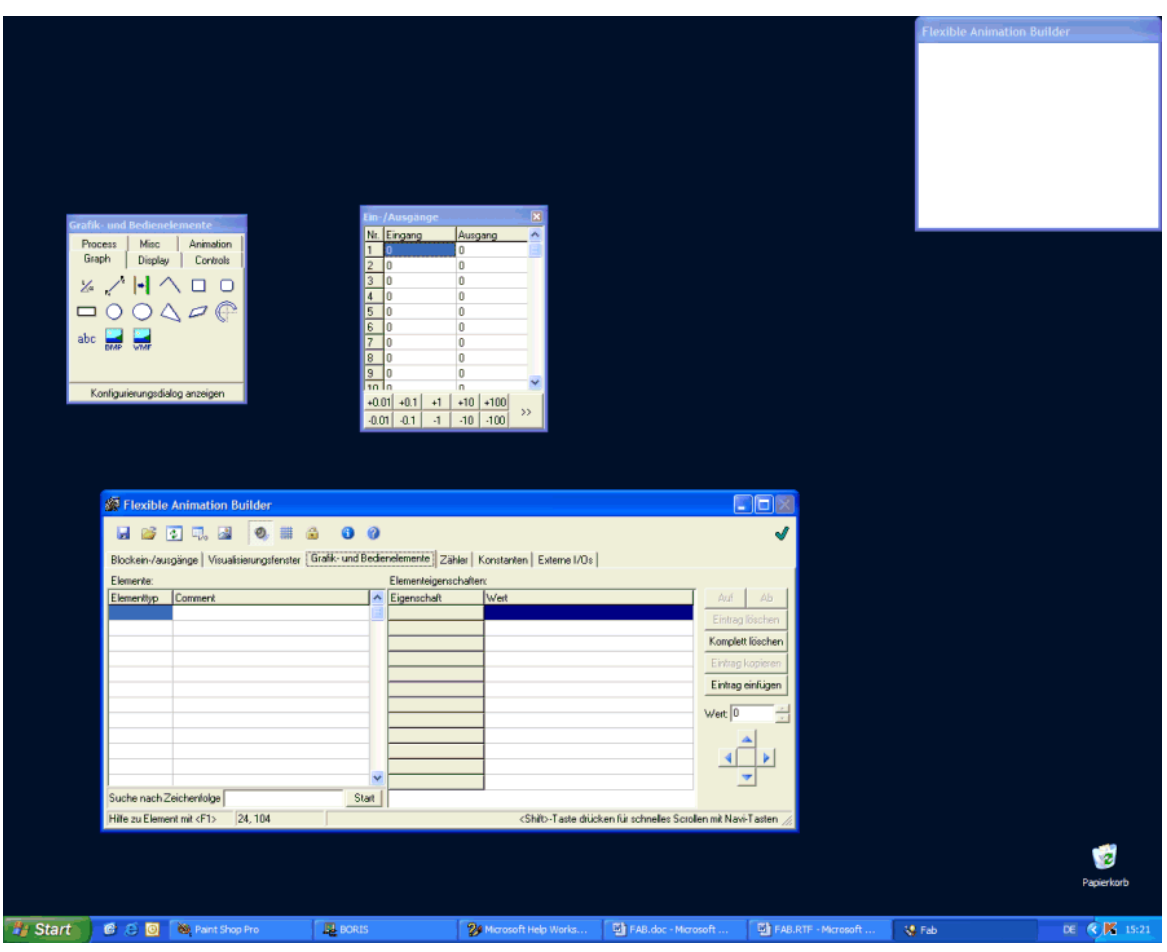

*Bildschirmansicht nach Aufruf des FAB-Hauptprogramms*

Die Bedienung läuft völlig analog zur in BORIS integrierten Version ab. Lediglich folgende Punkte sind zu beachten:

- Das Visualisierungsfenster hat in dieser Betriebsart kein Systemmenü. Zum Beenden des ٠ FAB dient die *Schließen*-Taste des Konfigurierungsdialogs. Die *Abbruch*-Taste fehlt in dieser Betriebsart.
- Da in dieser Betriebsart naturgemäß keine BSY-Datei mit den eingegebenen Daten ٠ verknüpft ist, müssen die Daten zwangsläufig vor dem Beenden in einer FAB-Datei gespeichert werden (Schaltfläche *Speichern*). Wird dies unterlassen, erfolgt vor dem Beenden eine automatische Sicherheitsabfrage.
- Der Eintrag im Feld *Anzahl der Blockeingänge* bzw. *Anzahl der Blockausgänge* ist ohne Bedeutung.

# **7 Einbindung des FAB in andere Applikationen**

Den Kernel des *Flexible Animation Builders* bildet die Datei FAB.DLL. Diese DLL entspricht dem BORIS-User-DLL-Standard (siehe *WinFACT-Benutzerhandbuch*), d. h. sie weist sämtliche Schnittstellenfunktionen auf, die erforderlich sind, um einen Datenaustausch mit dem FAB (genauer gesagt, mit dem zugehörigen Visualisierungsfenster) zu ermöglichen. Daher kann der FAB auch völlig unabhängig von BORIS zur Erstellung von Prozessvisualisierungen, Animationen und Bedienoberflächen für andere Applikationen (z. B. anwenderprogrammierte Anwendungen) benutzt werden. Dazu müssen lediglich die entsprechenden Daten- und Funktionsschnittstellen gemäß BORIS-User-DLL-Standard innerhalb des Anwenderprogramms definiert werden. Der Datenaustausch zwischen Anwendung und FAB-Visualisierungsfenster kann dann einfach durch Aufruf der Schnittstellenfunktion *SimulateDLL2* erfolgen.

Das Unterverzeichnis *\FAB-Control-Demo* enthält ein einfaches Beispielprogramm namens FABCONTROL.EXE, welches die Nutzung des FAB innerhalb anderer Applikationen demonstriert. Um das Programm zu testen, gehen Sie wie folgt vor:

- 1. Starten Sie das Programm FABCONTROL.EXE. Es erscheinen das Anwendungs-Hauptfenster und das (zunächst noch leere) FAB-Visualisierungsfenster.
- 2. Betätigen Sie die Schaltfläche *Konfigurieren*. Es erscheint der bekannte Konfigurierungsdialog des FAB.
- 3. Laden Sie über die Schaltfläche *Laden*... die ebenfalls im Unterverzeichnis *\FAB-Control-Demo* befindliche Demo-Datei DEMO.FAB und verlassen Sie den Konfigurierungsdialog. Im Visualisierungsfenster erscheinen nun die eingelesenen Elemente.
- 4. Starten Sie den Datenaustausch über die *Start*-Schaltfläche. Die über die Schieberegler im Visualisierungsfenster vorgegebenen Werte erscheinen nun im rechten Teil des Hauptfensters, während die im linken Teil des Hauptfensters eingegebenen Werte im linken Teil des Visualisierungsfensters angezeigt werden. Die Datenübergabe geschieht in diesem Demo-Programm timergesteuert zyklisch alle 100 ms.

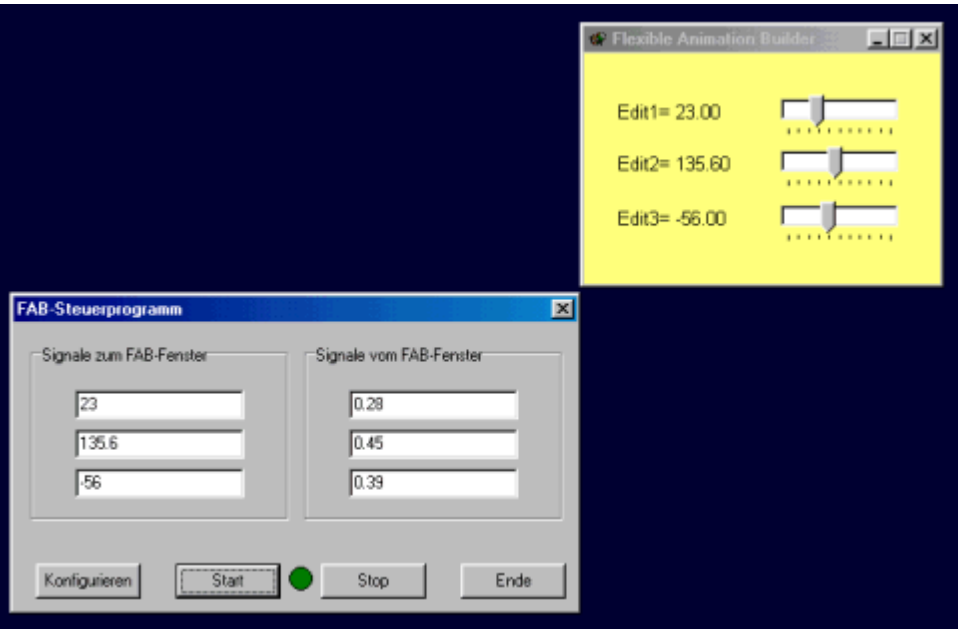

*Das FAB-Control-Demoprogramm nach Einlesen von DEMO.FAB.*

Das komplette DELPHI 3-Projekt (incl Quelltexte) befindet sich ebenfalls im Unterverzeichnis *\FAB-Control-Demo.*Nachfolgendes Listing zeigt den Quelltext des Programm-Hauptfensters. Auf völlig analoge Weise kann der FAB auch unter anderen Entwicklungsumgebungen (z. B. Visual C++ oder Visual Basic) eingebunden werden.

```
unit FabControlForm;
interface
uses
 Windows, Messages, SysUtils, Classes, Graphics, Controls, Forms,
 Dialogs, StdCtrls, ExtCtrls;
type
 // Datentypen zur Bedienung der BORIS-User-DLL-Schnittstelle
 // (werden hier nicht alle benötigt!)
 PParameterStruct=^TParameterStruct;
 TParameterStruct=packed record
   NuE : Byte;
   NuI : Byte;
   NuB : Byte;
   E:Array[0..31] of Extended;
   I:Array[0..31] of Integer;
   B:Array[0..31] of Byte;
   D:Array[0..255] of char;
   EMin:Array[0..31] of Extended;
   EMax:Array[0..31] of Extended;
   IMin:Array[0..31] of Integer;
   IMax:Array[0..31] of Integer;
   NaE : Array[0..31,0..40] of char;
   NaI : Array<sup>[0</sup>..31,0..40] of char;
   NaB : Array[0..31,0..40] of char;
   UserDataPtr: TForm;
   ParentPtr: Pointer;
   ParentHWnd: HWnd; {Handle des Elternfensters}
   ParentName: PChar;
   UserHWindow: HWnd;
   DataFile: text;
 end;
 PDialogEnableStruct=^TDialogEnableStruct;
 TDialogEnablestruct=packed record
   AllowE: Longint;
   AllowI: Longint;
   AllowB: Longint;
   AllowD: Byte;
 end;
 PNumberOfInputsOutputs=^TNumberOfInputsOutputs;
 TNumberOfInputsOutputs=packed record
   Inputs :Byte; {Anzahl Eingänge}
   Outputs:Byte; {[\texttt{Anzahl} \space \texttt{Ass}]}NameI : Array[0..49,0..40] of char;
   NameO : Array<sup>[0</sup>..49,0..40] of char;
 end;
 PInputArray = ^TInputArray;
```

```
TInputArray = packed array[1..50] of extended;
POutputArray = ^TOutputArray;
TOutputArray = packed array[1..50] of extended;
// Hauptformular der Anwendung
TForm1 = class(TForm)
 Button1: TButton;
 GroupBox1: TGroupBox;
 GroupBox2: TGroupBox;
 Edit1: TEdit;
 Edit2: TEdit;
 Edit3: TEdit;
 Edit4: TEdit;
 Edit5: TEdit;
 Edit6: TEdit;
 Timer1: TTimer;
 Button2: TButton;
 Button3: TButton;
 Button4: TButton;
 Shape1: TShape;
  procedure Button1Click(Sender: TObject);
  procedure FormCreate(Sender: TObject);
  procedure FormDestroy(Sender: TObject);
  procedure Button2Click(Sender: TObject);
  procedure Button3Click(Sender: TObject);
  procedure Button4Click(Sender: TObject);
  procedure Timer1Timer(Sender: TObject);
private
  { Private-Deklarationen }
  ParameterStruct: TParameterStruct;
  NumberOfInputsOutputs: TNumberOfInputsOutputs;
  Inputs: TInputArray;
 Outputs: TOutputArray;
public
  { Public-Deklarationen }
end;
// Einbinden der Schnittstellenfunktionen zur FAB.DLL
// (werden in dieser Demo nicht alle wirklich benötigt!)
function CanSimulateDLL(D: PParameterStruct):integer; stdcall;
  external 'FAB.DLL';
procedure GetParameterStruct(D:PParameterStruct);export stdcall;
  external 'FAB.DLL';
procedure GetDialogEnableStruct(D:PDialogEnableStruct;
  D2:PParameterStruct); export stdcall; external 'FAB.DLL';
procedure GetNumberOfInputsOutputs2(D:PNumberofInputsOutputs;
  Parameterfilename: PChar; UserDataPtr: Pointer;
  UserHWindow: Pointer);export stdcall; external 'FAB.DLL';
procedure CallParameterDialogDLL(D1: PParameterStruct;
  D2: PNumberOfInputsOutputs); export stdcall;
  external 'FAB.DLL';
procedure SimulateDLL(T:Extended;D:PParameterStruct;
  Inputs:PInputArray;Outputs:POutputArray);export stdcall;
  external 'FAB.DLL';
procedure InitSimulationDLL(D:PParameterStruct;
  Inputs:PInputArray; Outputs:POutputArray);
```

```
170
```

```
export stdcall; external 'FAB.DLL';
 procedure EndSimulationDLL2(D:PParameterStruct);export stdcall;
   external 'FAB.DLL';
 procedure InitUserDLL(D: PParameterStruct); export stdcall;
   external 'FAB.DLL';
 procedure DisposeUserDLL(D: PParameterStruct); export stdcall;
    external 'FAB.DLL';
  function GetDLLName: PChar; export stdcall; external 'FAB.DLL';
 procedure ShowWindowDLL(D: PParameterstruct); export stdcall;
   external 'FAB.DLL';
 procedure HideWindowDLL(D: PParameterstruct); export stdcall;
   external 'FAB.DLL';
 procedure WriteToFile(AFileHandle:word; D: PParameterStruct);
   export stdcall; external 'FAB.DLL';
 procedure ReadFromFile(AFileHandle:word; D: PParameterStruct);
   export stdcall; external 'FAB.DLL';
var
 Form1: TForm1;
implementation
{$R *.DFM}
procedure TForm1.Button1Click(Sender: TObject);
begin
 Close;
end;
procedure TForm1.FormCreate(Sender: TObject);
begin
 // Initialisierung der notwendigen Records von ParameterStruct
 with ParameterStruct do begin
   ParentHWnd := Handle; // Fensterhandle des Hauptformulars
 end;
 InitUserDLL(@ParameterStruct);
 DecimalSeparator := '.'; // Punkt als Dezimaltrenner
end;
procedure TForm1.FormDestroy(Sender: TObject);
begin
 DisposeUserDLL(@ParameterStruct);// FAB-Fenster wieder freigeben
end;
procedure TForm1.Button2Click(Sender: TObject);
begin
  // Konfigurierungsdialog des FAB aufrufen
 CallParameterDialogDLL(@ParameterStruct,@NumberOfInputsOutputs);
end;
procedure TForm1.Button3Click(Sender: TObject);
begin
 Timer1.Enabled := true;
end;
procedure TForm1.Button4Click(Sender: TObject);
begin
 Timer1.Enabled := false;
 Shape1.Brush.Color := clGreen;
```
#### end;

```
procedure TForm1.Timer1Timer(Sender: TObject);
begin
 if Shape1.Brush.Color = clGreen then
   Shape1.Brush.Color := clLime
 else
   Shape1.Brush.Color := clGreen;
 // Input-Vektor mit aktuellen Werten füllen
 try
   Inputs[1] := StrToFloat(Edit1.Text);
 except
 end;
 try
   Inputs[2] := StrToFloat(Edit2.Text);
 except
 end;
 try
   Inputs[3] := StrToFloat(Edit3.Text);
 except
 end;
 // Simulationsroutine des FAB aufrufen
 SimulateDLL(0, @ParameterStruct, @Inputs, @Outputs);
 // Output-Vektor auslesen
 Edit4.Text := FloatToStr(Outputs[1]);
 Edit5.Text := FloatToStr(Outputs[2]);
 Edit6.Text := FloatToStr(Outputs[3]);
end;
```
end.

*Listing von* FABCONTROLFORM.PAS